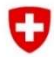

Schweizerische Eidgenossenschaft Confédération suisse Confederazione Svizzera Confederaziun svizra

Swiss Confederation

Federal Department of Economic Affairs, Education and Research EAER **State Secretariat for Economic Affairs SECO** 

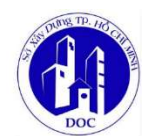

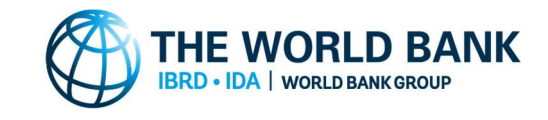

# TÀI LIỆU HƯỚNG DẦN SỬ DỤNG

# NỀN TẢNG BÁO CÁO NGẬP TRỰC TUYẾN VÀ HỖ TRỢ RA QUYẾT ĐỊNH THÀNH PHỐ HỒ CHÍ MINH

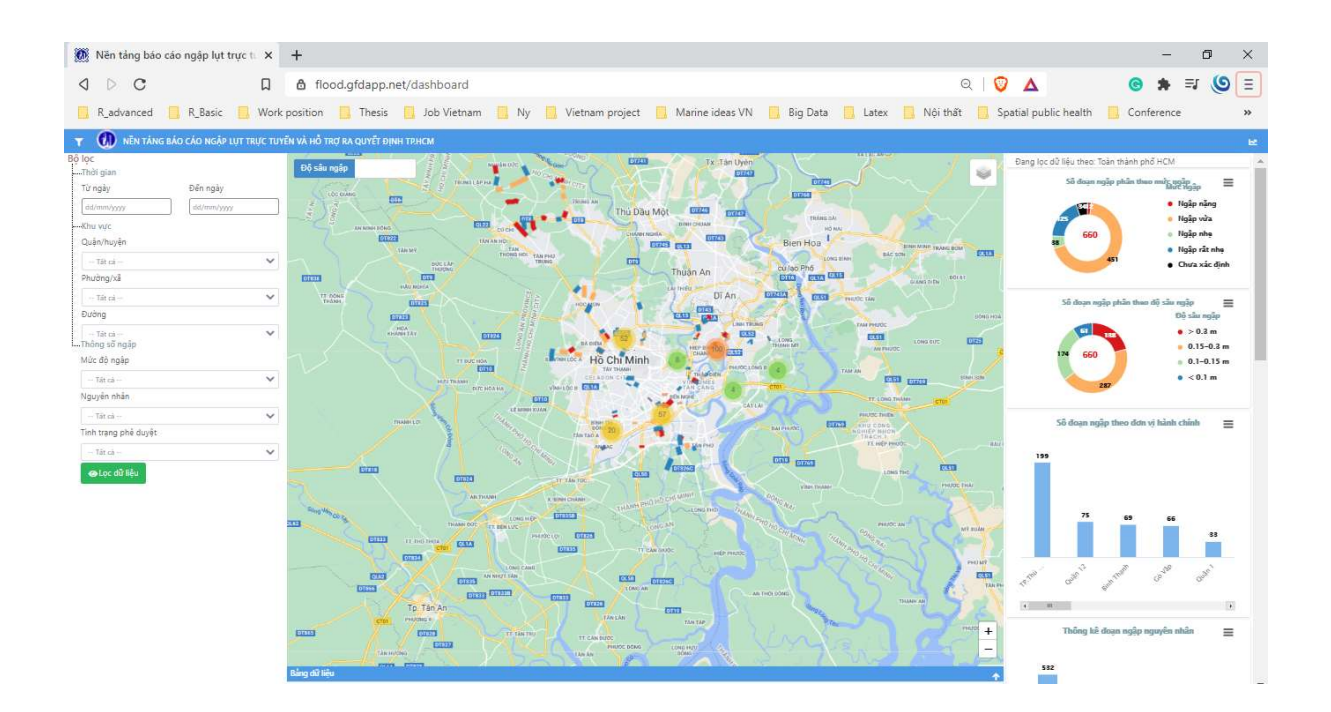

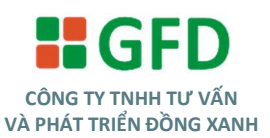

## **MÚC LÚC**

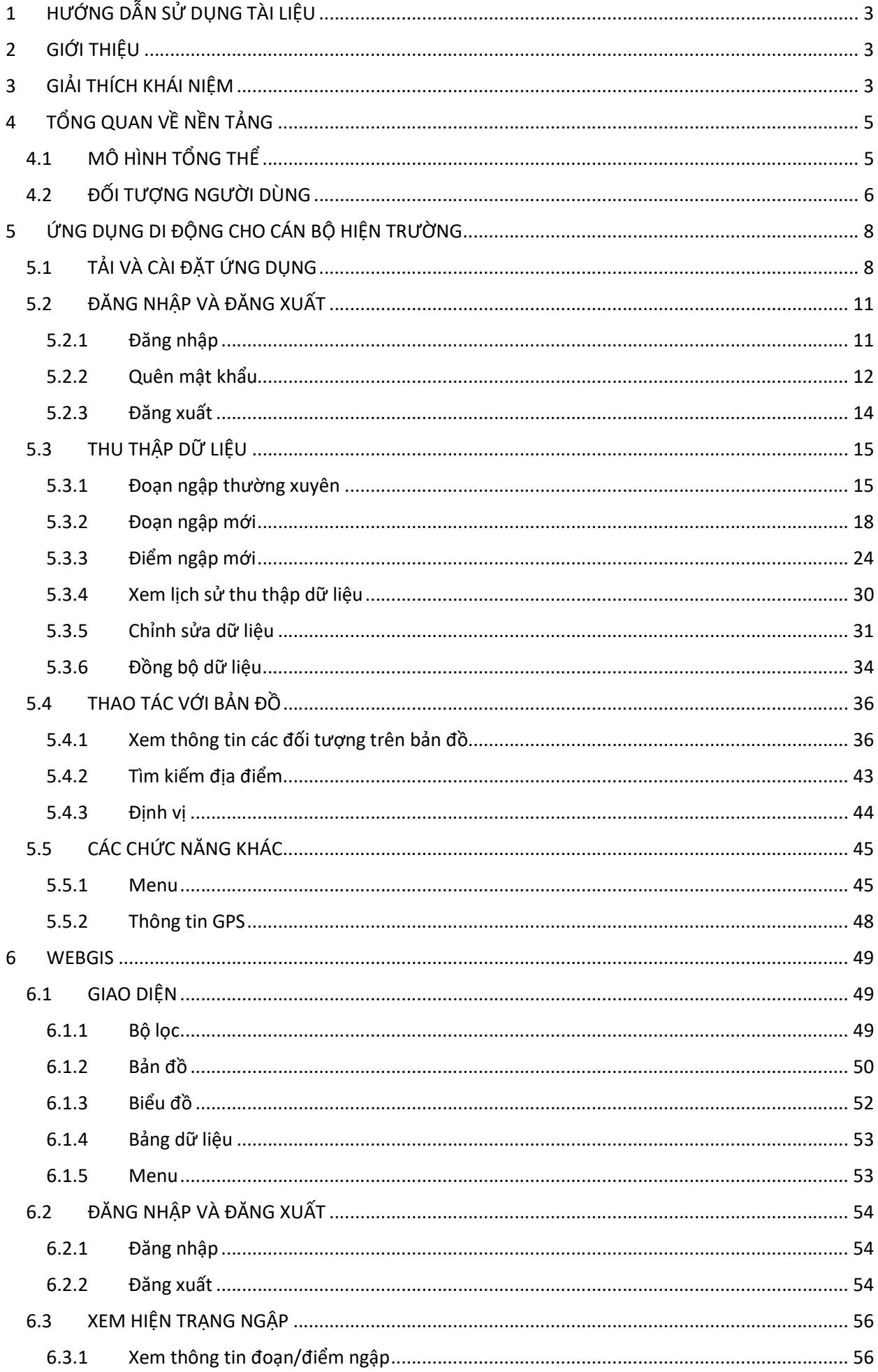

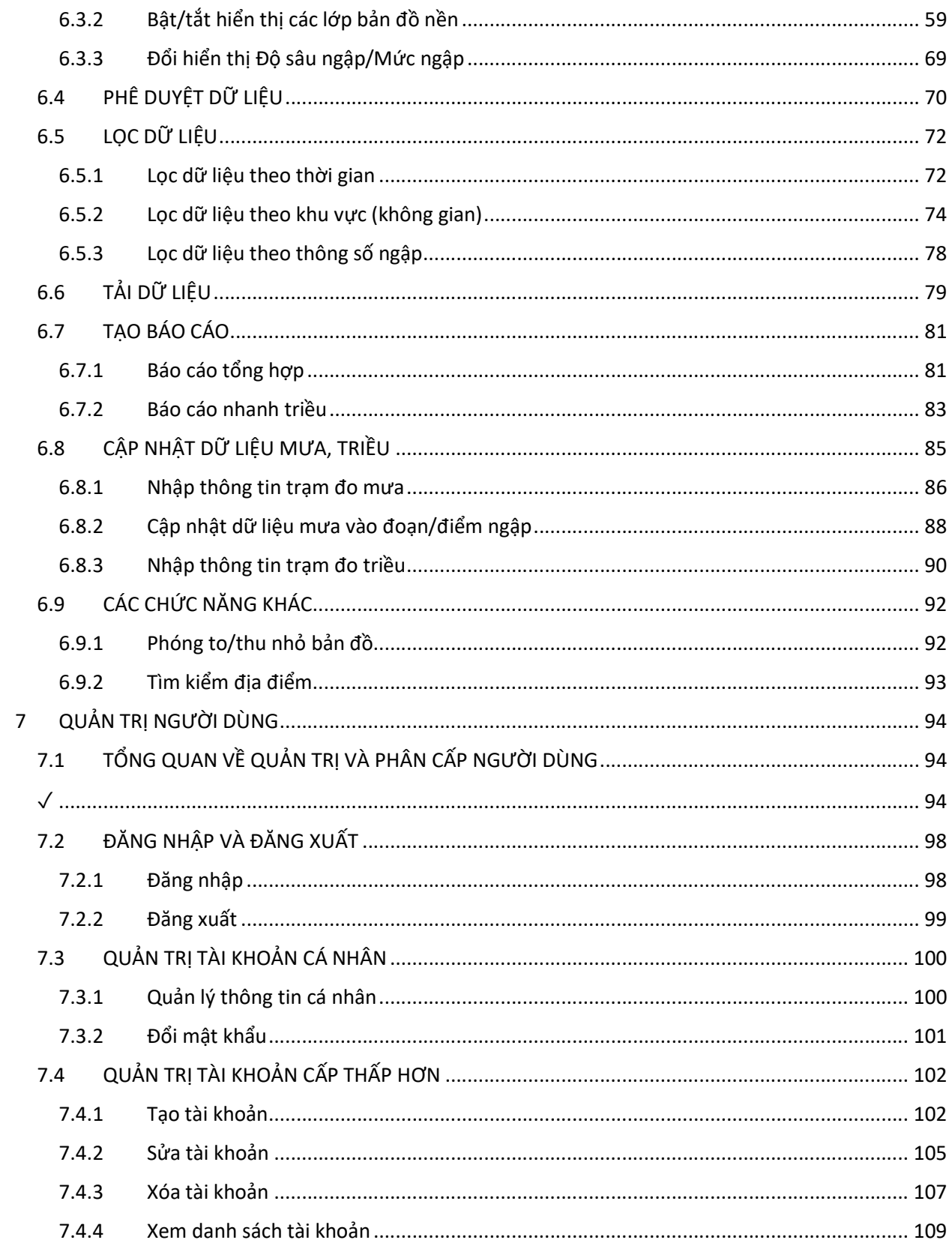

## 1 HƯỚNG DẪN SỬ DỤNG TÀI LIỆU

TÀI LIỆU HƯỚNG DẦN được cấu trúc như sau:

- Mục 2. GIỚI THIÊU giới thiệu sơ lược về dư án
- Mục 3. GIẢI THÍCH KHÁI NIỆM cung cấp định nghĩa của các khái niệm được dùng.
- Mục 4. TÔNG QUAN VỀ NỀN TÁNG cung cấp thông tin tổng quát về nền tảng bao gồm (i) mô hình tổng thể và (ii) đối tượng người dùng của nền tảng.
- Mục 5 cung cấp thông tin chi tiết cách sử dụng Ứng dụng di động cho cán bộ hiện trường
- Mục 6 cung cấp thông tin chi tiết cách sử dụng WebGIS
- Mục 7 cung cấp thông tin chi tiết cách sử dụng phần Quản trị người dùng

### 2 GIỚI THIỆU

Hằng năm, Thành phố Hồ Chí Minh (TP.HCM) chịu ảnh hưởng nghiêm trọng bởi vấn đề ngập đô thị, gây thiệt hại về tài sản, ảnh hưởng tới cơ sở hạ tầng và hoạt động kinh tế. Lãnh đạo TP. HCMC cùng các cơ quan quản lý nhà nước về hạ tầng chống ngập, trong đó có Sở Xây dựng và Trung tâm quản lý hạ tầng có tầm nhìn rõ ràng về việc xây dựng hệ thống thông tin quản lý cơ sở hạ tầng TP.HCM đồng thời ứng dụng công nghệ nhằm tăng cường hiệu quả công tác chống ngập của TP.

Nền tảng báo cáo ngập trực tuyến và hỗ trợ ra quyết định Thành phố Hồ Chí Minh (sau đây gọi là nền tảng) là một sáng kiến nhằm hỗ trợ TP. HCM hiện thực hóa tầm nhìn nói trên. Sáng kiến nằm trong khuôn khổ Chương trình hỗ trợ kỹ thuật của Ngân hàng Thế giới (World Bank) và Tổng cục phát triển Kinh tế Liên bang Thụy Sĩ (SECO) về Ứng dụng công nghệ đột phá trong quản trị tài sản công (Disruptive Technologies for Public Asset Governance - DT4PAG).

Mục tiêu chính của nền tảng là số hóa việc thu thập dữ liệu, đảm bảo dữ liệu được lưu trữ một cách có hệ thống, từ đó dữ liệu có thể được dễ dàng tổng hợp, trích xuất phục vụ cho công tác báo cáo tình hình ngập cũng như hỗ trợ ra quyết định trong công tác quản lý ngập về lâu dài. Bên cạnh đó thì những dữ liệu ngập đã được kiểm chứng có thể được cung cấp cho người dân trên địa bàn TP.HCM. Cụ thể nền tảng sẽ bao gồm 2 ứng dụng:

- 1. Ứng dụng di động Báo cáo ngập HCMC phục vụ việc thu thập dữ liệu ngập của cán bộ hiện trường.
- 2. Ứng dụng web phục vụ công tác theo dõi tình hình ngập, giám sát hoạt động thu thập dữ liệu, cũng như phân tích, báo cáo của lãnh đạo và cán bộ quản lý ngập.

TÀI LIỆU HƯỚNG DẦN cung cấp hướng dẫn kỹ thuật chi tiết để sử dụng các ứng dụng:

1. **Ứng dụng di động Báo cáo ngập HCMC** phục vụ việc thu thập dữ liệu ngập của cán bộ hiện trường.

2. **Ứng dụng web** phục vụ công tác theo dõi tình hình ngập, giám sát hoạt động thu thập dữ liệu, cũng như phân tích, báo cáo của lãnh đạo và cán bộ quản lý ngập.

## 3 GIẢI THÍCH KHÁI NIỆM

Một số khái niệm được dùng trong tài liệu được hiểu như sau:

- 1. Điểm ngập: một vị trí trên bản đồ được xác định bằng một cặp Kinh độ Vĩ độ đại diện cho một đoạn ngập ngoài hiện trường. Điểm ngập có các thông số ngập đại diện cho vị trí ngập tại một thời điểm ngập nhất định. Điểm ngập được quy định trong cơ sở dữ liệu bằng dữ liệu điểm (point).
- 2. Đoạn ngập: một đoạn đường bị ngập được xác định bằng hai điểm (điểm ngập đầu và điểm ngập cuối). Đoạn ngập có các thông số ngập đại diện cho vị trí ngập tại một thời điểm ngập nhất định. Đoạn ngập

được gắn với các tuyến đường, hay tuyến ngập. Vì thế nếu có 2 tuyến đường nối thẳng với nhau cùng bị ngập thì sẽ bao gồm 2 đoạn ngập, mỗi đoạn ở một tuyến đường. Đoạn ngập được quy định trong cơ sở dữ liệu bằng dữ liệu đường (line).

3. Vùng ngập: một vùng bị ngập được xác định bởi ranh giới các đường thẳng. Vùng ngập có các thông số ngập đại diện cho vị trí ngập tại một thời điểm ngập nhất định. Vùng ngập được quy định trong cơ sở dữ liệu bằng dữ liệu vùng (polygon).

Các khái niệm theo quy định của Trung tâm Quản lý hạ tầng Thành Phố Hồ Chí Minh

#### 4. Mức ngập:

- Ngập rất nhẹ (hay còn gọi là Không ngập): là vị trí nước tụ lại ở độ sâu h < 0,1 m hoặc có thời gian ngập t < 30 phút.
- Ngập trong mưa là vị trí ngập do mưa hoặc do mưa và triều có thời gian ngập t < 30 phút.
- Ngập nhẹ: là vị trí nước tụ với độ sâu 0,1m ≤ h < 0,15 m và có thời gian ngập t ≥ 30phút và có diện tích ngập s < 2.000m2
- Ngập vừa: là vị trí nước tụ lại với độ sâu 0,15m ≤ h ≤ 0,3m hoặc có thời gian ngập từ 30 phút ≤ t ≤ 120 phút **hoặc** có diện tích ngập từ 2.000m<sup>2</sup> ≤ s ≤ 4.000m<sup>2</sup>.
- Ngập nặng: Là vị trí nước tụ lại với độ sâu h > 0,3m và có thời gian ngập t > 120 phút và có diện tích ngập s > 4.000 $m<sup>2</sup>$

#### 5. Thông số ngập:

- Độ sâu ngập (h): là giá trị đại diện độ sâu lớn nhất (vị trí ¼ bề rộng đường) của điểm ngập (không đo tại các điểm đặc biệt như ổ gà, hố thu) và cố định điểm này cho các lần đo sau. Khi mưa, độ sâu ngập được xác định là độ sâu ngập khi vừa dứt trận mưa (hoặc chỉ còn lâm râm).
- Diện tích ngập (s) là diện tích ngập của đoạn đường ngập (kể cả vỉa hè nếu có ngập lên vỉa hè) khi triều cao nhất (khi triều cao) hoặc khi vừa dứt trận mưa hoặc chỉ còn mưa lâm râm (khi mưa). Diện tích ngập (s) được tính bằng chiều dài điểm ngập (l) nhân với chiều rộng trung bình của điểm  $ngập (b): s = l \times b (m^2)$
- Thời điểm ngập: là thời điểm bắt đầu ngập.
- Thời điểm nước rút: là thời điểm kết thúc ngập khi nước trên đường rút hết.
- Thời gian ngập: là thời gian ngập tính từ khi bắt đầu ngập đến khi kết thúc ngập (nước trên đường rút hết)

## 4 TỔNG QUAN VỀ NỀN TẢNG

### 4.1 MÔ HÌNH TỔNG THỂ

Nền tảng gồm 2 ứng dụng (Hình 1):

- 1. Ứng dụng di động cho cán bộ hiện trường Báo cáo ngập HCMC
- 2. Ứng dụng WebGIS cho lãnh đạo và cán bộ quản lý ngập

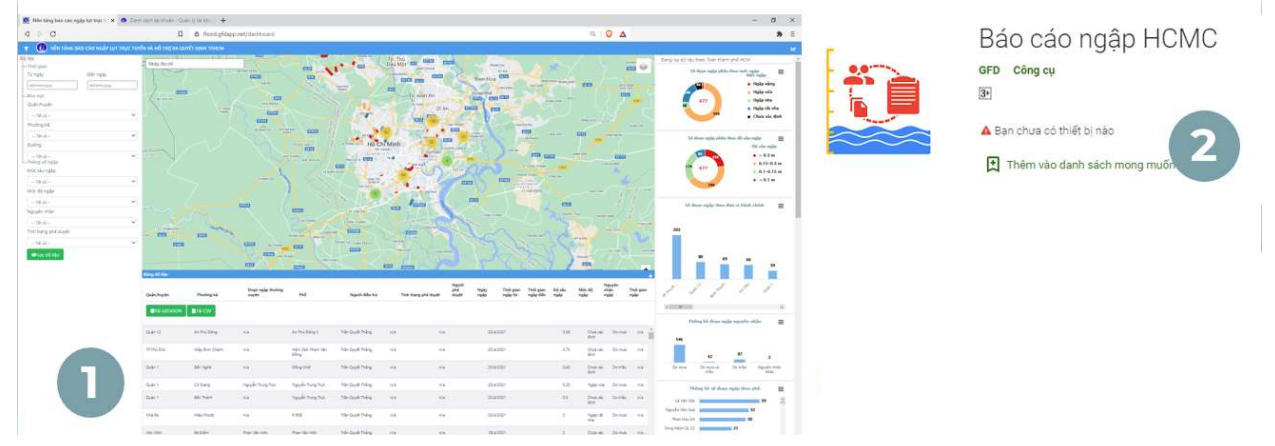

Hình 1. Các ứng dụng của nền tảng

Mô hình vận hành của nền tảng bao gồm 3 giai đoạn (Hình 2)

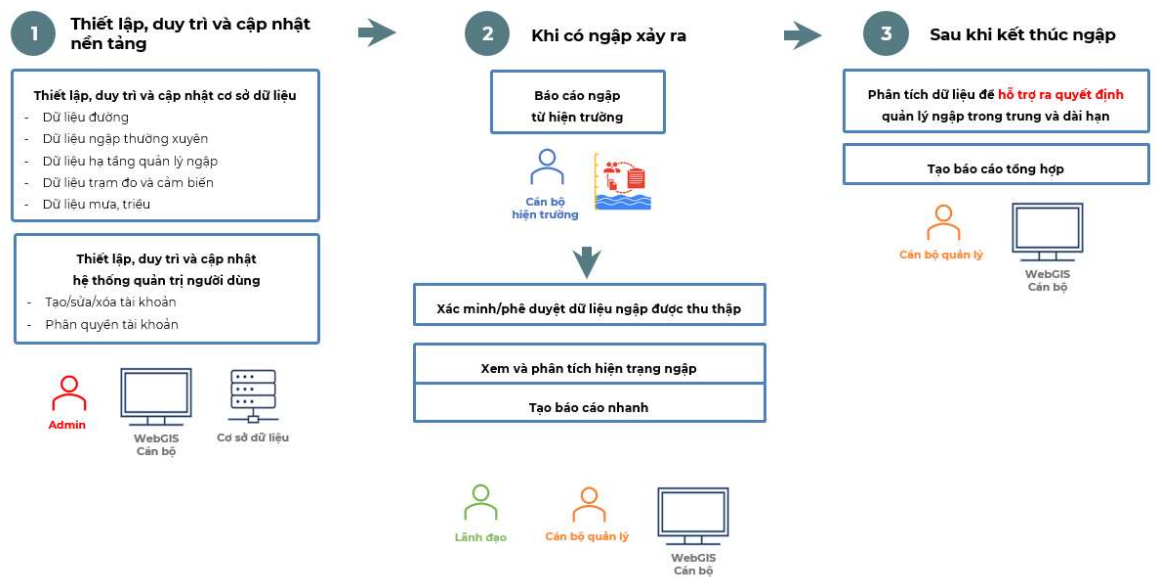

Hình 2. Mô hình vận hành của nền tảng

#### Giai đoạn 1: Thiết lập và duy trì hệ thống bao gồm cơ sở dữ liệu và hệ thống quản trị người dùng.

Các dữ liệu của hệ thống cần được thiết lập cũng như duy trì/cập nhật bao gồm:

- Dữ liệu đường
- Dữ liệu ngập thường xuyên (đoạn ngập, vùng ngập)
- Dữ liệu hạ tầng quản lý ngập (trạm bơm, cống kiểm soát triều, máy bơm, cửa xả)
- Dữ liệu trạm đo và cảm biến (trạm đo mưa, trạm đo triều, camera)
- Dữ liệu mưa, triều

Hệ thống người dùng cũng phải được thiết lập và duy trì bao gồm tạo/sửa/xóa tài khoản và phân quyền cho các tài khoản tương ứng với chức năng.

Các hoạt động thiết lập và duy trì hệ thống ở giai đoạn này được thực hiện bởi Admin của nền tảng.

#### Giai đoạn 2: Khi có ngập xảy ra

Khi có ngập xảy ra, dữ liệu ngập sẽ được thu thập bởi cán bộ hiện trường (thông qua ứng dụng di động Báo cáo ngập HCMC). Các dữ liệu này sẽ được đồng bộ và hiển thi trên ứng dụng WebGIS cho lãnh đạo và cán bộ quản lý.

Từ ứng dụng WebGIS, cán bộ quản lý và lãnh đạo có thể:

- Xác minh/phê duyệt dữ liệu ngập được thu thập
- Xem và phân tích hiện trạng ngập để hỗ trợ ra quyết định tức thời
- Tạo báo cáo nhanh

#### Giai đoạn 3: Sau khi kết thúc ngập

Cán bộ quản lý có thể trích xuất dữ liệu lưu trữ trong hệ thống để phân tích, từ đó hỗ trợ ra quyết định quản lý ngập trong trung và dài hạn, cũng như tạo các báo cáo tổng hợp.

### 4.2 ĐỐI TƯỢNG NGƯỜI DÙNG

Các đối tượng người dùng của nền tảng cụ thể như sau (Hình 3)

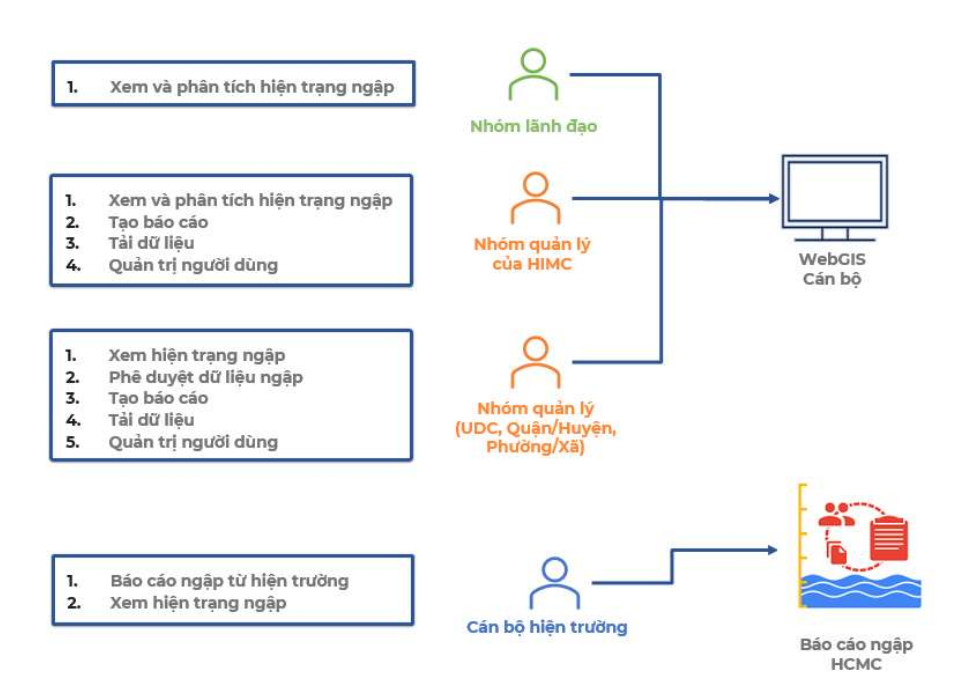

Hình 3. Sơ đồ đối tượng người dùng của nền tảng

#### Đối tượng người dùng của ứng dụng WebGIS cho lãnh đạo và cán bộ quản lý ngập:

- Nhóm lãnh đạo: là lãnh đạo Ủy ban Nhân dân (UBND) Thành phố/Quận/Huyện/Phường/Xã, Sở xây dựng (DOC), Trung tâm Quản lý hạ tầng (HIMC), Đơn vị vận hành (Công ty thoát nước đô thị - UDC) và các ban ngành, đơn vị liên quan. Nhóm lãnh đạo có thể xem hiện trạng ngập.
- Nhóm quản lý của HIMC: là cán bộ quản lý ngập của Trung tâm Quản lý hạ tầng. Nhóm quản lý của HIMC có thể:
	- o (i) xem và phân tích hiện trạng ngập
	- o (ii) quản lý dữ liệu
	- o (iii) tạo báo cáo
	- o (iv) quản trị người dùng
- Cán quản lý: là cán bộ quản lý ngập của Công ty thoát nước đô thị và cán bộ quản lý ngập ở cấp Quận/Huyện, Phường/Xã. Cán bộ quản lý có thể:
	- o (i) xem và phân tích hiện trạng ngập
	- o (ii) quản lý dữ liệu
	- o (iii) tạo báo cáo
	- o (iv) quản trị người dùng
	- o (v) phê duyệt dữ liệu ngập được thu thập bởi cán bộ hiện trường

#### Đối tượng người dùng của ứng dụng di động cho việc thu thập dữ liệu ngập của cán bộ hiện trường:

- Cán bộ thu thập dữ liệu tại hiện trường: là cán bộ chịu trách nhiệm thu thập dữ liệu ngập của các đơn vị (HIMC, Đơn vị quản lý vận hành - UDC, Quận/Huyện, Phường/Xã). Cán bộ thu thập dữ liệu có thể:
	- o (i) Thu thập dữ liệu ngập
	- o (ii) Xem hiện trạng ngập
- 5 ỨNG DỤNG DI ĐỘNG CHO CÁN BỘ HIỆN TRƯỜNG
- 5.1 TẢI VÀ CÀI ĐẶT ỨNG DỤNG

B1

Truy cập vào Goolge play đối với người dùng sử dụng điện thoại Android (Samsung, Xiaomi,..)

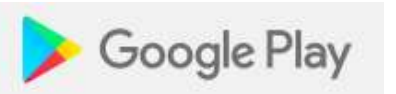

Truy cập vào App store đối với người dùng sử dụng điện thoại Iphone

#### B2 Tìm kiếm và chọn ứng dụng Báo cáo ngập HCMC

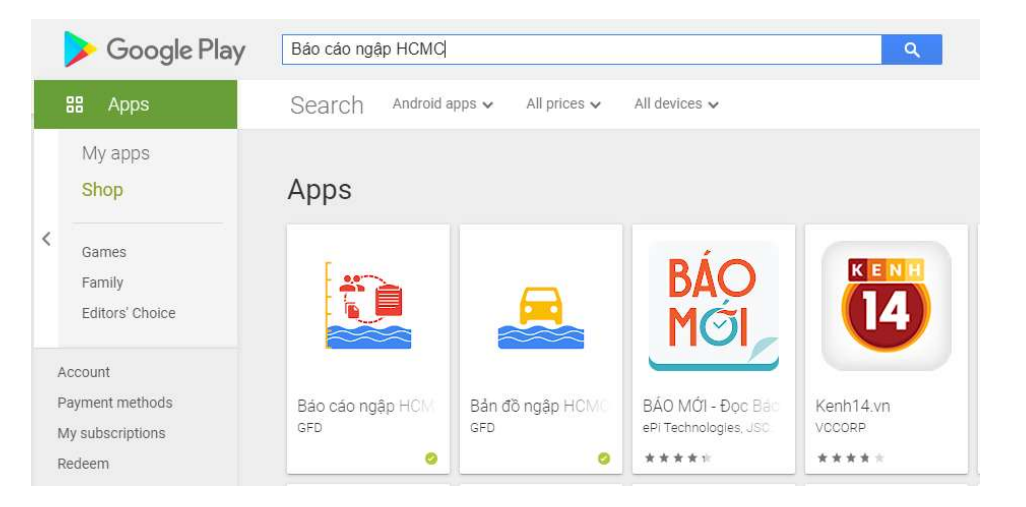

#### B3 Cài đặt ứng dụng

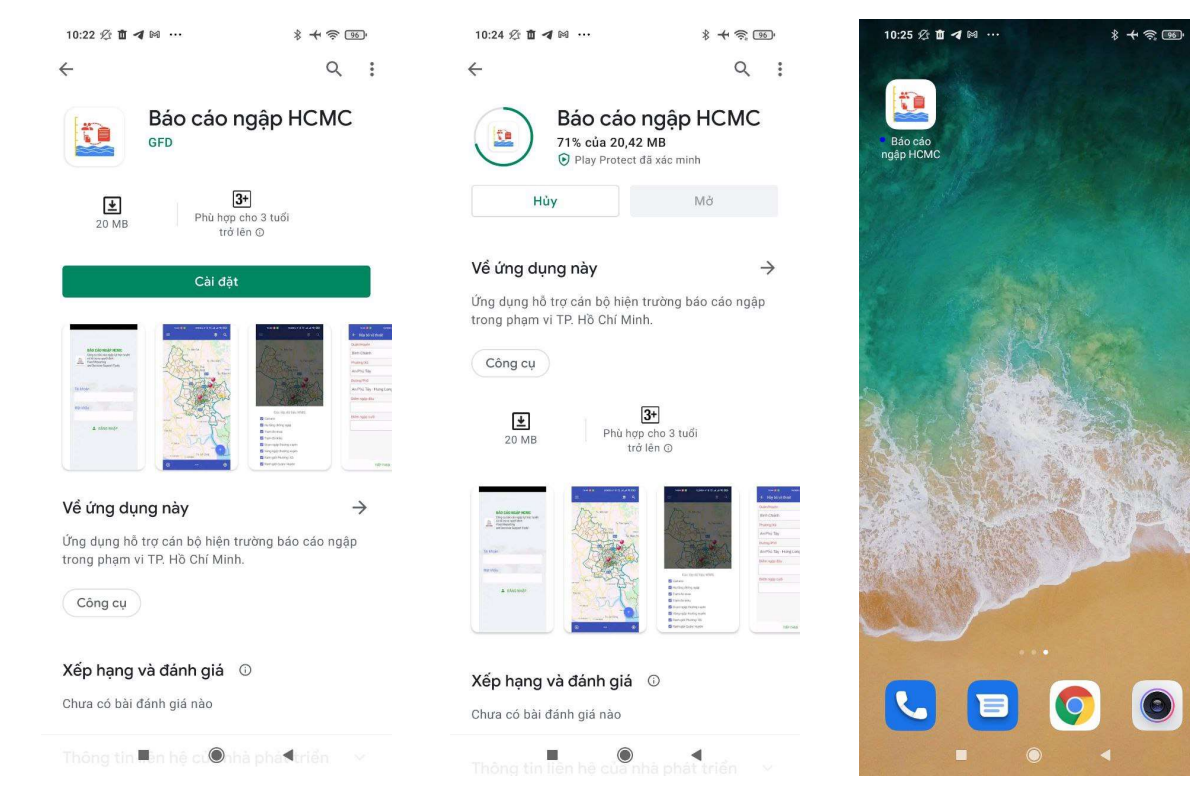

Chọn Cài đặt và chờ ứng dụng được cài đặt Sau khi cài đặt thành công, biểu

tượng ứng dụng hiển thị trên điện thoại

### B4 Chạy và cấp quyền cho ứng dụng

Lựa chọn đồng ý cho phép truy cập camera, vị trí, và tập tin khi chạy ứng dụng lần đầu để đảm bảo ứng dụng hoạt động với đầy đủ các chức năng.

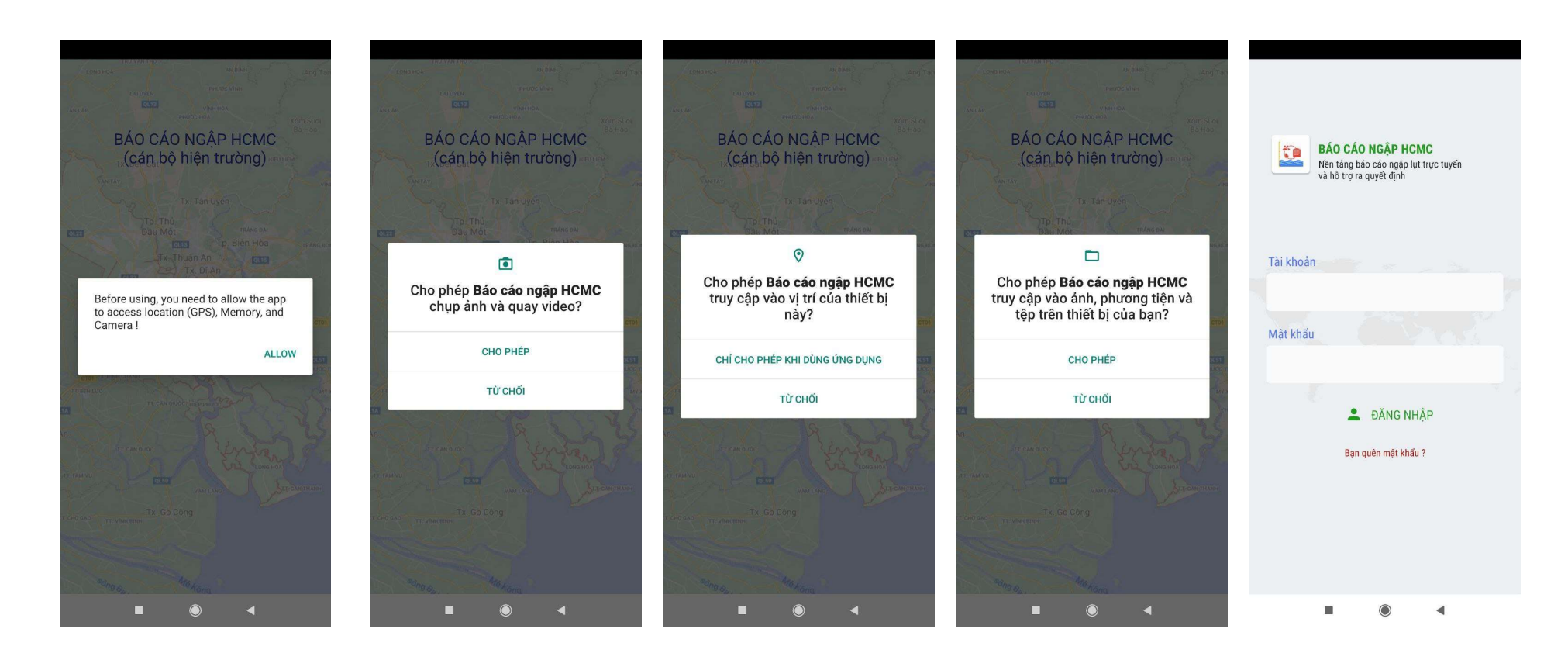

### 5.2 ĐĂNG NHẬP VÀ ĐĂNG XUẤT

#### 5.2.1 Đăng nhập

Người dùng đăng nhập bằng tài khoản được cấp.

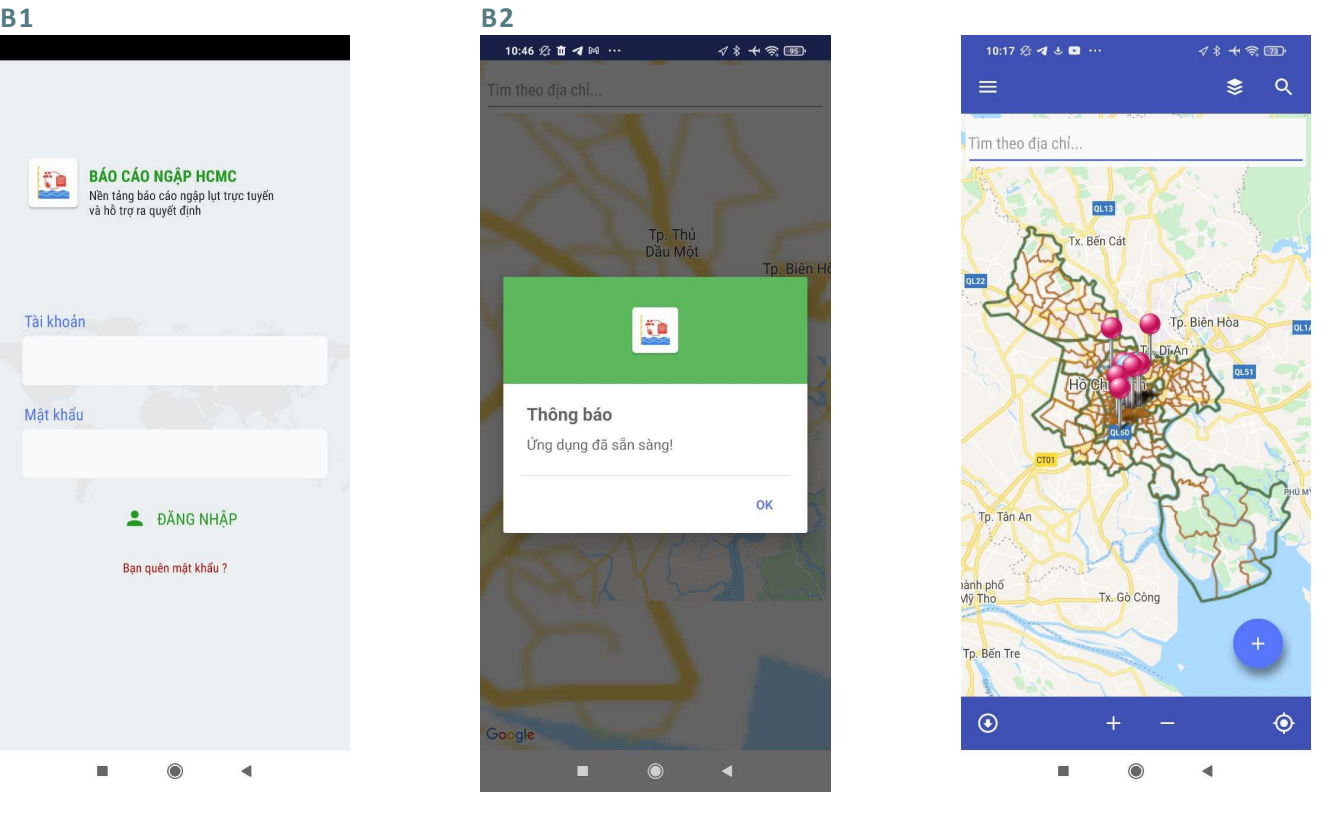

và **Mật khẩu** ở màn hình đăng nhập, đăng nhập thành công sau đó nhấn Đăng nhập.

Mở ứng dụng, Nhập T**ài khoản/email** Úng dụng hiển thị thông báo Ứng dụng đã sẵn sàng và màn hình chính sau khi

#### 5.2.2 Quên mật khẩu

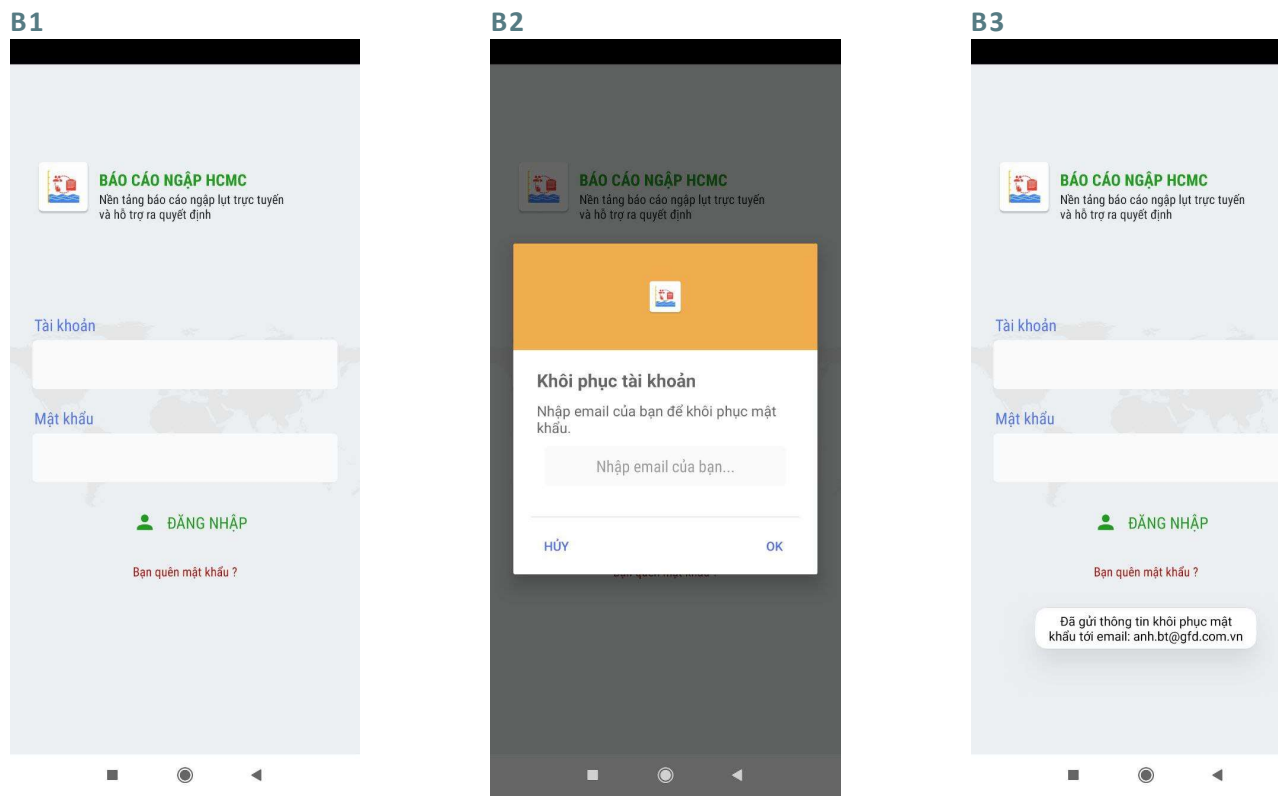

Trong trường hợp quên mật khẩu, Nhập email để khôi phục mật khẩu nhấn Bạn quên mật khẩu ở màn hình đăng nhập.

Ứng dụng gửi thông báo đã gửi email

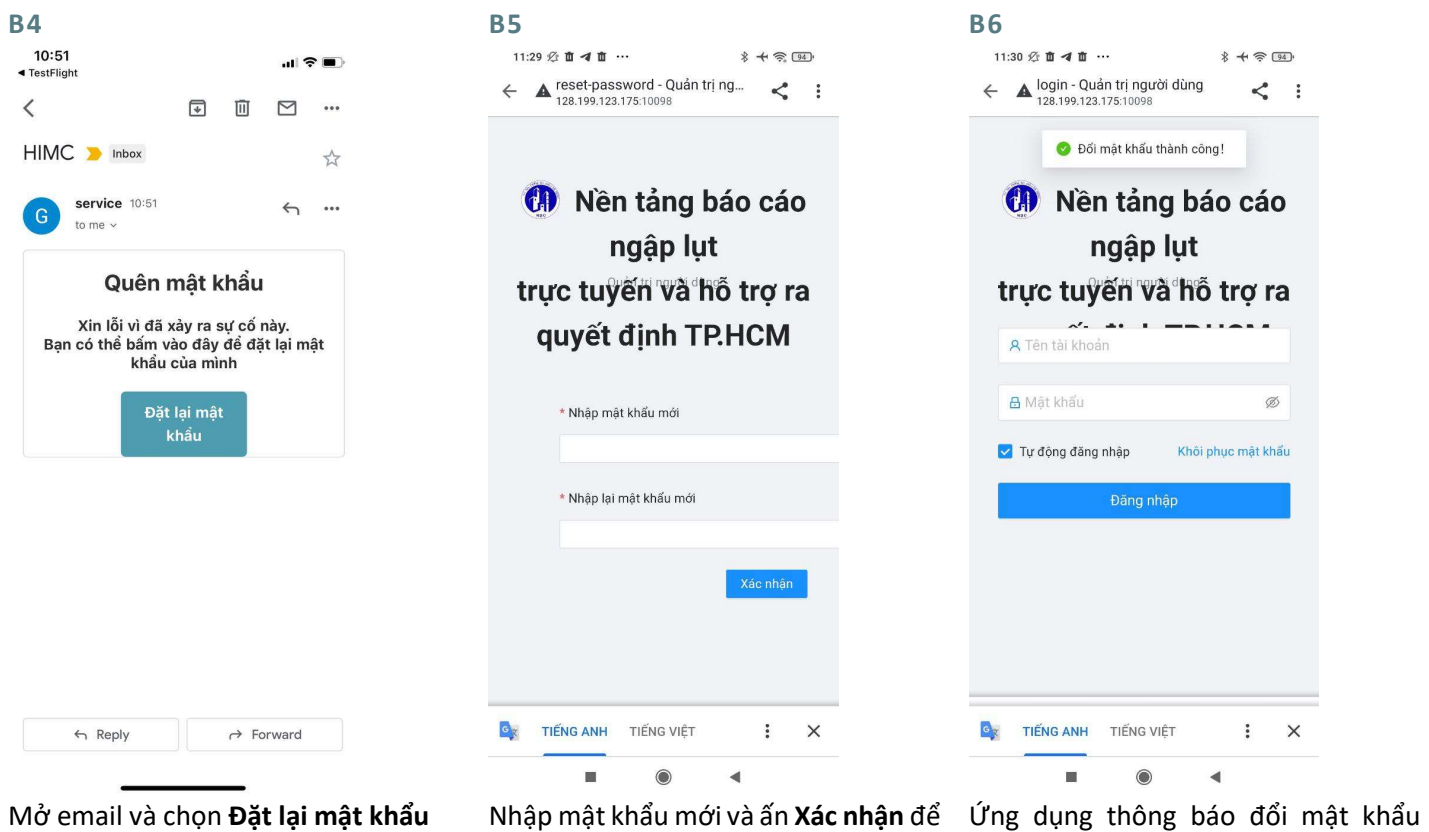

khôi phục mật khẩu

thành công. Người dùng có thể sử dụng mật khẩu mới để đăng nhập

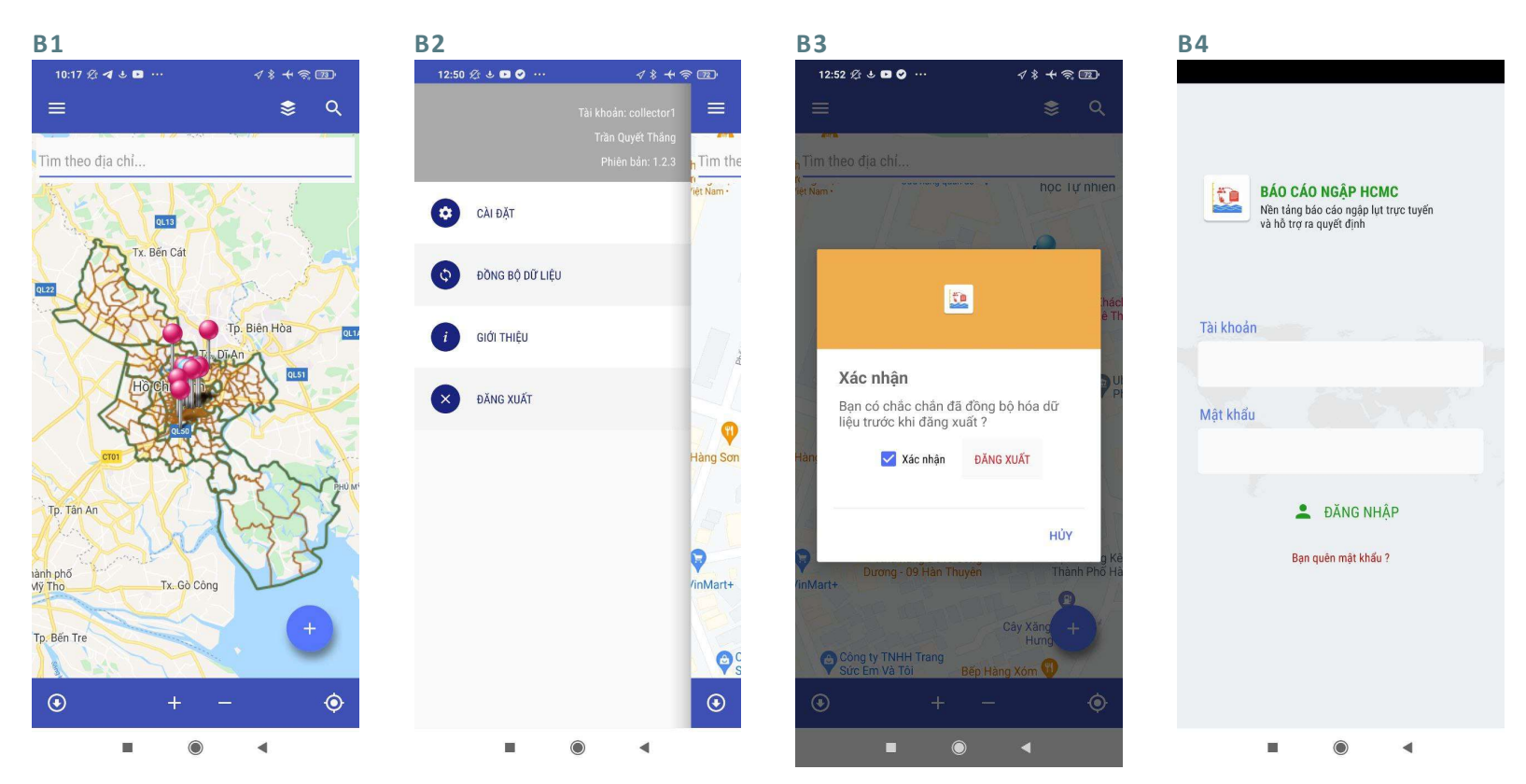

Ở màn hình chính, chọn biểu Chọn Đăng xuất tượng Menu ở góc trái.

Chọn Xác nhận và Đăng Xuất Đăng xuất thành công. Ứng dụng hiển thị màn hình đăng nhập.

### 5.3 THU THẬP DỮ LIỆU

Lưu ý: Trong quá trình thử nghiệm, người dùng chọn Nguyên nhân là Khác để phân biệt dữ liệu thử nghiệm với dữ liệu thực tế. Sau này khi hệ thống đưa vào vận hành thì các dữ liệu thử nghiệm sẽ được xóa đi.

#### 5.3.1 Đoạn ngập thường xuyên

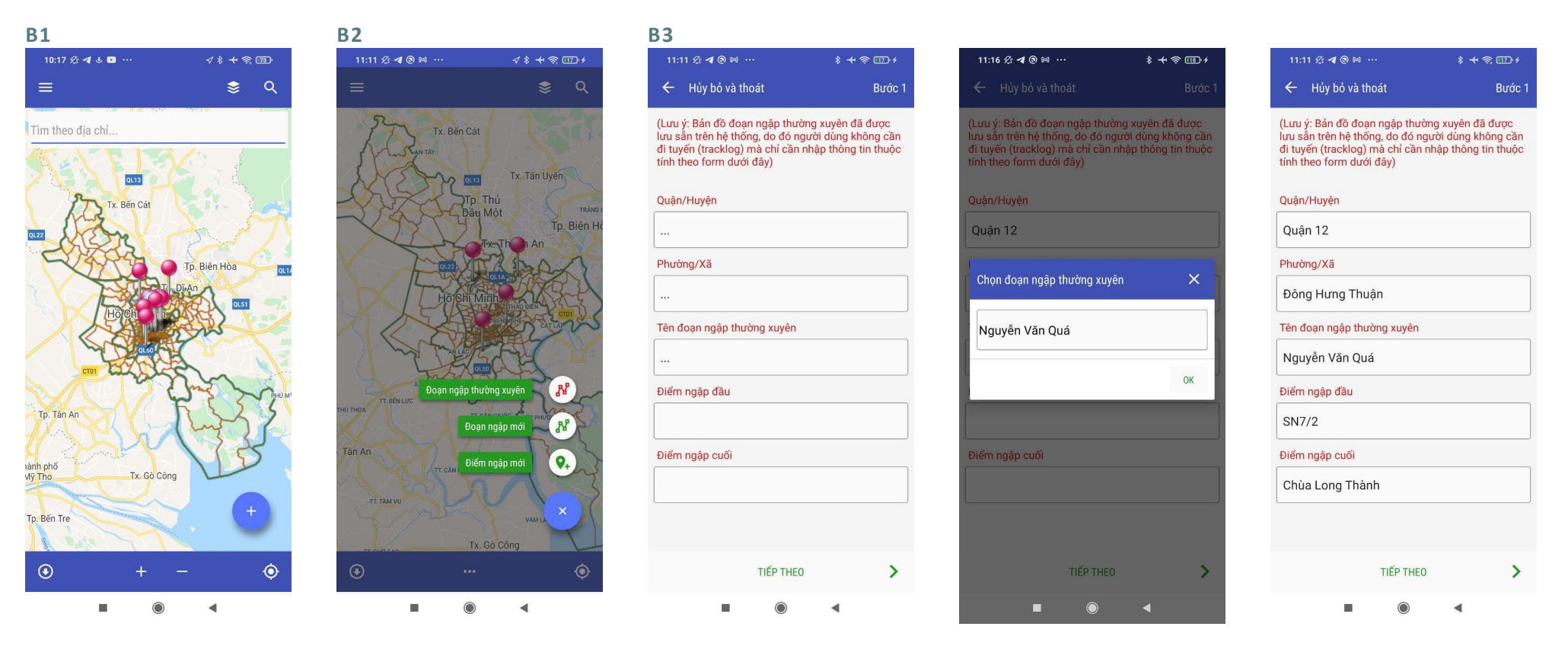

 $\dot{O}$  màn hình chính, nhấn dấu  $(+)$  Chọn Đoạn ngập thường xuyên để bắt đầu thu thập dữ liệu.

Chọn thông tin hành chính, từ đó chọn đoạn ngập thường xuyên từ danh sách có sẵn (lọc theo Quận) Thông tin về điểm ngập đầu, điểm ngập cuối sẽ được tự động điền. Sau khi hoàn thành, chọn Tiếp theo

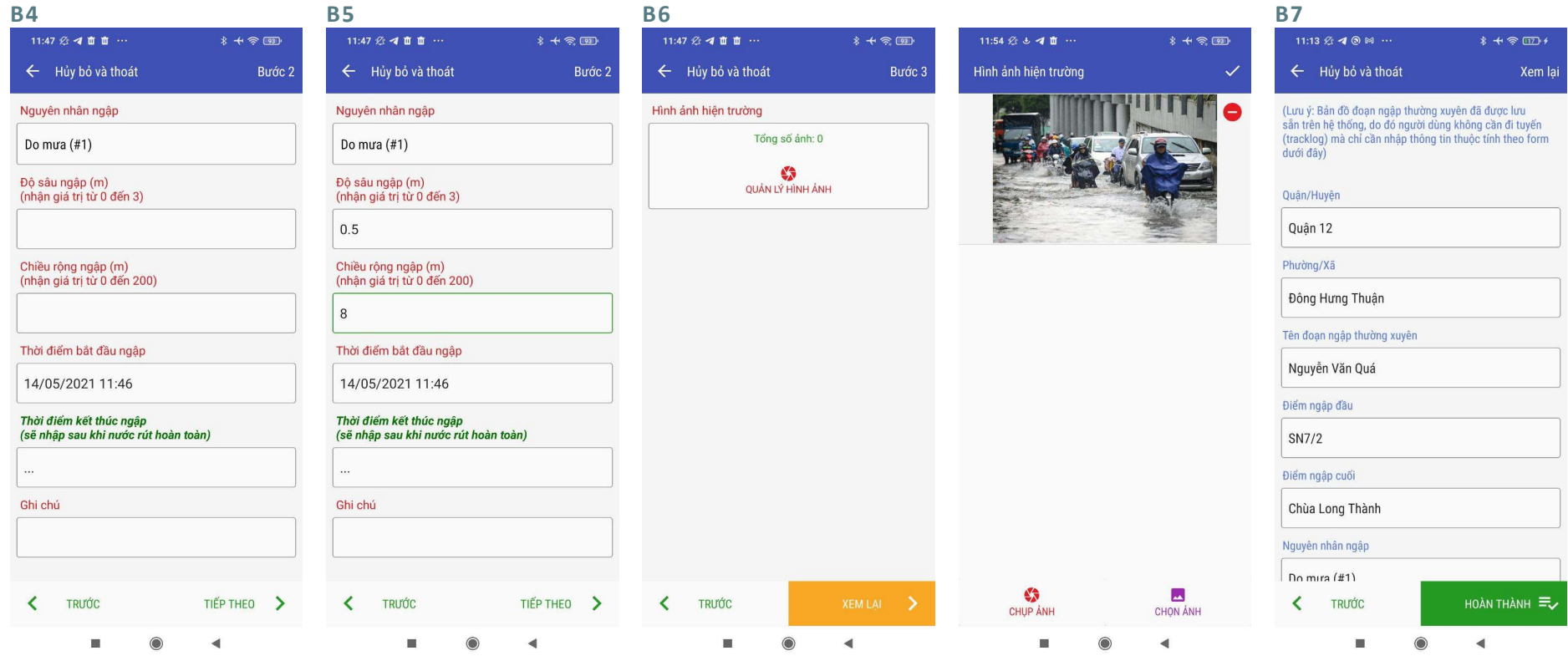

Nhập thông tin ngập Thời điểm bắt đầu ngập được theo tự động lấy theo thời điểm khi thu thập dữ liệu. Giả sử trường hợp đang ngập và chỉ thu thập thời điểm bắt đầu ngập.

Sau khi nhập xong, chọn Tiếp Màn hình chuyển sang phần hình ảnh hiện trường Chọn Quản lý hình ảnh

> Chụp ảnh hiện trường hoặc chọn ảnh từ album. Sau khi hoàn thành việc thêm ảnh hiện trường, chọn Xem lại

Ở bước Xem lại, người dùng có thể kiểm tra các thông tin đã nhập trước khi hoàn thành việc thu thập đoạn ngập mới.

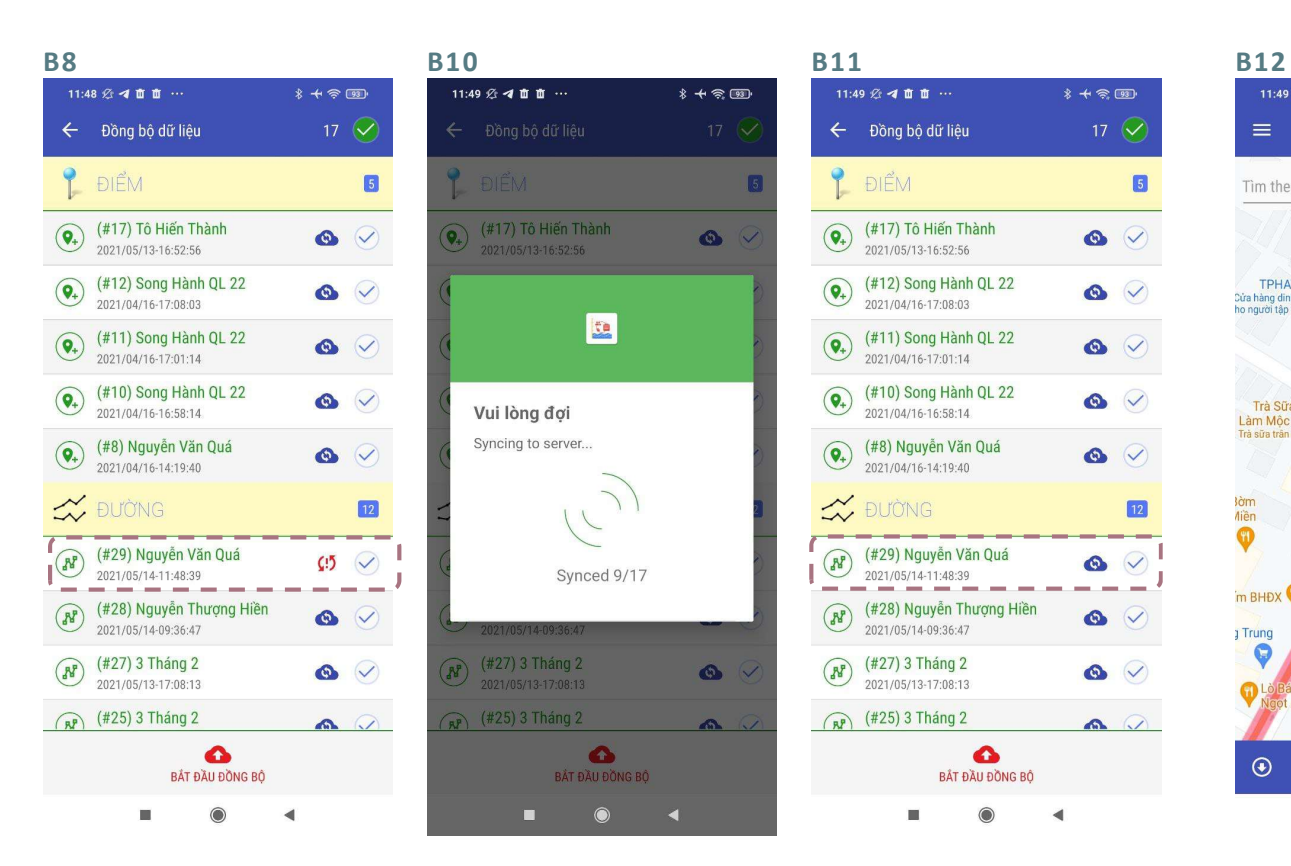

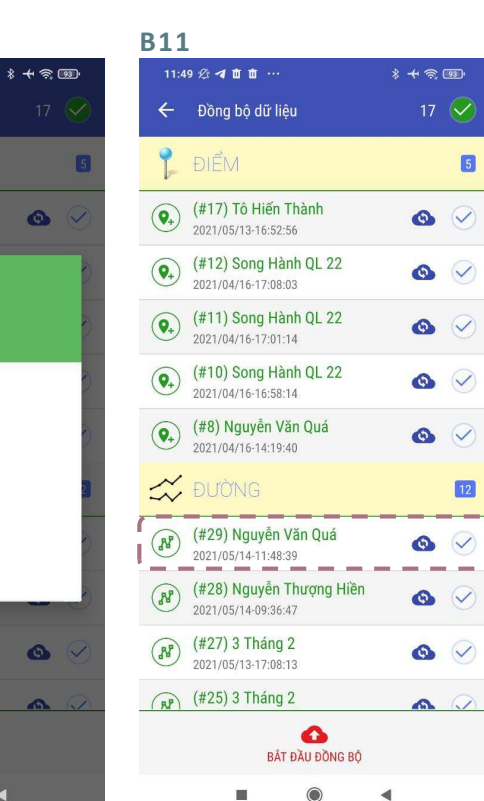

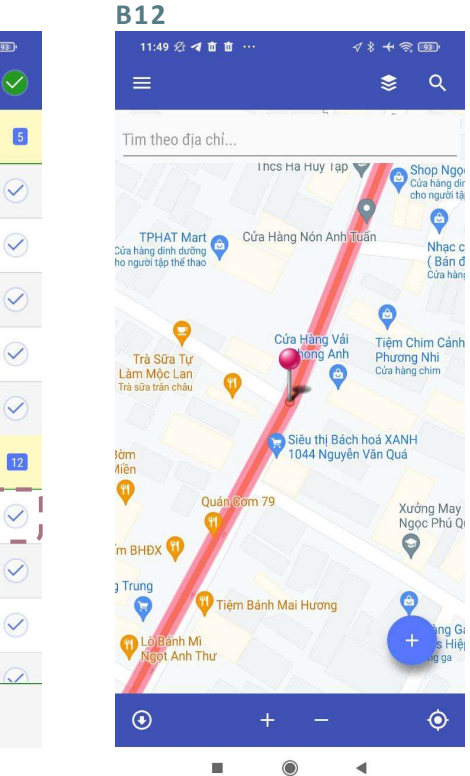

Sau khi thu thập, dữ liệu được Dữ liệu được đồng bồ hiển thị ở mục Đồng bộ. Màu đỏ thể hiện là chưa đồng bộ lên hệ thống. Chon Bắt đầu đồng bộ để đồng bộ dữ liệu.

thể hiện là dữ liệu đã lên hệ thống (hiển thị trên WebGIS) nhưng chưa đủ hết dữ liệu (thiếu thời điểm kết thúc ngập, thời gian nước rút), cần được bổ sung (Xem phần Chỉnh sửa dữ liệu)

Chọn mũi tên bên góc trái để quay lại màn hình chính.

Dữ liệu được đồng bồ Đám mây màu xanh nước biển Màn hình hiển thị đoạn ngập mới được thêm.

 $\bullet$  $Q$ 

 $\bullet$ 

Shop Ngọ

cho người tâ

 $\bullet$ 

Nhac c

 $(Ban d)$ 

Cứa hàn

Xưởng May

Ngọc Phú Qi

 $\bullet$ 

 $\bullet$ 

#### 5.3.2 Đoạn ngập mới

liệu.

#### 5.3.2.1 Tạo đoạn ngập mới bằng GPS của thiết bị

Phương pháp này được sử dụng khi người dùng có mặt tại hiện trường tại thời điểm ngập.

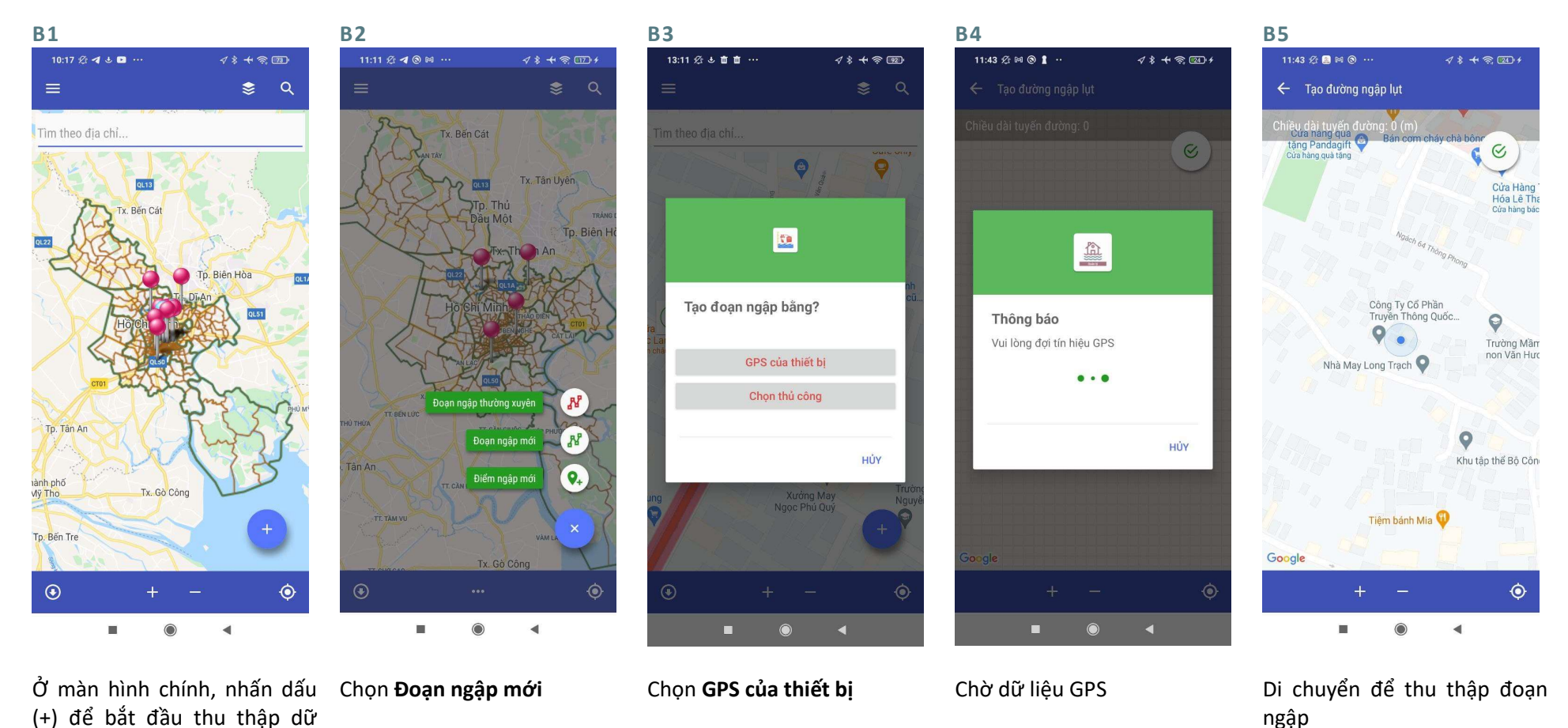

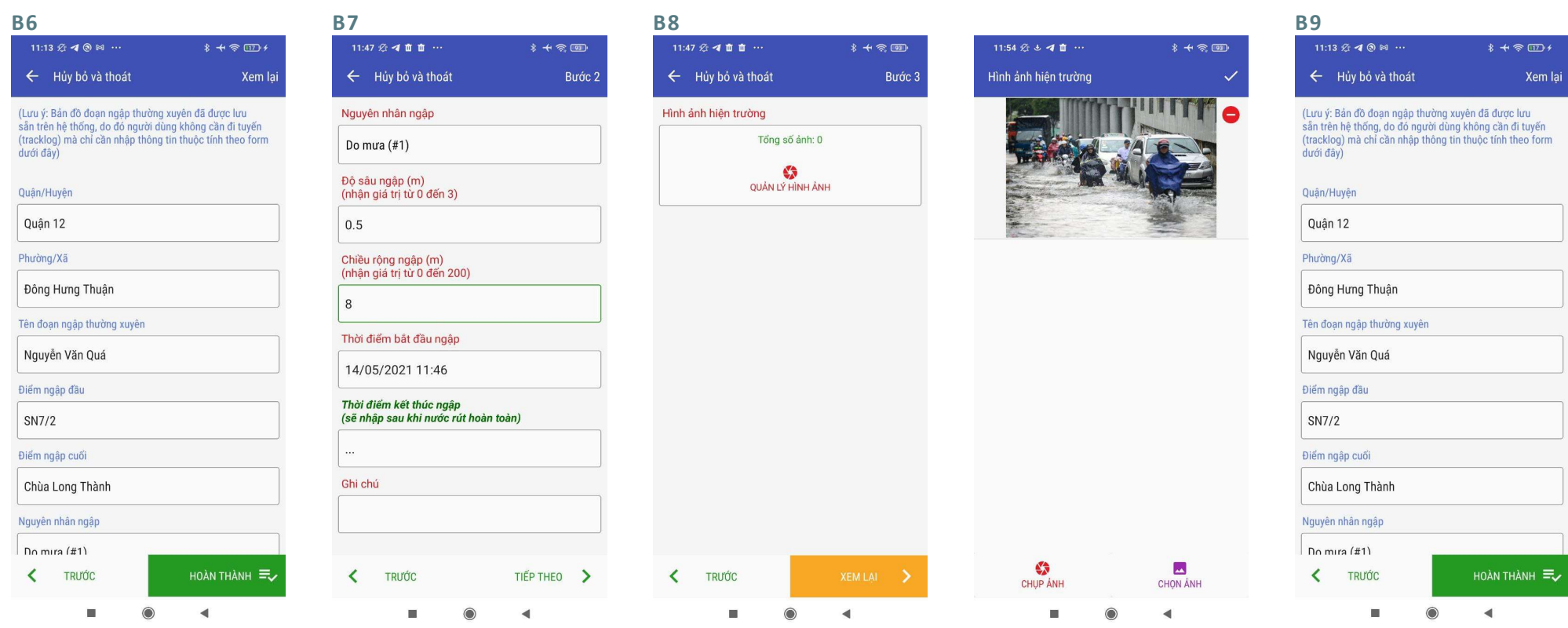

Nhập thông tin Quận/Huyện, Phường/Xã, Đường/Phố, Điểm Thời điểm bắt đầu ngập được tự ngập đầu và Điểm ngập cuối. Sau khi nhập xọng, chọn Tiếp thập dữ liệu. theo

Nhập thông tin ngập động lấy theo thời điểm khi thu Giả sử trường hợp đang ngập và

chỉ thu thập thời điểm bắt đầu ngập.

Sau khi nhập xong, chọn Tiếp theo

Màn hình chuyển sang phần hình ảnh hiện trường Chọn Quản lý hình ảnh

Chụp ảnh hiện trường hoặc chọn ảnh từ album. Sau khi hoàn thành thu thập đoạn ngập mới. việc thêm ảnh hiện trường, chọn Xem lại

Ở bước Xem lại, người dùng có thể kiểm tra các thông tin đã nhập trước khi hoàn thành việc

#### $11:48 \& 400$  $* + *$ ← Đồng bộ dữ liệu ĐIỂM  $\sqrt{5}$  $\overline{(\mathbf{Q}_t)}$  (#17) Tô Hiến Thành  $\bullet$   $\heartsuit$ 2021/05/13-16:52:56 (#12) Song Hành QL 22  $\left( \bigcirc$  $\bullet$   $\vee$ 2021/04/16-17:08:03 (a)  $(\#11)$  Song Hành QL 22  $\bullet$   $\vee$ 2021/04/16-17:01:14  $\overline{Q_+}$  (#10) Song Hành QL 22  $\bullet$   $\vee$ 2021/04/16-16:58:14  $\left(\bigcirc{)}$  (#8) Nguyễn Văn Quá  $\bullet$   $\heartsuit$ 2021/04/16-14:19:40  $\approx$  BUONG  $\boxed{12}$ (#29) Nguyễn Văn Quá  $\begin{pmatrix} 38 \end{pmatrix}$  $C5$ 2021/05/14-11:48:39  $\overline{\phantom{a}}$   $\overline{\phantom{a}}$   $\overline{\phantom{a}}$   $\overline{\phantom{a}}$   $\overline{\phantom{a}}$ (N) (#28) Nguyễn Thượng Hiền  $\bullet$   $\vee$ 2021/05/14-09:36:47 (#27) 3 Tháng 2  $\left(\overline{B^{2}}\right)$  $\bullet$   $\vee$ 2021/05/13-17:08:13  $\binom{1}{R}$  (#25) 3 Tháng 2  $\Omega$  $\bullet$ BẤT ĐẦU ĐỒNG BỔ

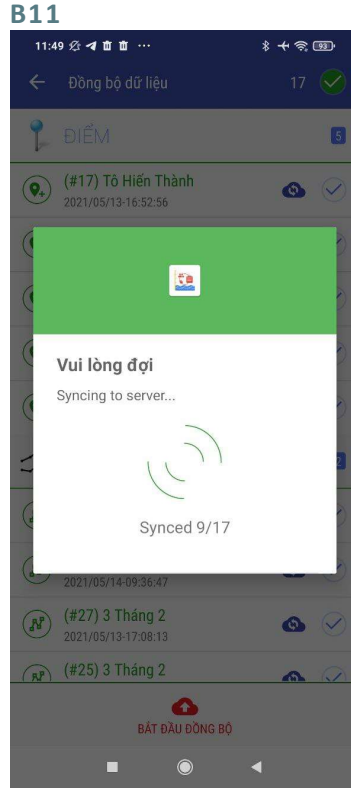

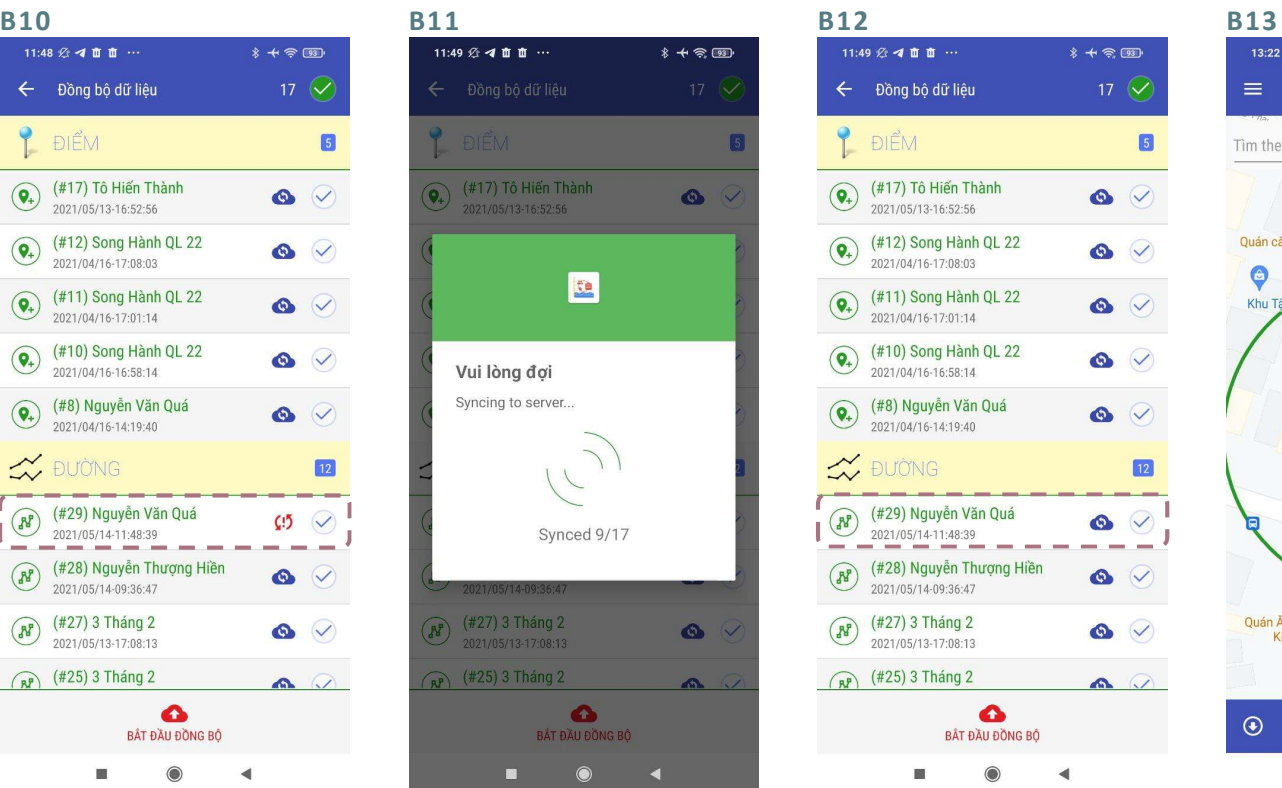

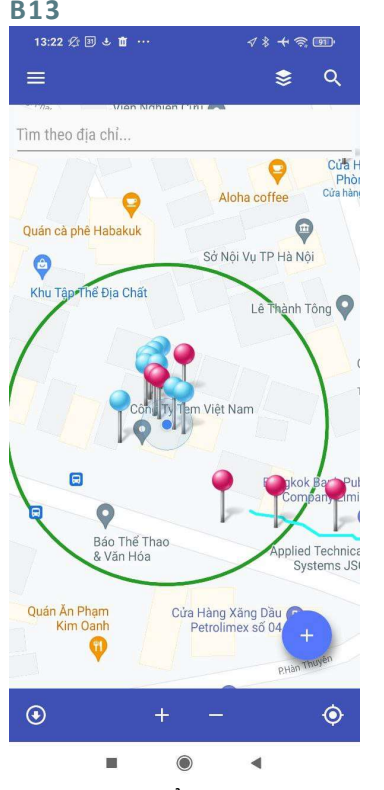

Sau khi thu thập, dữ liệu được Dữ liệu được đồng bồ hiển thị ở mục Đồng bộ. Màu đỏ thể hiện là chưa đồng bộ lên hệ thống. Chọn Bắt đầu đồng bộ để đồng bộ dữ liệu.

Đám mây màu xanh nước biển thể hiện là dữ liệu đã lên hệ thống (hiển thị trên WebGIS) nhưng chưa đủ hết dữ liệu (thiếu thời điểm kết thúc ngập), cần được bổ sung (Xem phần Chỉnh sửa dữ liệu)

Chọn mũi tên bên góc trái để quay lại màn hình chính.

Màn hình hiển thị vị trí đoạn ngập mới được thêm.

#### 5.3.2.2 Tạo đoạn ngập mới bằng cách chọn thủ công

Phương pháp này có thể được sử dụng khi người dùng không có mặt tại hiện trường tại thời điểm ngập.

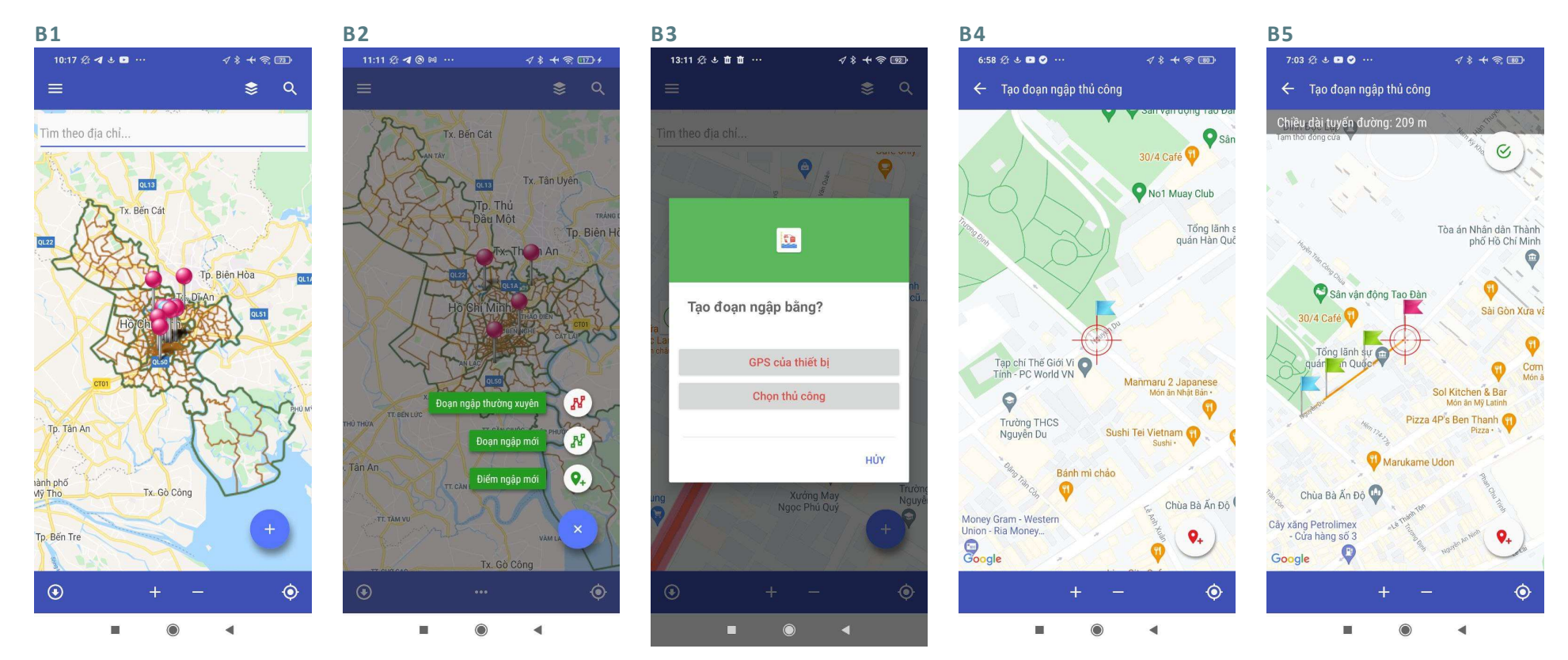

Ở màn hình chính, nhấn dấu Chon Đoan ngâp mới (+) để bắt đầu thu thập dữ liệu.

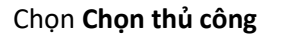

Chọn **Đoạn ngập mới** Chọn Chọn **Chọn thủ công hau** Chọn điểm ngập đầu: di Tạo đoạn ngập: di chuyển dấu chuyển dấu (+) đỏ đến vị trí (+) đỏ và dùng nút **Thêm điểm** điểm ngập đầu, sau đó ấn nút để tạo các điểm nối của đoạn Thêm điểm ở góc phải phía dưới màn hình.

ngập.

Khi kết thúc, chọn dấu tích xanh ở góc phải phía trên màn hình để kết thúc tạo đoạn ngập.

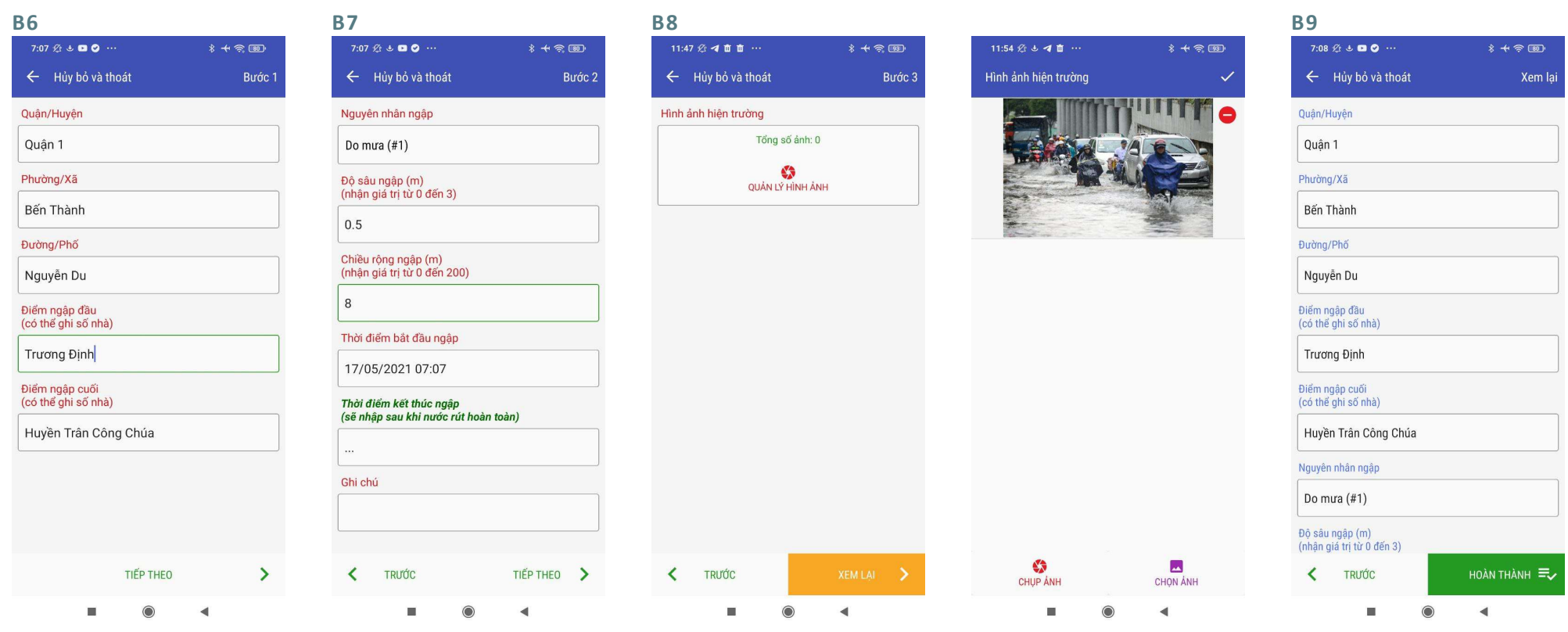

Nhập thông tin Quận/Huyện, ngập đầu và Điểm ngập cuối. Sau khi nhập xọng, chọn Tiếp thập dữ liệu. theo

Phường/Xã, Đường/Phố, Điểm Thời điểm bắt đầu ngập được tự Nhập thông tin ngập động lấy theo thời điểm khi thu Giả sử trường hợp đang ngập và chỉ thu thập thời điểm bắt đầu ngập.

> Sau khi nhập xong, chọn Tiếp theo

Màn hình chuyển sang phần hình ảnh hiện trường Chọn Quản lý hình ảnh

Chụp ảnh hiện trường hoặc chọn ảnh từ album. Sau khi hoàn thành thu thập đoạn ngập mới. việc thêm ảnh hiện trường, chọn Xem lại

Ở bước Xem lại, người dùng có thể kiểm tra các thông tin đã nhập trước khi hoàn thành việc

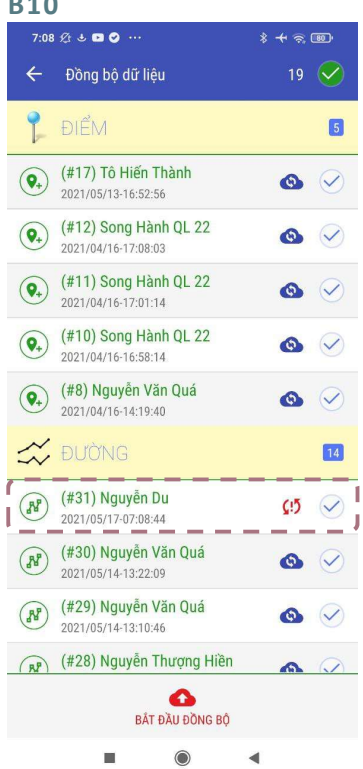

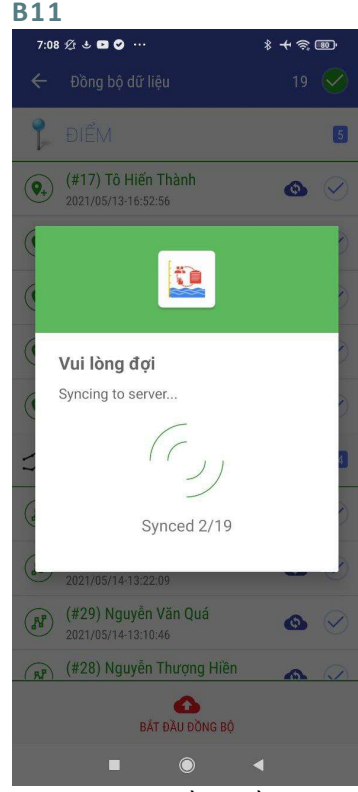

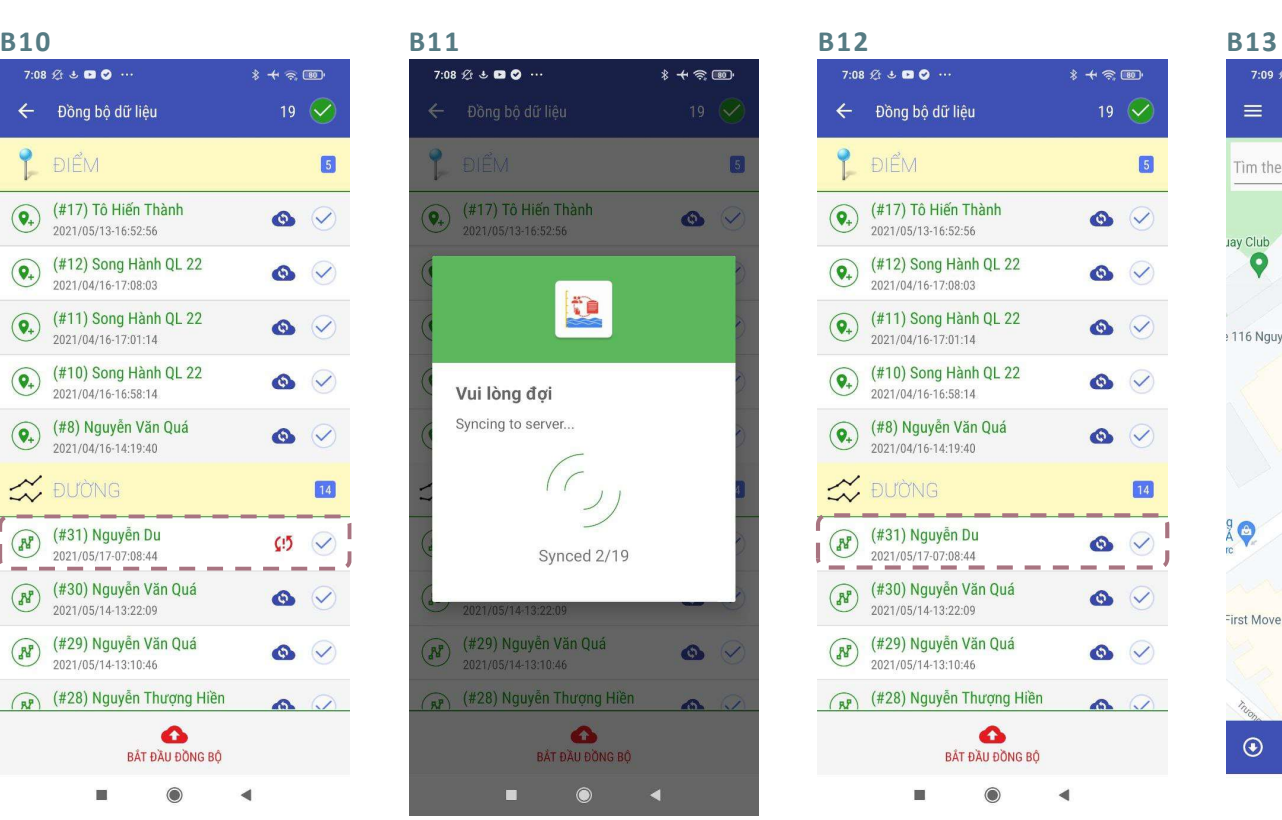

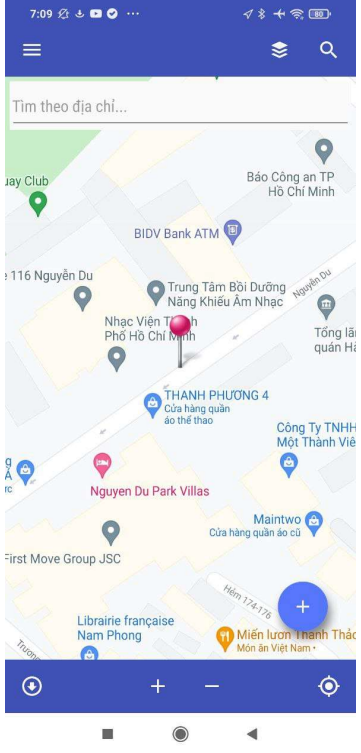

Sau khi thu thập, dữ liệu được Dữ liệu được đồng bồ hiển thị ở mục Đồng bộ. Màu đỏ thể hiện là chưa đồng bộ lên hệ thống. Chọn Bắt đầu đồng bộ để đồng bộ dữ liệu.

Đám mây màu xanh nước biển thể hiện là dữ liệu đã lên hệ thống (hiển thị trên WebGIS) nhưng chưa đủ hết dữ liệu (thiếu thời điểm kết thúc ngập), cần được bổ sung (Xem phần Chỉnh sửa dữ liệu)

Chọn mũi tên bên góc trái để quay lại màn hình chính.

Màn hình hiển thị vị trí đoạn ngập mới được thêm.

#### 5.3.3 Điểm ngập mới

#### 5.3.3.1 Tạo điểm ngập mới bằng GPS của thiết bị

Phương pháp này được sử dụng khi người dùng có mặt tại hiện trường tại thời điểm ngập.

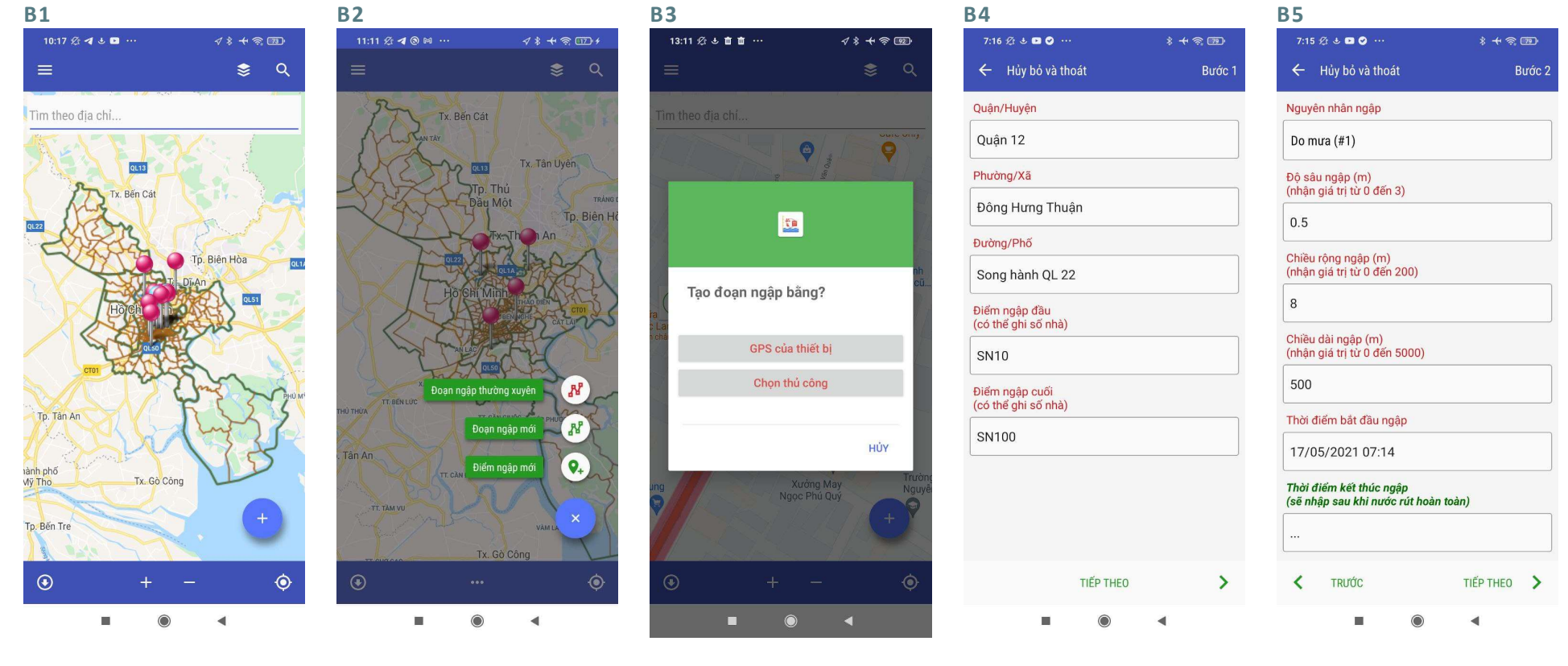

Ở màn hình chính, nhấn dấu Chon Điểm ngâp mới (+) để bắt đầu thu thập dữ liệu.

Chọn GPS của thiết bị Nhập thông tin Quận/Huyện, Phường/Xã, Đường/Phố, Điểm ngập đầu và Điểm ngập cuối. Sau khi nhập xọng, chọn Tiếp theo

Nhập thông tin ngập. Thời điểm bắt đầu ngập được tự động lấy theo thời điểm khi thu thập dữ liệu.Giả sử trường hợp đang ngập và chỉ thu thập thời điểm bắt đầu ngập. Sau khi nhập xong, chọn Tiếp theo.

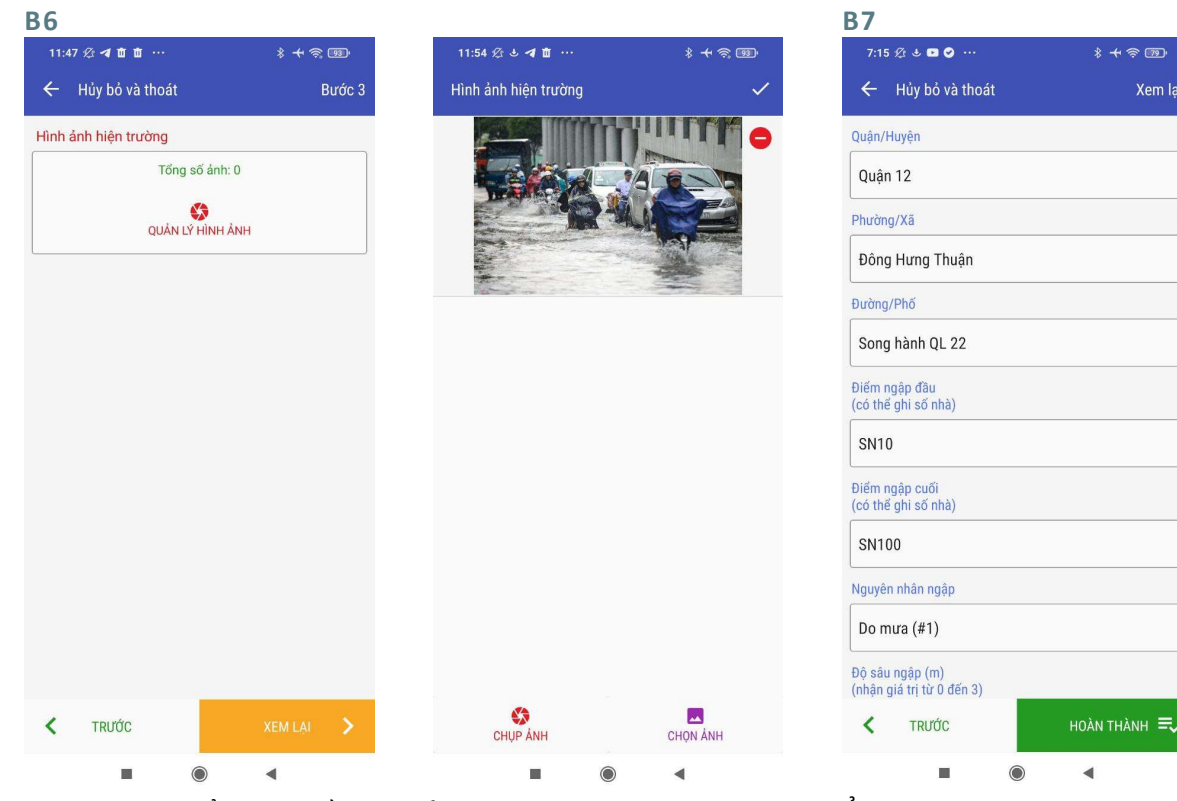

Màn hình chuyển sang phần hình ảnh hiện trường Chọn Quản lý hình ảnh

Chụp ảnh hiện trường hoặc chọn ảnh từ album. Sau khi hoàn thành việc thêm ảnh hiện trường, chọn Xem lại

Ở bước Xem lại, người dùng có thể kiểm tra các thông tin đã nhập trước khi hoàn thành việc thu thập đoạn ngập mới.

#### $7:15 \times 100$  $* + \otimes$  $20\sqrt{ }$ ← Đồng bố dữ liêu ĐIỂM  $\sqrt{6}$  $(418)$  Song hành QL 22  $\left( \bigcirc$  $C5\quad\heartsuit$ 2021/05/17-07:15:37 (#17) Tô Hiến Thành  $\left( \bigcirc_{\ast} \right)$  $\bullet$   $\vee$ 2021/05/13-16:52:56  $\overline{Q_+}$  (#12) Song Hành QL 22  $\bullet$   $\vee$ 2021/04/16-17:08:03  $\overline{Q_+}$  (#11) Song Hành QL 22  $\bullet$   $\vee$ 2021/04/16-17:01:14  $\overline{Q_+}$  (#10) Song Hành QL 22  $\bullet$   $\vee$ 2021/04/16-16:58:14  $\overline{Q_+}$  (#8) Nguyễn Văn Quá  $\bullet$   $\vee$ 2021/04/16-14:19:40 **X** BUÔNG  $\boxed{14}$  $\begin{pmatrix} 3 & 3 \\ 3 & 6 \end{pmatrix}$ (#31) Nguyễn Du  $\bullet$   $\vee$ 2021/05/17-07:08:44  $(R)$ (#30) Nguyễn Văn Quá  $\bullet$   $\heartsuit$ 2021/05/14-13:22:09 (#29) Nguyễn Văn Quá  $\Omega$  $\bullet$ BẤT ĐẦU ĐỒNG BÔ

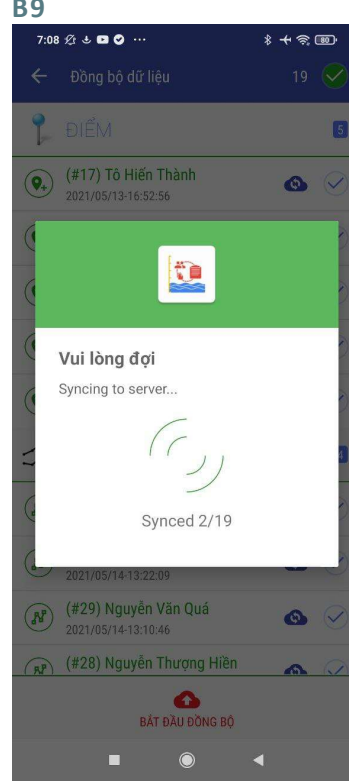

#### B8 B9 B9 B10 B11  $7:15 \times 100$  $\hat{x} + \epsilon$  or ← Đồng bộ dữ liêu  $20\sqrt{ }$ ĐIỂM  $\overline{6}$ (#18) Song hành OL 22  $\left( \widehat{\textbf{Q}_{+}}\right)$  $\bullet$   $\heartsuit$ 2021/05/17-07:15:37 (#17) Tô Hiến Thành  $\left( \bigcirc$  $\bullet$   $\vee$ 2021/05/13-16:52:56 (#12) Song Hành QL 22  $\left( \bigodot$  $\bullet$   $\heartsuit$ 2021/04/16-17:08:03 (#11) Song Hành QL 22  $\left( \bigcirc_{+}\right)$  $\bullet$   $\vee$ 2021/04/16-17:01:14 (#10) Song Hành QL 22  $\left( \bigcirc$  $\bullet$   $\vee$ 2021/04/16-16:58:14 (#8) Nguyễn Văn Quá  $\left( \bullet \right)$  $\bullet$   $\vee$ 2021/04/16-14:19:40  $\approx$  ĐƯỜNG  $\boxed{14}$  $\binom{3}{3}$ (#31) Nguyễn Du  $\bullet$   $\vee$ 2021/05/17-07:08:44 (#30) Nguyễn Văn Quá  $\mathbb{R}$  $\bullet$   $\heartsuit$ 2021/05/14-13:22:09 (#29) Nguyễn Văn Quá  $\sim$  $\Omega$  $\bullet$ BẤT ĐẦU ĐỒNG BÔ

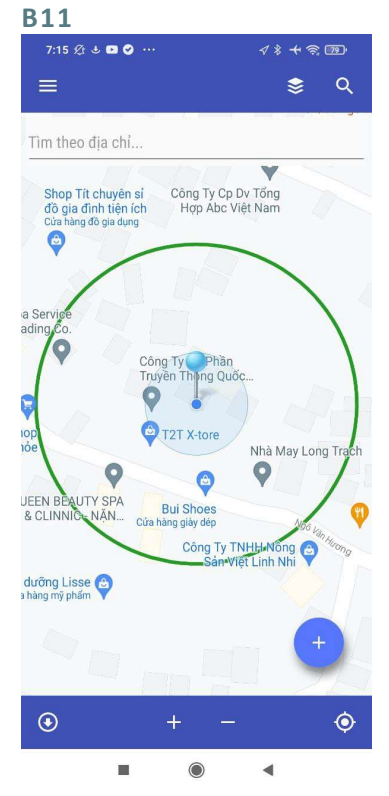

Sau khi thu thập, dữ liệu được Dữ liệu được đồng bồ hiển thị ở mục Đồng bộ. Màu đỏ thể hiện là chưa đồng bộ lên hệ thống. Chọn Bắt đầu đồng bộ để đồng bộ dữ liệu.

Đám mây màu xanh nước biển thể hiện là dữ liệu đã lên hệ thống (hiển thị trên WebGIS) nhưng chưa đủ hết dữ liệu (thiếu thời điểm kết thúc ngập), cần được bổ sung (Xem phần Chỉnh sửa dữ liệu)

Chọn mũi tên bên góc trái để quay lại màn hình chính.

Màn hình hiển thị vị trí điểm ngập mới được thêm.

#### 5.3.3.2 Tạo điểm ngập mới bằng cách chọn thủ công

Phương pháp này có thể được sử dụng khi người dùng không có mặt tại hiện trường tại thời điểm ngập.

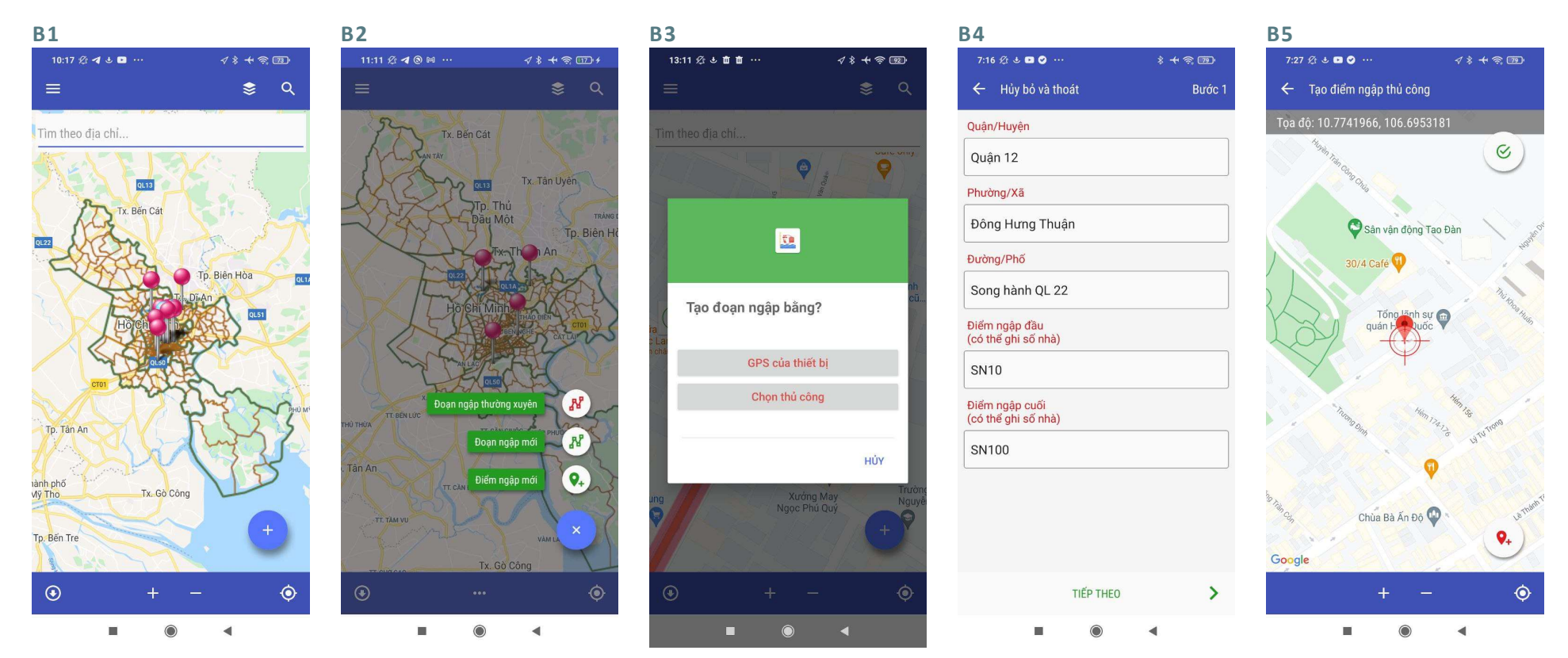

Ở màn hình chính, nhấn dấu Chon Điểm ngập mới (+) để bắt đầu thu thập dữ liệu.

Chọn **Điểm ngập mới** Chọn **Chọn thủ công** Nhập thông tin Quận/Huyện, Tạo điểm ngập: di chuyển dấu Phường/Xã, Đường/Phố, Điểm ngập đầu và Điểm ngập ấn nút **Thêm điểm** ở góc phải cuối. Sau khi nhập xọng, chọn Tiếp

theo

(+) đỏ đến vị trí ngập, sau đó phía dưới màn hình.

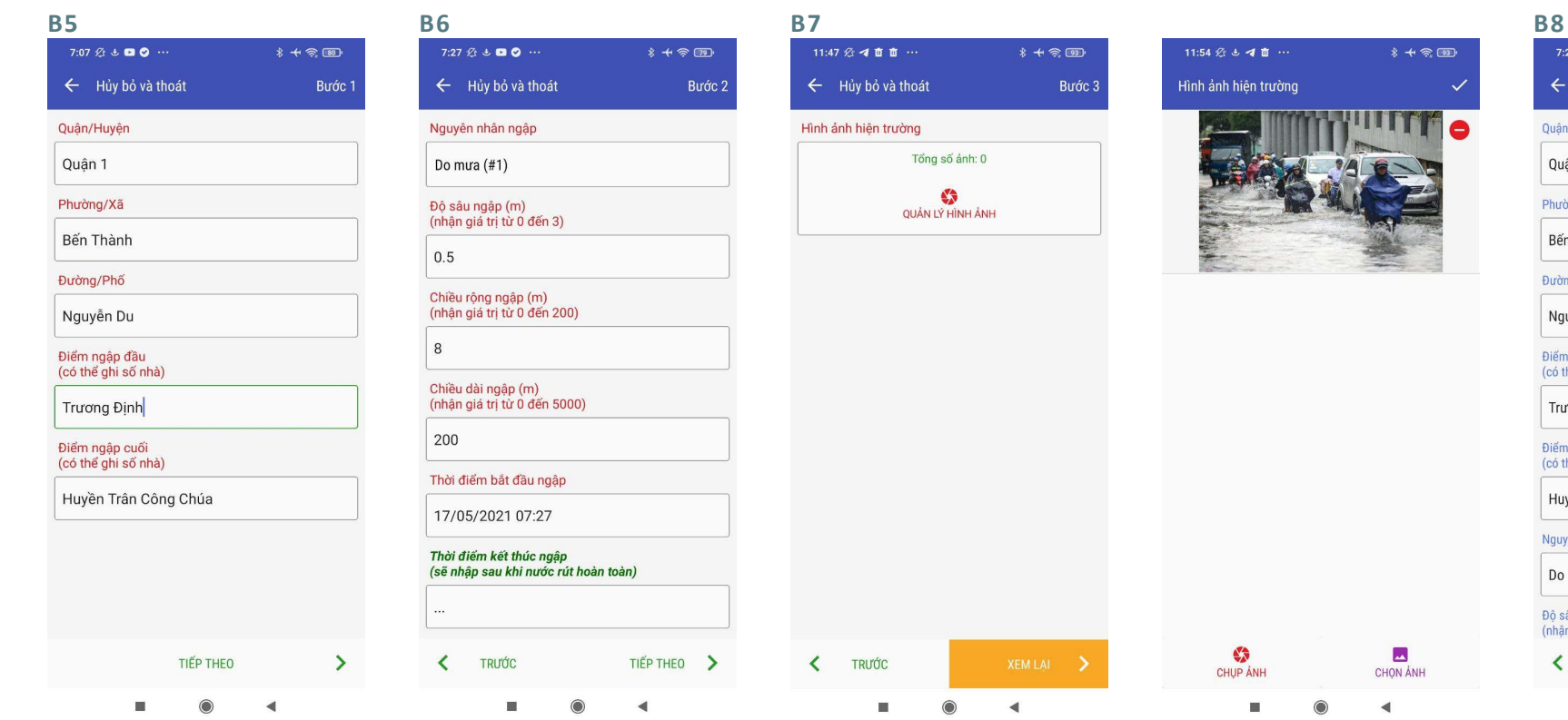

Nhập thông tin Quận/Huyện, Phường/Xã, Đường/Phố, Điểm Thời điểm bắt đầu ngập được tự ngập đầu và Điểm ngập cuối. Sau khi nhập xọng, chọn Tiếp theo

Nhập thông tin ngập. động lấy theo thời điểm khi thu thập dữ liệu. Giả sử trường hợp điểm bắt đầu ngập. Sau khi nhập xong, chọn Tiếp

theo.

Màn hình chuyển sang phần hình ảnh hiện trường Chọn Quản lý hình ảnh

đang ngập và chỉ thu thập thời việc thêm ảnh hiện trường, chọn Xem lại Chụp ảnh hiện trường hoặc chọn ảnh từ album. Sau khi hoàn thành

Nguyễn Du Điểm ngập đầu<br>(có thể ghi số nhà) Trương Định Điểm ngập cuối<br>(có thể ghi số nhà) Huyền Trân Công Chúa Nguyên nhân ngập Do mưa  $(41)$ Độ sâu ngập (m)<br>(nhận giá trị từ 0 đến 3)  $\overline{\mathbf{C}}$ **TRƯỚC** HOÀN THÀNH  $\mathbf{m}$  $\blacktriangleleft$ Ở bước Xem lại, người dùng có thể kiểm tra các thông tin đã nhập trước khi hoàn thành việc

 $* + 8$ 

Xem lai

 $7:28 \& 4 \bullet 0$ 

Quân/Huyên Quân 1 Phường/Xã Bến Thành Đường/Phố

← Hủy bỏ và thoát

thu thập đoạn ngập mới.

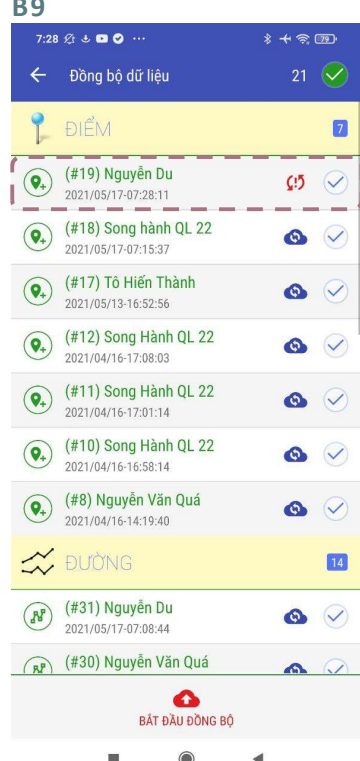

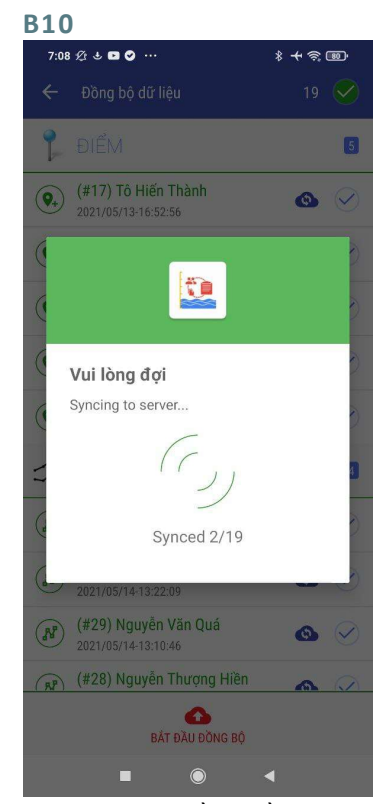

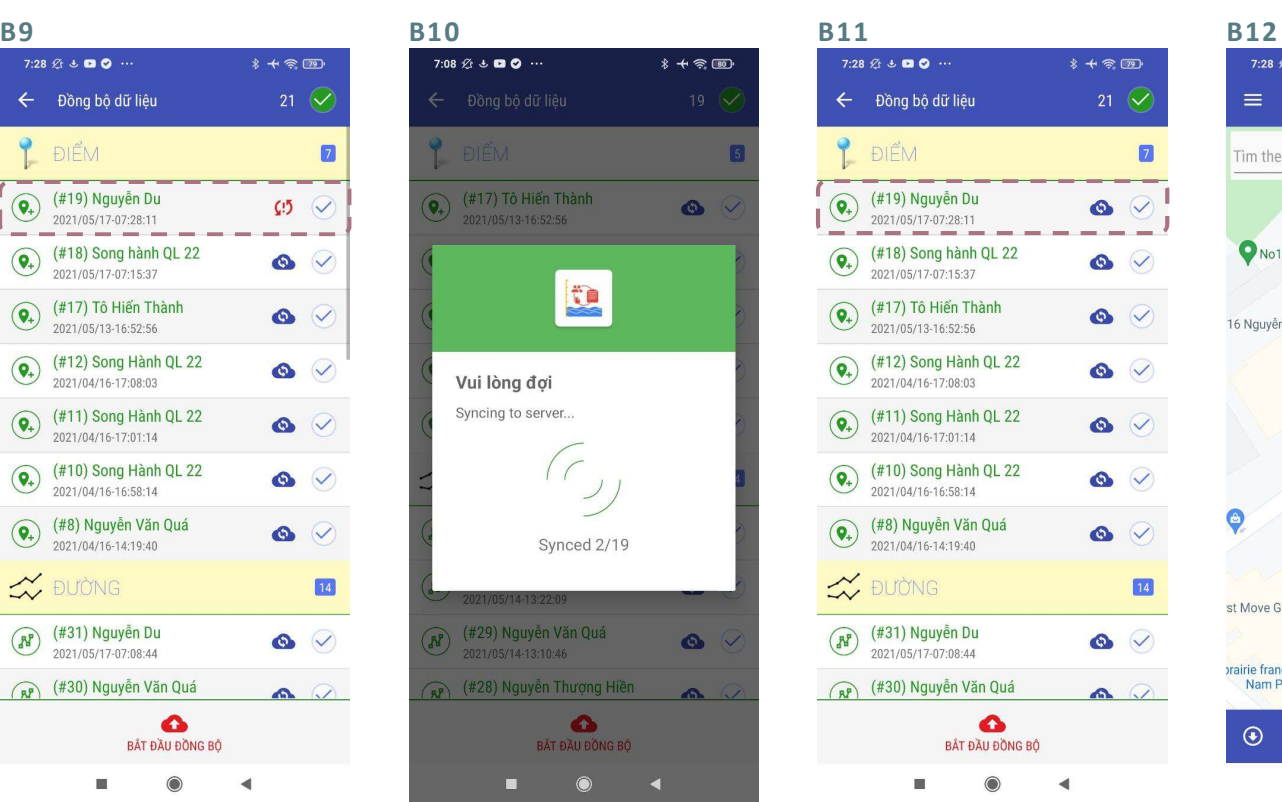

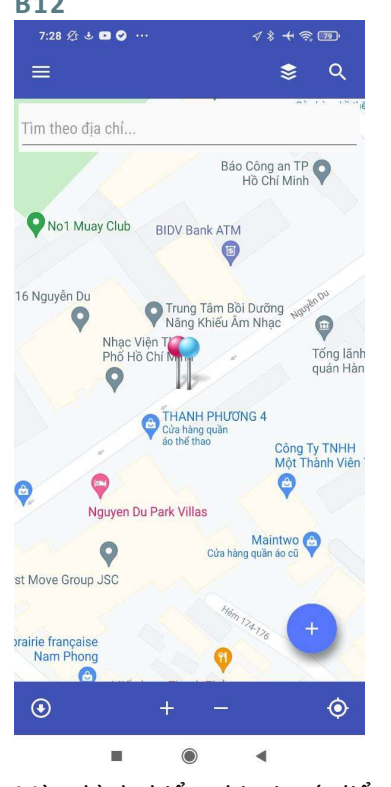

Sau khi thu thập, dữ liệu được Dữ liệu được đồng bồ hiển thị ở mục Đồng bộ. Màu đỏ thể hiện là chưa đồng bộ lên hệ thống. Chọn Bắt đầu đồng bộ để đồng bộ dữ liệu.

Đám mây màu xanh nước biển thể hiện là dữ liệu đã lên hệ thống (hiển thị trên WebGIS) nhưng chưa đủ hết dữ liệu (thiếu thời điểm kết thúc ngập), cần được bổ sung (Xem phần Chỉnh sửa dữ liệu)

Chọn mũi tên bên góc trái để quay lại màn hình chính.

Màn hình hiển thị vị trí điểm ngập mới được thêm.

#### 5.3.4 Xem lịch sử thu thập dữ liệu

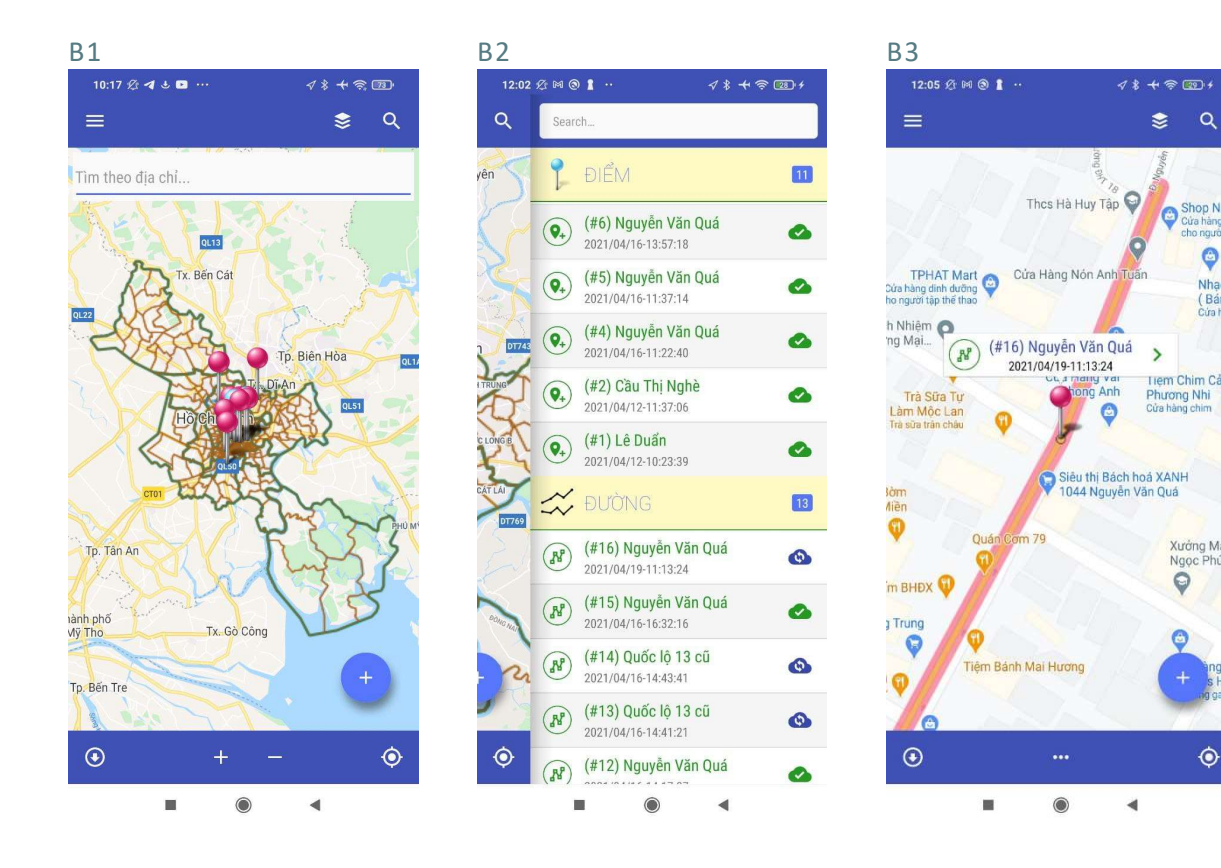

Ở màn hình chính, chọn biểu tượng Tìm kiếm ở góc phải.

Danh sách các điểm ngập/đoạn ngập đã thu thập và tình trạng đồng bộ được hiển thị.

Khi chọn vào 1 điểm ngập/đoạn ngập, vị trí của điểm ngập/đoạn ngập ấy trên bản đồ sẽ hiển thị

☀  $\alpha$ 

 $\rightarrow$ 

Shop Ngo

Tiem Chim Cảnh

Xưởng May<br>Ngọc Phú Qi

 $\ddot{\bullet}$ 

 $\ddot{\circ}$ 

Phương Nhi<br>Cửa hàng chim

Cửa hàng di

Ġ

Nhac o (Bán d Cira han

#### 5.3.5 Chỉnh sửa dữ liệu

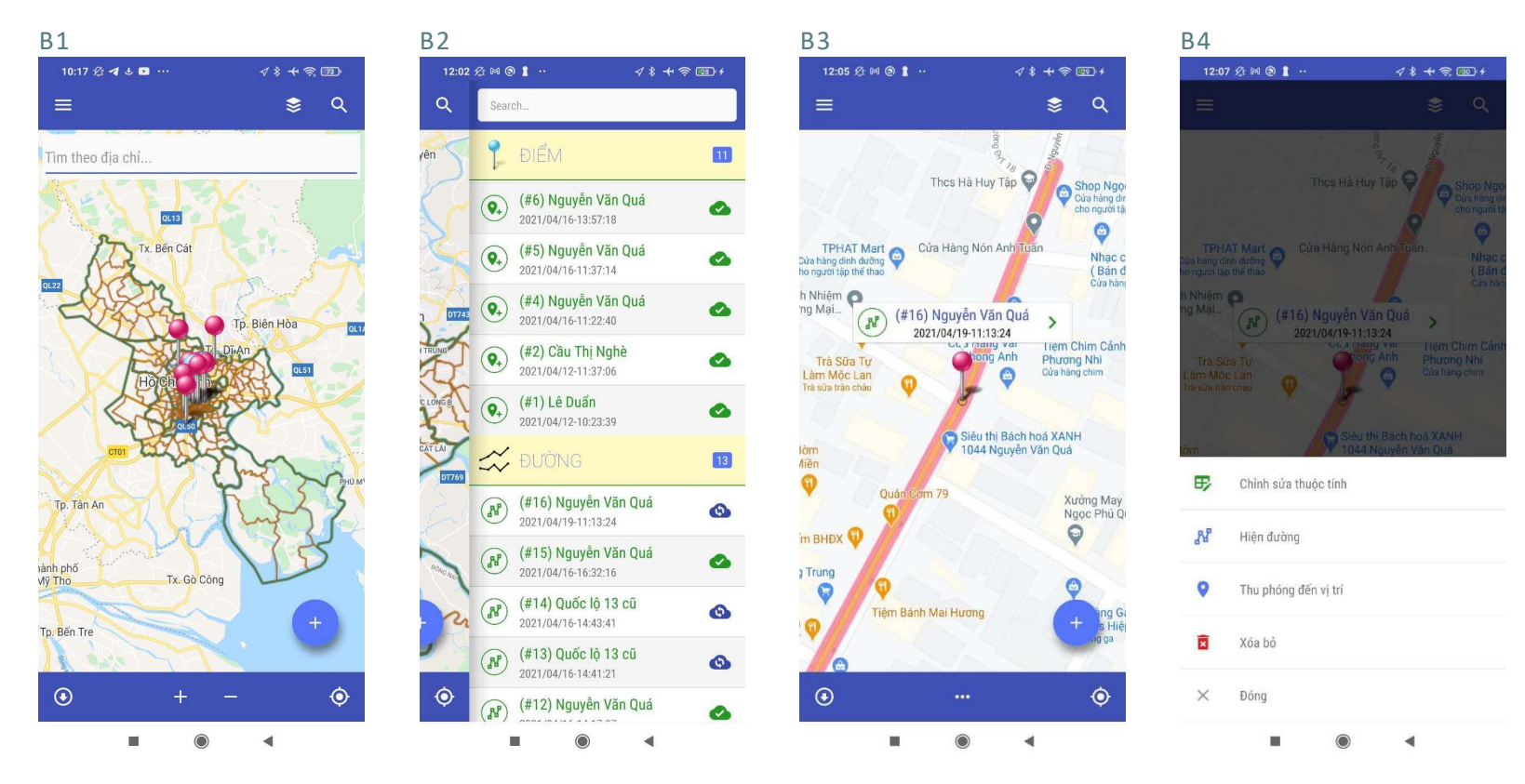

Ở màn hình chính, chọn biểu tượng Tìm kiếm ở góc phải.

Danh sách các điểm ngập/đoạn ngập đã thu thập và tình trạng đồng bộ được hiển thị. Chọn 1 điểm ngập/đoạn ngập chưa hoàn thành (đám mây màu xanh nước biển)

Khi chọn vào 1 điểm ngập/đoạn ngập, vị trí của điểm ngập/đoạn ngập ấy trên bản đồ sẽ hiển thị

Chọn biểu tượng thông tin trên điểm ngập/đoạn ngập

### Chọn Chỉnh sửa thuộc tính

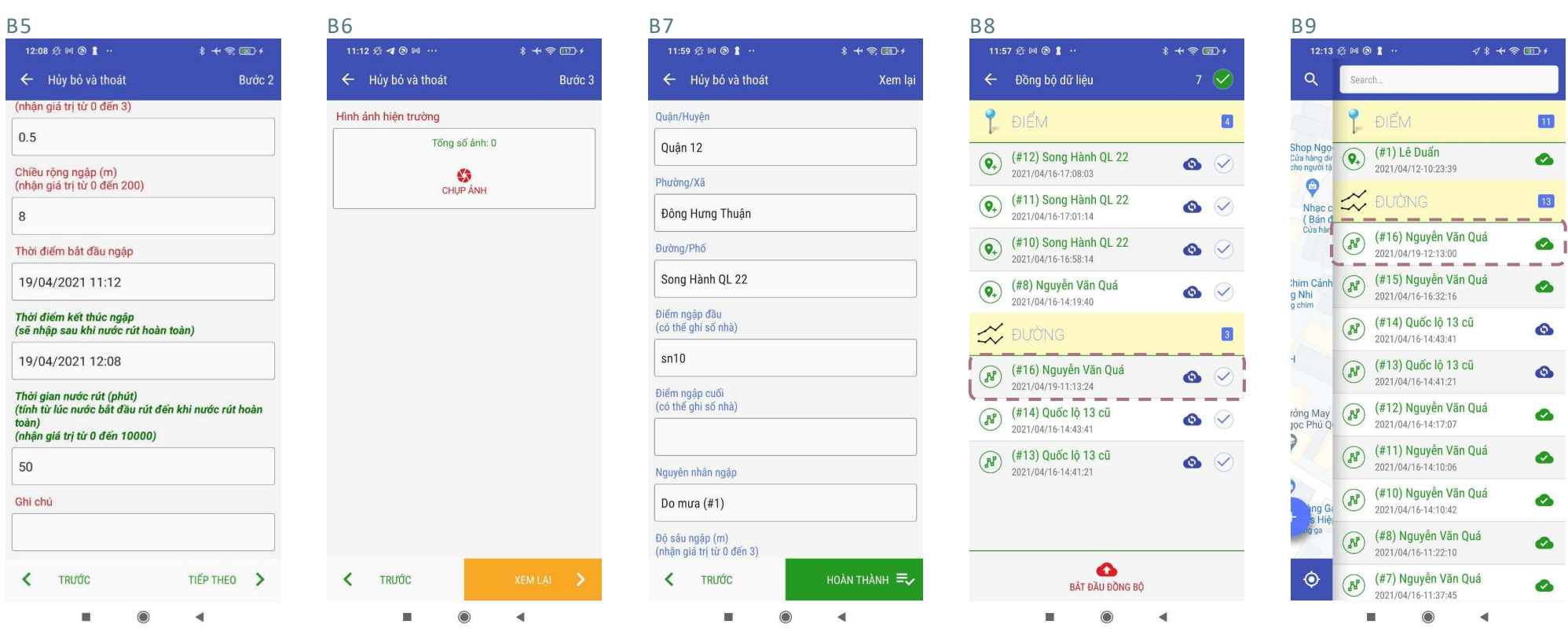

kết thúc ngập, người dùng nhập Thời điểm kết thúc ngập.

Ứng dụng hiển thị phần thu Người dùng có thể chụp thêm Sau khi hoàn tất chỉnh sửa và thập thông tin. Giả sử lúc này ảnh hoặc thêm ảnh từ album

kiểm tra thông tin ở mục Xem lại, chọn Hoàn thành để kết thúc.

Sau khi bổ sung đầy đủ thông tin (Thời điểm kết thúc ngập), dữ liệu được đồng bộ với trạng thái Đám mây xanh lá cây (Xem ở phần lịch sử thu thập). Việc thu thập dữ liệu hoàn thành và người dùng không được quyền chỉnh sửa nữa.

#### $7:28 \times 100$  $* + \otimes$ ← Đồng bố dữ liêu ĐIỂM  $\blacksquare$ (#19) Nguyễn Du  $\left( \widehat{\textbf{Q}_{+}}\right)$  $\mathcal{Q}$   $\mathcal{Q}$ 2021/05/17-07:28:11 (#18) Song hành QL 22  $\left( \bigcirc$  $\bullet$   $\vee$ 2021/05/17-07:15:37  $\overline{(\mathbf{Q}_2)}$  (#17) Tô Hiến Thành  $\bullet$   $\vee$ 2021/05/13-16:52:56  $\overline{Q_+}$  (#12) Song Hành QL 22  $\bullet$   $\vee$ 2021/04/16-17:08:03  $\overline{Q_+}$  (#11) Song Hành QL 22  $\bullet$   $\vee$ 2021/04/16-17:01:14  $\bigodot$  (#10) Song Hành QL 22  $\bullet$   $\vee$ 2021/04/16-16:58:14 (#8) Nguyễn Văn Quá  $\left( \bigcirc$  $\bullet$   $\vee$ 2021/04/16-14:19:40 **W** ĐƯỜNG  $\boxed{14}$  $\left(\widehat{N}\right)$  (#31) Nguyễn Du  $\bullet$   $\heartsuit$ 2021/05/17-07:08:44 RP (#30) Nguyễn Văn Quá  $\Omega$  $\bullet$ BẤT ĐẦU ĐỒNG BÔ

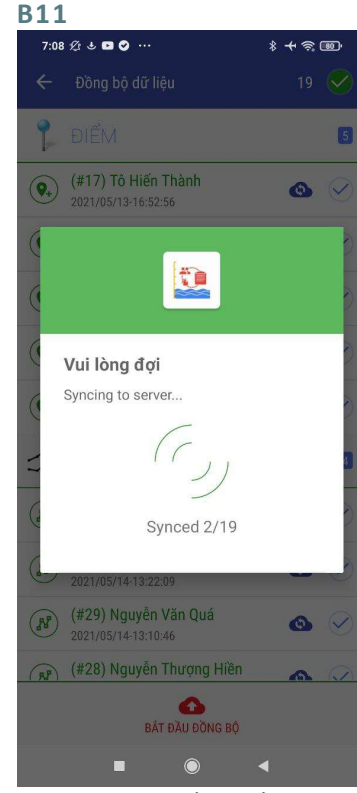

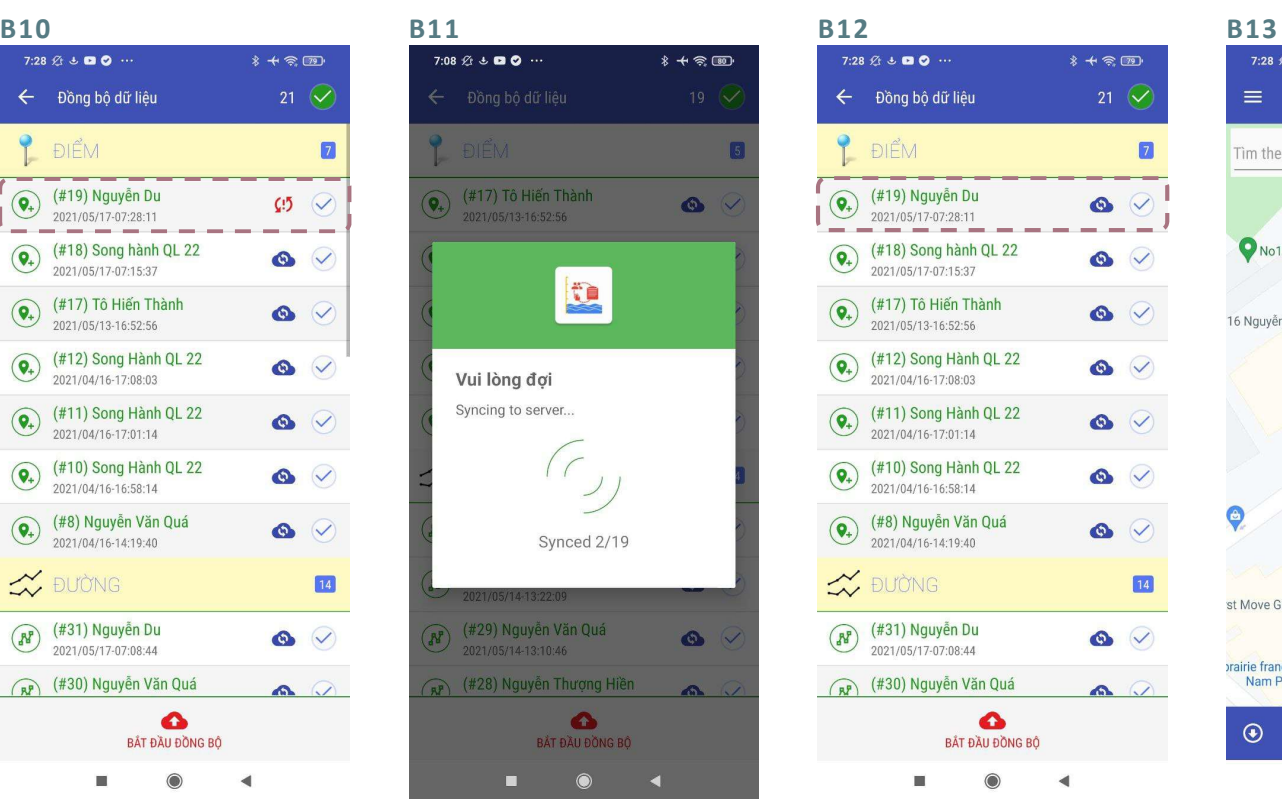

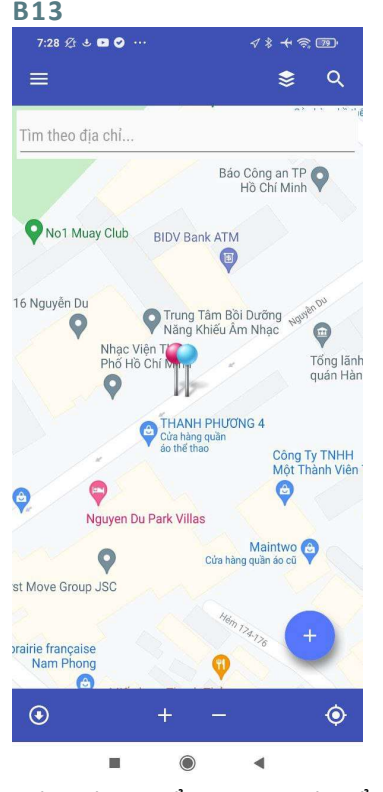

Sau khi thu thập, dữ liệu được Dữ liệu được đồng bồ hiển thị ở mục Đồng bộ. Màu đỏ thể hiện là chưa đồng bộ lên hệ thống. Chọn Bắt đầu đồng bộ để đồng bộ dữ liệu.

Đám mây màu xanh nước biển thể hiện là dữ liệu đã lên hệ thống (hiển thị trên WebGIS) nhưng chưa đủ hết dữ liệu (thiếu thời điểm kết thúc ngập), cần được bổ sung (Xem phần Chỉnh sửa dữ liệu)

Chọn mũi tên bên góc trái để quay lại màn hình chính.

Màn hình hiển thị vị trí điểm ngập mới được thêm.

### 5.3.6 Đồng bộ dữ liệu

Biểu tượng về tình trạng đồng bộ dữ liệu

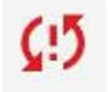

Dữ liệu chưa được đồng bộ

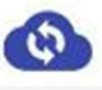

Dữ liệu đã đồng bộ nhưng thiếu Thời điểm kết thúc ngập

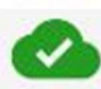

Dữ liệu đã đồng bộ và đầy đủ thông tin (Thời điểm kết thúc ngập)

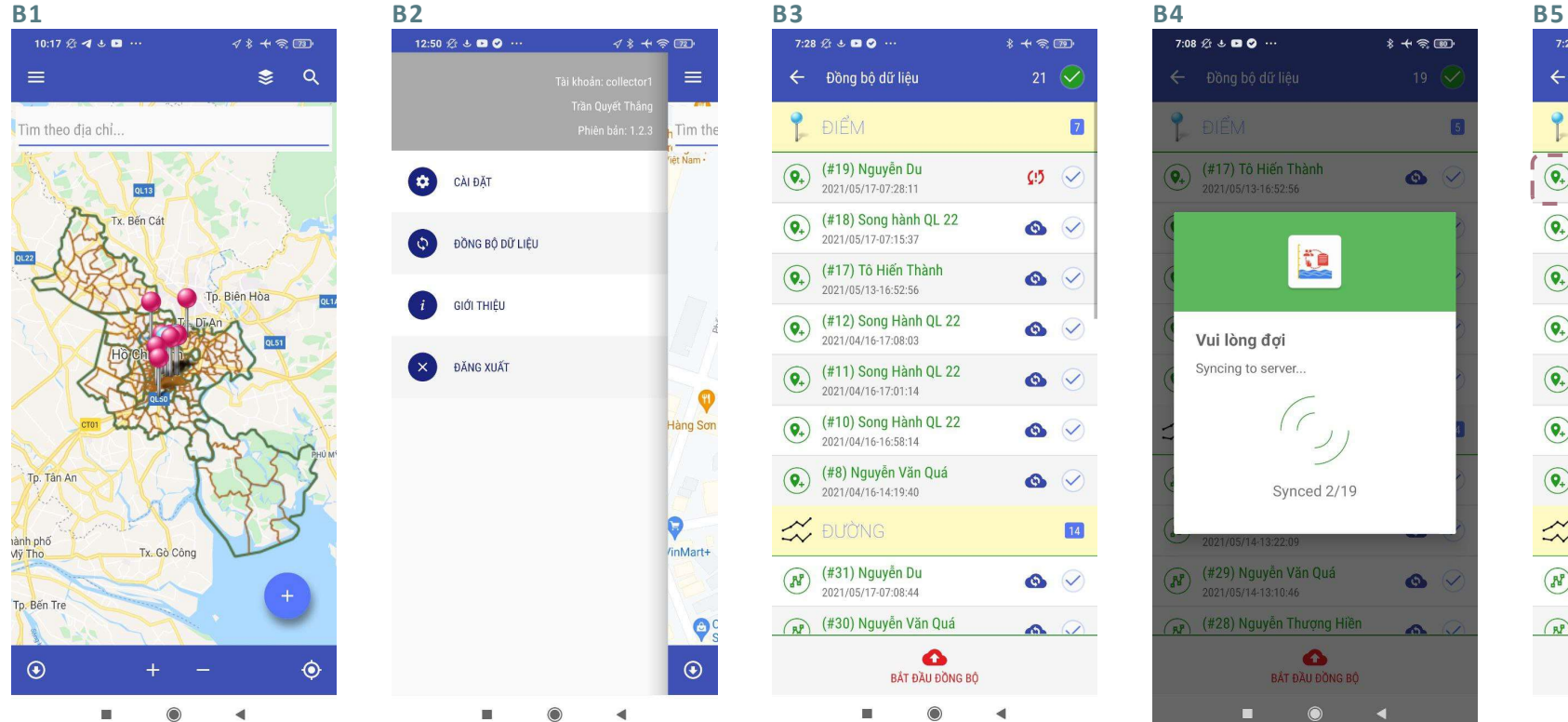

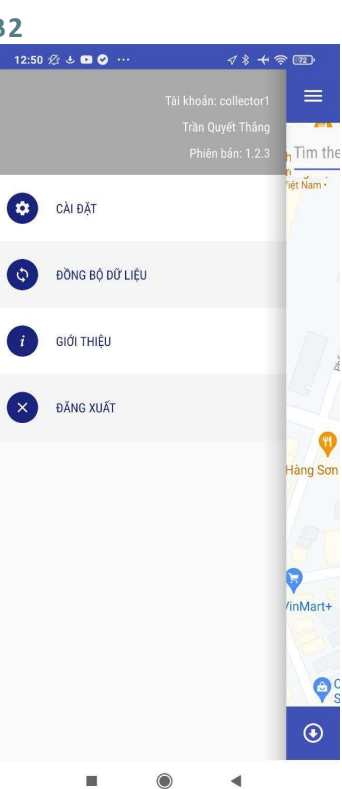

Ở màn hình chính, chọn biểu Chọn Đồng bộ dữ liệu tương Menu ở góc trái.

 $7:28 \n\& 3$  & **Q** O  $\cdot$  $\hat{x} + \hat{x}$   $\hat{m}$ ← Đồng bộ dữ liêu 21  $\heartsuit$ **P** ĐIỂM  $\blacksquare$ (#19) Nguyễn Du  $\left( \bigcirc$  $\mathcal{Q}$   $\heartsuit$ 2021/05/17-07:28:11 (#18) Song hành QL 22  $\left( \right)$  $\bullet$ 2021/05/17-07:15:37 (#17) Tô Hiến Thành  $\widehat{\mathsf{Q}}$  $\bullet$   $\vee$  $2021/05/13-16:52:56$ (#12) Song Hành QL 22  $\Omega$  $\bullet$   $\checkmark$ 2021/04/16-17:08:03 (#11) Song Hành QL 22  $\odot$  $\bullet$   $\vee$  $2021/04/16-17:01:14$ (110) Song Hành QL 22  $\bullet$   $\vee$ (#8) Nguyễn Văn Quá  $\widehat{\mathsf{Q}_{+}}$  $\bullet$   $\heartsuit$ 2021/04/16-14:19:40  $\approx$ *<u>PUÒNG</u>*  $\overline{\mathbf{14}}$  $\left(\overline{R^{p}}\right)$ (#31) Nguyễn Du  $\bullet$   $\heartsuit$ 2021/05/17-07:08:44 (#30) Nguyễn Văn Quá  $\bullet$ BẤT ĐẦU ĐỒNG BỔ

 $7:08 \n\& 3$  + **0 0**  $\cdots$  $\ddot{x}$  +  $\dot{\approx}$  (0)  $\overline{(\mathbf{Q}_*)}$  (#17) Tô Hiến Thành  $\bullet$ 2021/05/13-16:52:56  $\begin{tabular}{|c|c|} \hline \multicolumn{1}{|c|}{\textbf{}} & \multicolumn{1}{|c|}{\textbf{}} \\ \multicolumn{1}{|c|}{\textbf{}} & \multicolumn{1}{|c|}{\textbf{}} \\ \multicolumn{1}{|c|}{\textbf{}} & \multicolumn{1}{|c|}{\textbf{}} \\ \multicolumn{1}{|c|}{\textbf{}} & \multicolumn{1}{|c|}{\textbf{}} \\ \multicolumn{1}{|c|}{\textbf{}} & \multicolumn{1}{|c|}{\textbf{}} \\ \multicolumn{1}{|c|}{\textbf{}} & \multicolumn{1}{|c|}{\textbf{}} \\ \$ Vui lòng đợi Syncing to server... Synced 2/19 (\* 199) Nguyễn Văn Quá  $\bullet$ 2021/05/14-13:10:46 RP (#28) Nguyễn Thượng Hiền **BẤT ĐẦU ĐỒNG BỘ** г

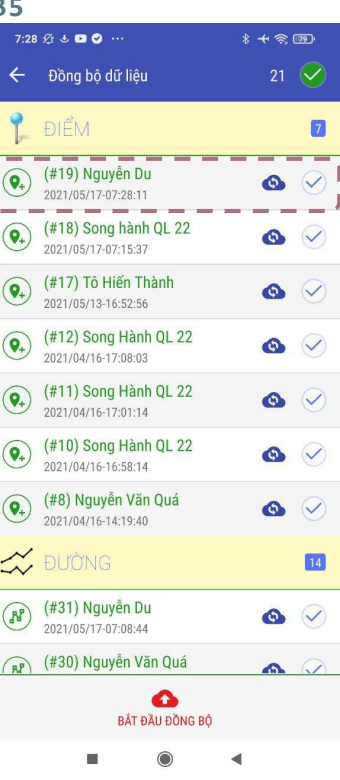

Sau khi được đồng bộ, màu đỏ sẽ chuyển thành màu xanh nước biển.

Với dữ liệu đã được bổ sung thời điểm kết thúc ngập, sau khi được đồng bộ, dữ liệu sẽ không nằm trong danh sách này.

Danh sách các điểm ngập/đoạn Dữ liệu được đồng bồ ngập chưa đồng bộ hiển thị. Màu đỏ: chưa đồng bộ Màu xanh nước: đã đồng bộ

nhưng thiếu thời điểm kết thúc ngập.

Chọn Bắt đầu đồng bộ để đồng bộ dữ liệu (Mặc định đồng bộ tất cả dữ liệu chưa đồng bộ trong dánh sách)
# 5.4 THAO TÁC VỚI BẢN ĐỒ

## 5.4.1 Xem thông tin các đối tượng trên bản đồ

Chú thích các biểu tượng trên bản đồ

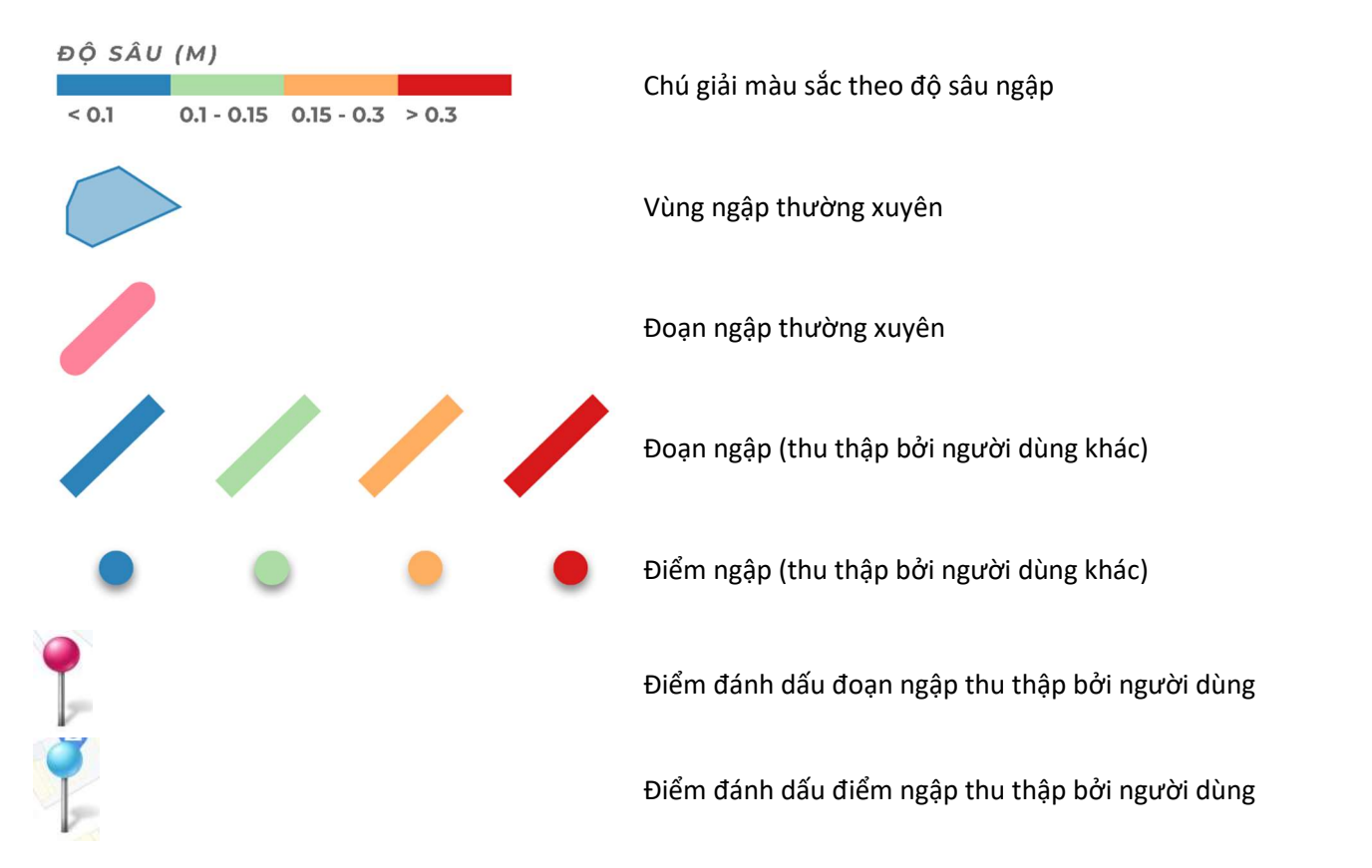

Các lớp dữ liệu được chia thành hai nhóm chính: Lớp hành chính (Ranh giới Phường/Xã, Ranh giới Quận/Huyện) và Dữ liệu ngập (Điểm ngập, Đoạn ngập, Đoạn ngập thường xuyên, Vùng ngập thường xuyên). Người dùng có thể lựa chọn hiển thị/không hiển thị các lớp dữ liệu:

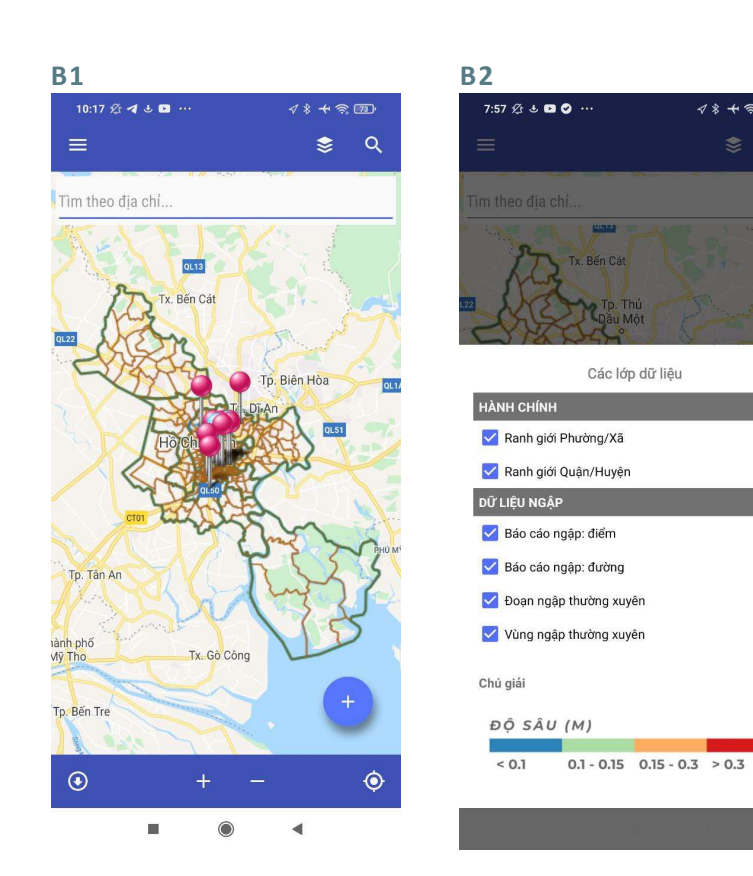

Ở màn hình chính, chọn biểu tượng Lớp dữ liệu ở góc phải.

Các lớp dữ liệu mặc định được tích chọn hiển thị hết.

 $4$   $+$   $\approx$   $-$ 

## Hiển thị lớp ranh giới Phường/Xã

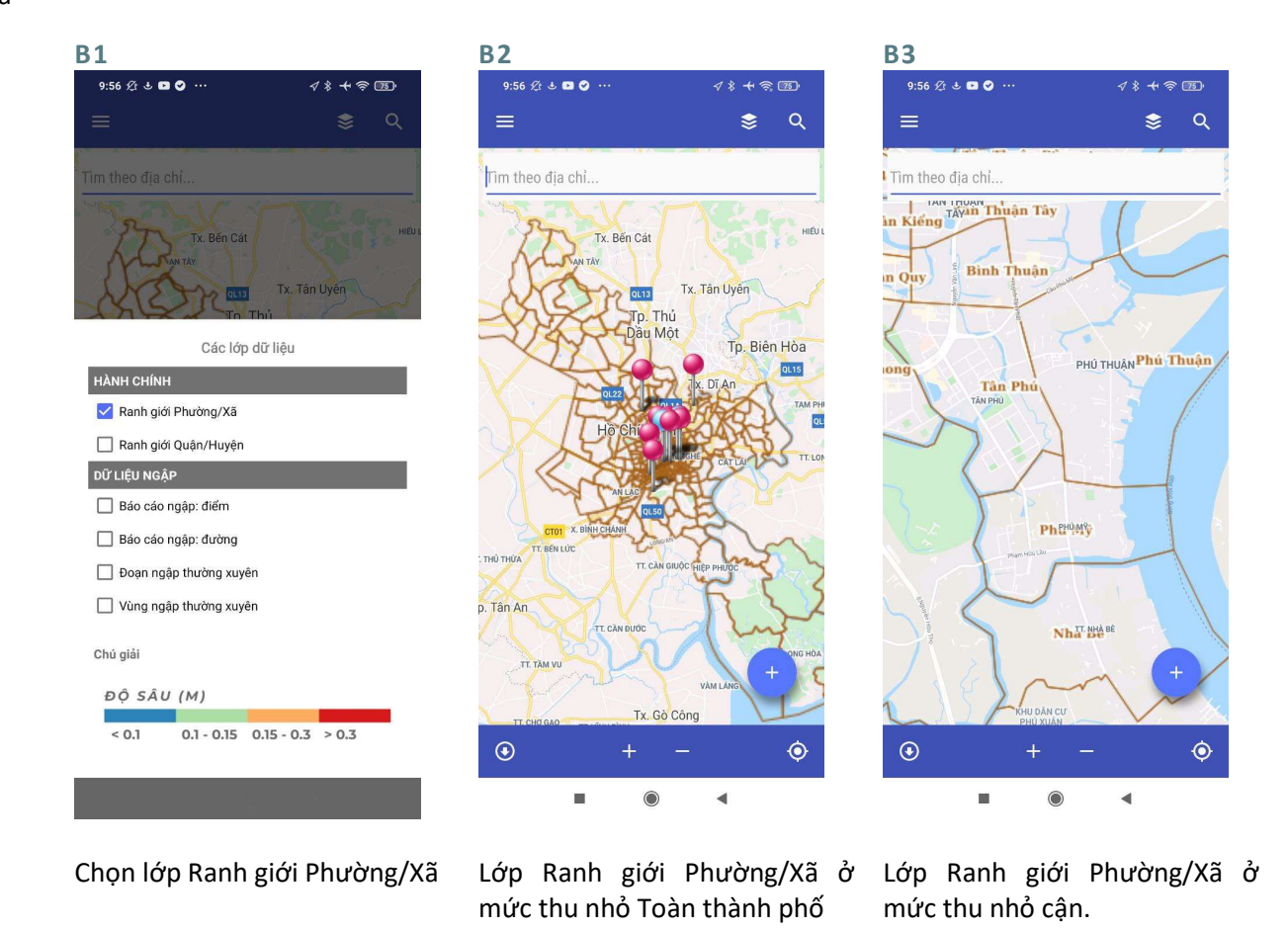

38

Hiển thị lớp ranh giới Quận/Huyện

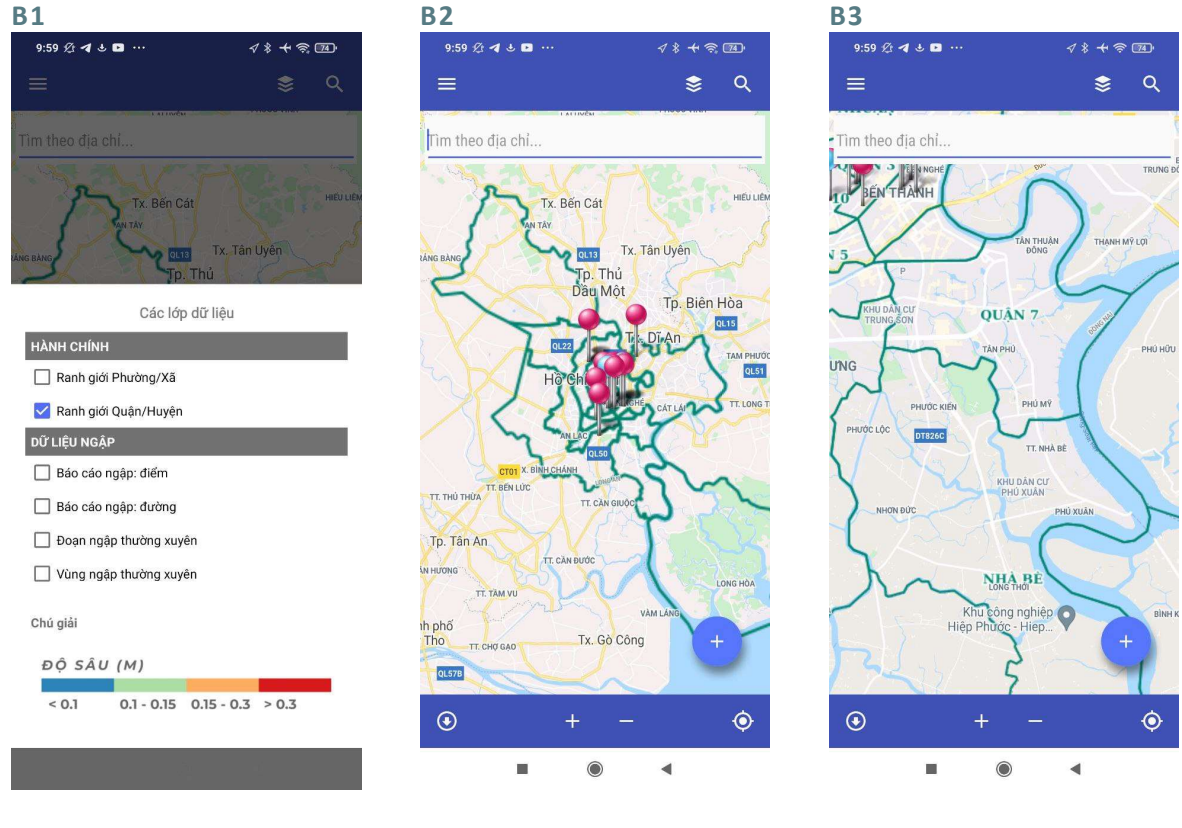

Chọn lớp Ranh giới Quận/Huyện LớpRanh giới Quận/Huyện ở mức thu nhỏ Toàn thành phố

Lớp Ranh giới Quận/Huyện ở mức thu phóng to cận.

## Hiển thị lớp điểm ngập

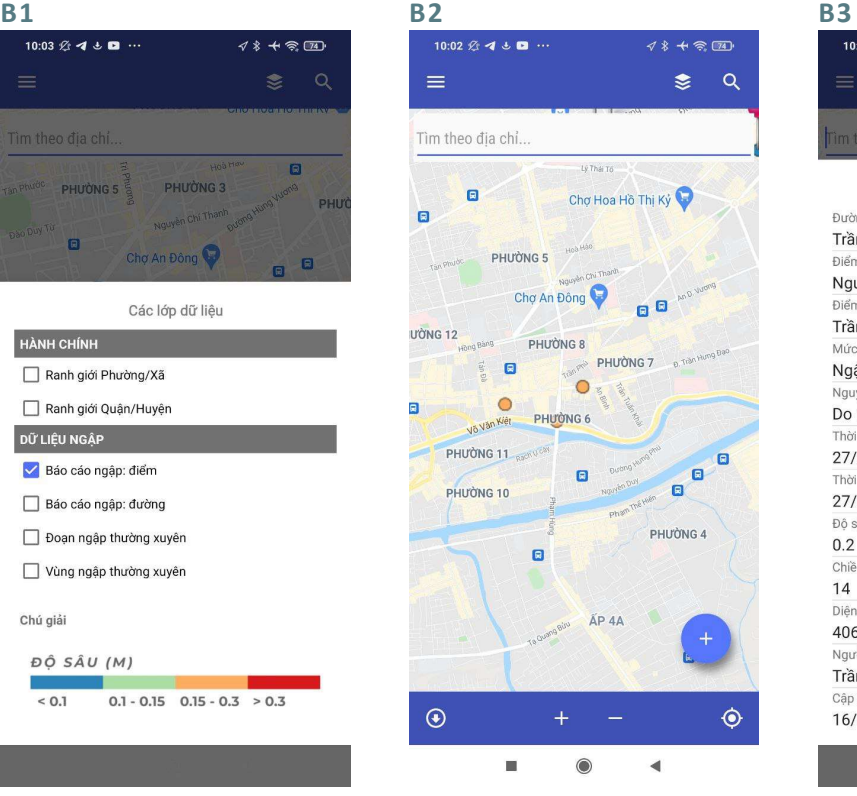

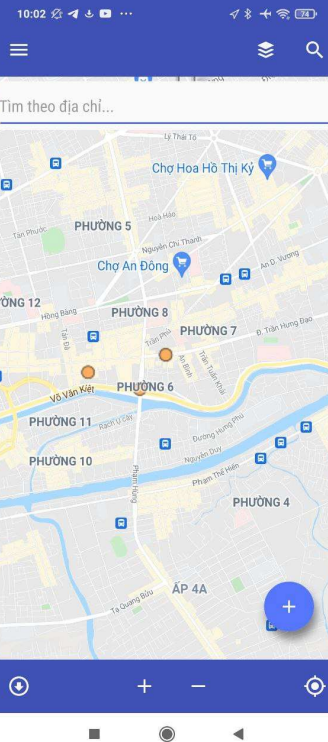

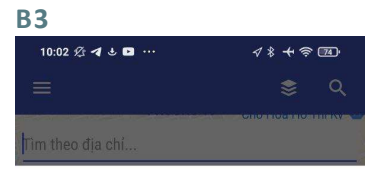

Thông tin dữ liệu

Đường/Phố Trần Hưng Đạo Điểm ngập đầu Nguyễn Văn Đừng Điểm ngập cuối Trần Phú Mức ngập Ngập vừa

Thời gian ngập từ 27/03/2021 01:00:00 Thời gian ngập đến 27/03/2021 01:40:00 Độ sâu ngập (m)  $0.2$ Chiều rộng ngập (m)  $14$ Diện tích ngập (m2) 4060 Người điều tra Trần Quyết Thắng

Cập nhật lần cuối 16/04/2021 20:46:03

Nguyên nhân ngập

Do mua

Chọn lớp Báo cáo ngập: điểm Các điểm ngập trên bản đồ Thông tin một điểm ngập hiển thị khi chọn vào điểm ngập đó.

## Hiển thị lớp đoạn ngập

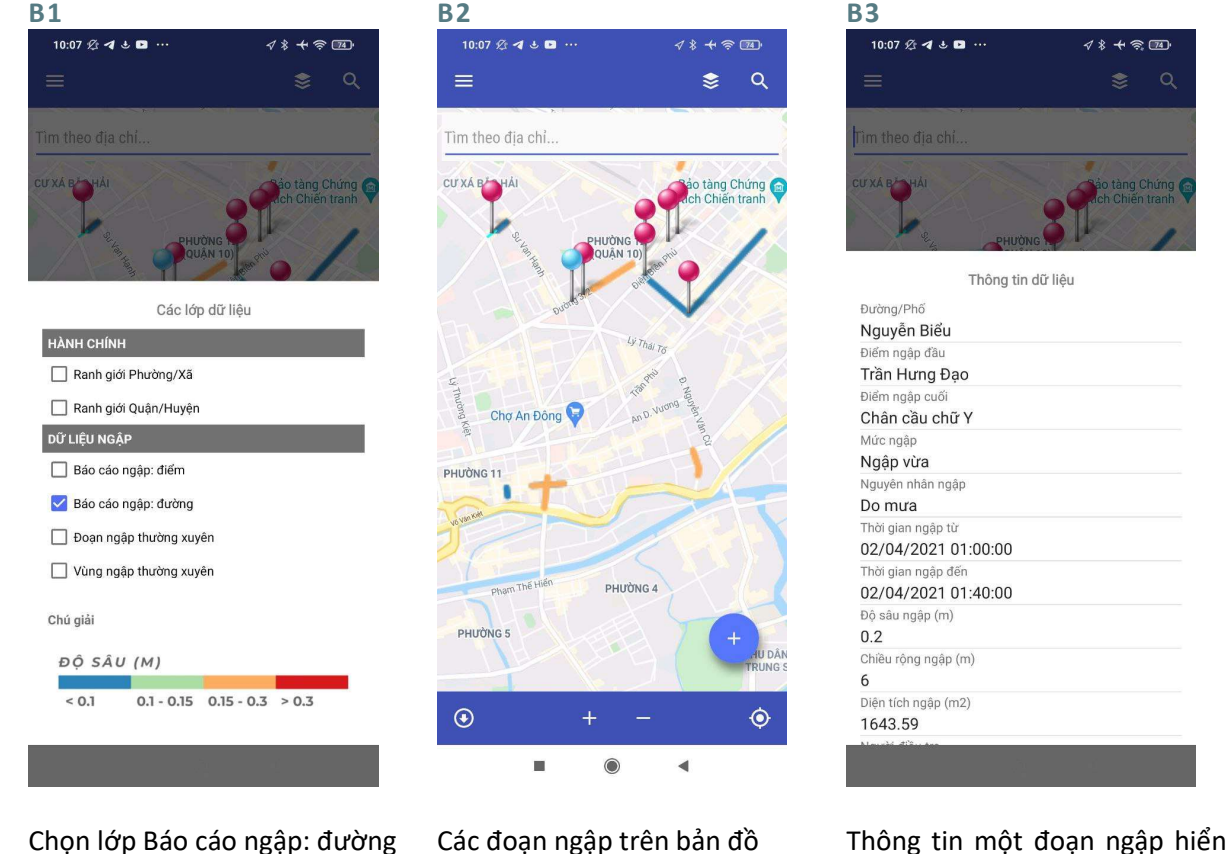

thị khi chọn vào đoạn ngập.

Hiển thị lớp Đoạn ngập thường xuyên và Vùng ngập thường xuyên

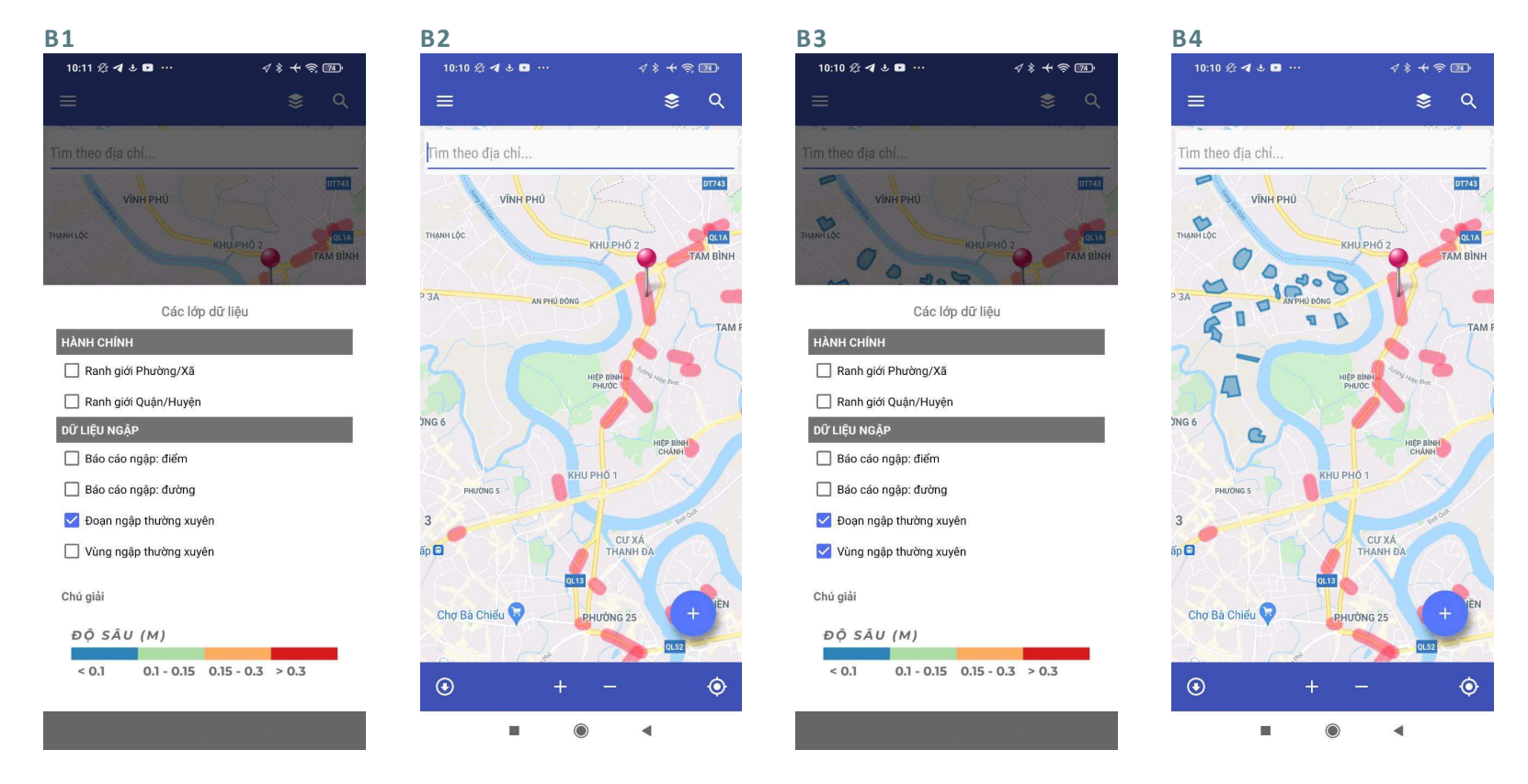

Chọn lớp Đoạn ngập thường Các Đoạn ngập thường xuyên Chọn thêm lớp Vùng ngập xuyên

trên bản đồ

thường xuyên

Các Vùng ngập thường xuyên trên bản đồ

## 5.4.2 Tìm kiếm địa điểm

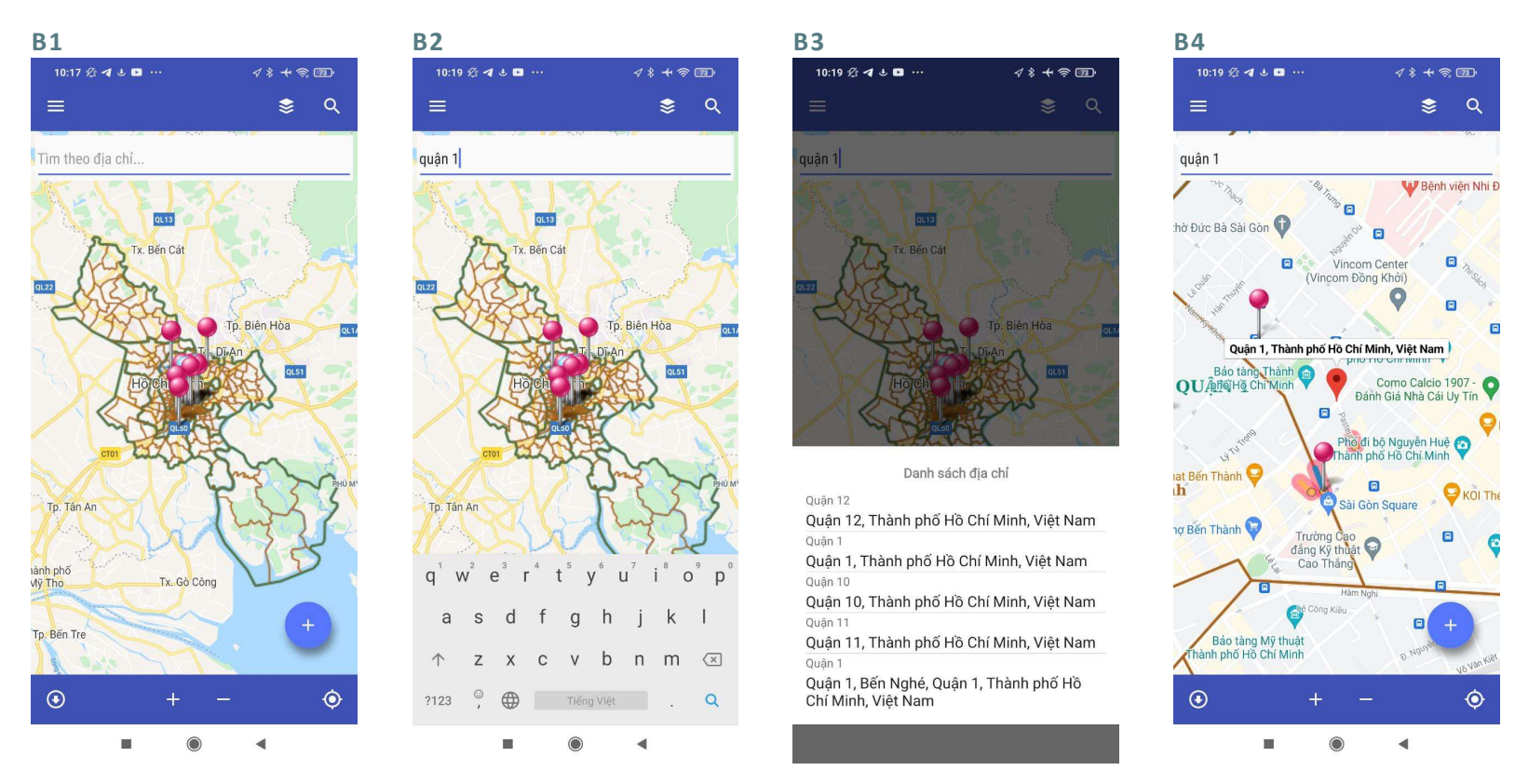

theo địa chỉ.

Quận 1). Sau đó, chọn biểu Chọn địa chỉ cần tìm kiếm (Quận kiếm. tượng **tìm kiếm** ở góc phải phía 1) dưới màn hình.

Ở màn hình chính, ấn vào ô Tìm Nhập địa chỉ cần tìm (Ví dụ: Danh sách địa chỉ xuất hiện. Bản đồ di chuyển đến địa chỉ tìm

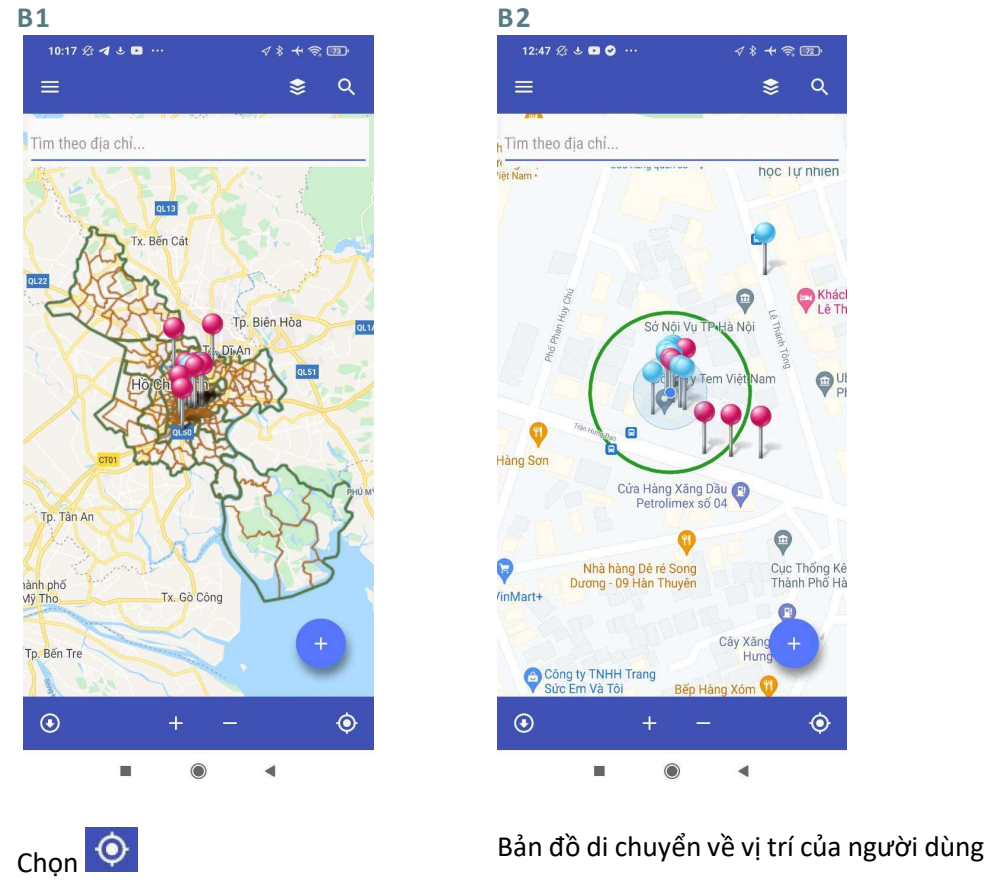

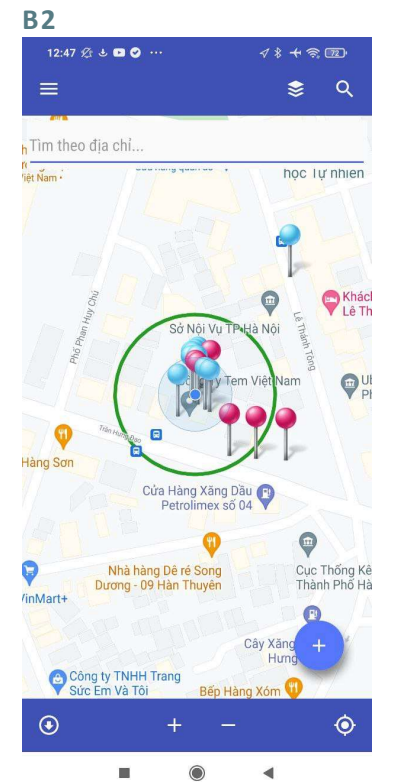

# 5.5 CÁC CHỨC NĂNG KHÁC

## 5.5.1 Menu

### 5.5.1.1 Thông tin tài khoản

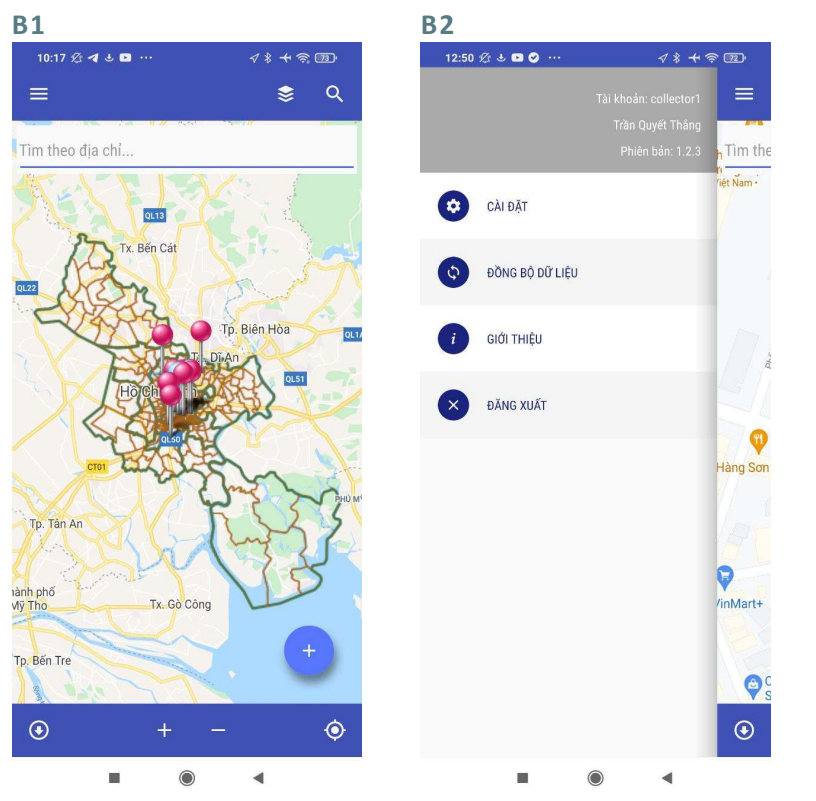

Ở màn hình chính, chọn biểu tượng Menu ở góc trái.

Thông tin tài khoản và phiên bản của ứng dụng hiển thị ở phần trên cùng của Menu

## 5.5.1.2 Thông tin dự án

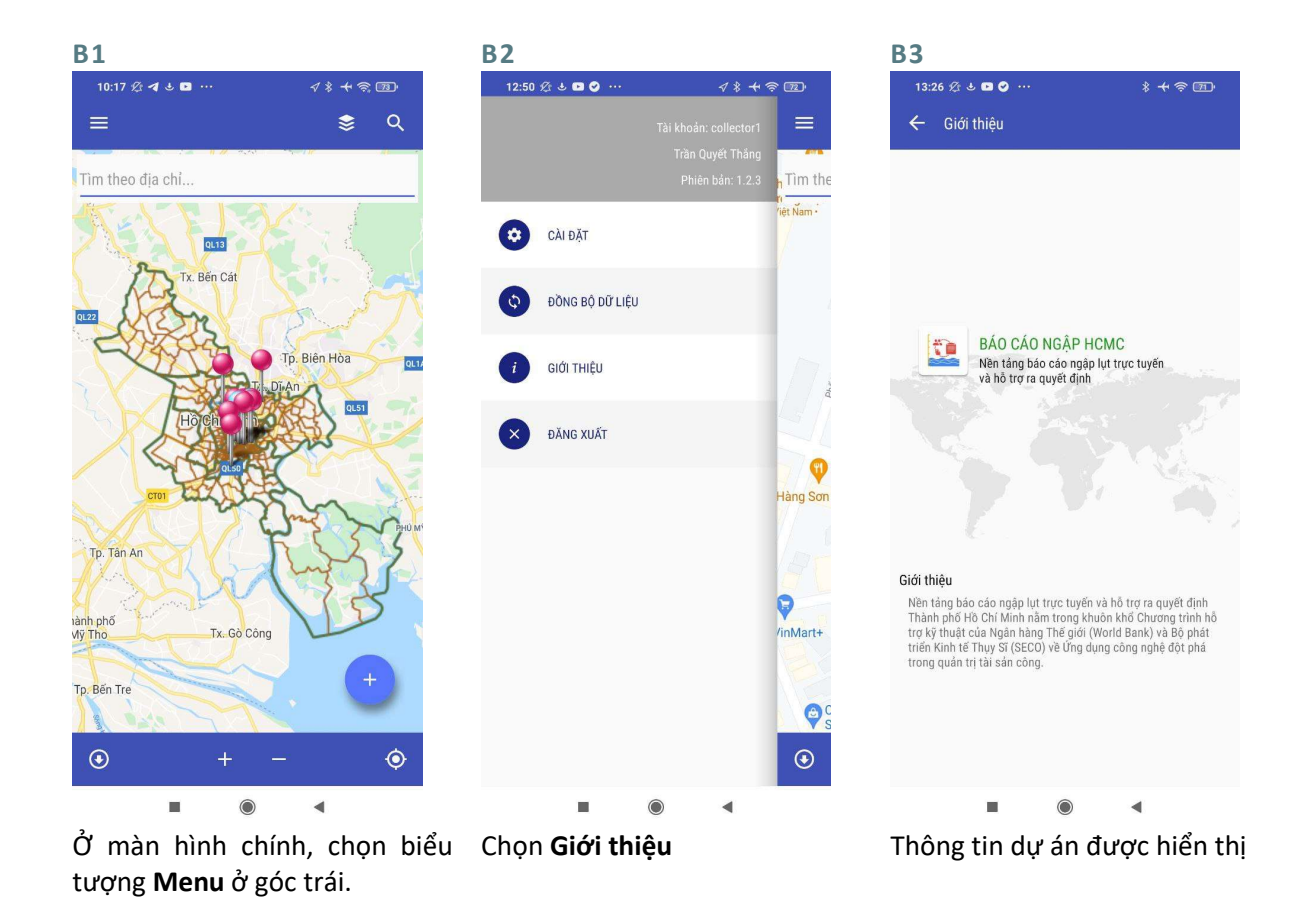

46

## 5.5.1.3 Thay đổi hiển thị của bản đồ nền

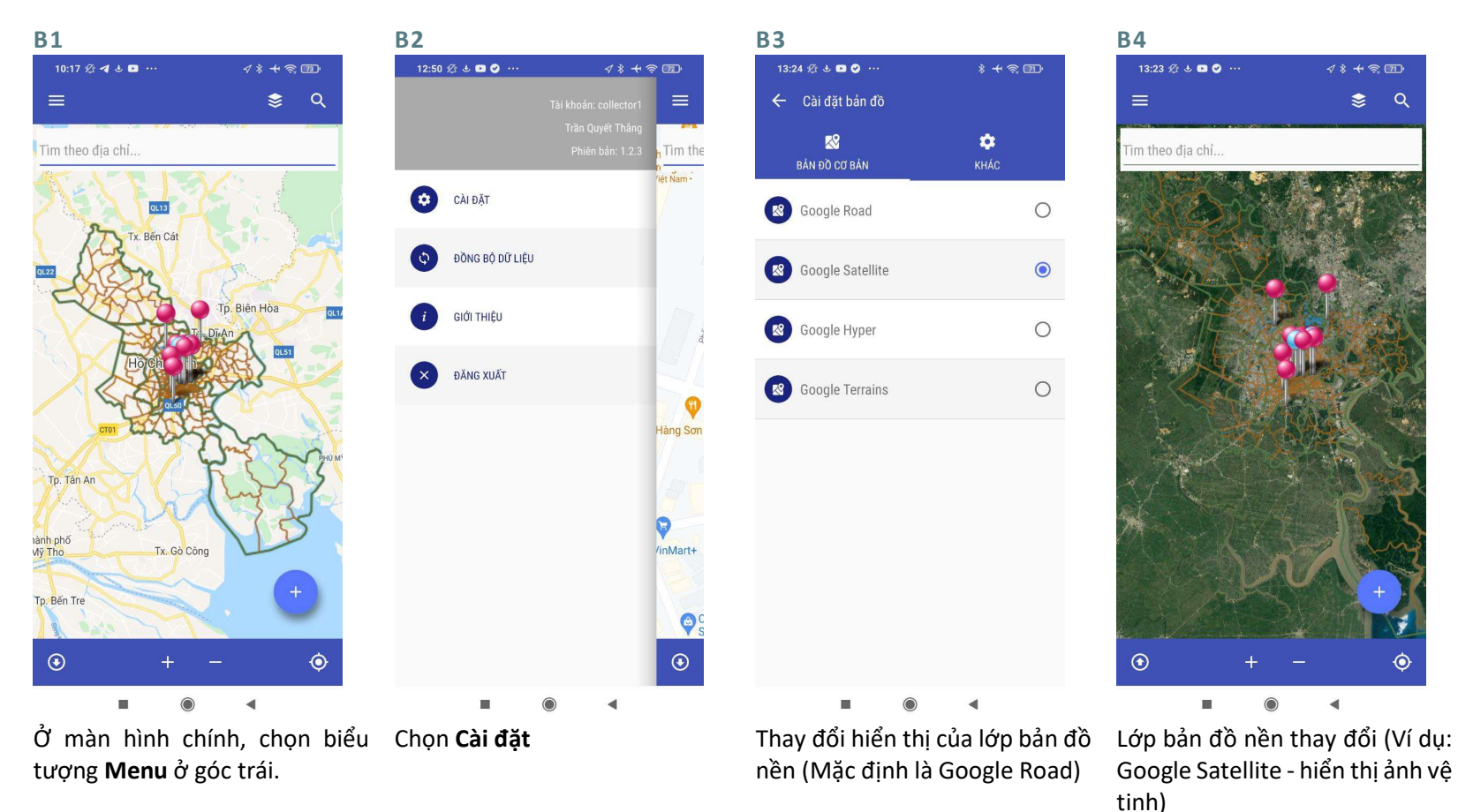

47

## 5.5.2 Thông tin GPS

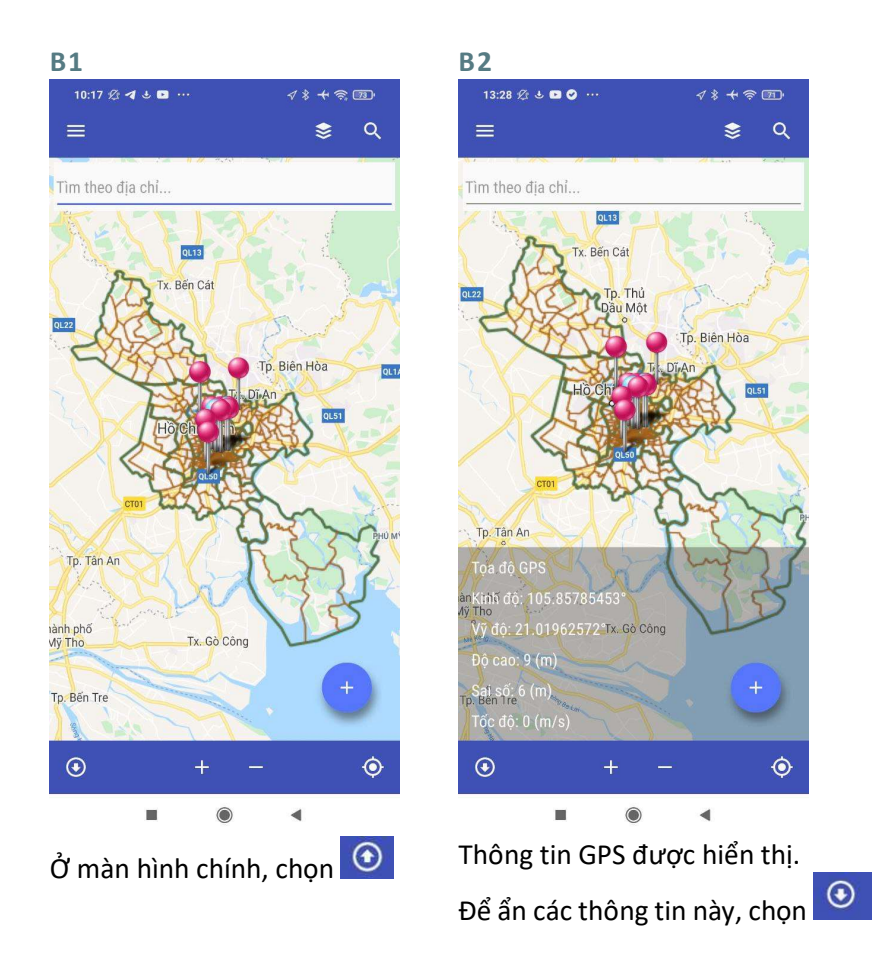

## 6 WEBGIS

## 6.1 GIAO DIỆN

Giao diện chính của WebGIS bao gồm 5 phần chính

- 1. Bộ lọc nằm ở góc trái của giao diện
- 2. Bản đồ nằm ở trung tâm của giao diện
- 3. Biểu đồ nằm ở góc phải của giao diện
- 4. Bảng dữ liệu nằm ở phía dưới của giao diện
- 5. Menu nằm ở phía trên của giao diện

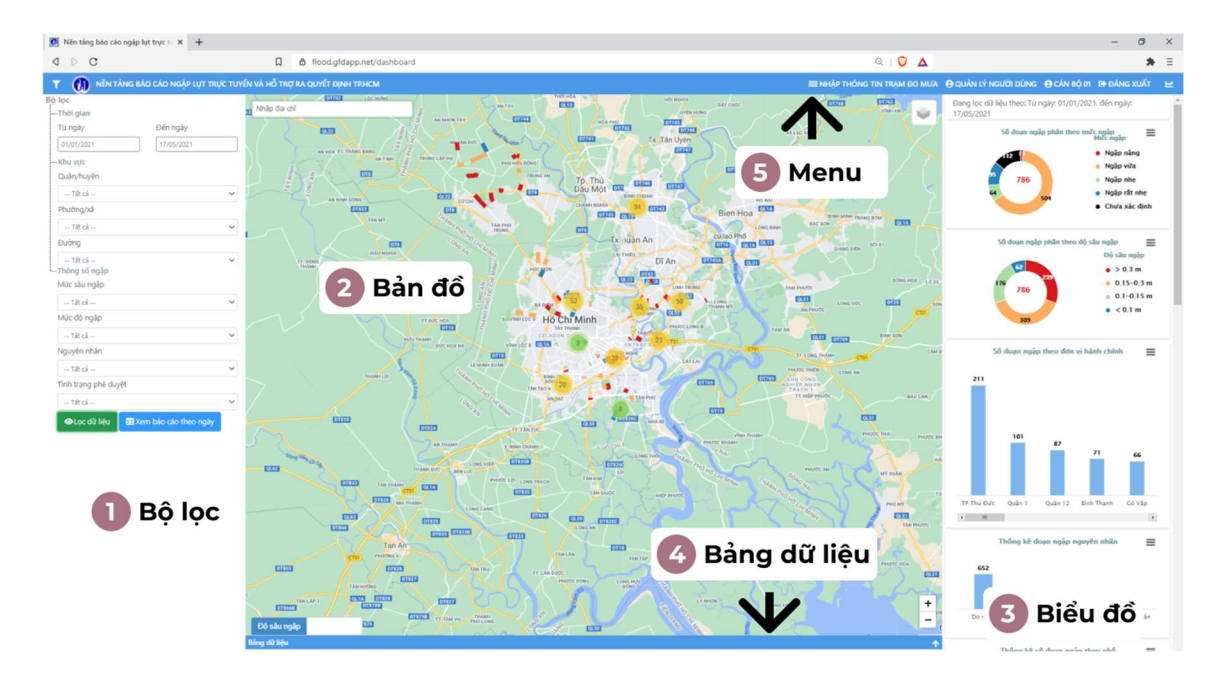

 $R$ 

### 6.1.1 Bộ lọc

Bộ lọc cho phép lọc dữ liệu theo

- 1. Thời gian
- 2. Khu vực
- Quận/Huyện
- Phường/Xã
- Đường/Phố
- 3. Thông số ngập
- Mức sâu ngập
- Mức độ ngập
- Nguyên nhân ngập
- Tình trạng phê duyệt

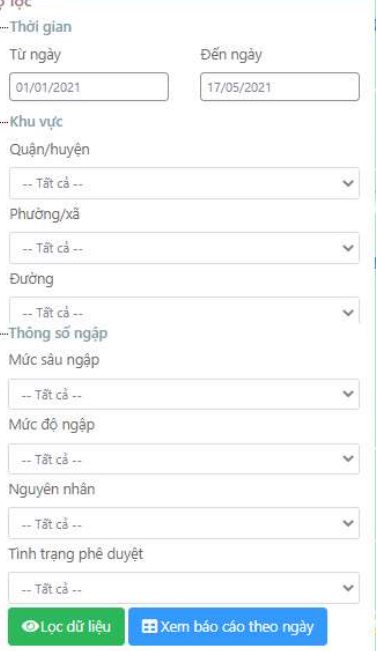

## 6.1.2 Bản đồ

Bản đồ thể hiện các đoạn ngập/điểm ngập. Màu sắc của các đối tượng ngập có thể được hiển thị theo Độ sâu ngập hoặc Mức ngập bằng cách chọn **bộ sâu ngập** Nhập địa chỉ Ngoài ra phần bản đồ cho phép tìm kiếm địa điểm bằng cách chọn . Các lớp bản đồ nền cũng có thể được tùy chọn tắt/bật bằng cách chọn .

Hướng dẫn cụ thể cho các chức năng này sẽ được trình bày ở dưới.

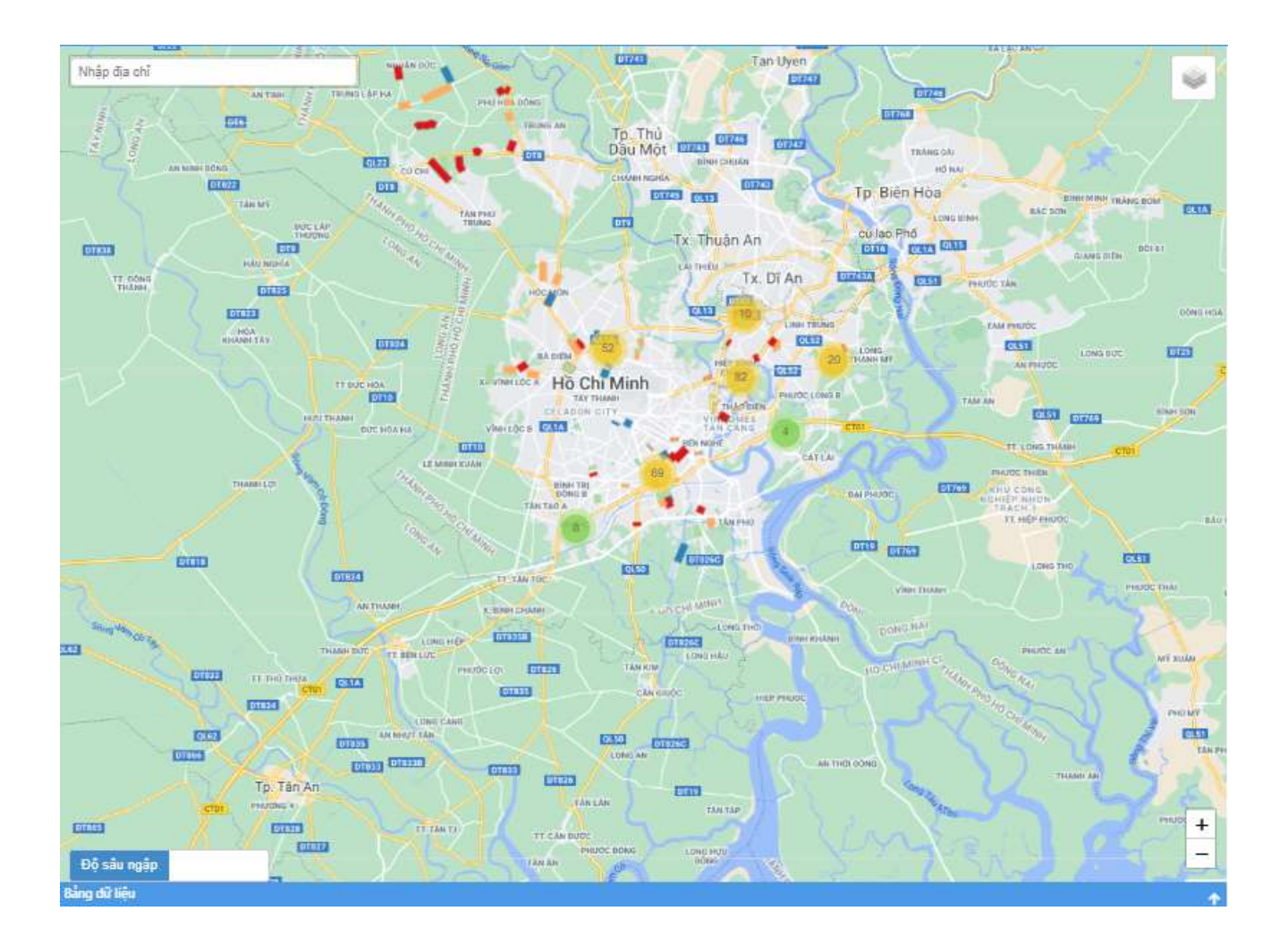

## Chú thích các biểu tượng trên bản đồ

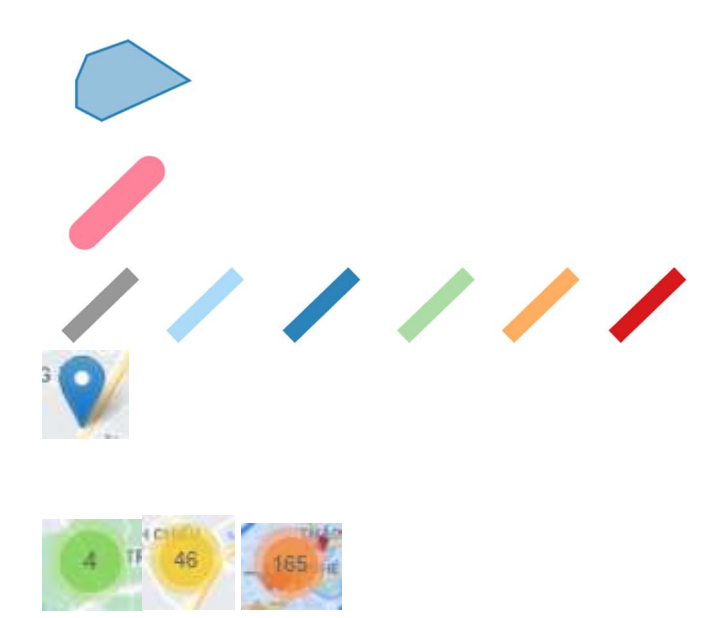

Vùng ngập thường xuyên

Đoạn ngập thường xuyên

Đoạn ngập (màu sắc hiển thị theo độ sâu ngập/mức ngập tương ứng – Xem phần biểu đồ)

Điểm ngập báo cáo bởi cán bộ hiện trường

Nhóm các điểm ngập. Các con số thể hiện số đoạn ngập được nhóm. Màu sắc chỉ thị số đoạn ngập được nhóm:

- Xanh lá cây: ít hơn 10 điểm
- Vàng: ít hơn 100 điểm
- Cam: Từ 100 điểm trở lên

Camera

Trạm đo mưa

Trạm đo triều

Trạm bơm Cống kiểm soát triểu Máy bơm tại các trạm bơm di động

Máy bơm thuê của Công ty thoát nước đô thị Nhà mày xử lý nước thải Cửa xả

## 6.1.3 Biểu đồ

Biểu đồ cung cấp thông tin ngập tổng hợp (ví dụ: Tổng số đoạn ngập, số đoạn ngập theo đơn vị hành chính, số đoạn ngập theo đường/phố, trung bình độ sâu ngập theo đường/phố...). Khi mới đăng nhập, thông tin trên biểu đồ sẽ là thông tin của Toàn thành phố Hồ Chí Minh. Biểu đồ sẽ thay đổi tùy theo lựa chọn ở Bộ lọc.

Các biểu đồ bao gồm:

- 1. Số đoạn ngập phân theo mức ngập
- 2. Số đoạn ngập phân theo độ sâu ngập
- 3. Số đoạn ngập theo đơn vị hành chính
- 4. Thống kê đoạn ngập theo nguyên nhân
- 5. Thống kê số đoạn ngập theo đường
- 6. Trung bình độ sâu ngập theo đường (m)
- 7. Trung bình chiều dài ngập theo đường (m)
- 8. Trung bình diện tích ngập theo đường (m2)
- 9. Trung bình thời gian ngập theo đường (phút)

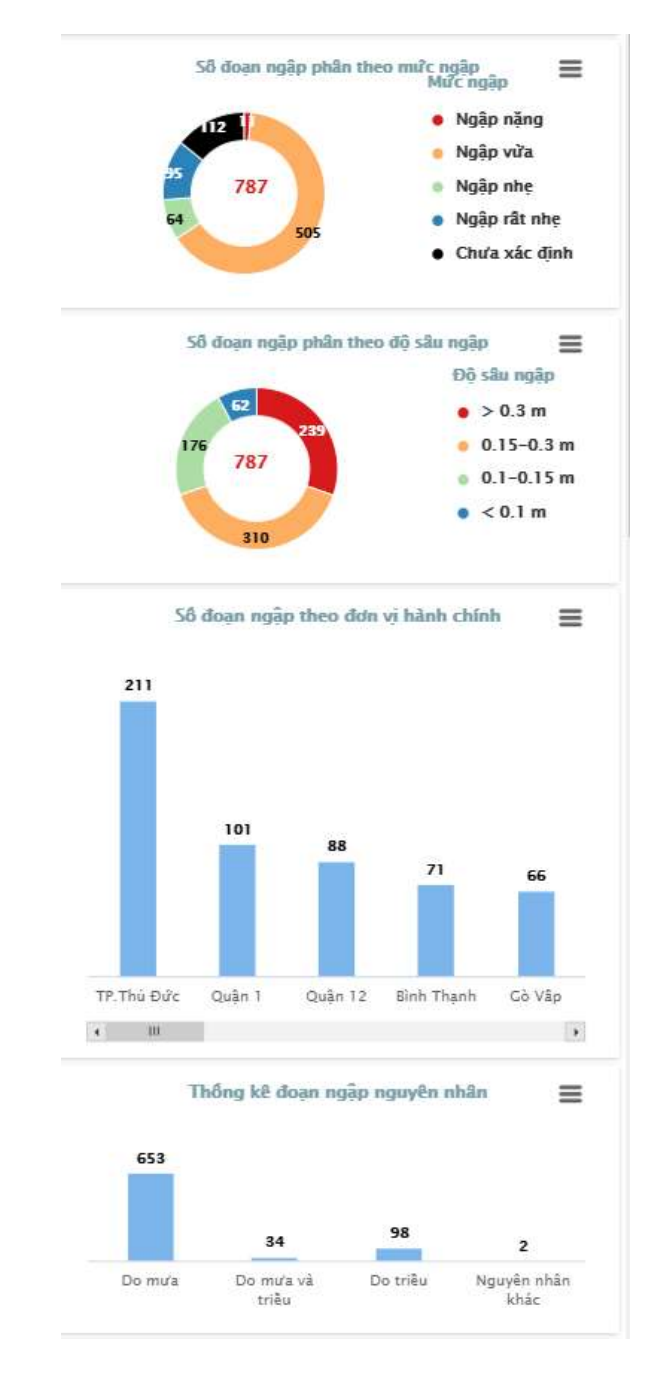

### 6.1.4 Bảng dữ liệu

Bảng dữ liệu hiển thị dữ liệu tương ứng với lựa chọn ở bộ lọc và cho phép người dùng tải dữ liệu ở dạng bản đồ (Geojson) hoặc dạng bảng biểu dùng trong Excel (csv).

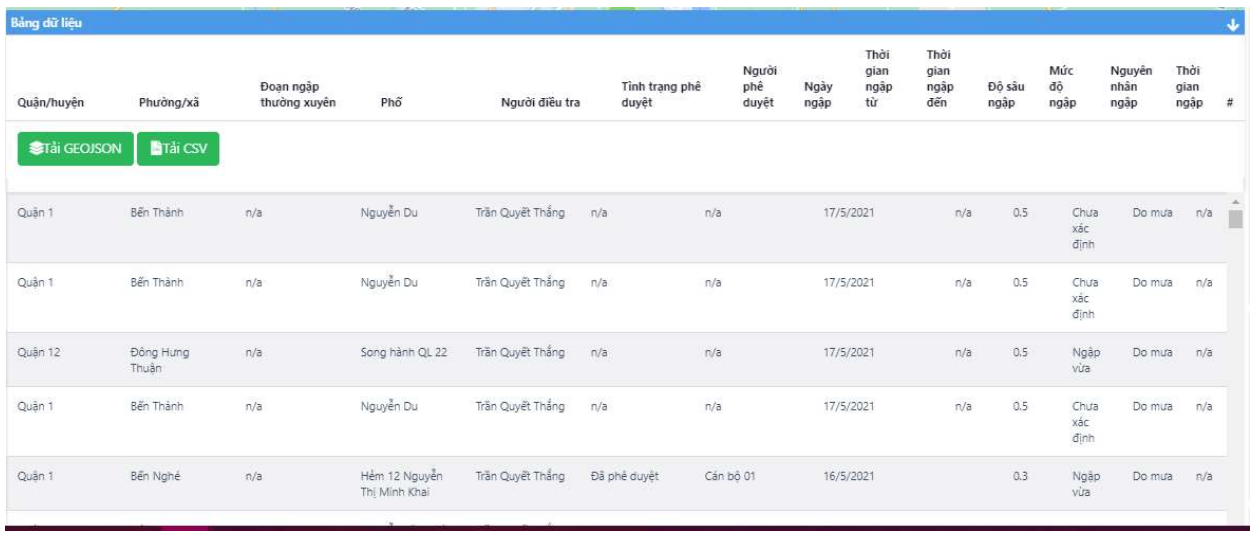

#### 6.1.5 Menu

Menu cung cấp các chức năng khác như:

- Nhập thông tin trạm mưa
- Quản lý người dùng
- Thông tin tài khoản
- Đăng xuất

**EE NHẬP THÔNG TIN TRẠM ĐO MƯA @ QUẢN LÝ NGƯỜI DÙNG @ CÁN BỘ 01 CH ĐĂNG XUẤT** 

# 6.2 ĐĂNG NHẬP VÀ ĐĂNG XUẤT

## 6.2.1 Đăng nhập

B1 Truy cập vào trang https://thongtinthoatnuoc.tphcm.gov.vn/ - nhập Tài khoản và Mật khẩu rồi chọn Đăng nhập

Người dùng đăng nhập bằng tài khoản được cấp.

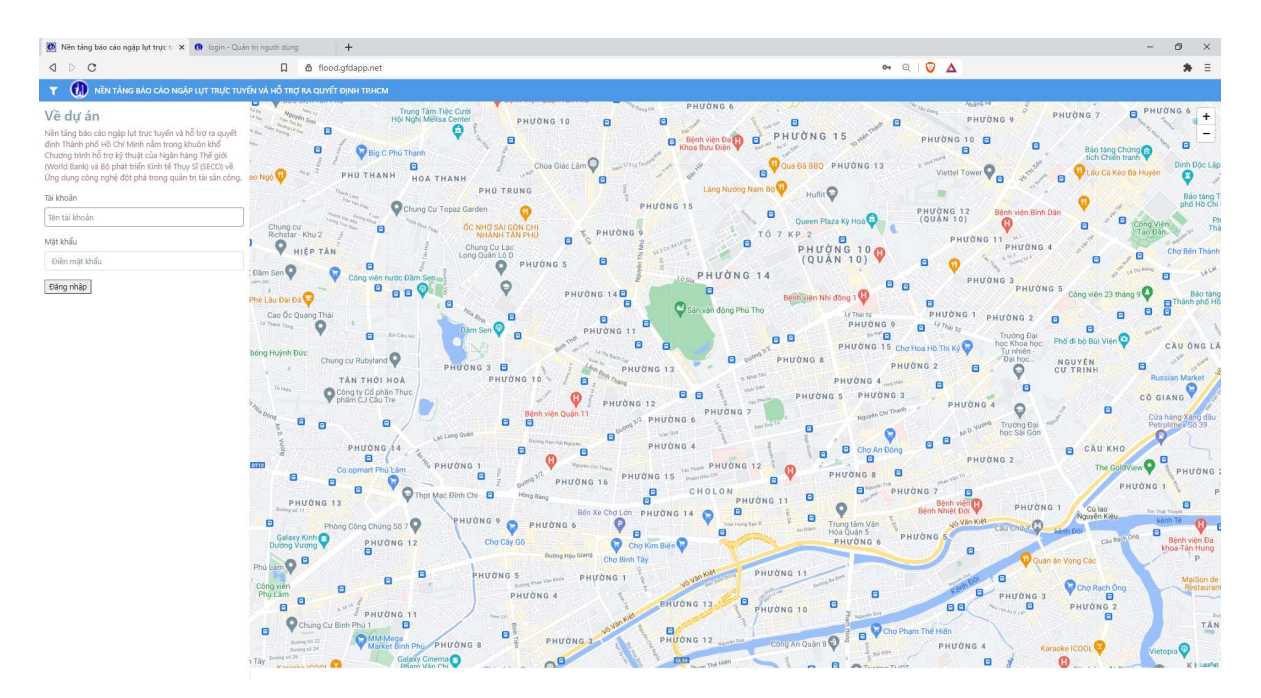

B2 Sau khi Đăng nhập thành công, màn hình chính của WebGIS sẽ hiện ra.

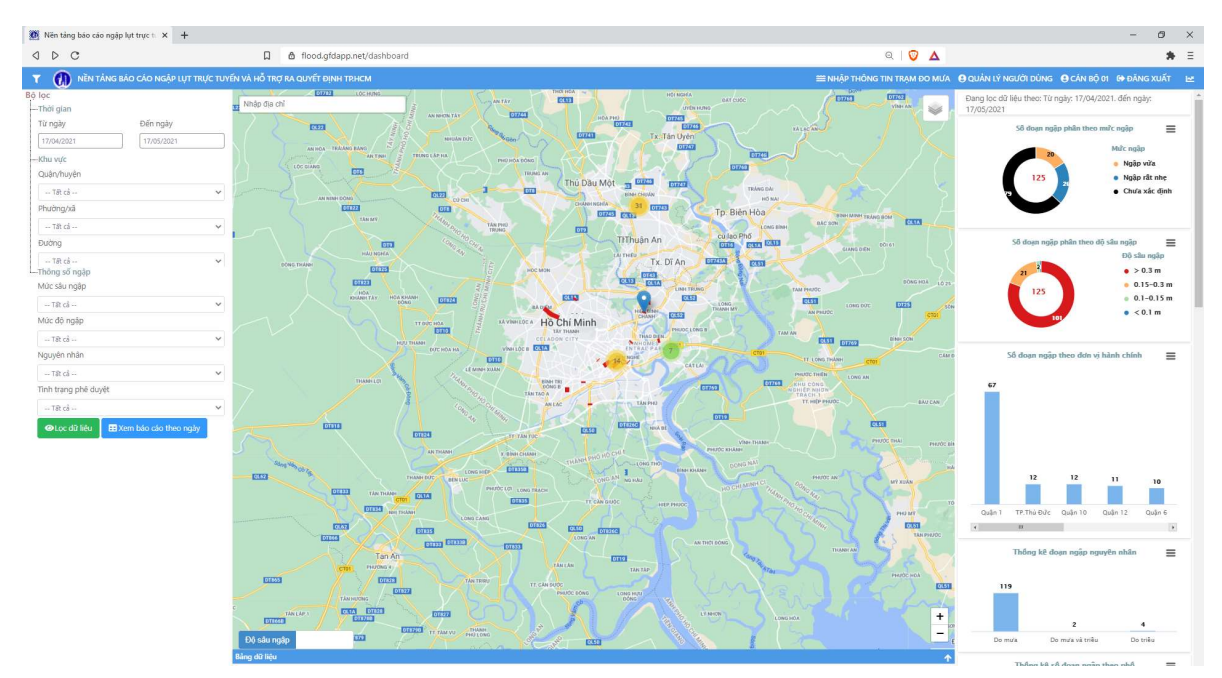

## 6.2.2 Đăng xuất

B1 Ở màn hình chính của WebGIS, chọn

C ĐĂNG XUẤT

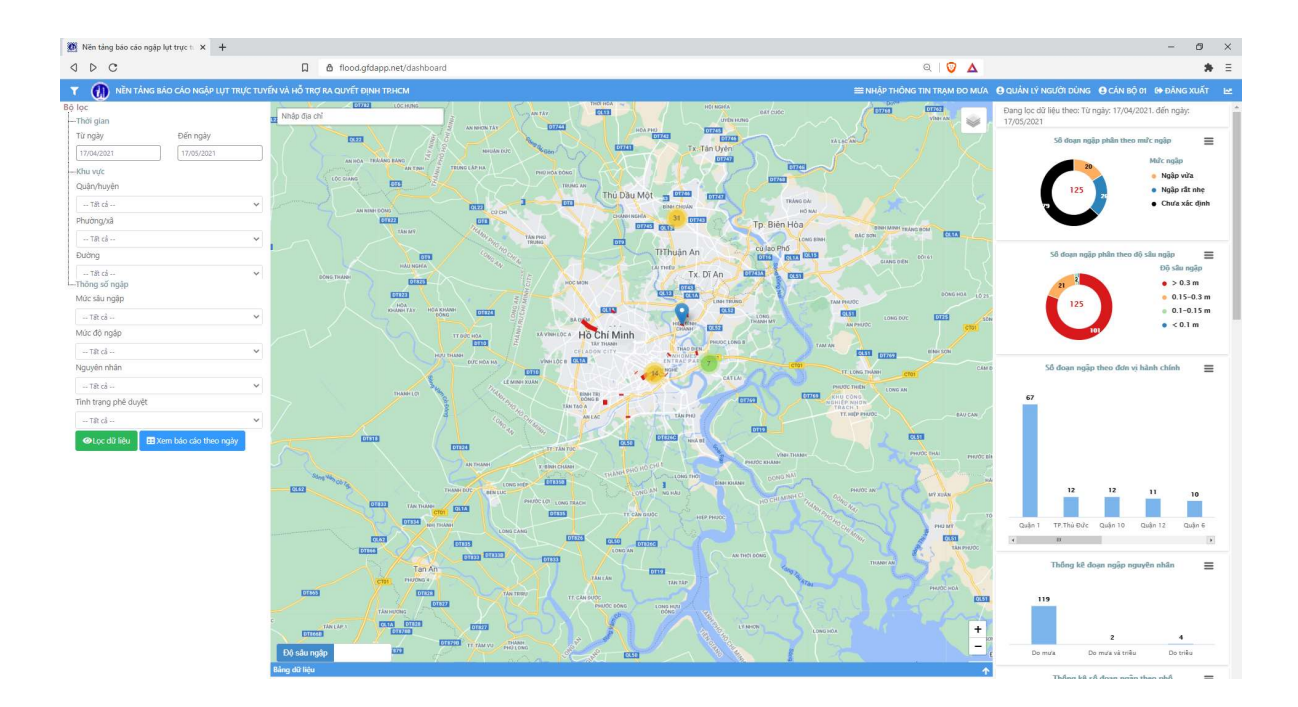

B1 Đăng xuất thành công, màn hình đăng nhập sẽ hiện ra.

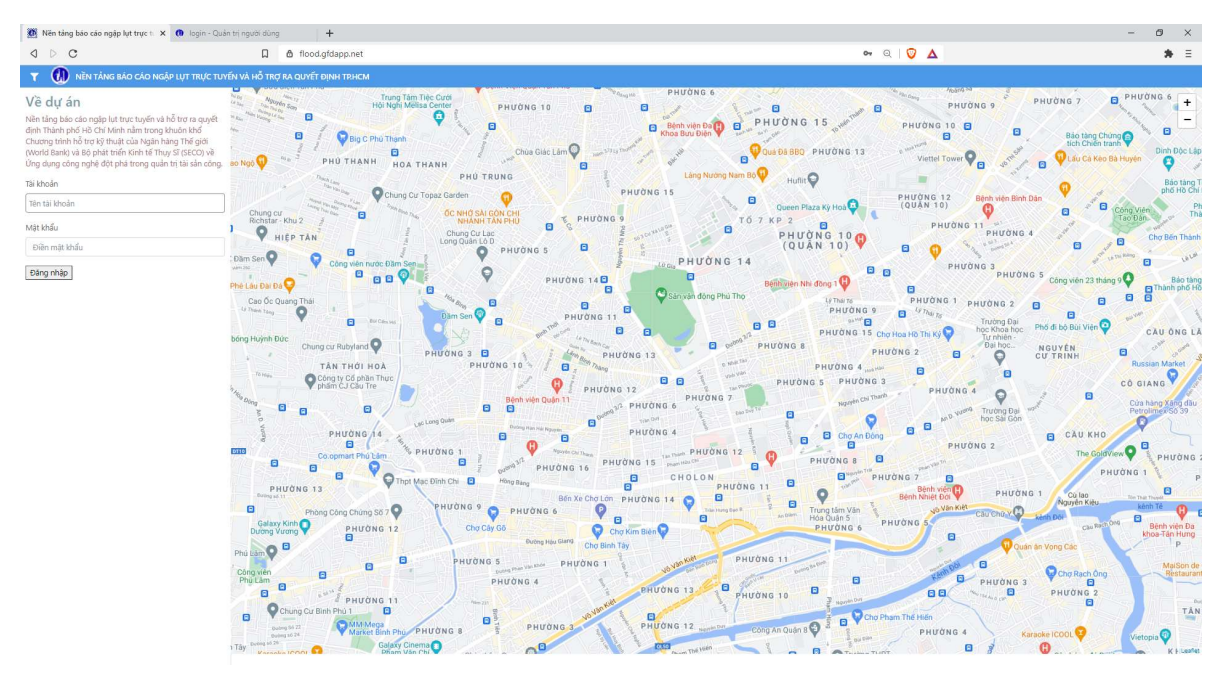

# 6.3 XEM HIỆN TRẠNG NGẬP

## 6.3.1 Xem thông tin đoạn/điểm ngập

## Cách 1 – Từ bản đồ

## B1 Ở màn hình chính, nhấn chọn 1 đoạn ngập/điểm ngập

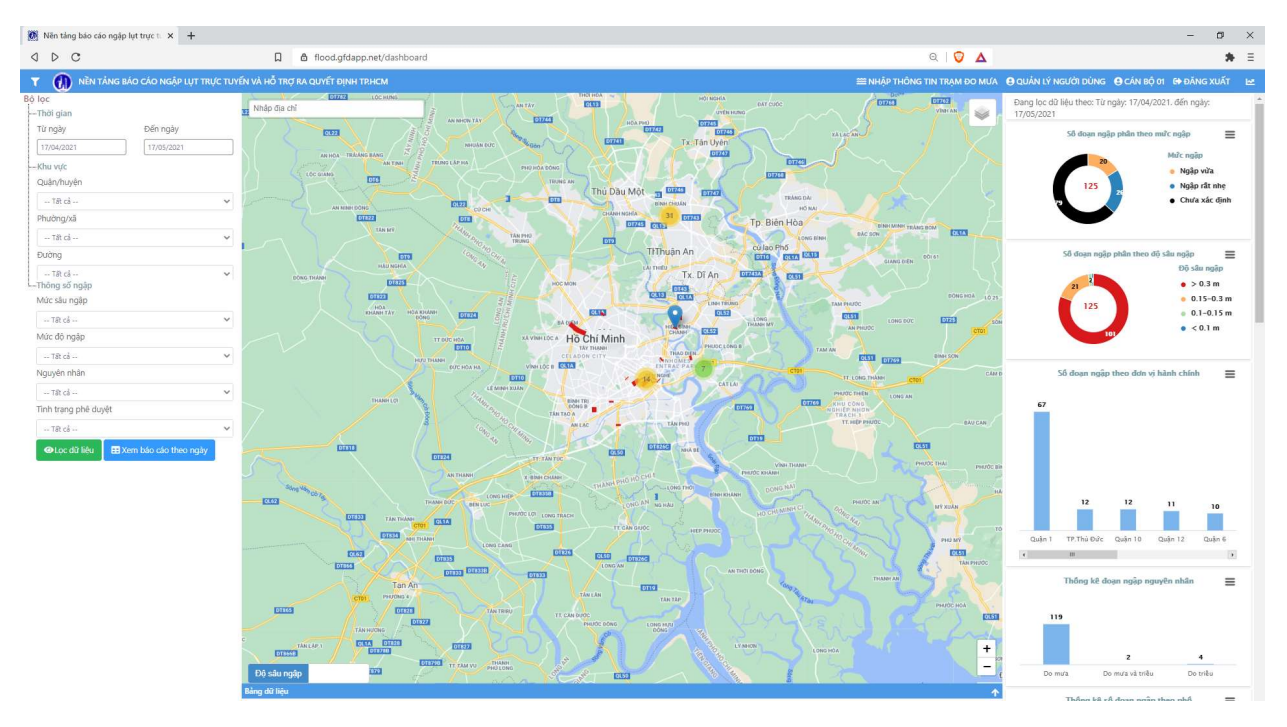

## B2 Thông tin đoạn/điểm ngập được hiển thị

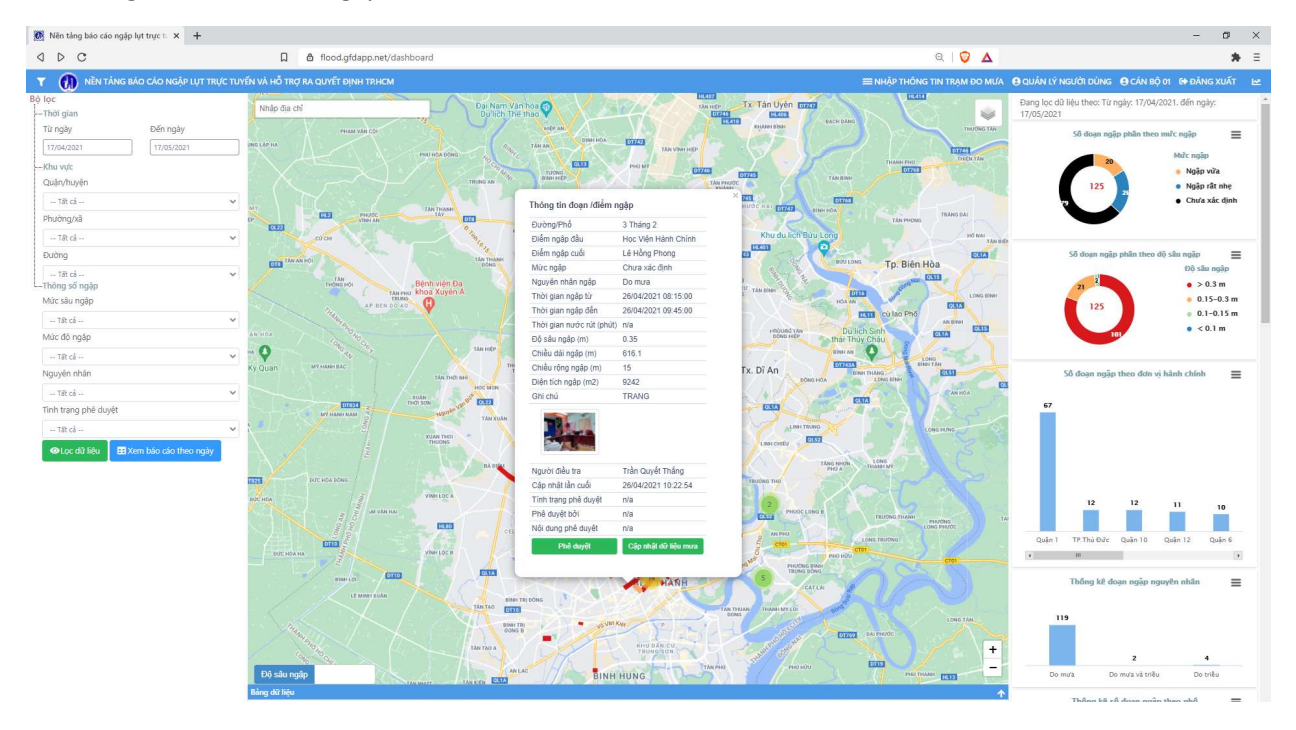

### Cách 2 – Từ bảng dữ liệu

B1 Ở màn hình chính, mở Bảng dữ liệu và chọn 1 báo cáo ngập trong bảng. Trên Bảng dữ liệu cũng đã có một số thông tin của các báo cáo ngập.

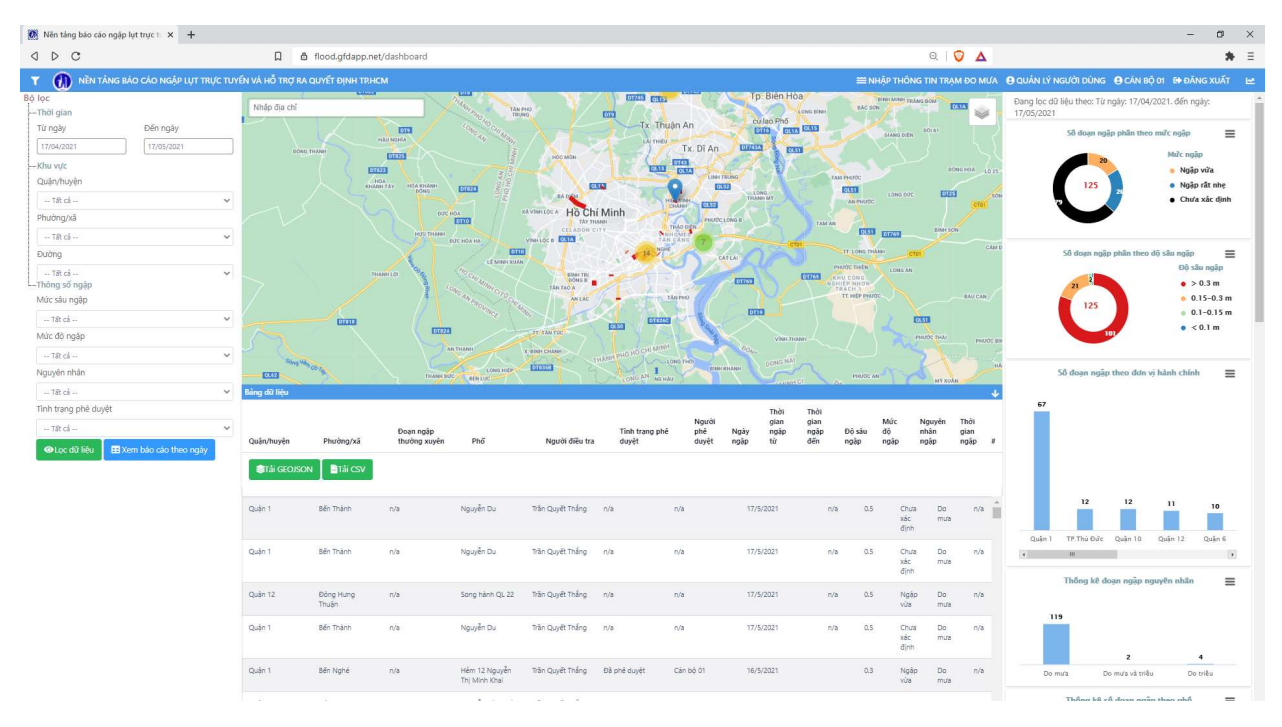

## B2 Bản đồ phóng to tới vị trí của báo cáo ngập (đoạn/điểm ngập). Nhấn chọn vào đoạn/điểm ngập đó.

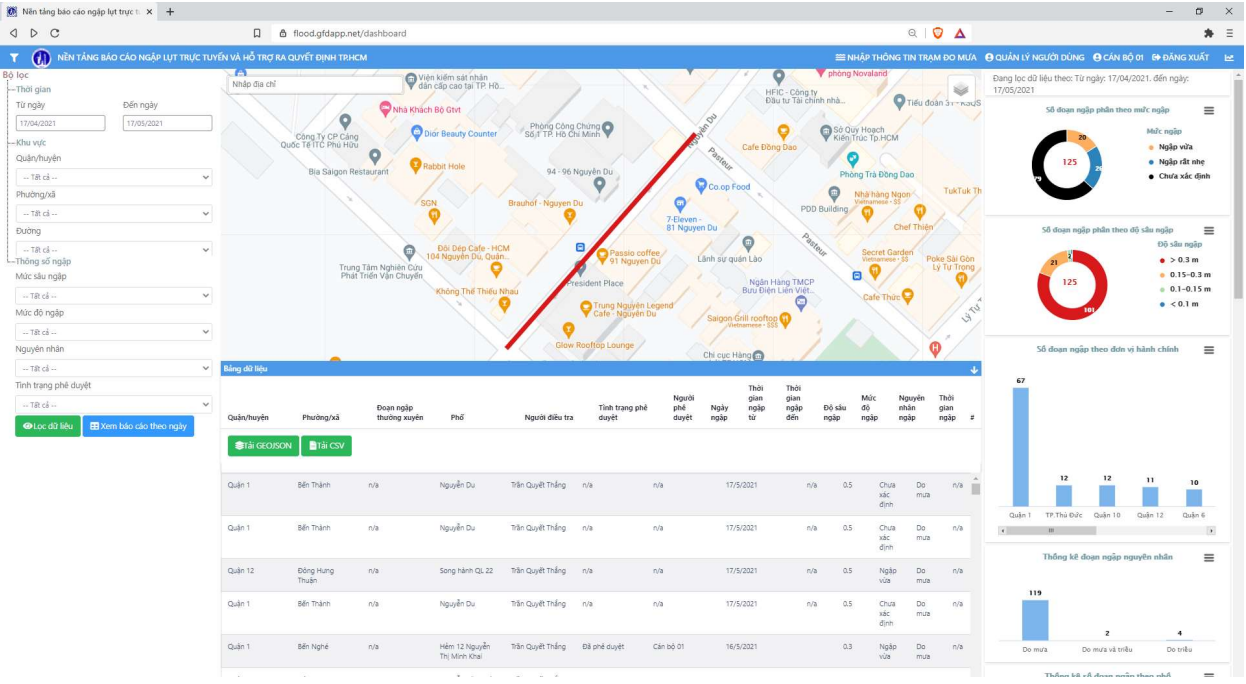

B3 Thông tin đoạn/điểm ngập hiển thị được hiển thị (phần bảng dữ liệu đã được thu lại để phần hiển thị thông tin được rõ)

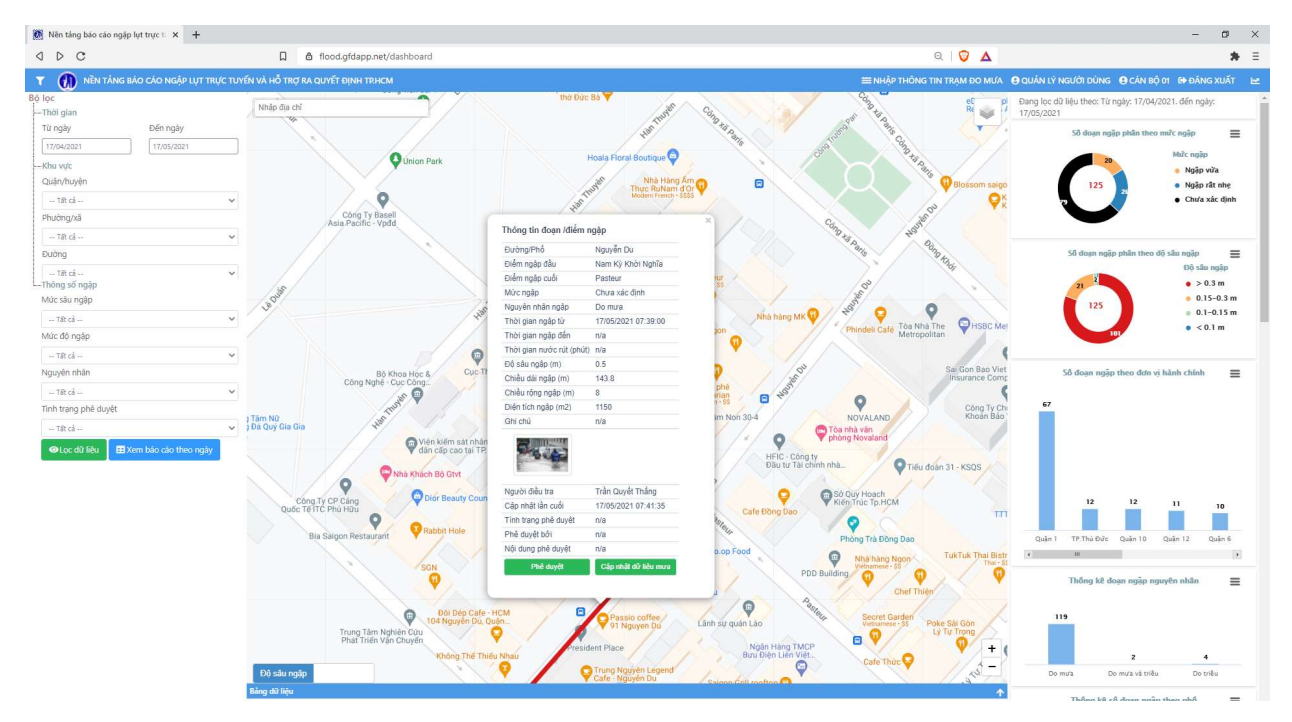

## 6.3.2 Bật/tắt hiển thị các lớp bản đồ nền

Chọn biểu tượng ở góc phải màn hình

Các lớp bản đồ bao gồm:

- Lớp bản đồ nền Google map (Mặc định hiển thị lớp Road Map)
- Lớp Hành chính
- Lớp Bản đồ ngập thường xuyên
- Lớp Hạ tầng quản lý ngập
- Lớp Camera và Sensor
- Lớp hiện trạng ngập (Mặc định hiển thị)

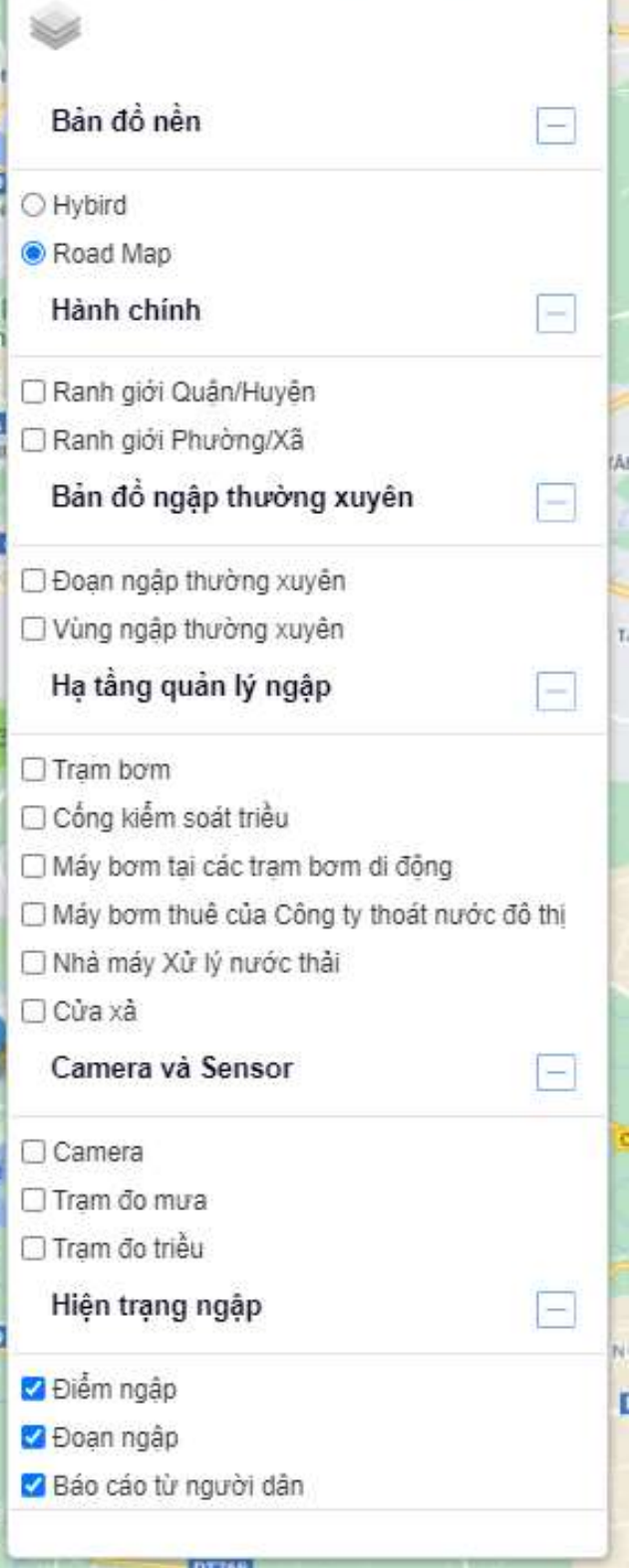

## 6.3.2.1 Lớp bản đồ nền Google map

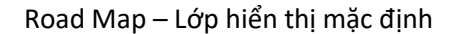

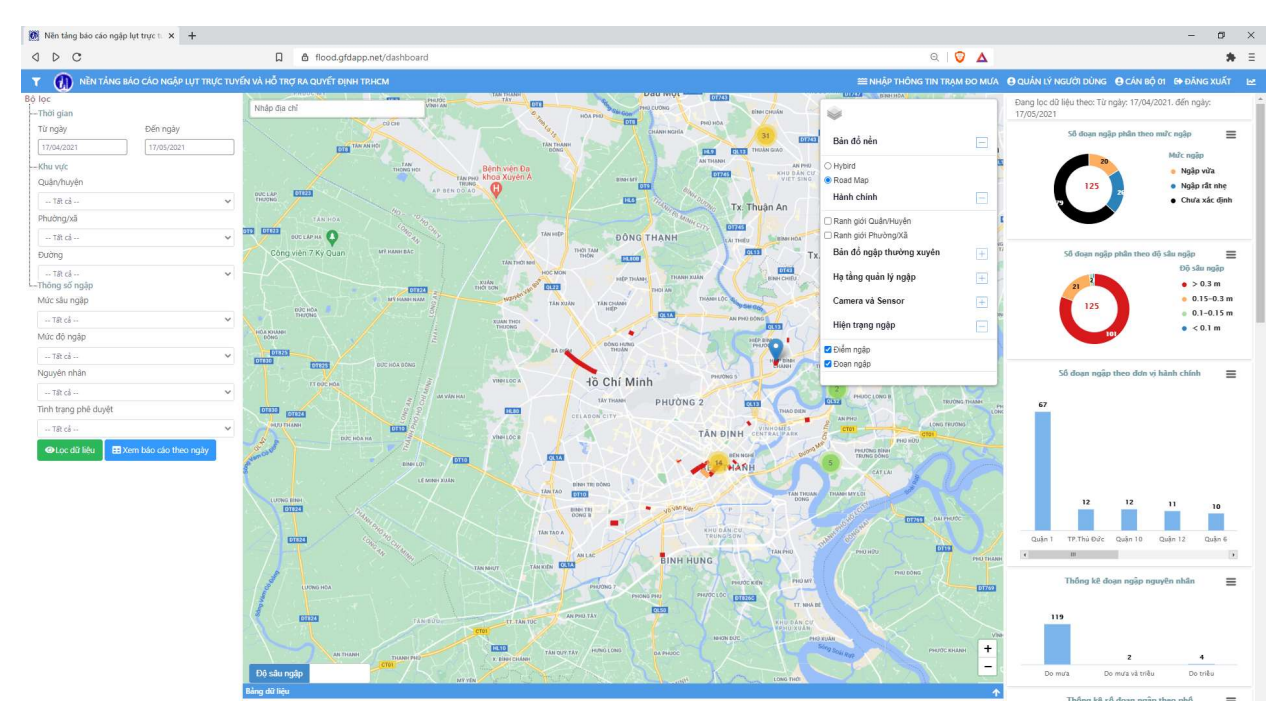

## Hybrid (Lớp nền kết hợp ảnh vệ tinh)

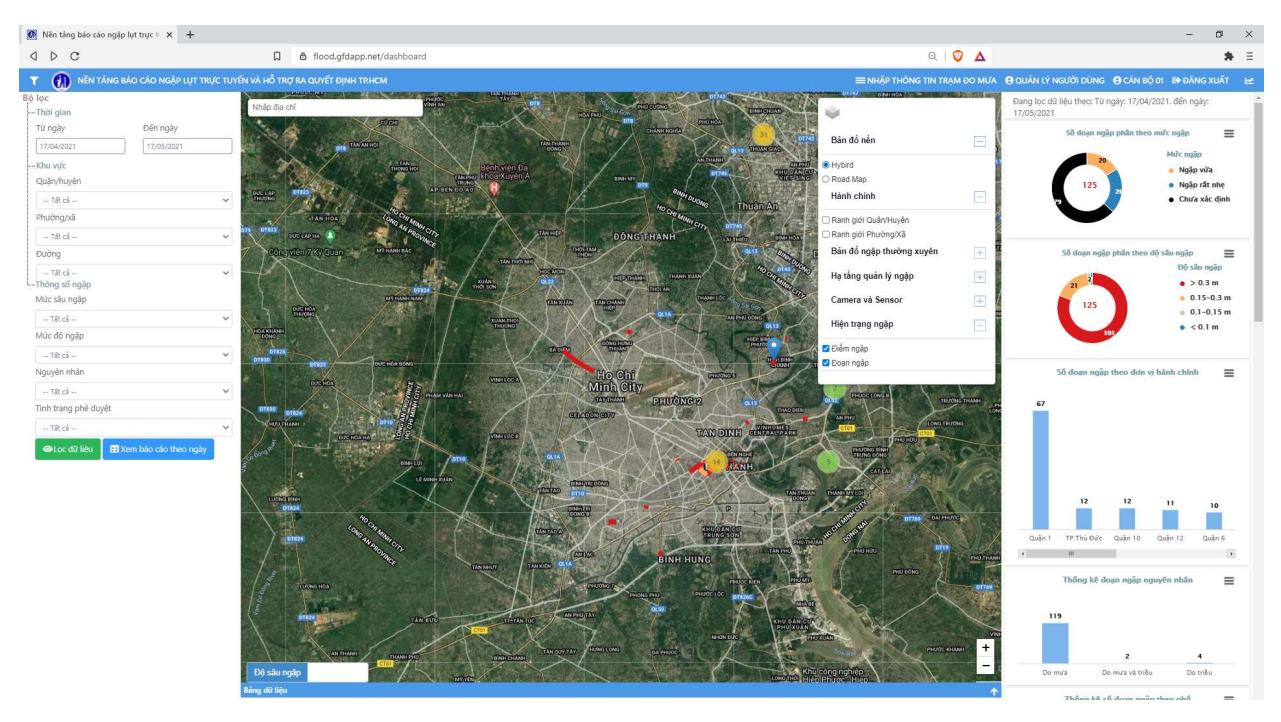

#### 6.3.2.2 Lớp Hành chính

#### Ranh giới Quận/Huyện

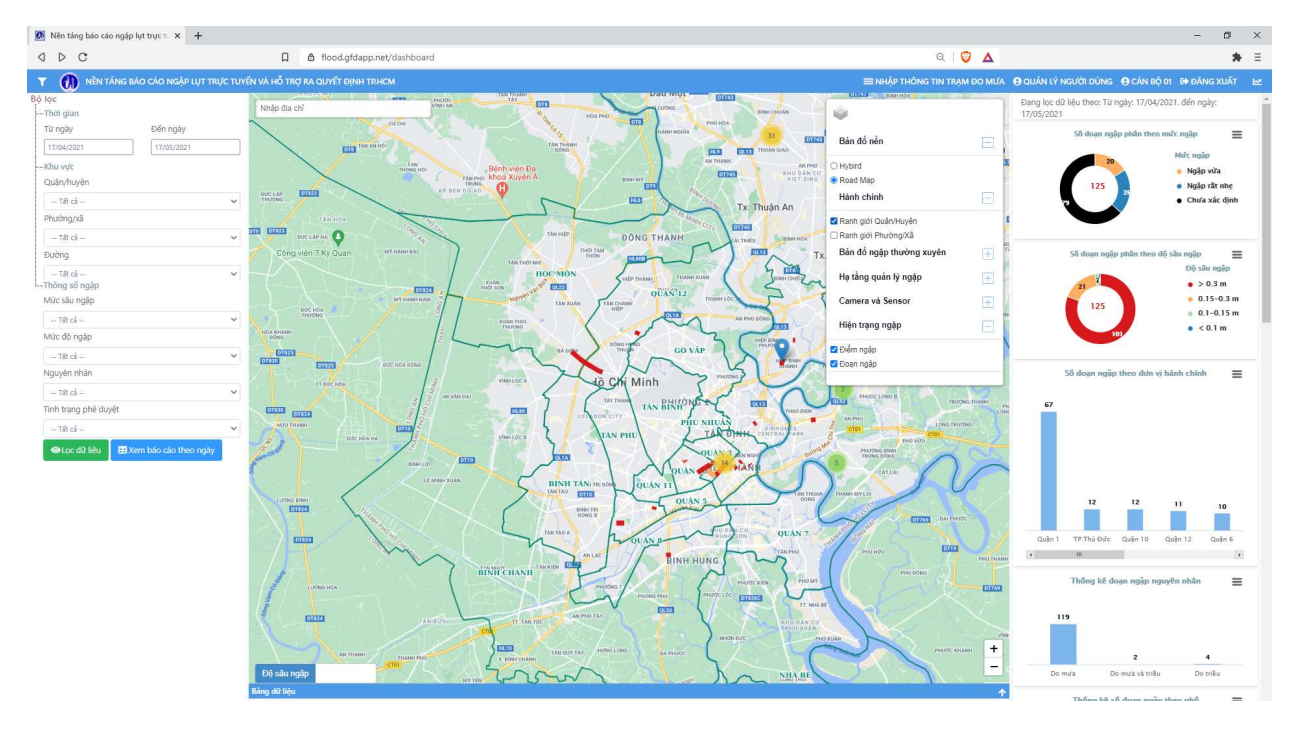

#### Ranh giới Phường/Xã

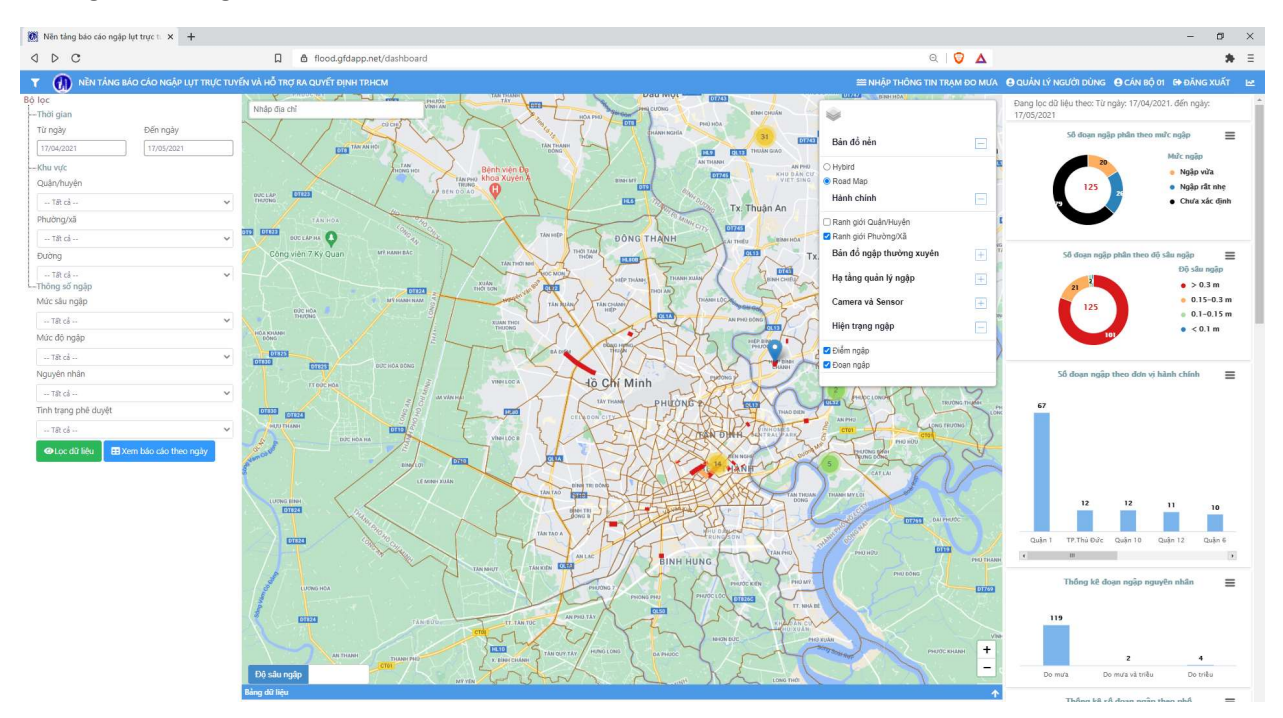

## 6.3.2.3 Lớp Bản đồ ngập thường xuyên

#### Đoạn ngập thường xuyên

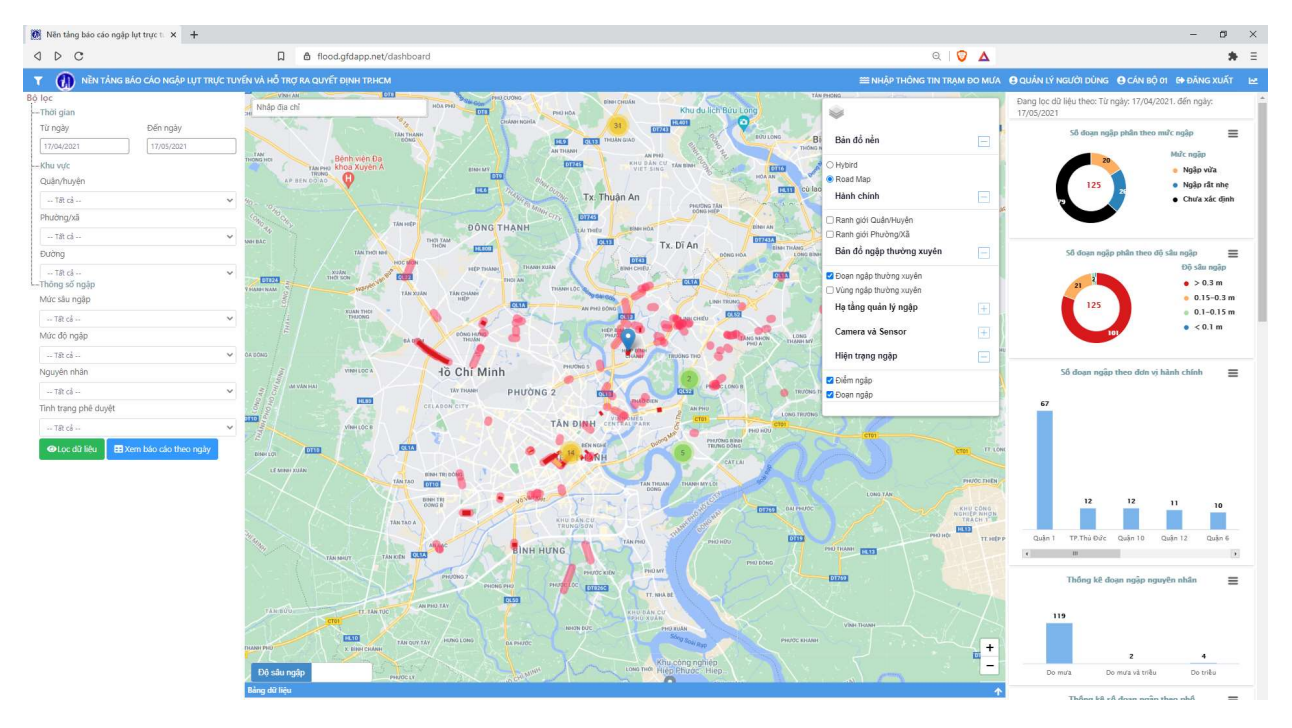

#### Vùng ngập thường xuyên

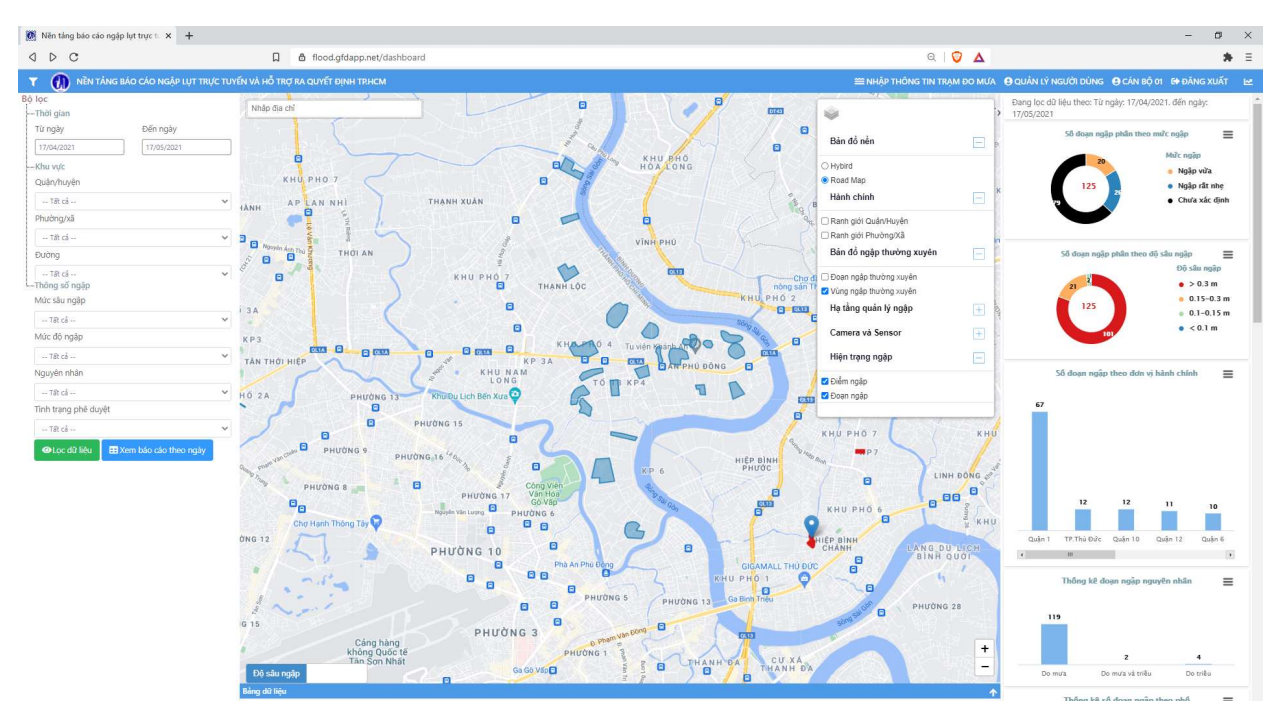

### 6.3.2.4 Lớp Hạ tầng quản lý ngập

#### Trạm bơm

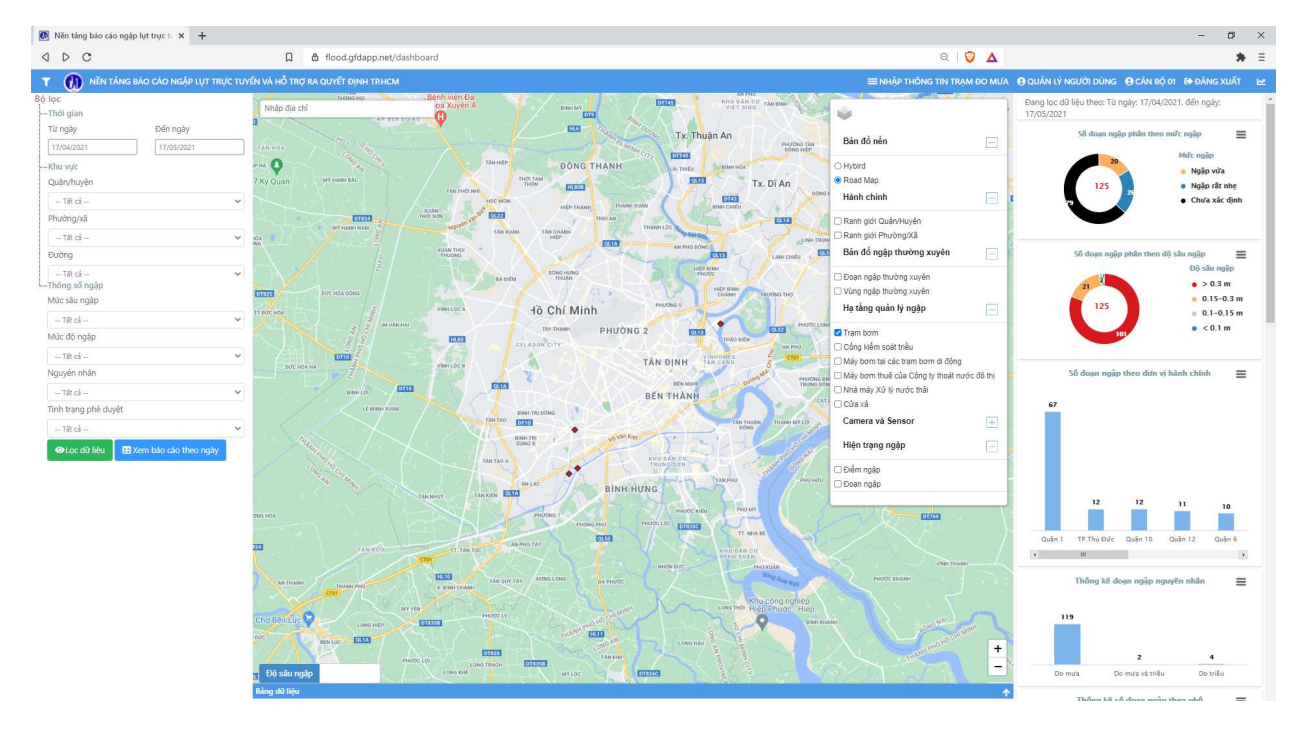

### Cống kiểm soát triều

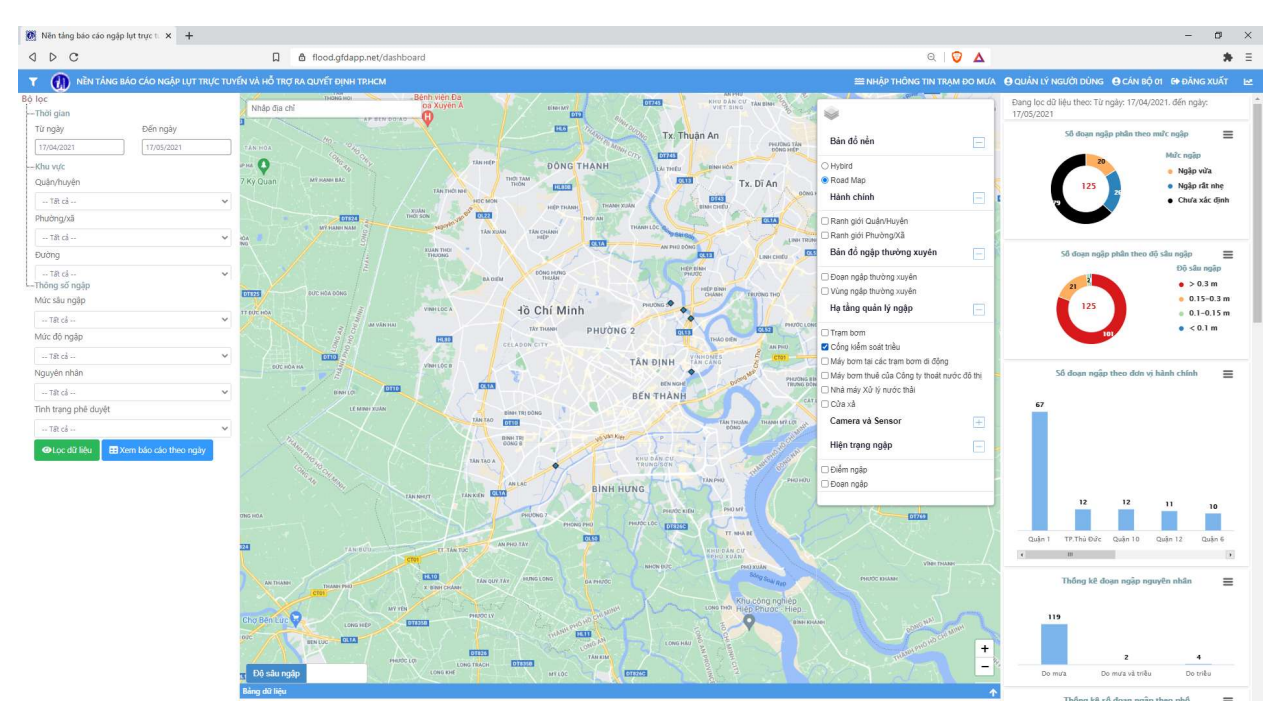

#### Máy bơm tại các trạm bơm di động

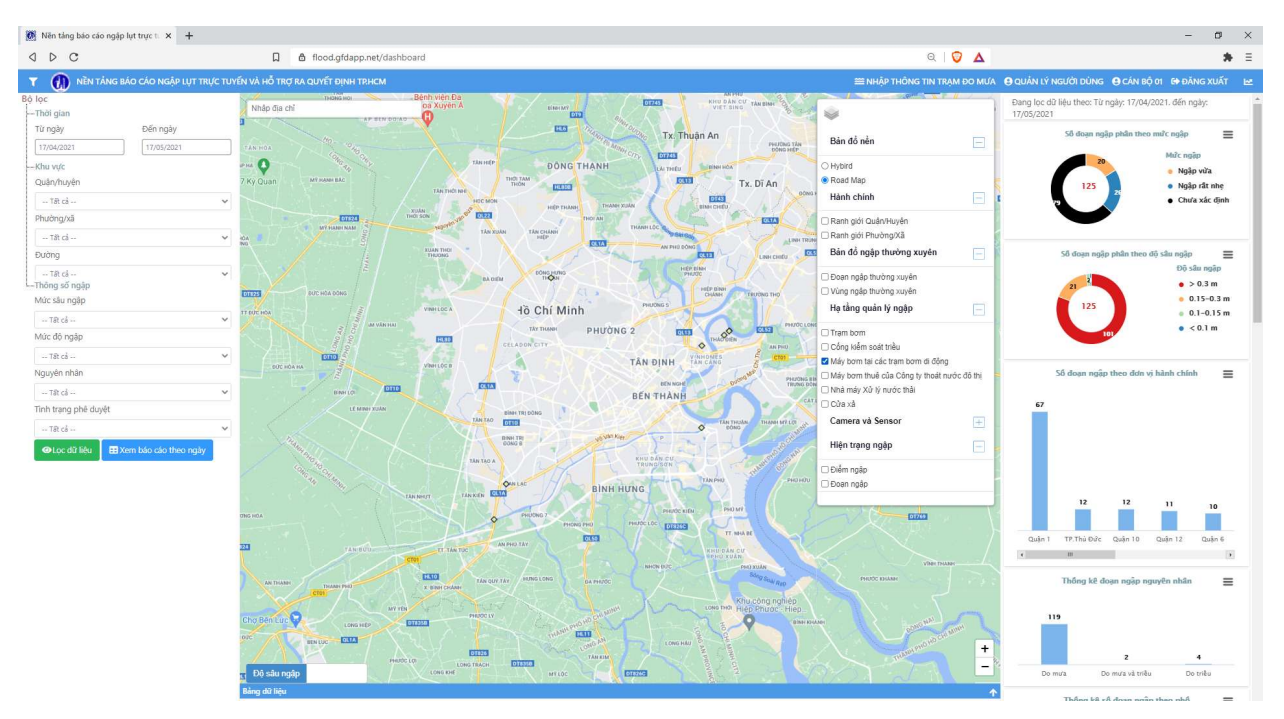

## Máy bơm thuê của Công ty thoát nước đô thị

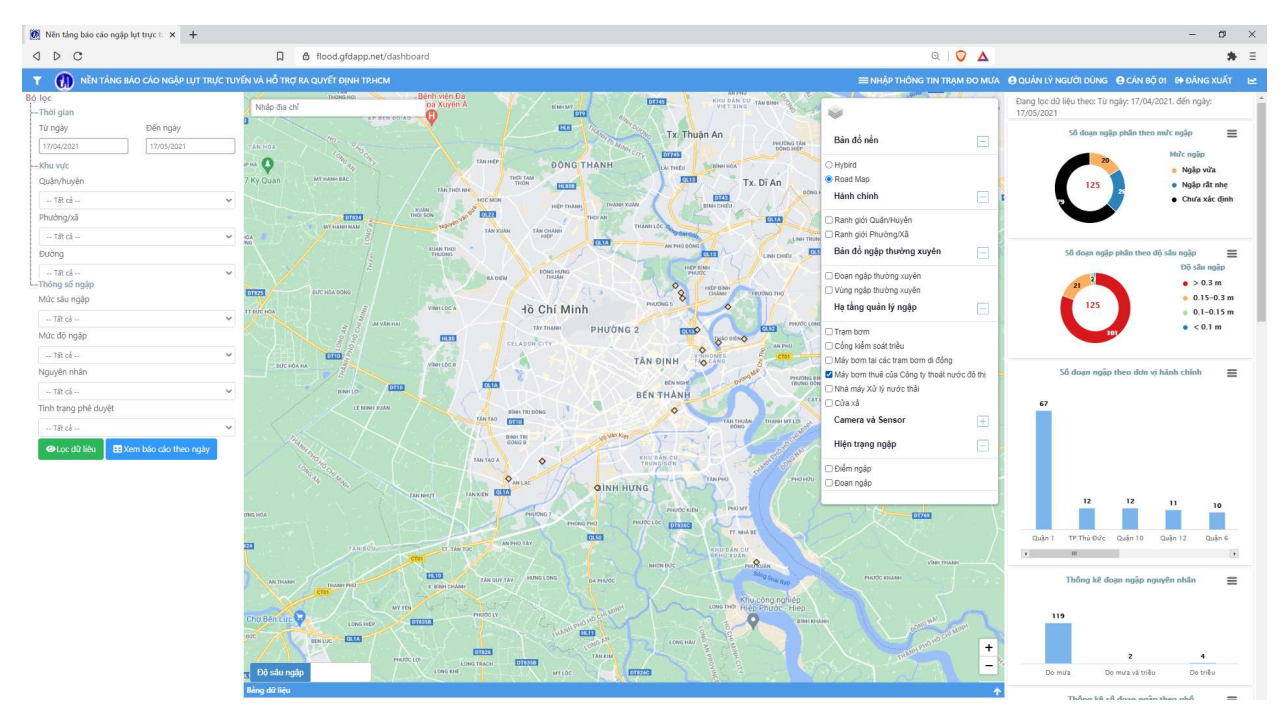

#### Nhà mày xử lý nước thải

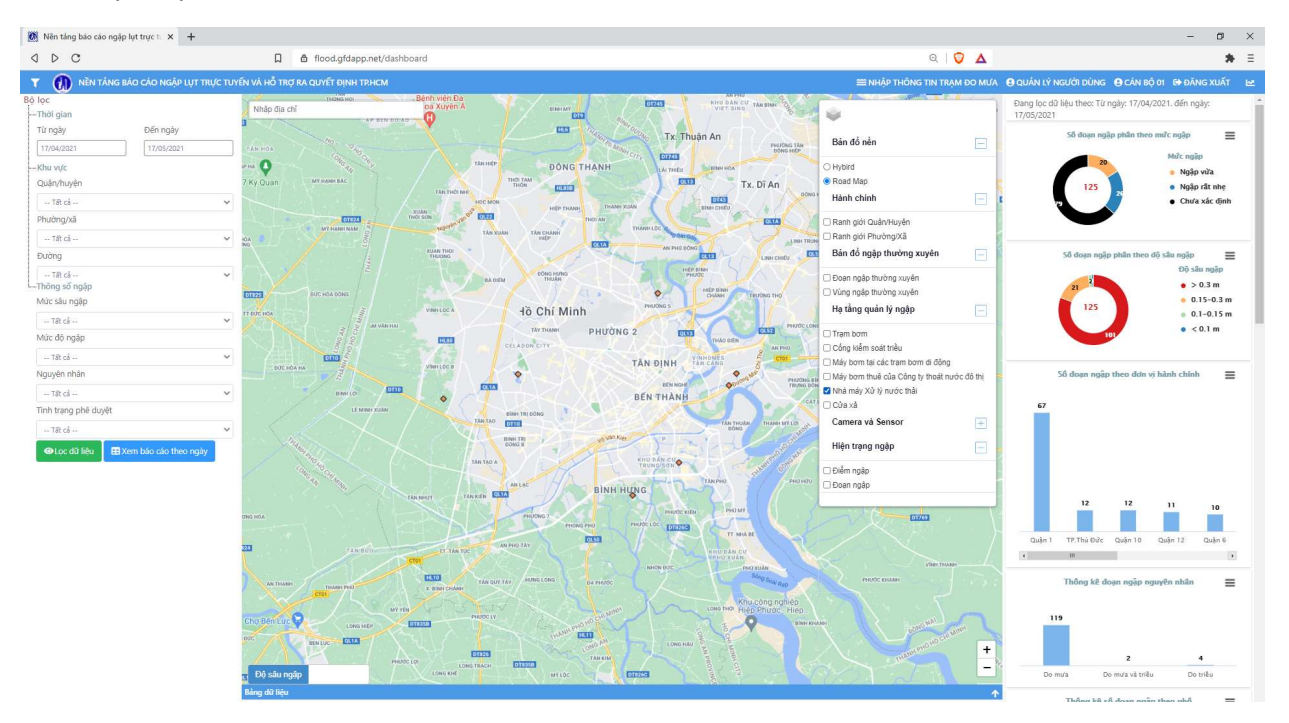

### Cửa xả

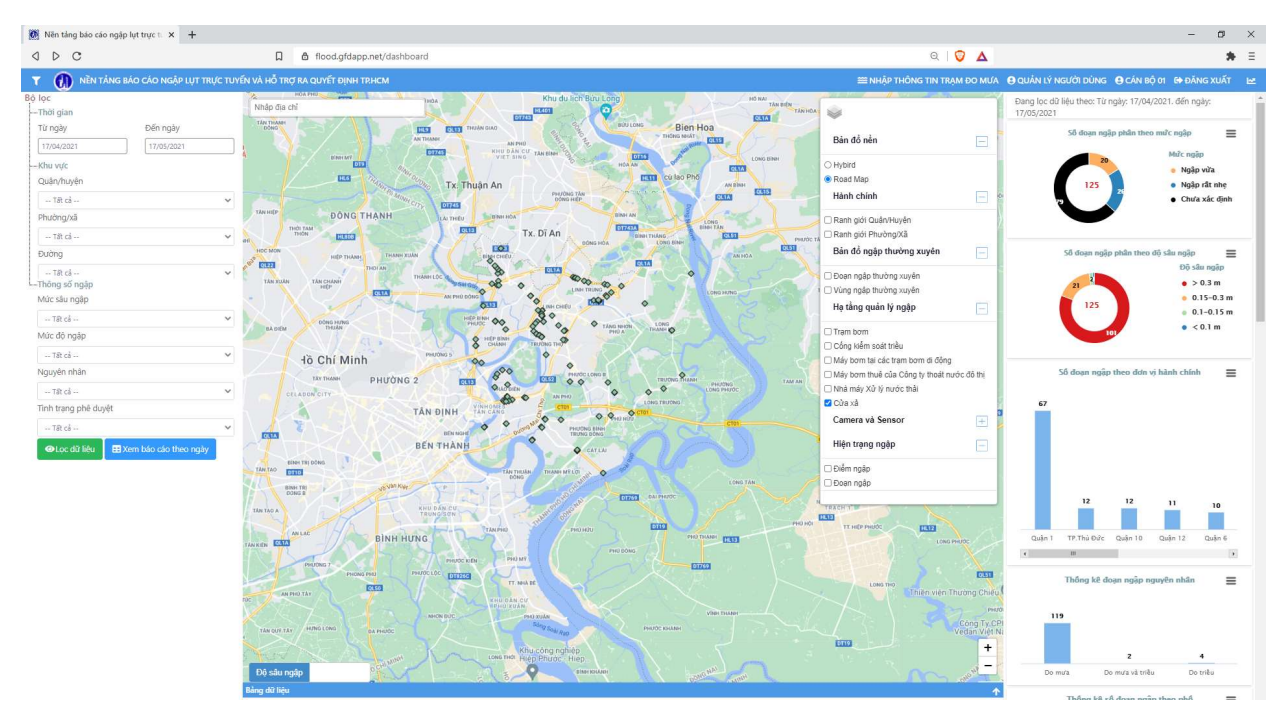

#### 6.3.2.5 Lớp Camera và Sensor

#### Camera

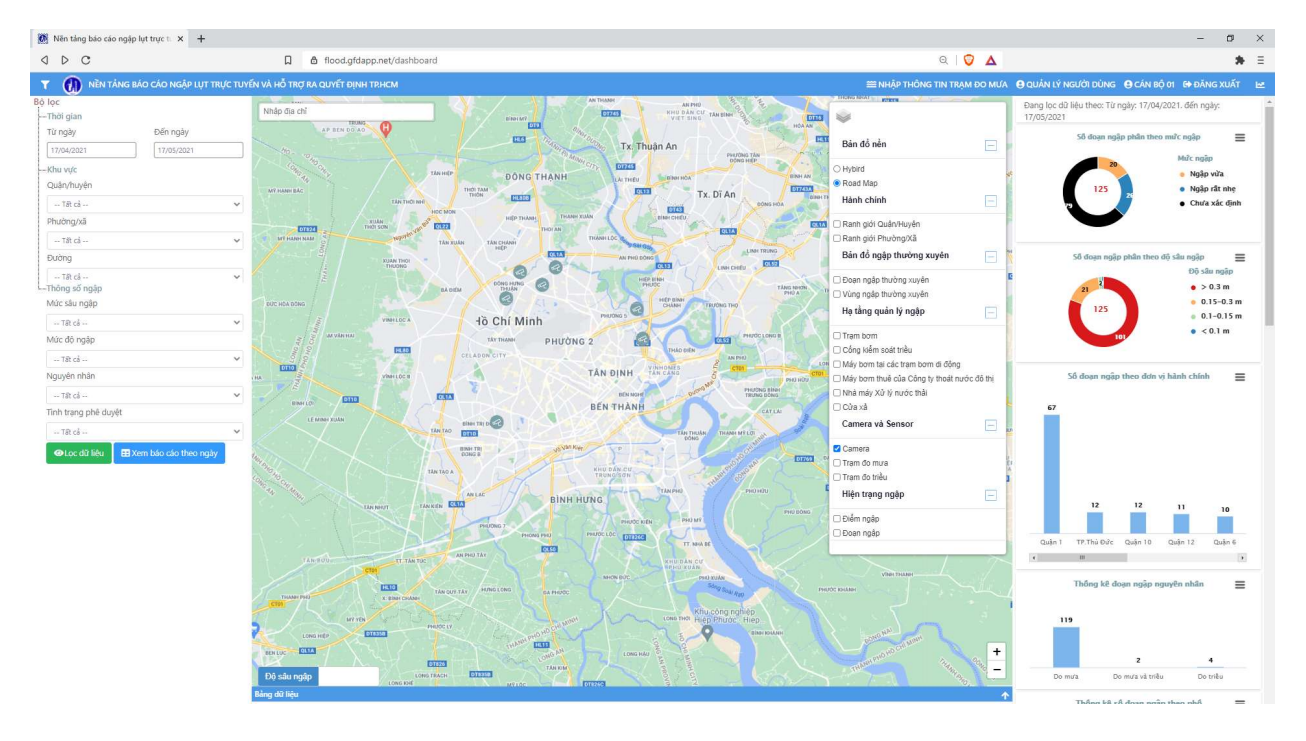

#### Trạm đo mưa

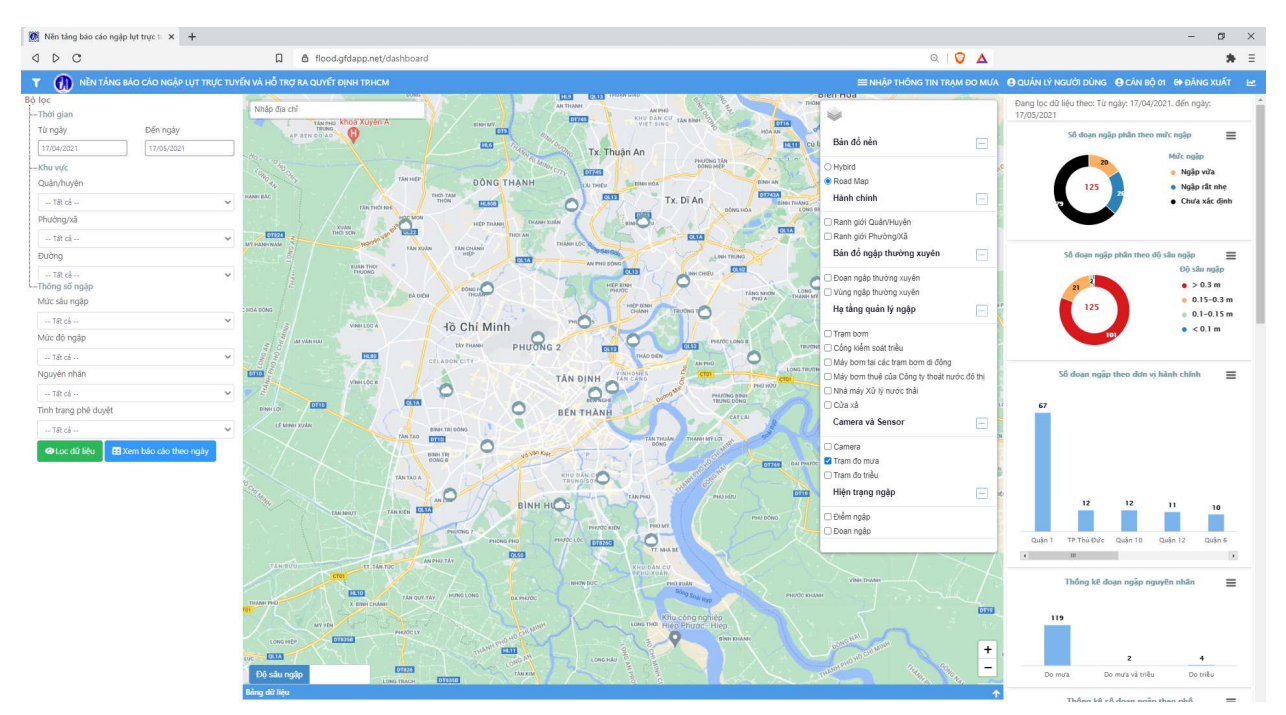

## Trạm đo triều

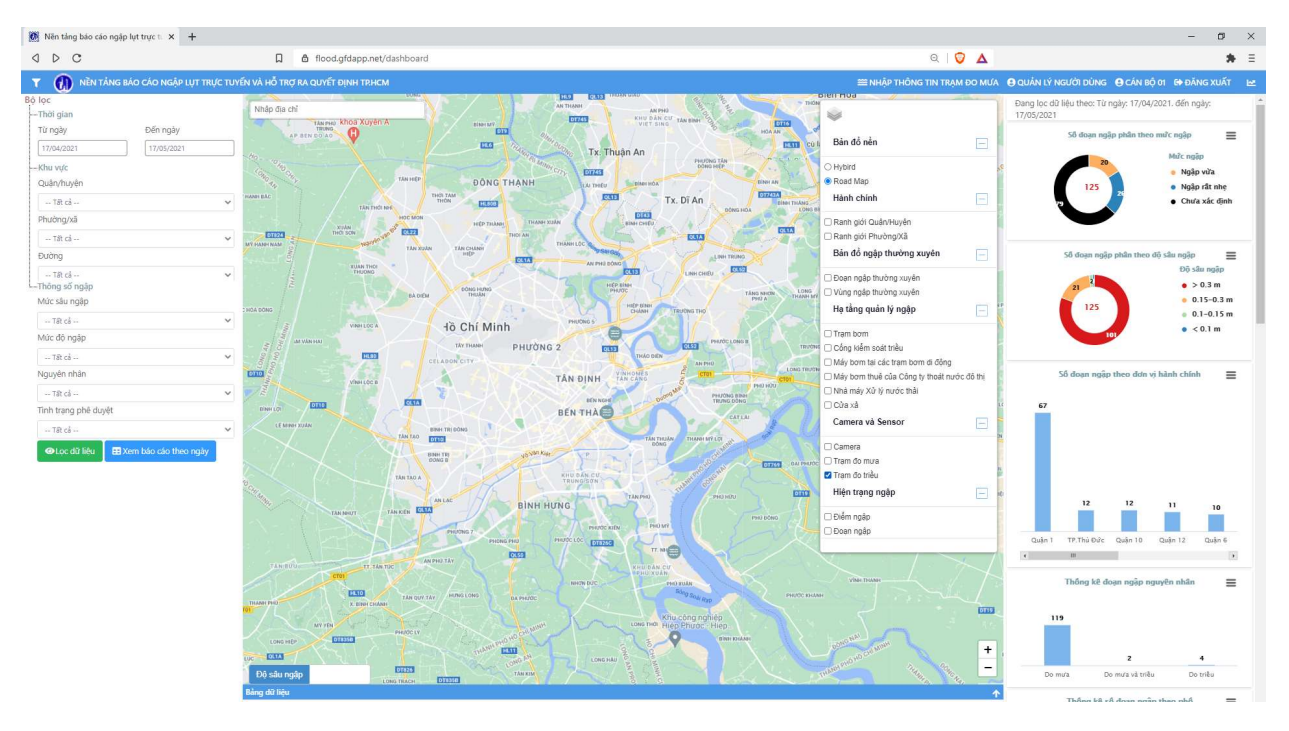

### 6.3.2.6 Lớp hiện trạng ngập (Mặc định hiển thị)

#### Điểm ngập

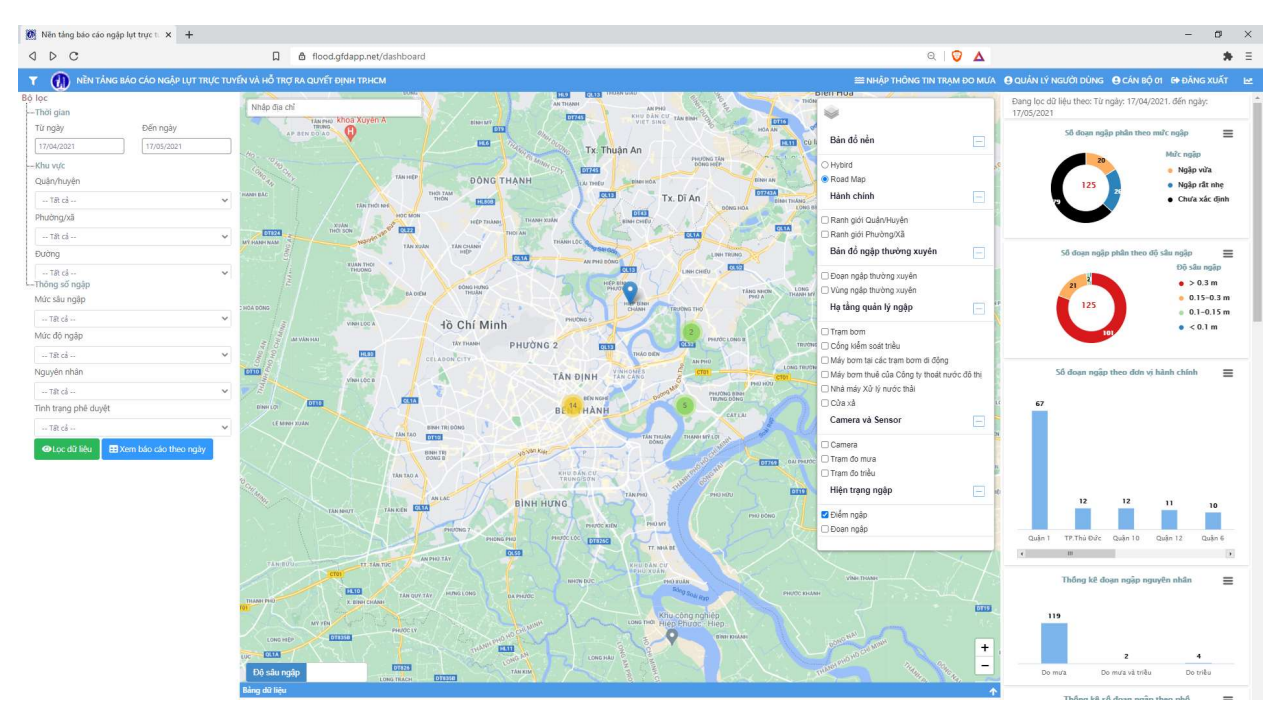

### Đoạn ngập

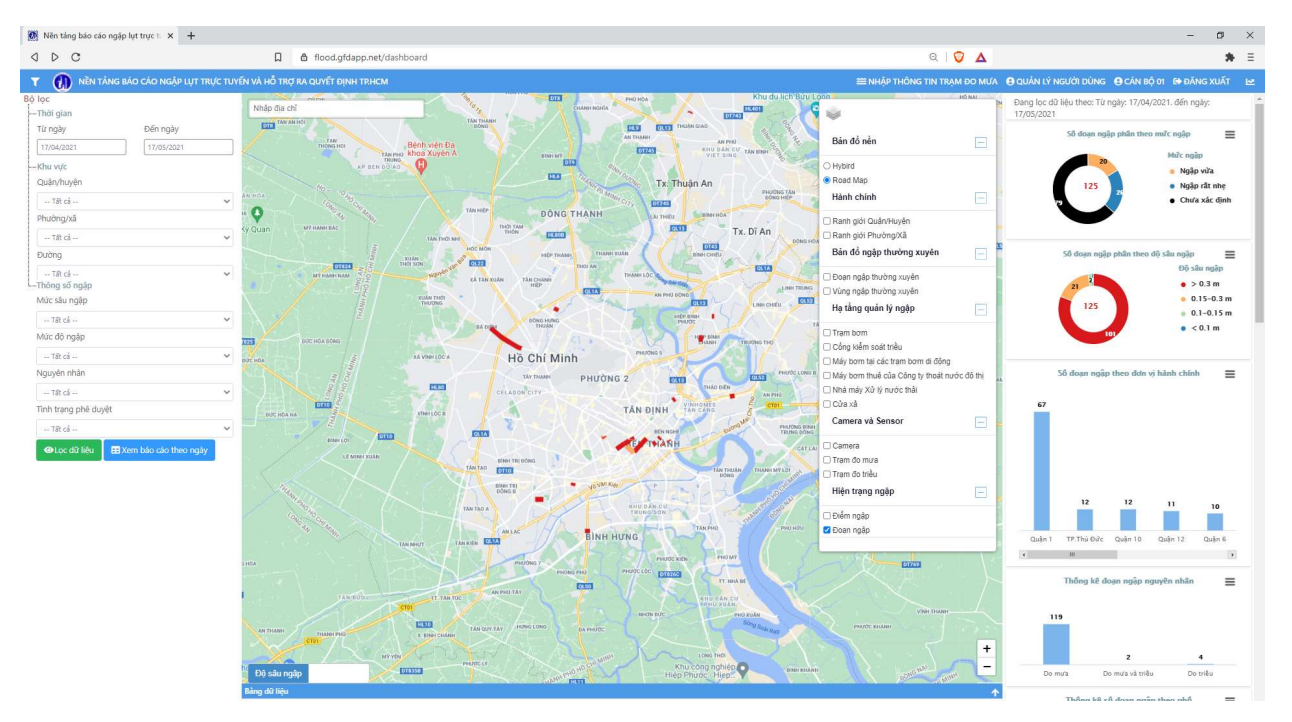

## 6.3.3 Đổi hiển thị Độ sâu ngập/Mức ngập

B1 Nhấn F5 để tải lại bản đồ, loại bỏ các lựa chọn lọc trước đó.

Màu sắc của các đối tượng ngập được mặc định hiển thị theo Độ sâu ngập.

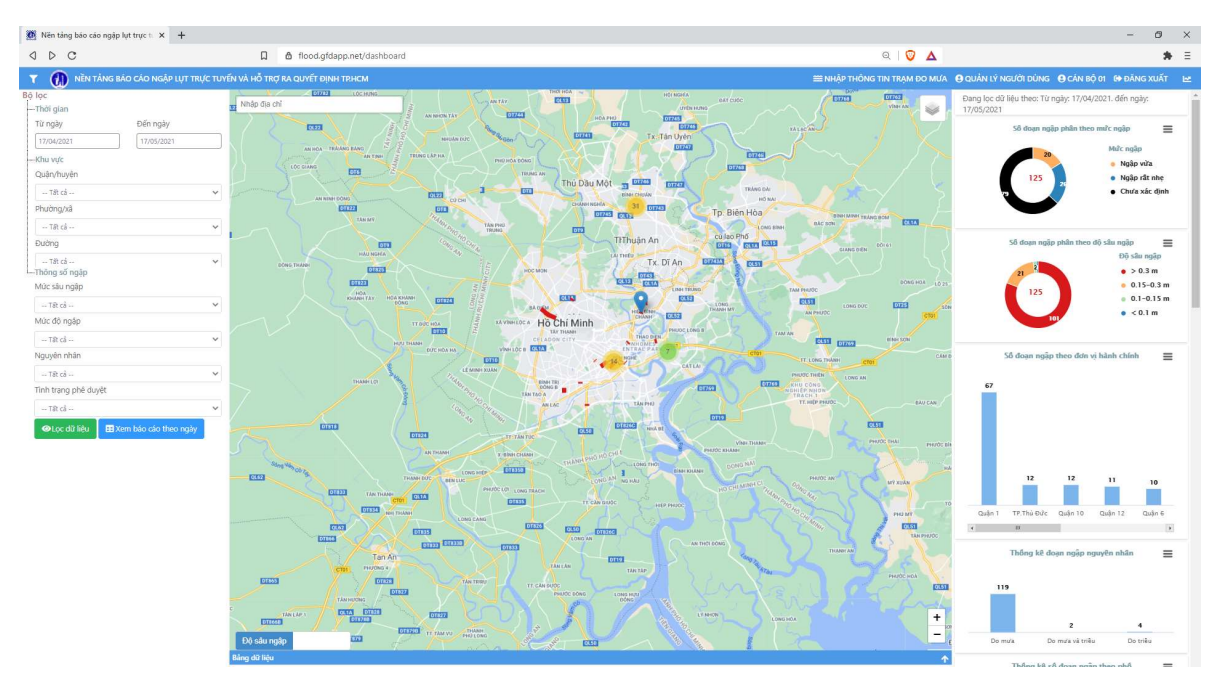

### B2 Đổi lựa chọn hiển thị sang Mức ngập:

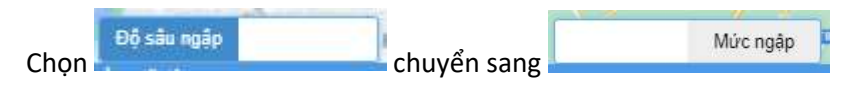

Có thể thấy, hầu hết các đoạn ngập có mức ngập chưa xác định/ngập rất nhẹ

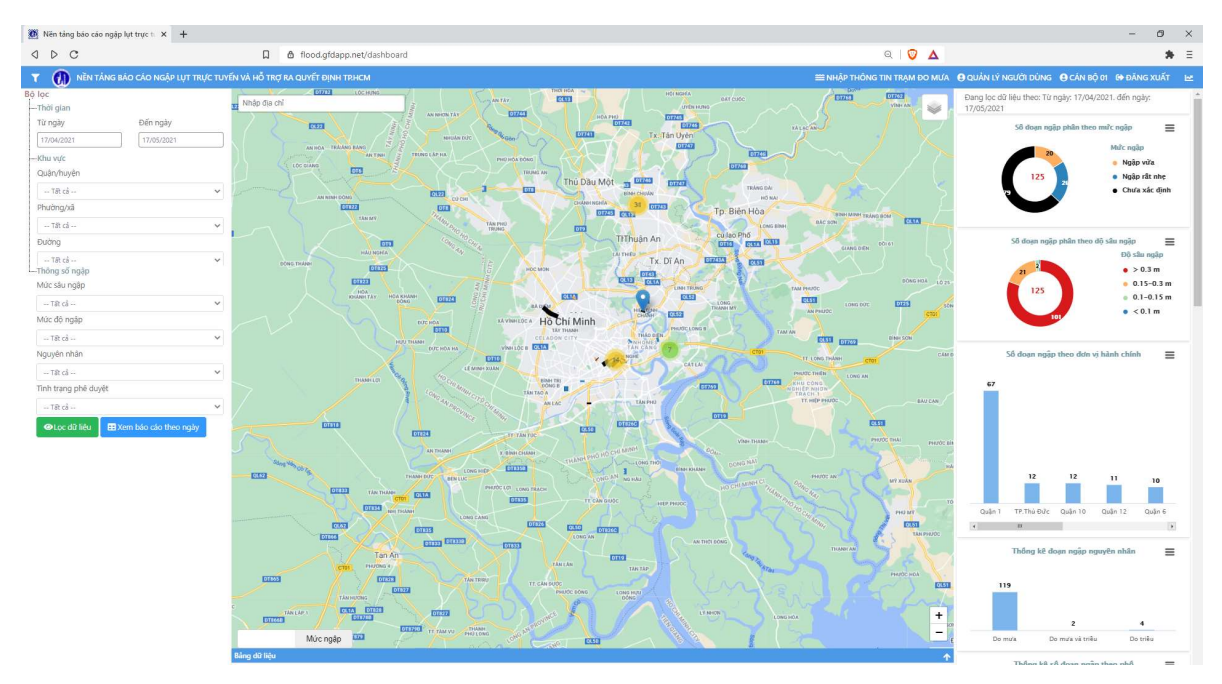

# 6.4 PHÊ DUYỆT DỮ LIỆU

Lưu ý: Tài khoản của tổ chức nào (HIMC, Đơn vị quản lý vận hành - UDC, Quận/Huyện, Phường/Xã) chỉ có thể phê duyệt dữ liệu thu thập bởi cán bộ hiện trường của tổ chức đó.

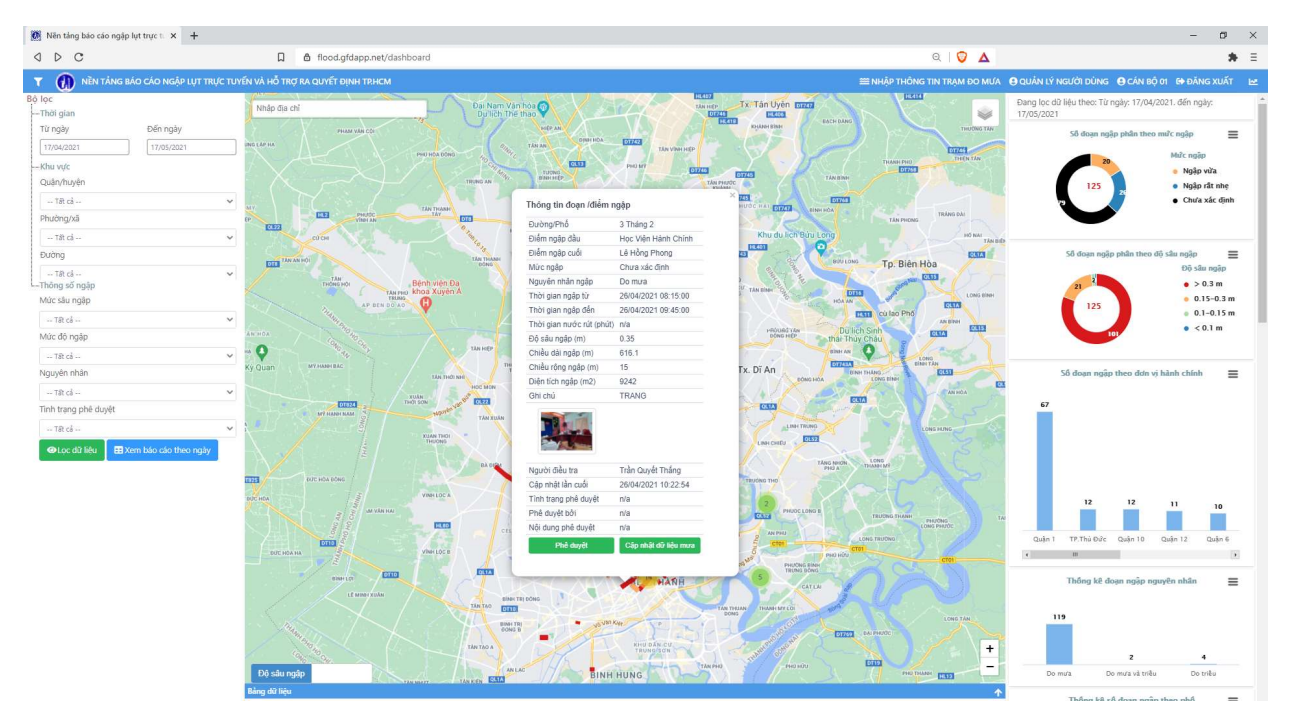

B1 Ở màn hình chính, nhấn chọn 1 đoạn ngập/điểm ngập. Chọn Phê duyệt.

B2 Nhập Ý kiến của người phê duyệt và chọn Đồng ý hoặc Từ chối. Việc phê duyệt dữ liệu hoàn tất.

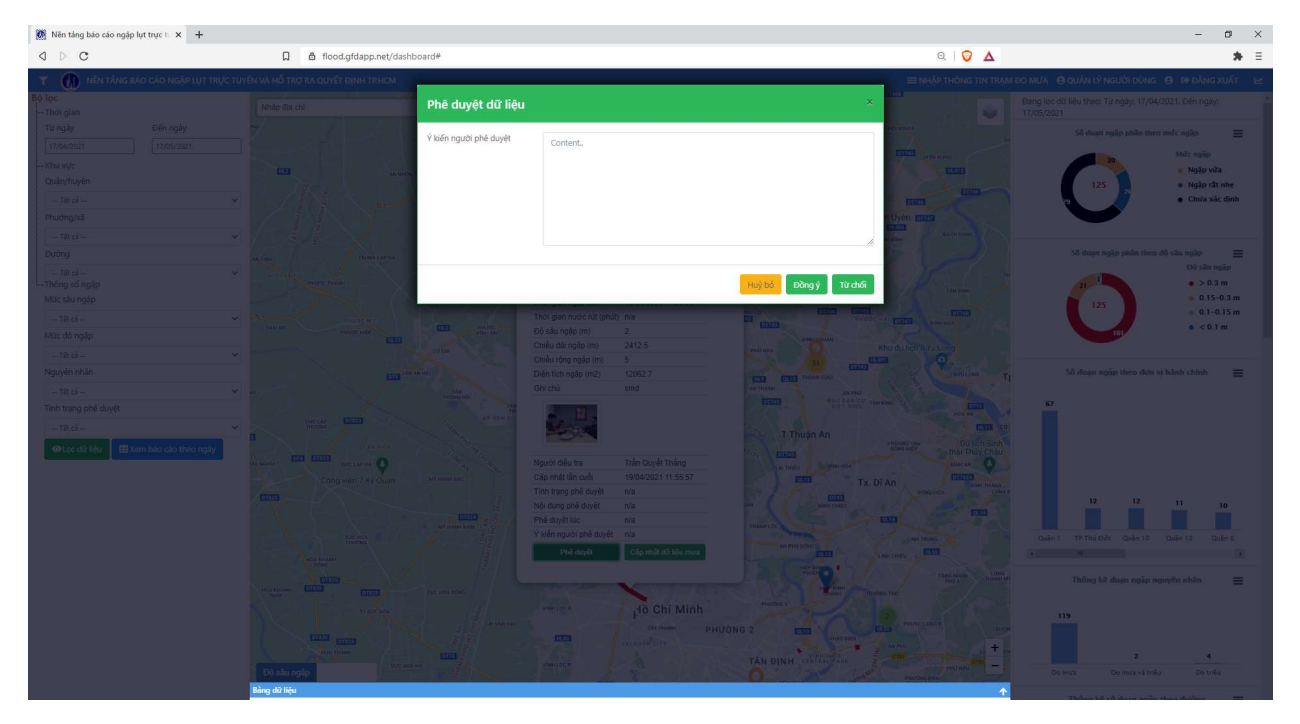

B3 Khi chọn đoạn ngập/điểm ngập đó, các thông tin về Tình trạng phê duyệt, Người phê duyệt, Thời điểm phê duyệt và Ý kiến của người phê duyệt được hiển thị.

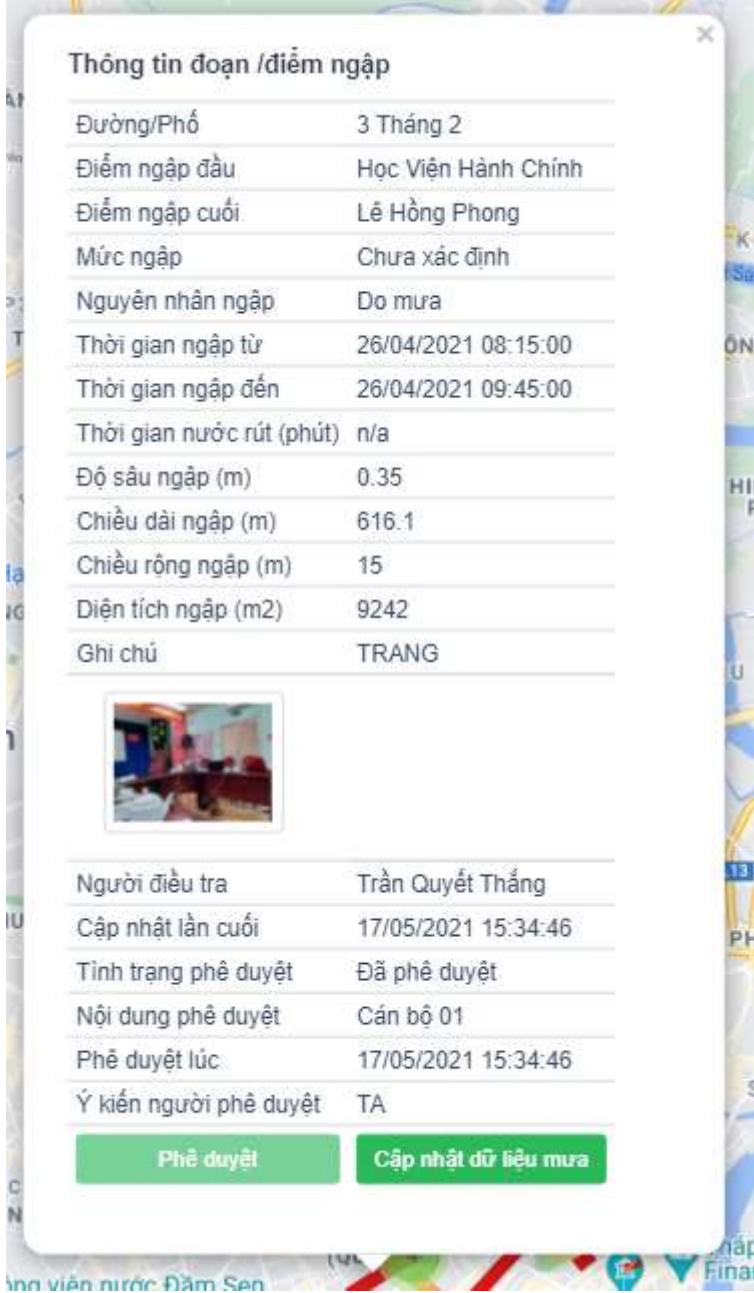
# 6.5 LỌC DỮ LIỆU

## 6.5.1 Lọc dữ liệu theo thời gian

B1 Ở Bộ lọc, chọn thời gian quan tâm bằng cách chọn ngày ở ô Từ ngày và Đến ngày. Nếu quan tâm tới một ngày nhất định thì chọn giá trị ở 2 ô giống nhau.

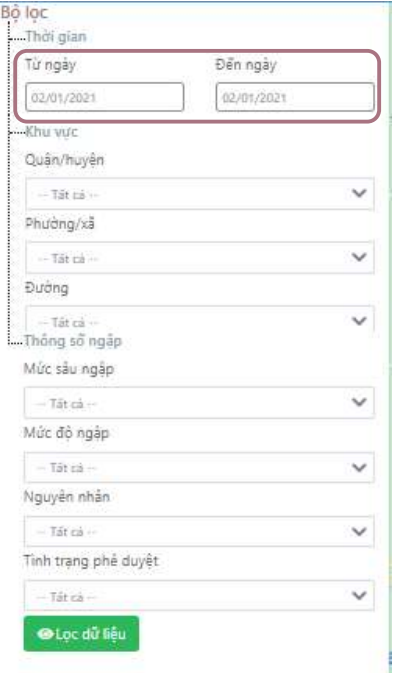

B2 Ở Bộ lọc, chọn nút Lọc dữ liệu

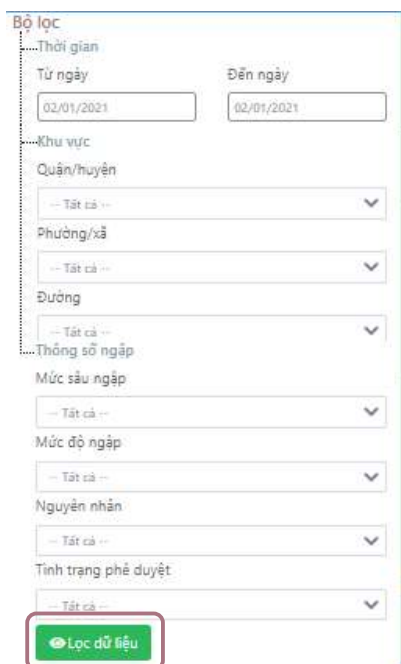

B3 Sau khi nhấn lọc dữ liệu, màn hình sẽ hiển thị thông tin ngập của ngày được chọn

Góc trên cùng của biểu đồ sẽ hiển thị thông tin lọc.

Bản đồ thể hiện vị trí của các đoạn ngập/điểm ngập, màu sắc các đoạn ngập được mặc định hiển thị theo

độ sâu ngập (có thể chọn đổi sang hiển thị theo mức ngập bằng cách chọn **Dộ sâu ngập** 

Ở trên biểu đồ thể hiện có tổng cộng 80 đoạn ngập/điểm ngập phân chia thành các mức ngập/độ sâu ngập khác nhau. Các thống kê khác có thể xem trên biểu đồ, ví dụ: TP.Thủ Đức có số đoạn ngập nhiều nhất.

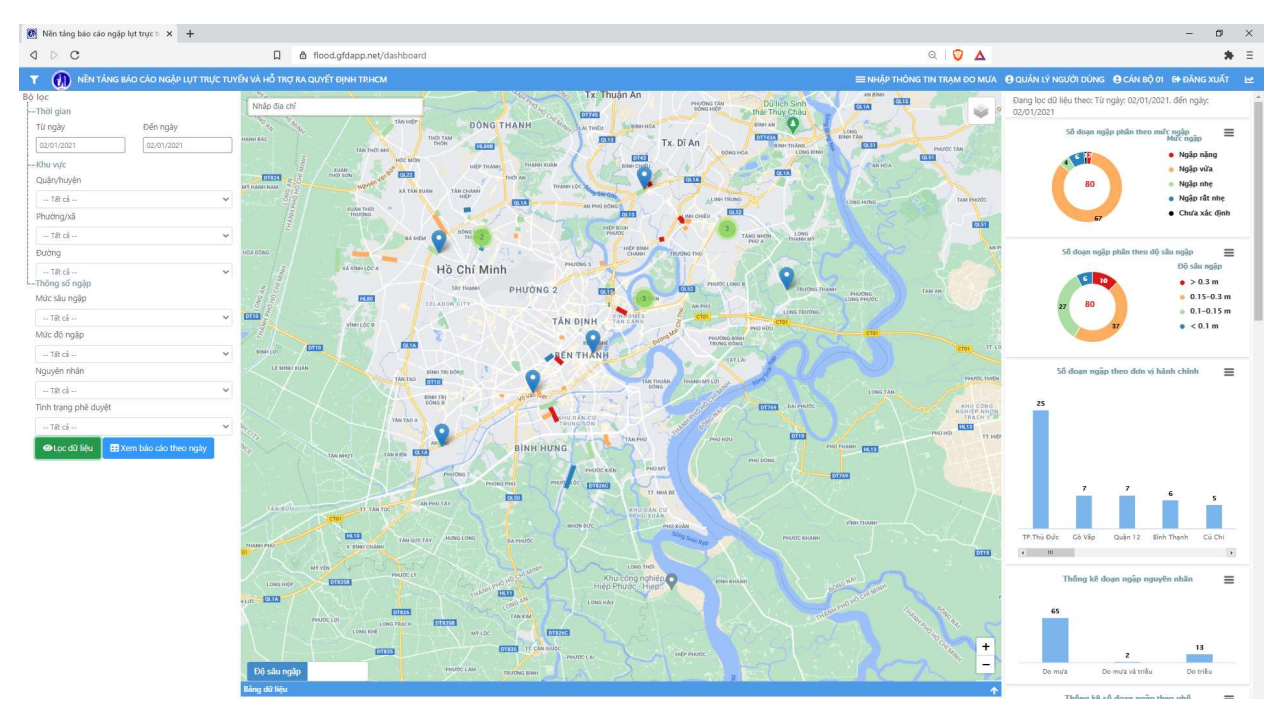

#### 6.5.2 Lọc dữ liệu theo khu vực (không gian)

B1 Ở Bộ lọc, chọn khu vực quan tâm bằng cách chọn Quận/Huyện, Phường/Xã, Đường, rồi chọn Lọc dữ liệu.

Ví dụ: chọn TP.Thủ Đức

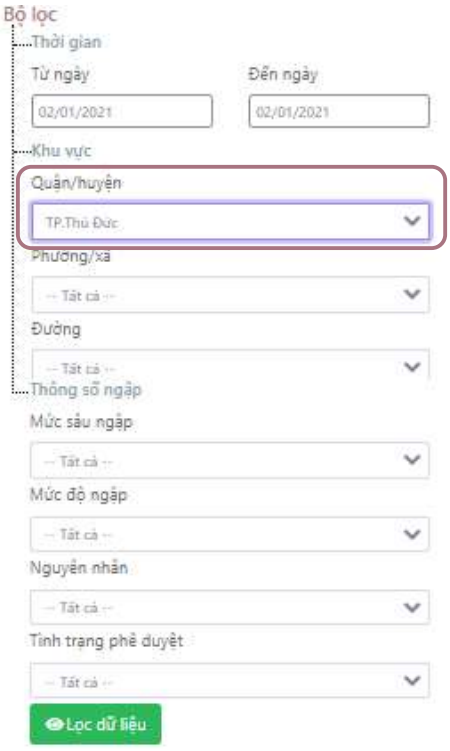

B2 Bản đồ hiển thị khu vực TP.Thủ Đức và Biểu đồ hiển thị thông tin ngập tổng hợp của TP.Thủ Đức

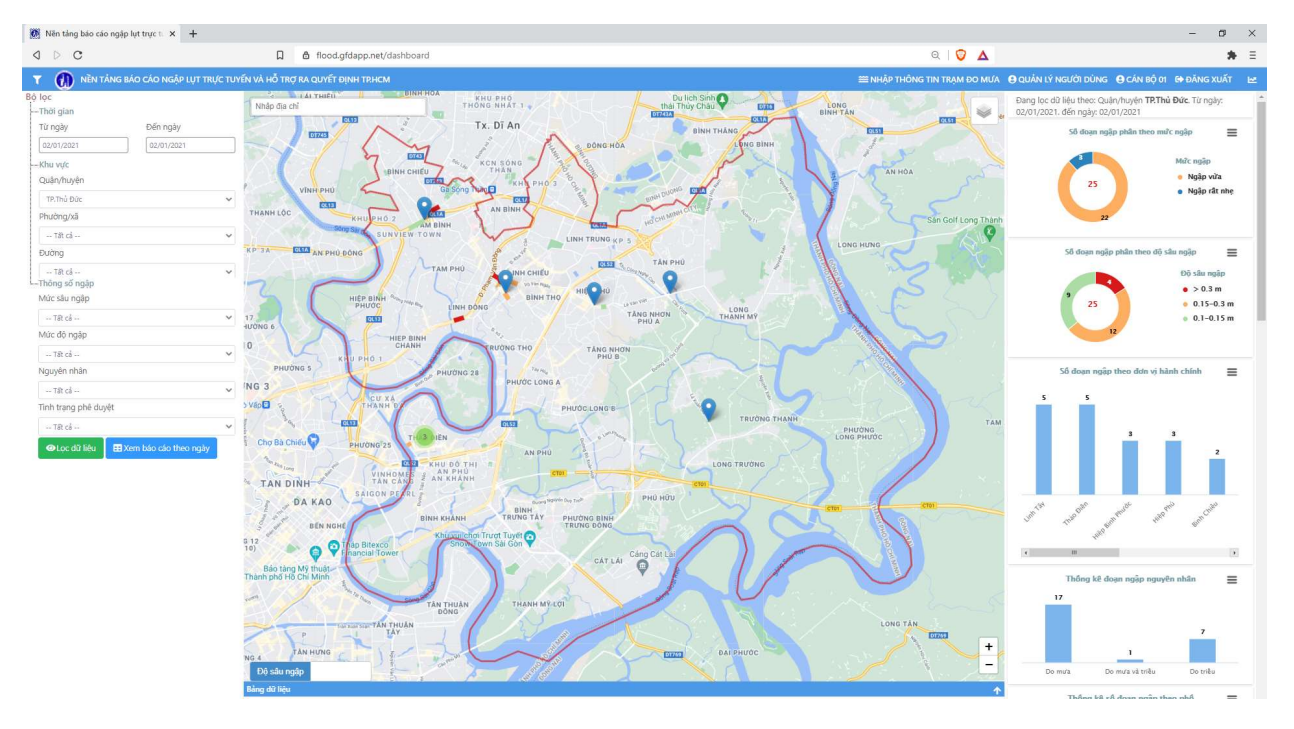

B3 Ở Bộ lọc, tiếp tục chọn lọc xuống cấp Phường/Xã. Dữ liệu sẽ chỉ hiển thị các Phường/Xã thuộc Quận/Huyện tương ứng.

Ví dụ: chọn Phường Linh Tây thuộc TP.Thủ Đức

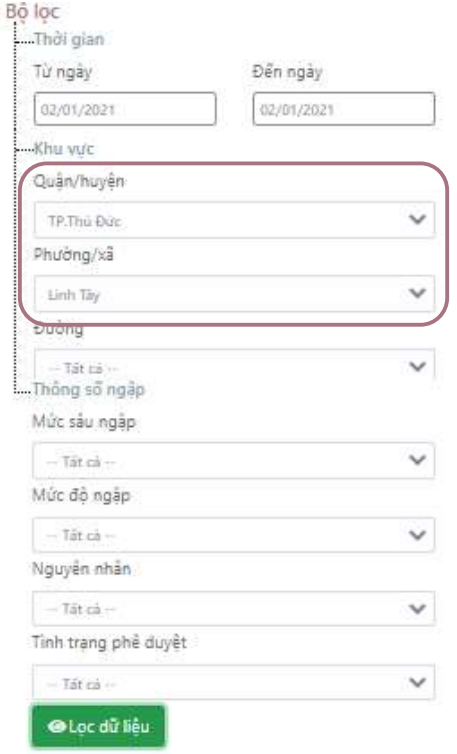

B4 Bản đồ hiển thị khu vực Phường Linh Tây và Biểu đồ hiển thị thông tin ngập tổng hợp của Phường Linh Tây, TP.Thủ Đức

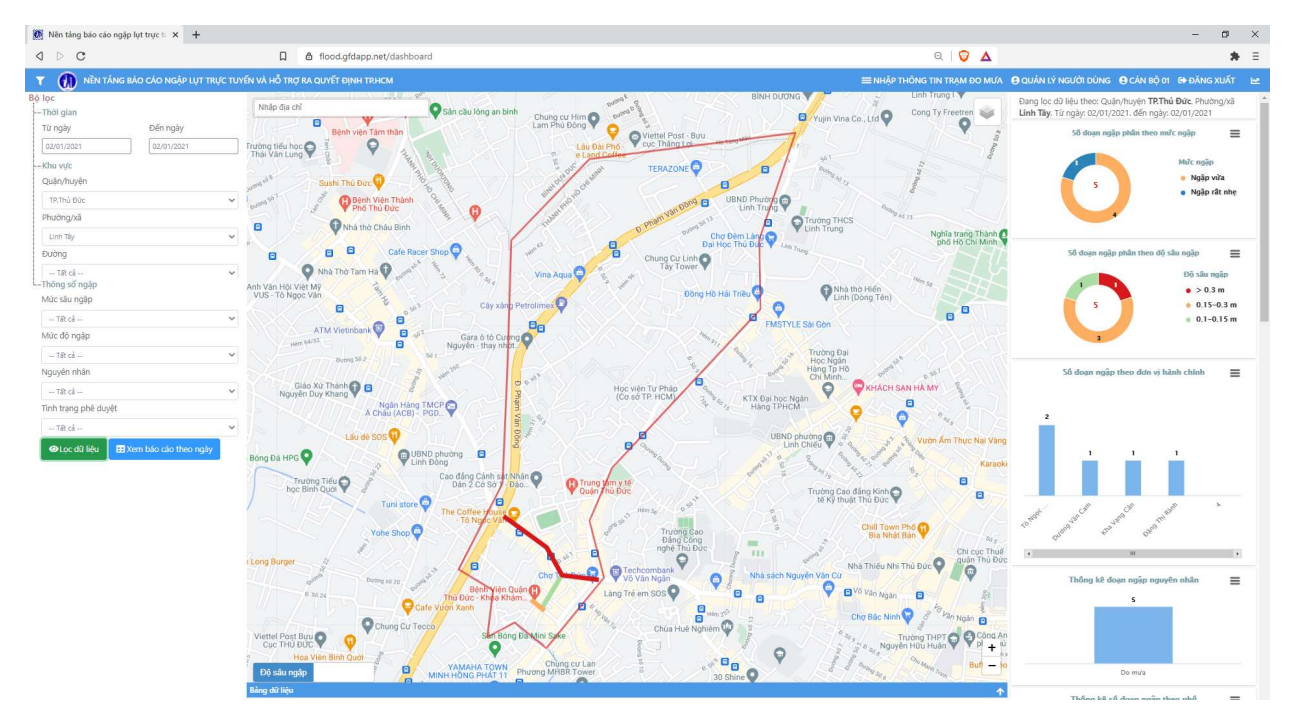

B5 Ở Bộ lọc, tiếp tục chọn lọc xuống cấp Đường/Phố. Dữ liệu sẽ chỉ hiển thị các Đường/Phố thuộc Phường/Xã tương ứng.

Ví dụ: chọn Đường Tô Ngọc Vân thuộc Phường Linh Tây, TP.Thủ Đức

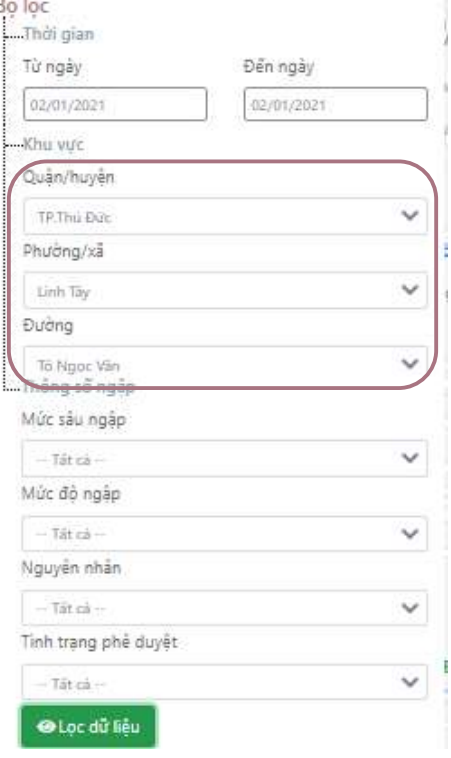

B6 Bản đồ hiển thị đường Tô Ngọc Vân và Biểu đồ hiển thị thông tin ngập tổng hợp của Đường Tô Ngọc Vân, Phường Linh Tây, TP.Thủ Đức

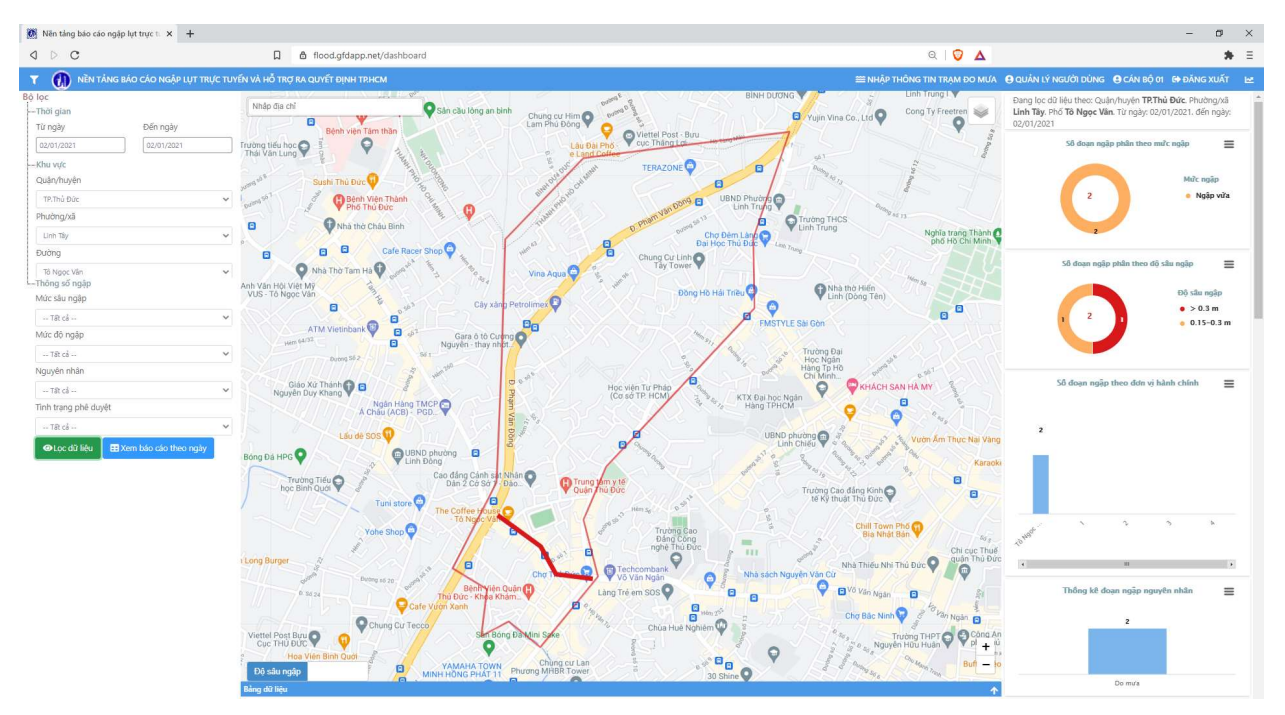

B7 Để bỏ chọn lọc theo khu vực, chọn Tất cả ở tất cả các mục Quận/Huyện, Phường/Xã, Đường/Phố và chọn Lọc dữ liệu.

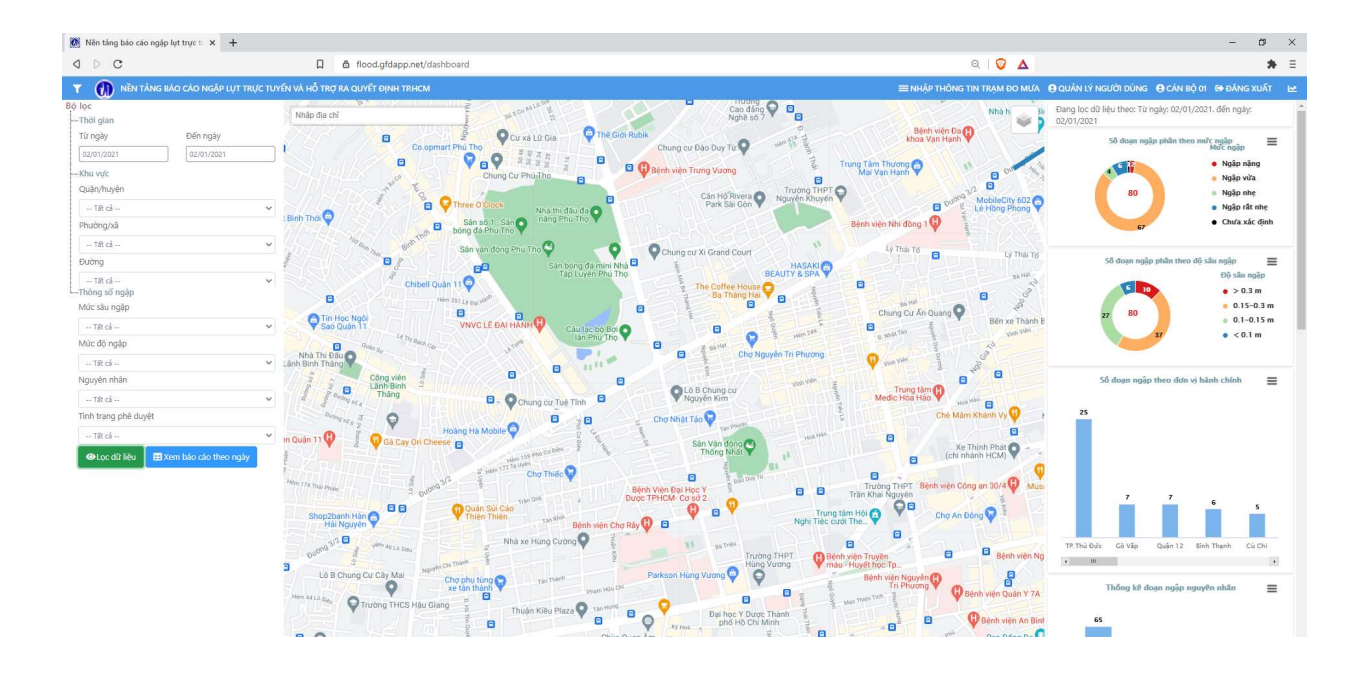

# 6.5.3 Lọc dữ liệu theo thông số ngập

B1 Ở Bộ lọc, chọn thông số ngập quan tâm: Mức sâu ngập, Mức độ ngập, Nguyên nhân, hoặc Tình trạng phê duyệt rồi chọn Lọc dữ liệu

Ví dụ: Lọc các đoạn ngập/điểm ngập có Mức sâu ngập trong khoảng 0.15-0.3 m

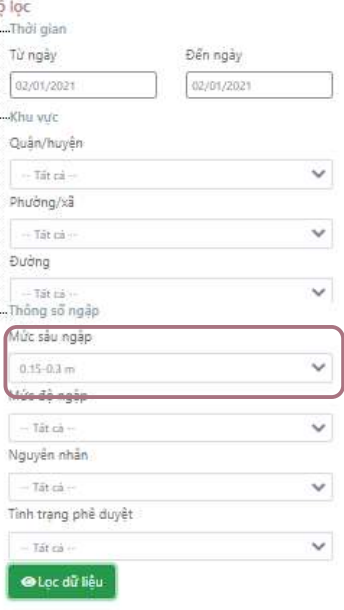

B2 Bản đồ hiển thị những đoạn ngập/điểm ngập có mức sâu ngập trong khoảng 0.15-0.3 m (màu cam).

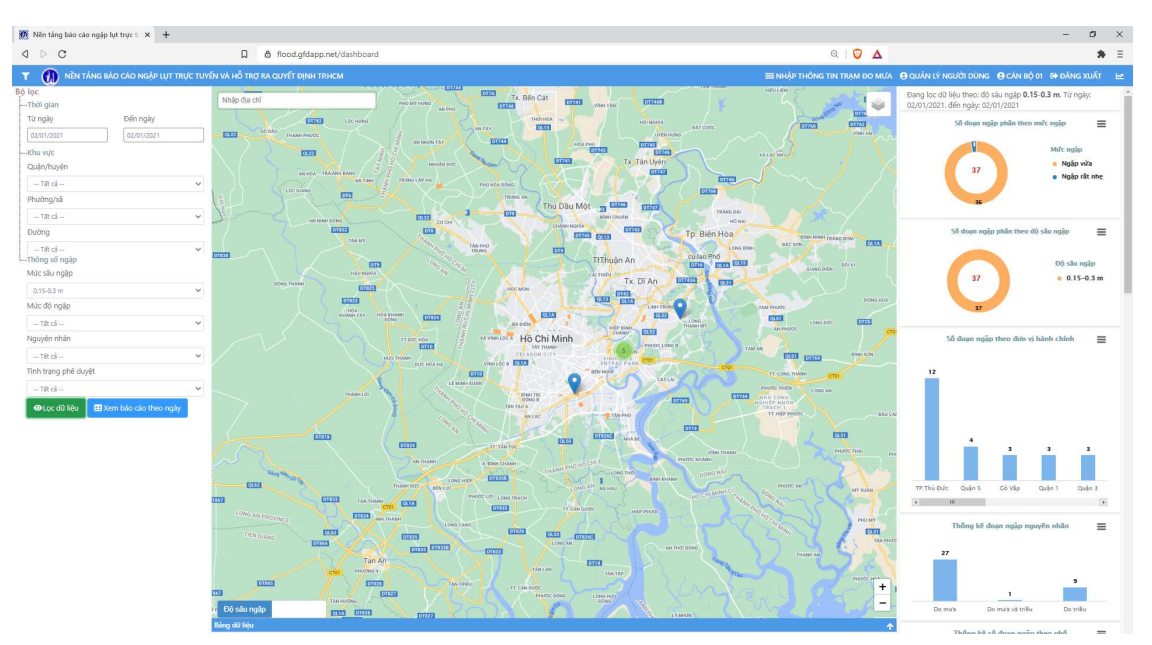

# 6.6 TẢI DỮ LIỆU

B1 Để tải dữ liệu đã, chọn Bảng dữ liệu bằng cách nhấn vào mũi tên bên góc phải.

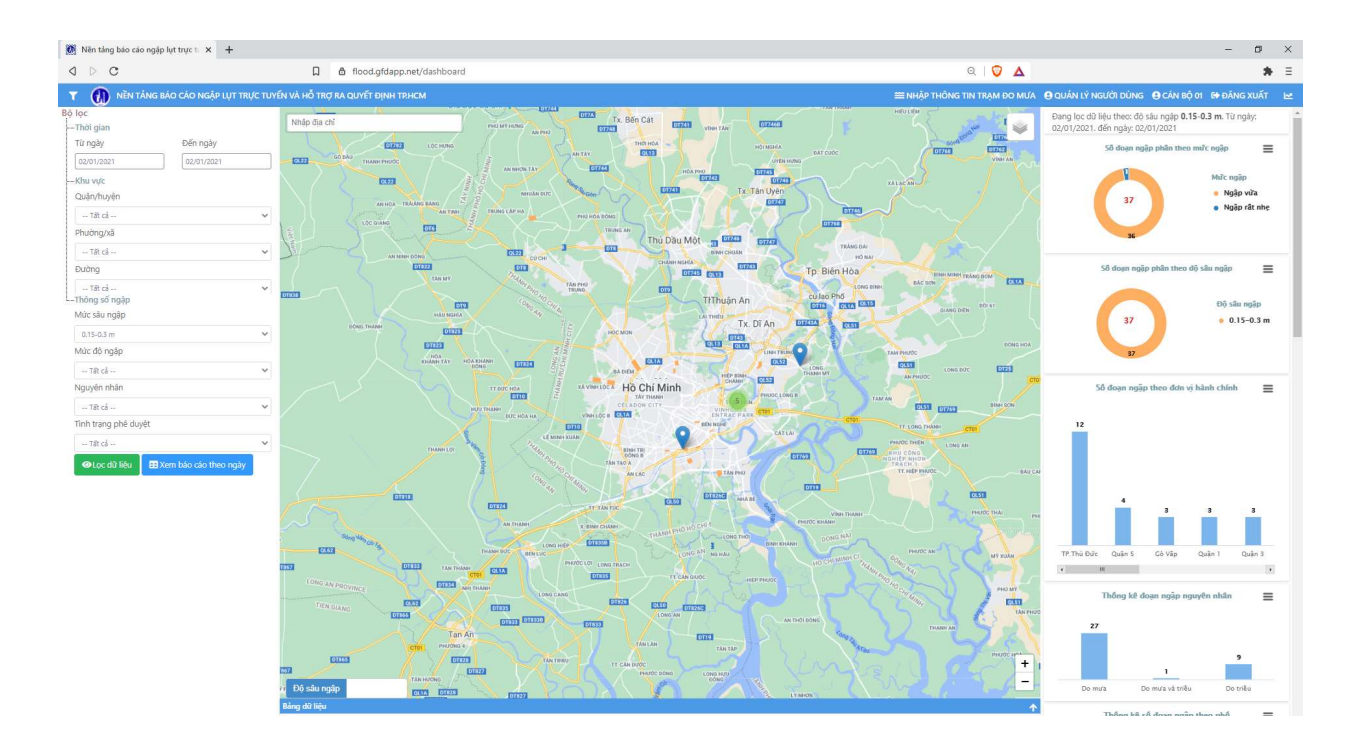

B2 Bảng dữ liệu sẽ hiện ra, cung cấp thông tin đoạn ngập/điểm ngập tương ứng với các kết quả lọc.

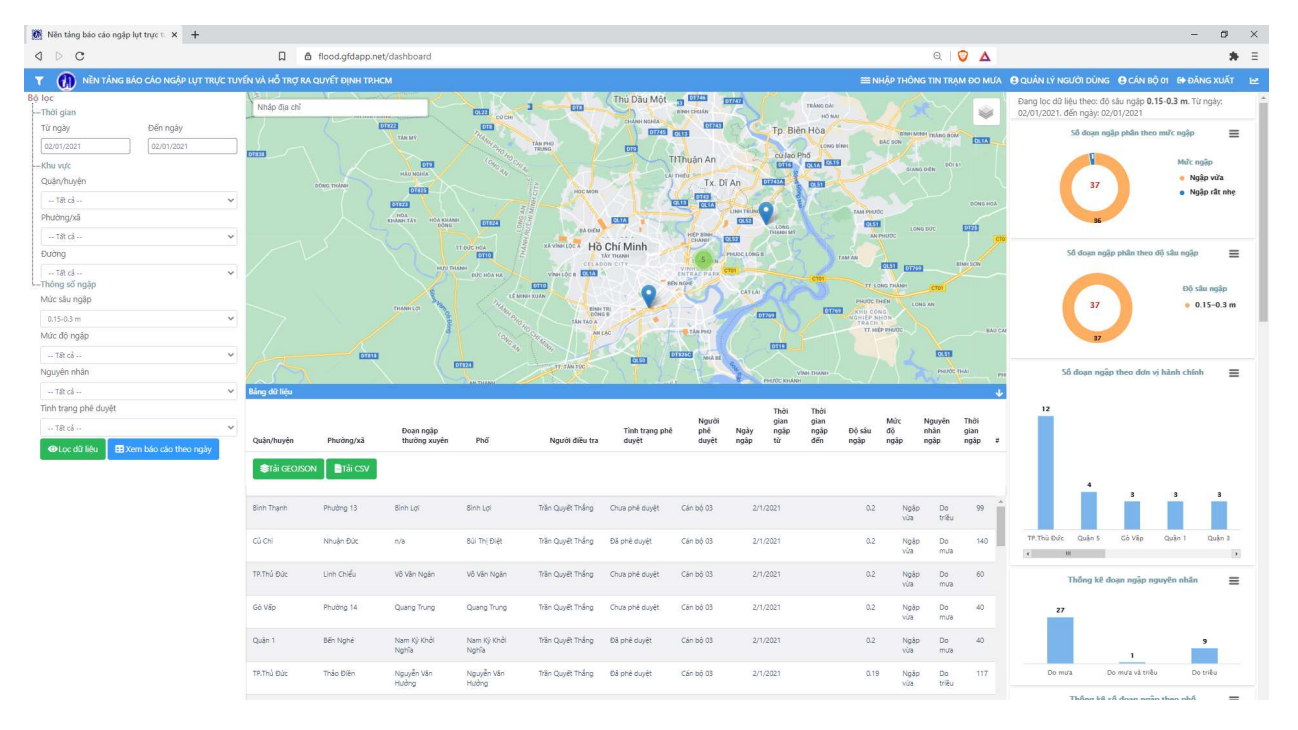

B3

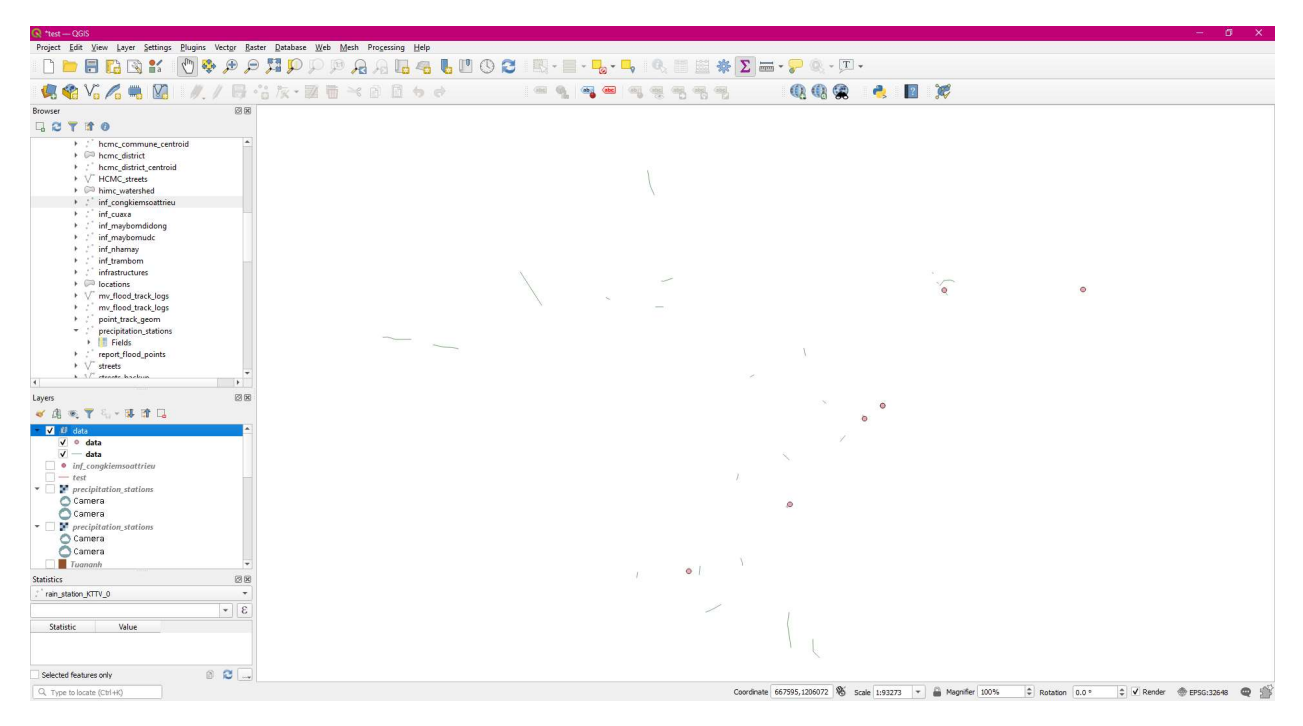

Chọn Tải GEOJSON để tải dữ liệu ở dạng bản đồ (mở trong các phần mềm GIS như QGIS)

Chọn Tải CSV để tải dữ liệu ở dạng bảng biểu (mở trong Excel)

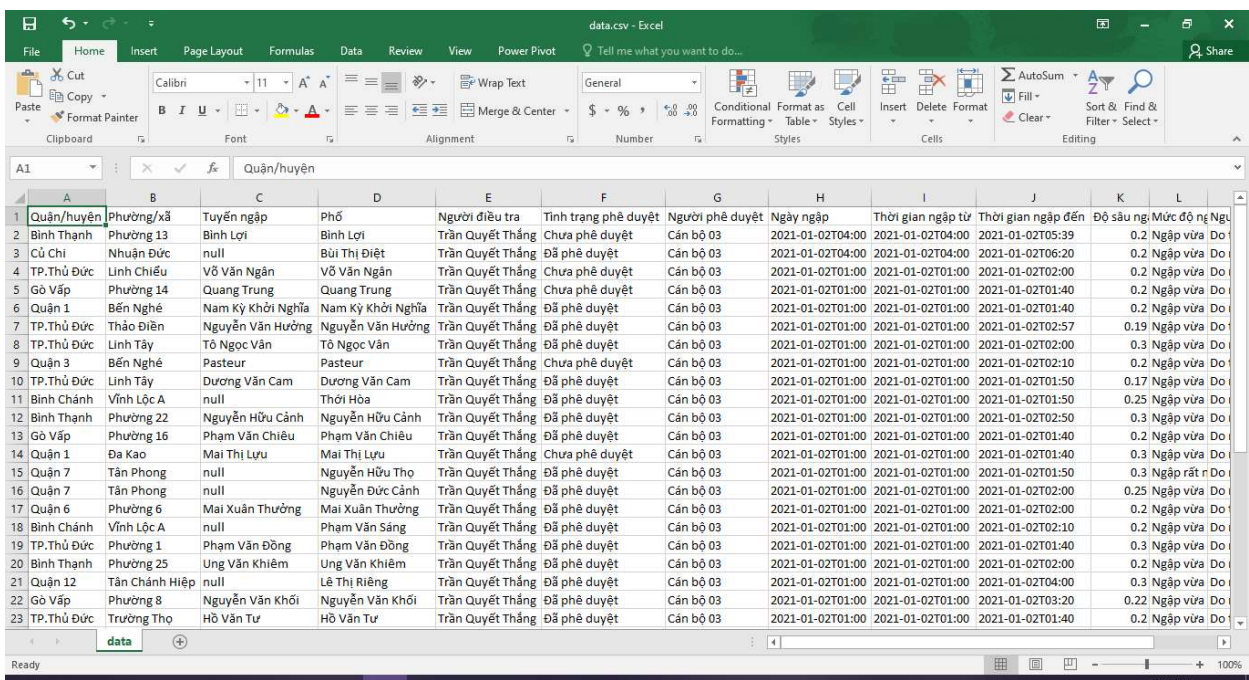

# 6.7 TẠO BÁO CÁO

### 6.7.1 Báo cáo tổng hợp

B1 Lọc dữ liệu theo các tiêu chí nhất định (thời gian, khu vực, thông số ngập)

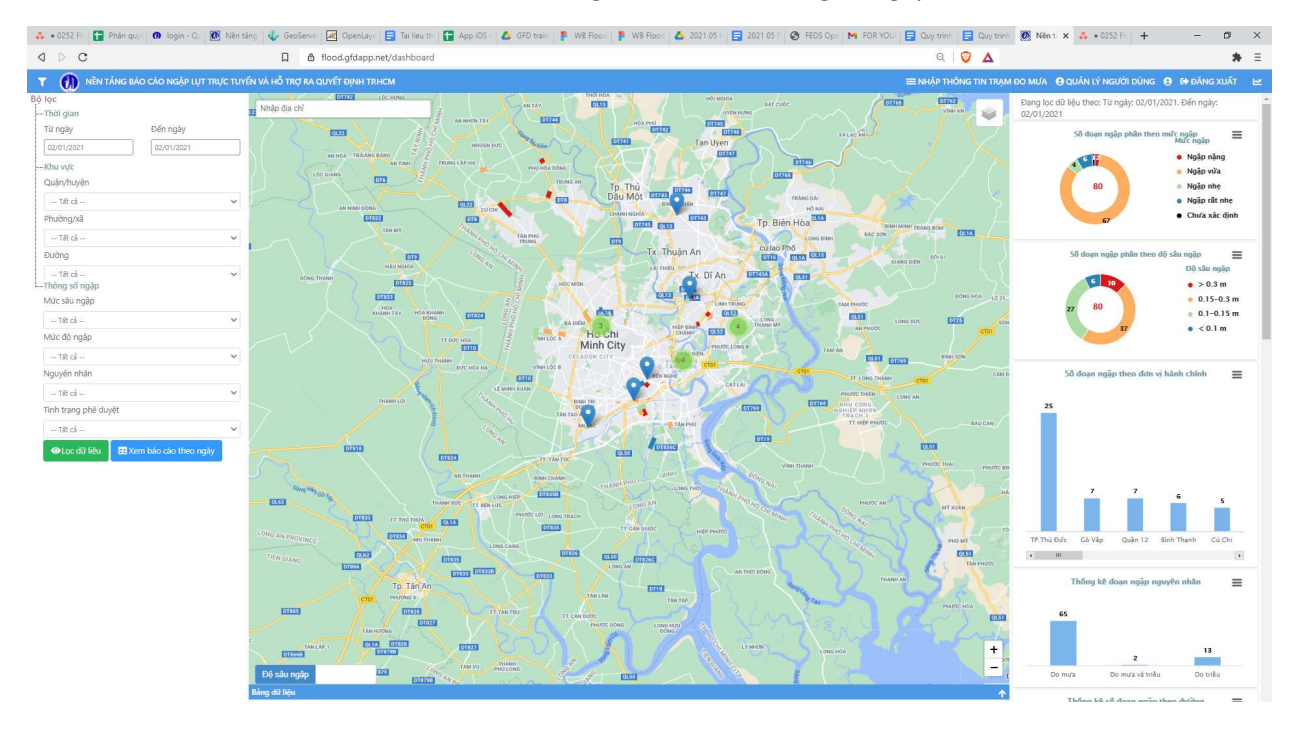

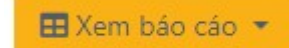

B2 Chọn trên bộ lọc, và chọn Tổng hợp theo ngày

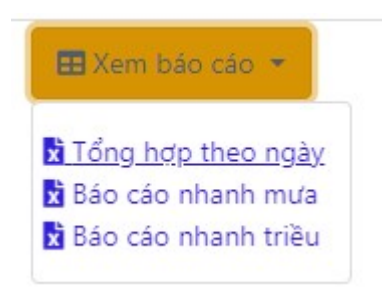

B3 Hệ thống tạo báo cáo ở định dạng Word và yêu cầu người dùng lưu báo cáo. Chọn Save để lưu báo cáo.

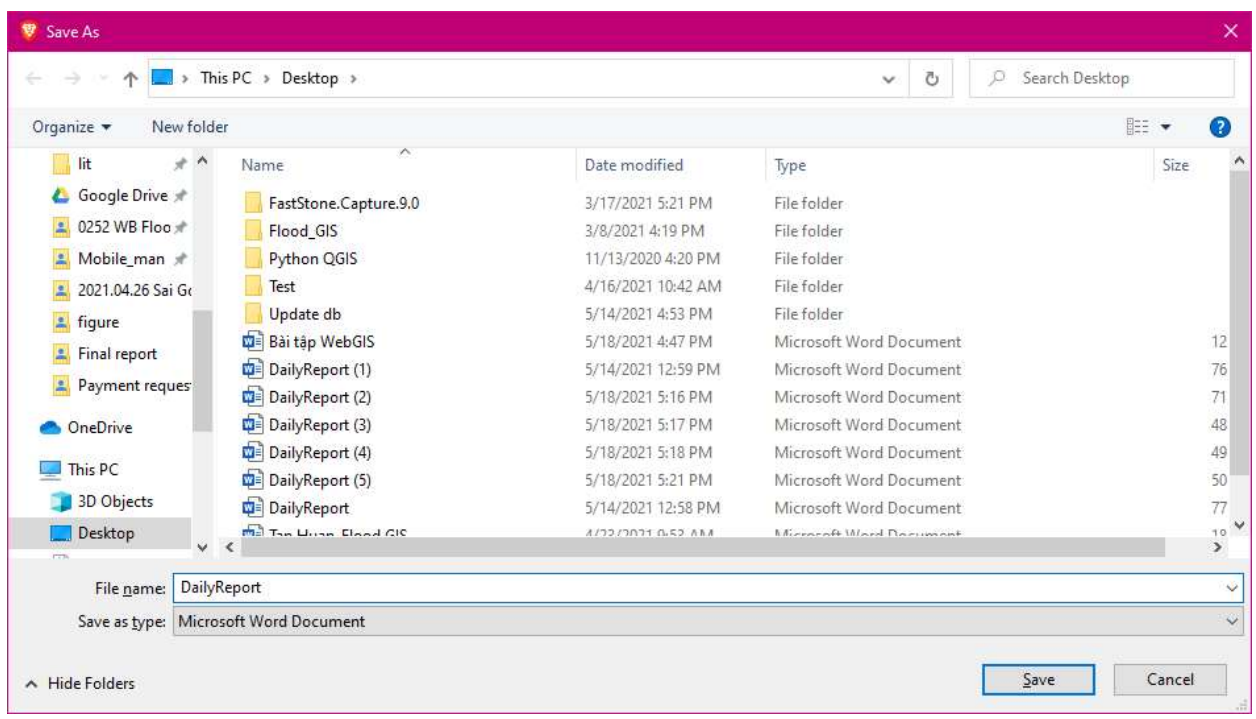

# B4 Báo cáo được lưu và có thể mở trong Word

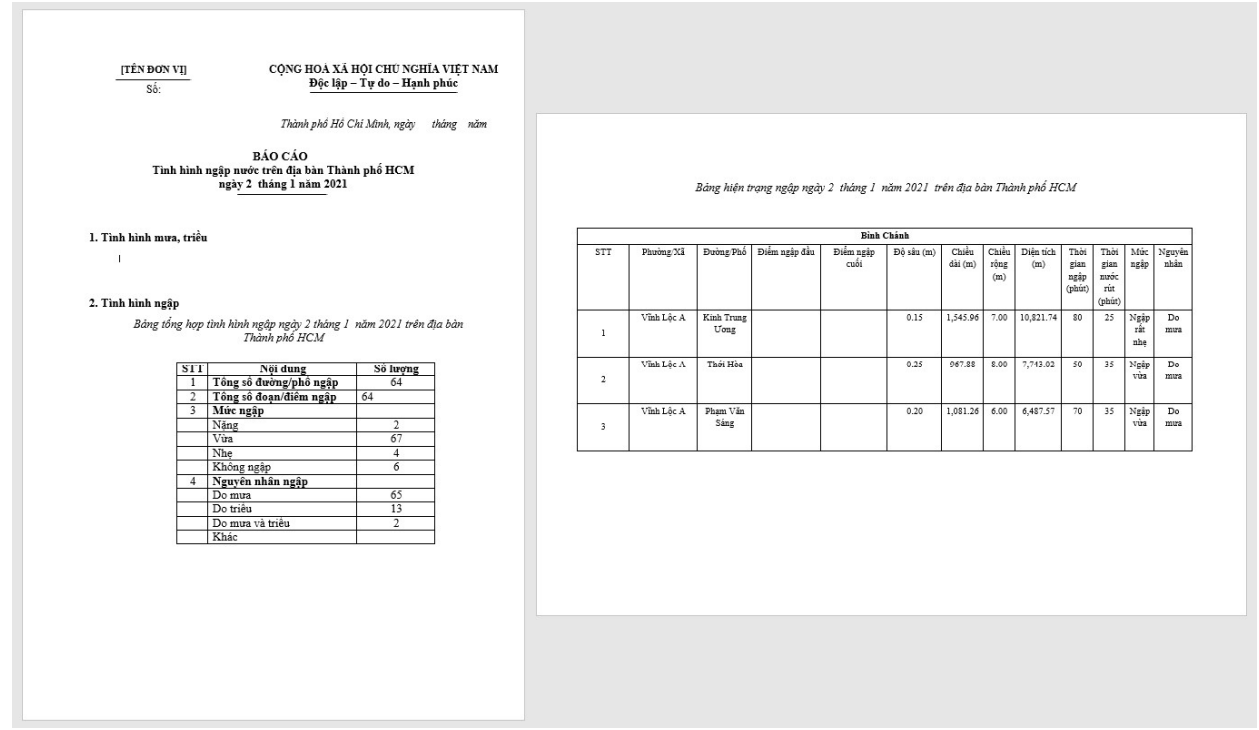

### 6.7.2 Báo cáo nhanh triều

Lưu ý: Mẫu báo cáo được làm theo mẫu của Trung tâm Quản lý hạ tầng kỹ thuật. Báo cáo sẽ chỉ có các dữ liệu được báo cáo từ ứng dụng di động với Nguyên nhân ngập: Do triều.

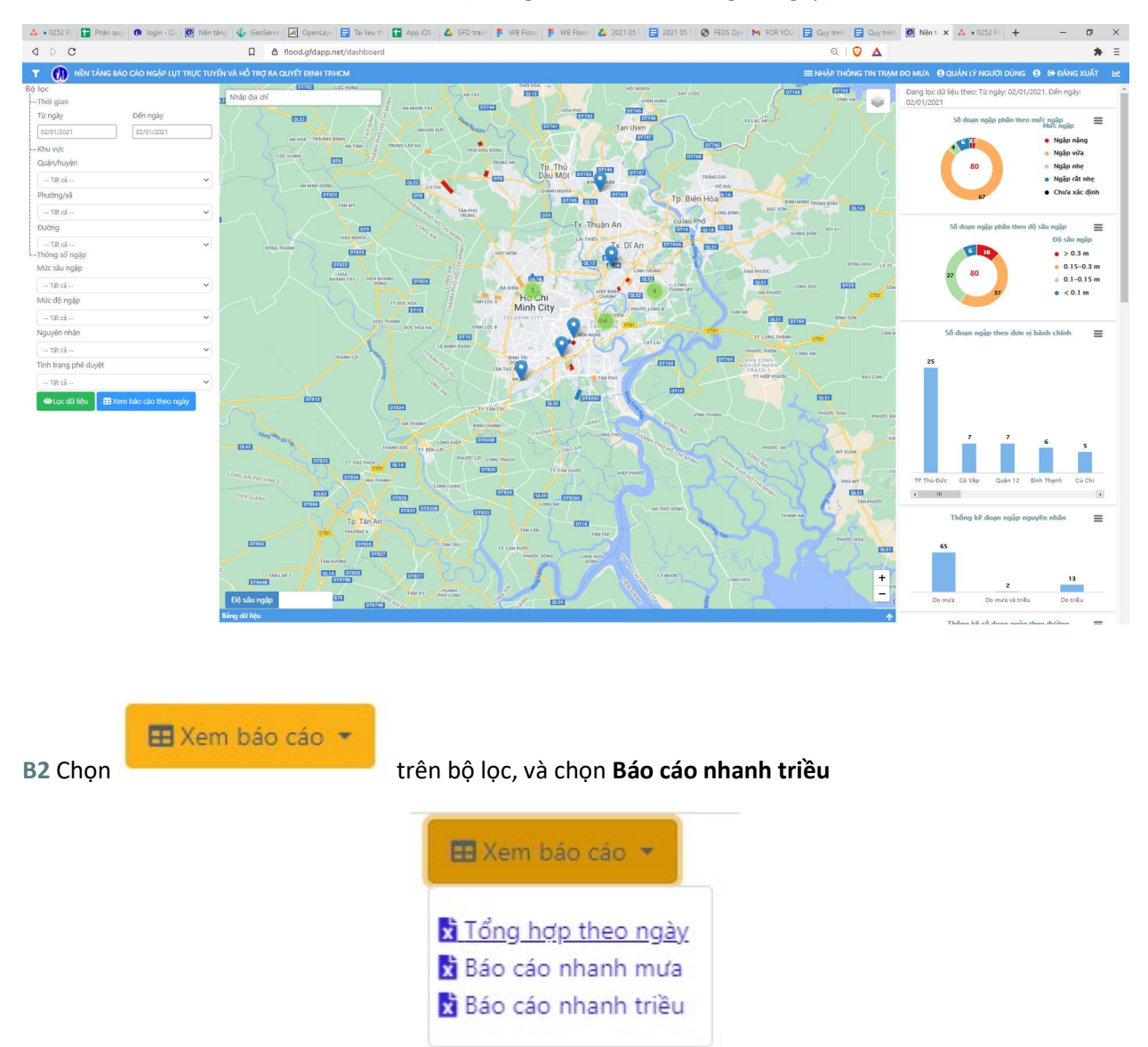

B1 Lọc dữ liệu theo các tiêu chí nhất định (thời gian, khu vực, thông số ngập)

B3 Hệ thống tạo báo cáo ở định dạng Word và yêu cầu người dùng lưu báo cáo. Chọn Save để lưu báo cáo.

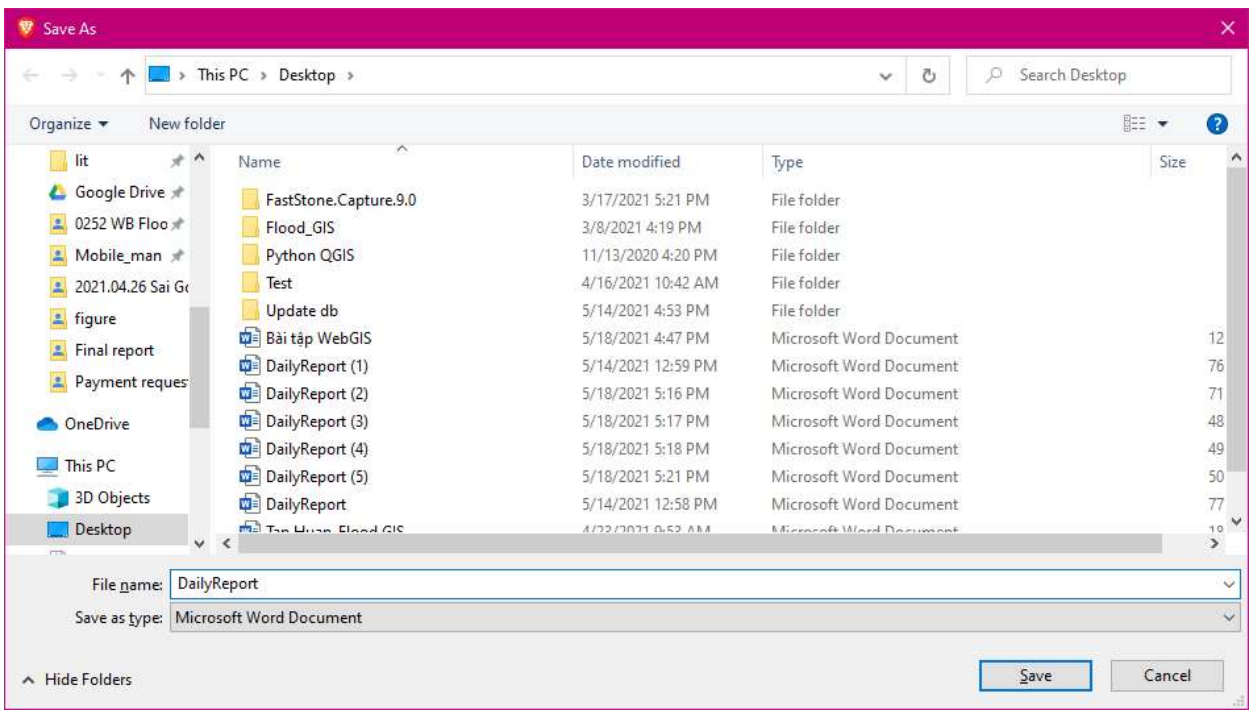

# B4 Báo cáo được lưu và có thể mở trong Word

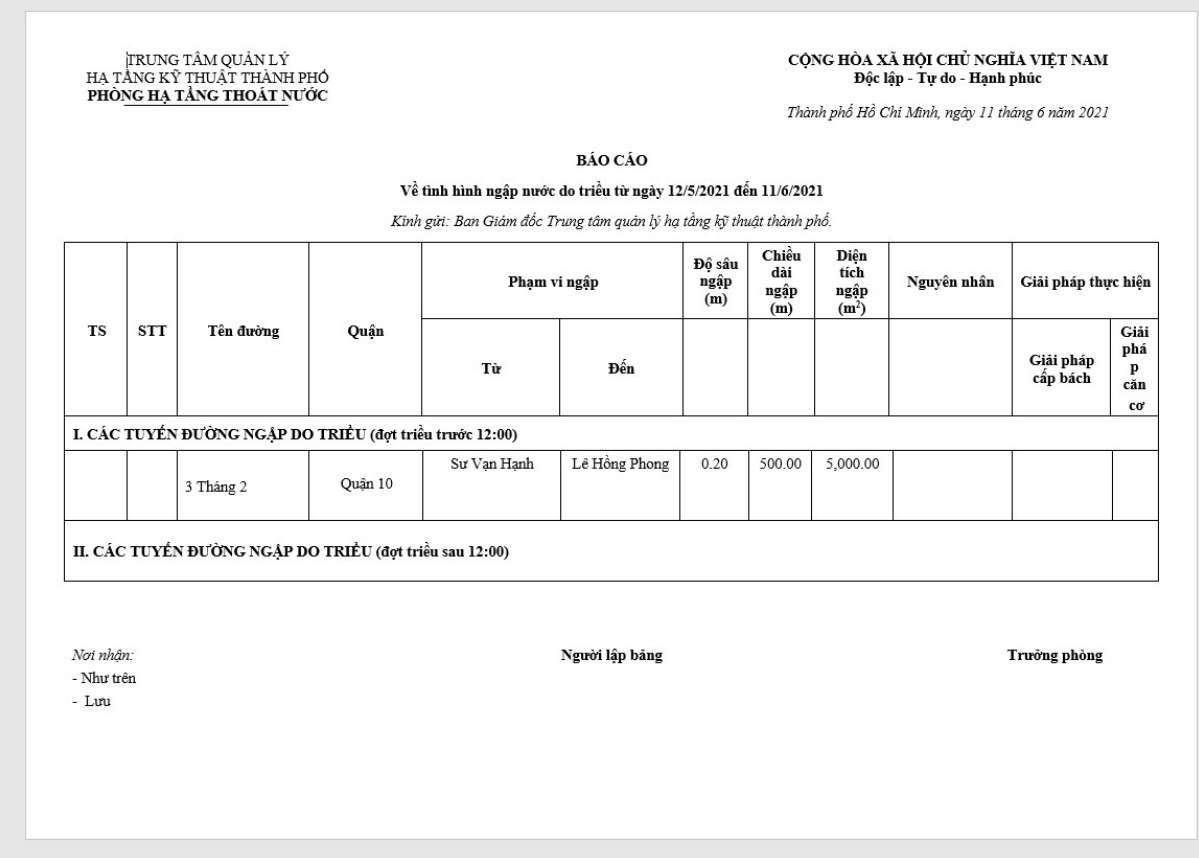

# 6.8 CẬP NHẬT DỮ LIỆU MƯA, TRIỀU

Việc cập nhật dữ liệu mưa, triều nhằm xác định các thông tin mưa, triều tương ứng với các sự kiện ngập để hoàn thiện báo cáo theo quy định của Trung tâm Quản lý hạ tầng (HIMC). Việc cập nhật dữ liệu mưa, triều cần thông tin mưa, triều đầy đủ từ các trạm đo mưa và trạm đo triều. Vì vậy, việc này thường được thực hiện trong vòng 24h sau khi sự kiện ngập đã kết thúc ngập.

Mô hình quy trình nhập thông tin mưa, triều được mô tả ở Hình 4. Trong đó, sau khi THÔNG TIN NGẬP được cập nhật đầy đủ từ Ứng dụng Báo cáo ngập HCMC, các thông tin ngập này đã sẵn sàng để tạo các báo cáo nhanh ở cấp Quận/Huyện, Phường/Xã. Các THÔNG TIN MƯA, TRIỀU sau đó được cập nhật để sẵn sàng để tạo các báo cáo theo quy định của Trung tâm Quản lý hạ tầng (HIMC).

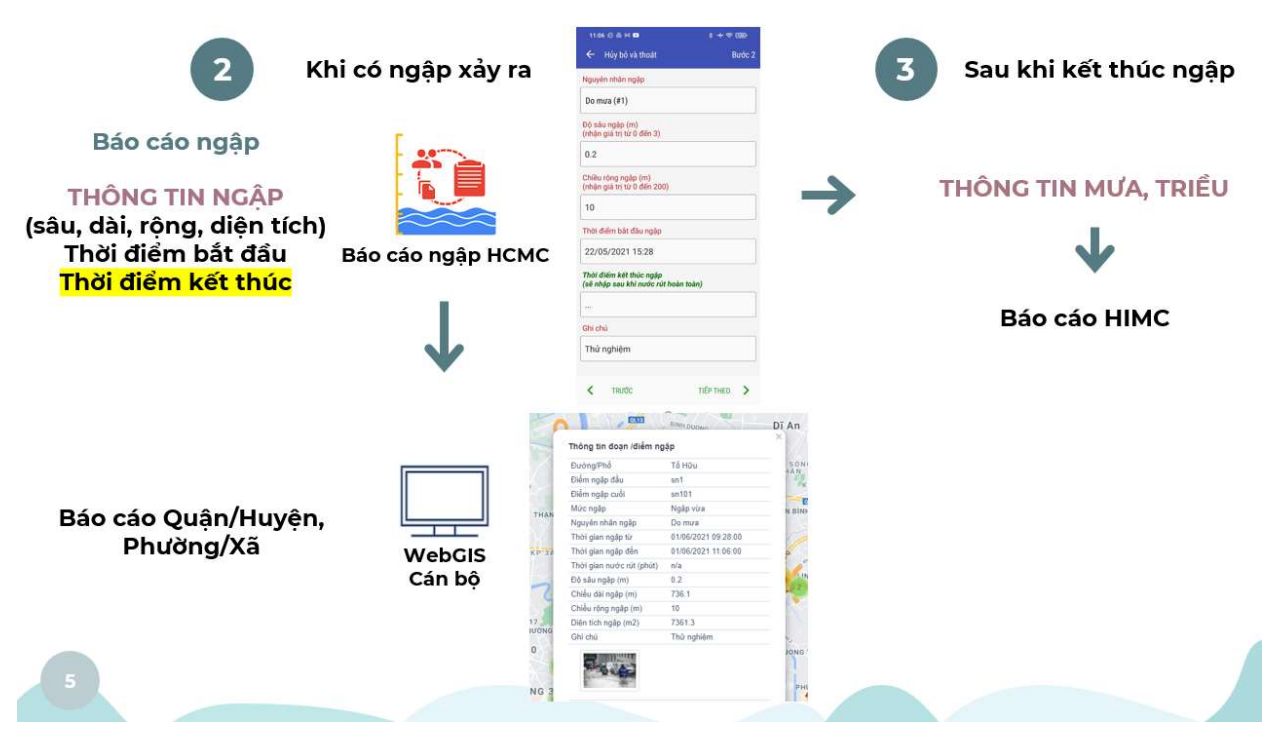

Hình 4. Mô hình cập nhật dữ liệu mưa, triều

#### 6.8.1 Nhập thông tin trạm đo mưa

Để có thể cập nhật thông tin mưa, trước hết cần nhập thông tin trạm mưa theo các trận mưa gây ngập.

Lưu ý: Giao diện Thêm dữ liệu trạm đo mưa được thiết kế để nhập thông tin cho 1 trận mưa. Nếu trong một ngày có nhiều hơn 1 trận mưa thì người dùng có thể lặp lại thao tác.

Lưu ý: Để nhập thông tin nhanh thì người dùng có thể sử dụng nút Tab để di chuyển giữa các ô trong Bảng thêm dữ liệu trạm đo mưa.

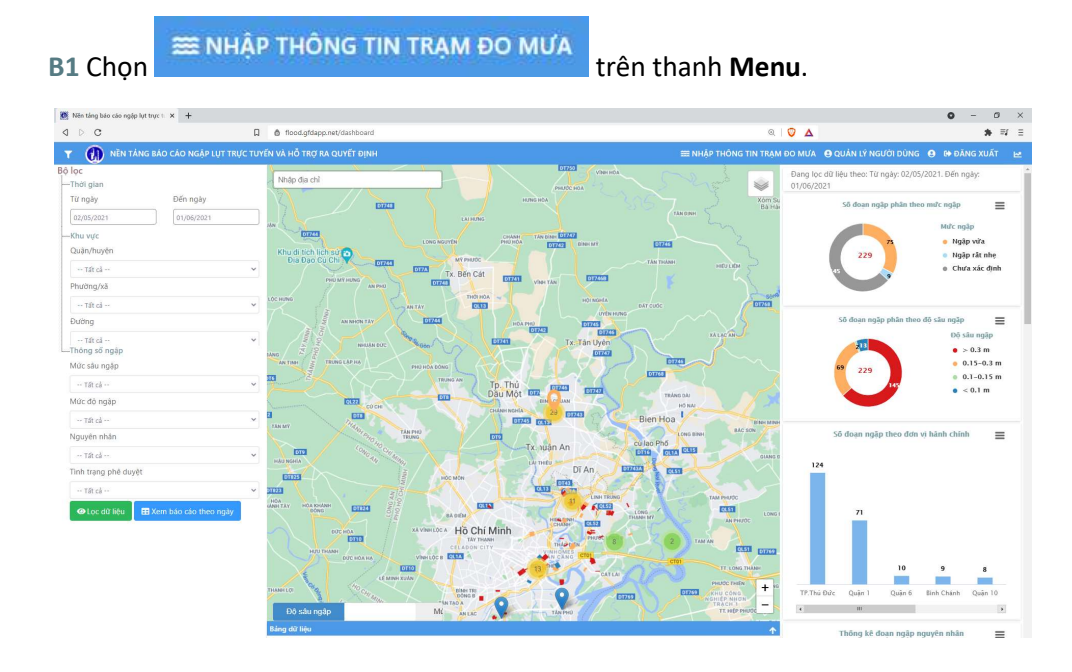

### B2 Trang Dữ liệu trạm đo mưa hiện ra, hiển thị lịch sử dữ liệu mưa. Chọn được được để để thêm dữ liệu trạm đo mưa

**D** Thêm dữ liệu trạm đo mưa

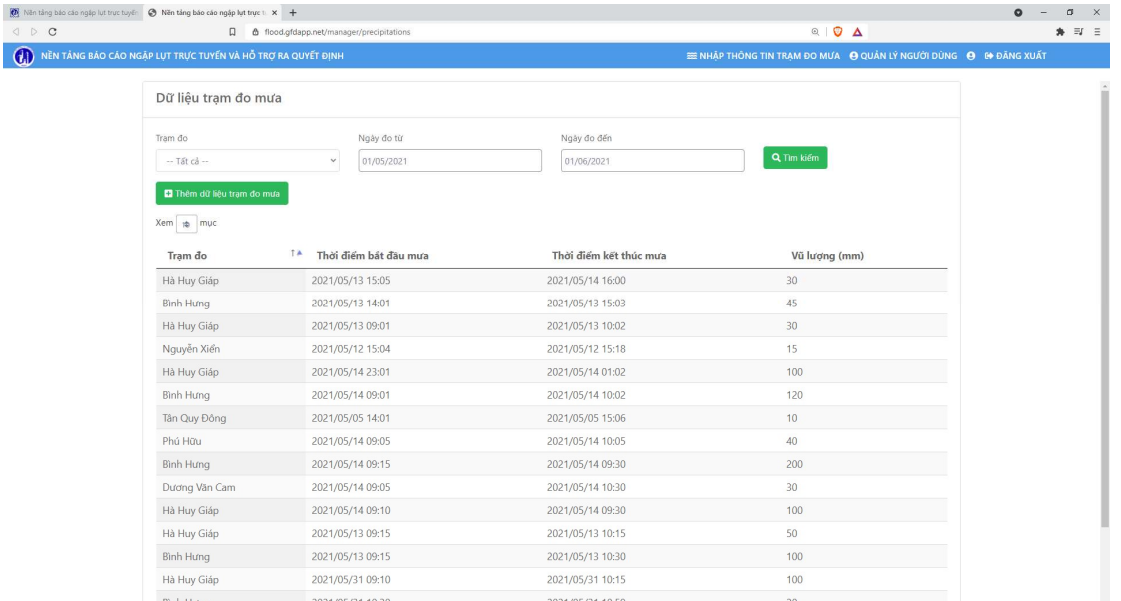

B3 Danh sách các trạm đo mưa trên địa bàn TP.HCM hiển thị. Chọn ngày đo và nhập Thời điểm bắt đầu mưa, Thời điểm kết thúc mưa, và Vũ lượng (mm). Nếu trạm đo nào không có dữ liệu mưa trong ngày lựa chọn thì không nhập gì.

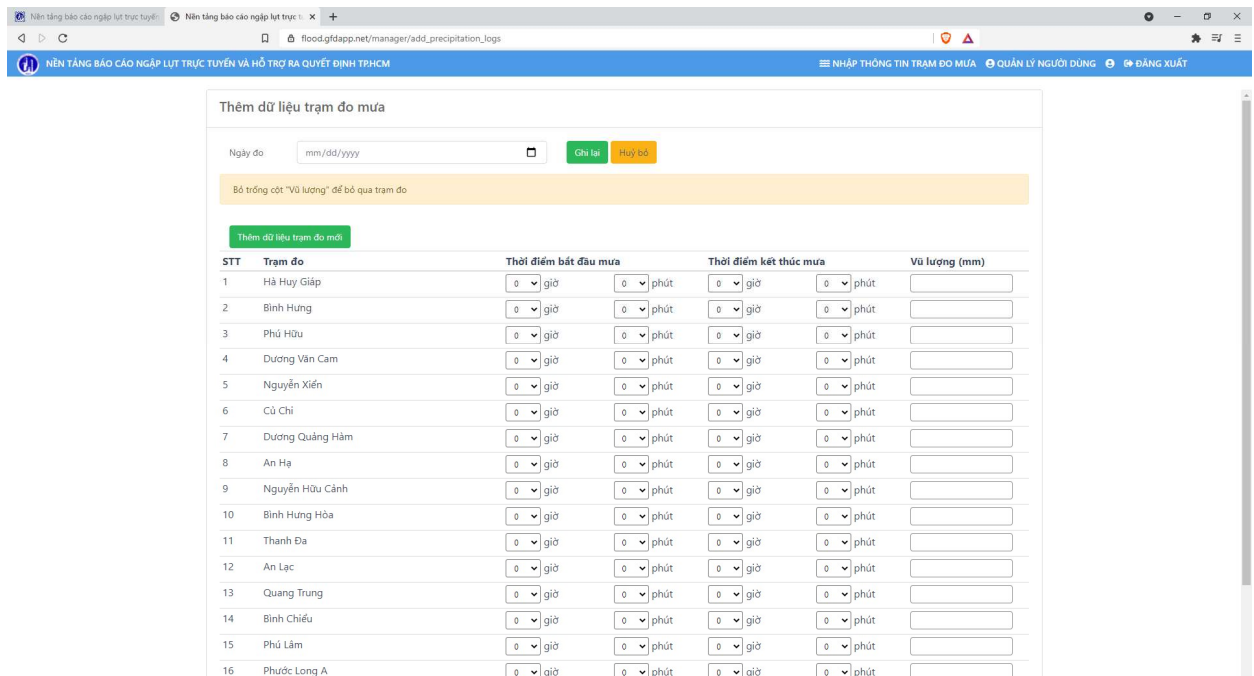

Giao diện Thêm dữ liệu trạm đo mưa được thiết kế để nhập thông tin cho 1 trận mưa. Nếu trong một ngày có nhiều hơn 1 trận mưa thì người dùng có thể lặp lại thao tác.

Trong trường hợp có nhiều hơn 1 trận mưa nhưng chỉ xảy ra ở một vài trạm nhất định, người dùng có

thể chọn , Thêm dữ liệu trạm đo mới , sau đó chọn Trạm đo và nhập các thông tin tương tự. Sau đó chọn Ghi lại để lưu dữ liệu này.

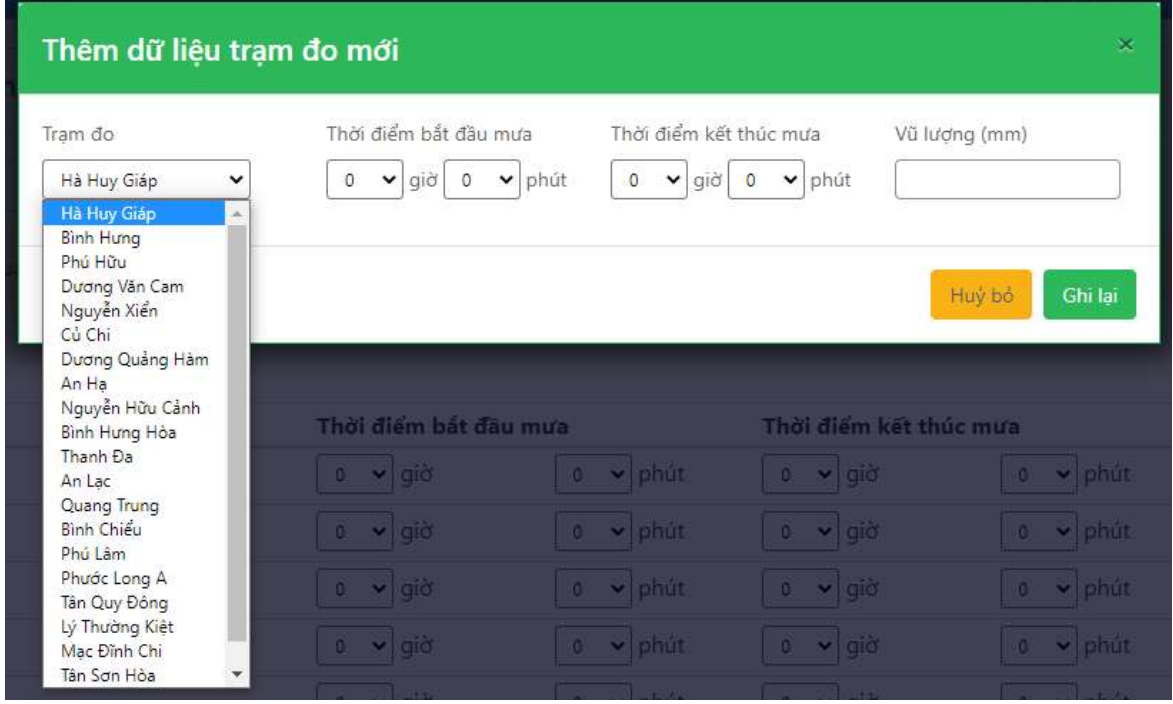

B4 Sau khi hoàn thành nhập dữ liệu Trạm đo mưa, chọn đô lưu dữ liệu. Thông báo Thêm dữ

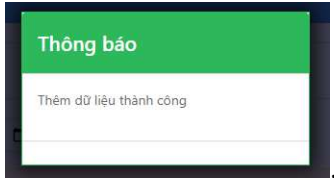

liệu thành công hiển thị

Dữ liệu mới cập nhật được thêm vào danh sách.

## 6.8.2 Cập nhật dữ liệu mưa vào đoạn/điểm ngập

Để xác định đoạn/điểm ngập nào tương ứng với trận mưa ghi nhận tại trạm đo nào. Dữ liệu mưa cần được cập nhật vào các báo cáo ngập (đoạn/điểm).

B1 Chọn đoạn/điểm ngập cần cập nhật dữ liệu mưa. Bảng thông tin ngập hiển thị.

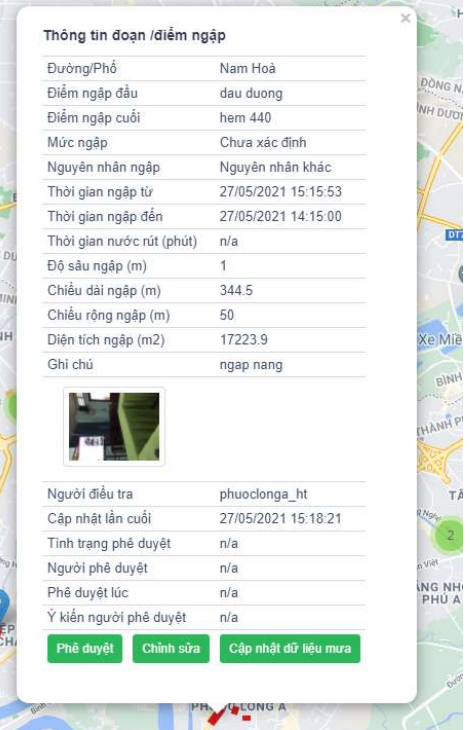

Cập nhật dữ liệu mưa

B2 Chọn **Bang Cập nhật dữ liệu mưa** hiển thị.

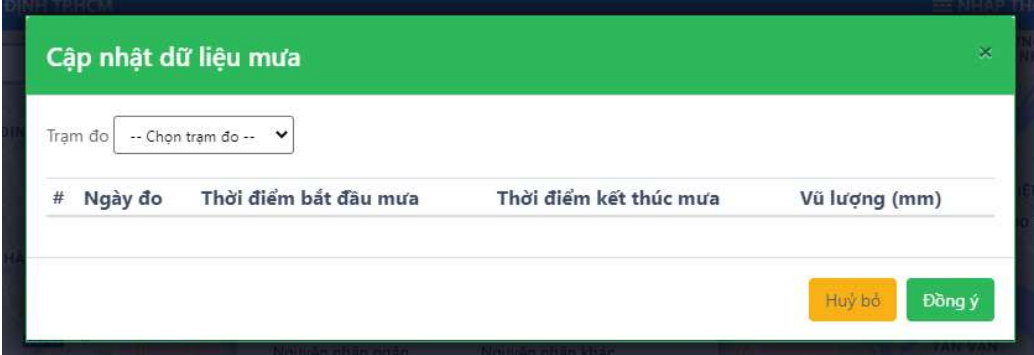

B3 Chọn trạm đo mưa (Ví dụ: Hà Huy Giáp), thông tin mưa tại trạm đo hiển thị. Chọn một sự kiện mưa

tương ứng với sự kiện ngập. Sự kiện được lựa chọn là sự kiến có  $\bullet$ . Sau đó chọn Đồng ý, dữ liệu mưa được cập nhật thành công.

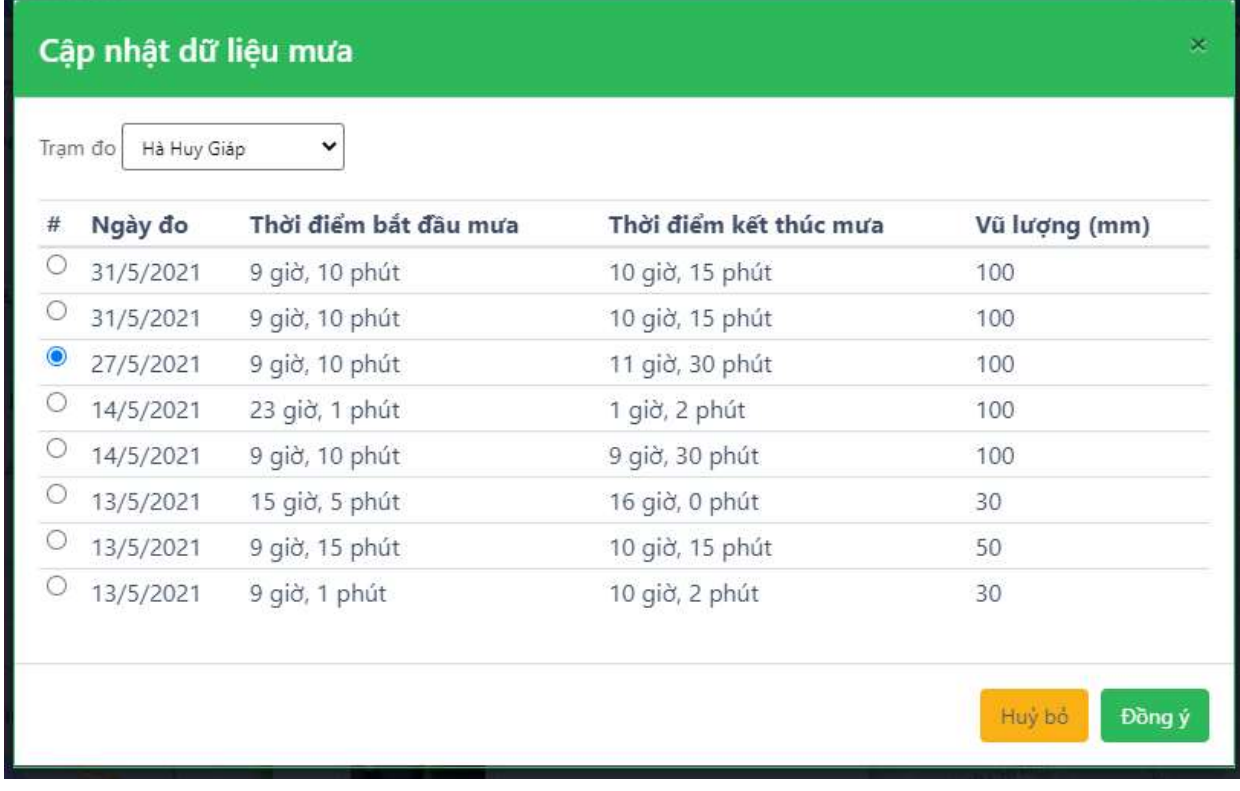

### 6.8.3 Nhập thông tin trạm đo triều

Để có thể cập nhật thông tin triều, người dùng có thể nhập thông tin triều.

Lưu ý: Giao diện Thêm dữ liệu trạm đo triều được thiết kế để nhập thông tin cho 1 đợt triều. Nếu trong một ngày có 2 đợt triều thì người dùng có thể lặp lại thao tác.

Lưu ý: Để nhập thông tin nhanh thì người dùng có thể sử dụng nút Tab để di chuyển giữa các ô trong Bảng thêm dữ liệu trạm đo mưa.

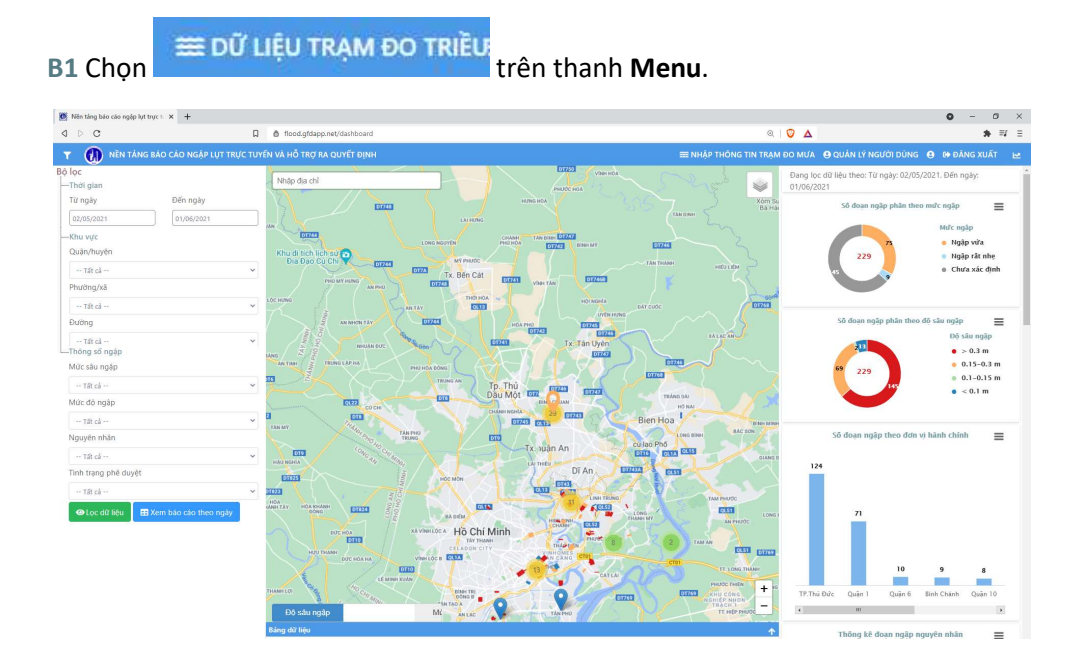

# B2 Trang Dữ liệu trạm đo triều ra, hiển thị lịch sử dữ liệu triều. Chọn để thêm dữ liệu trạm đo triều dễ thêm dữ liệu trạm đo triều

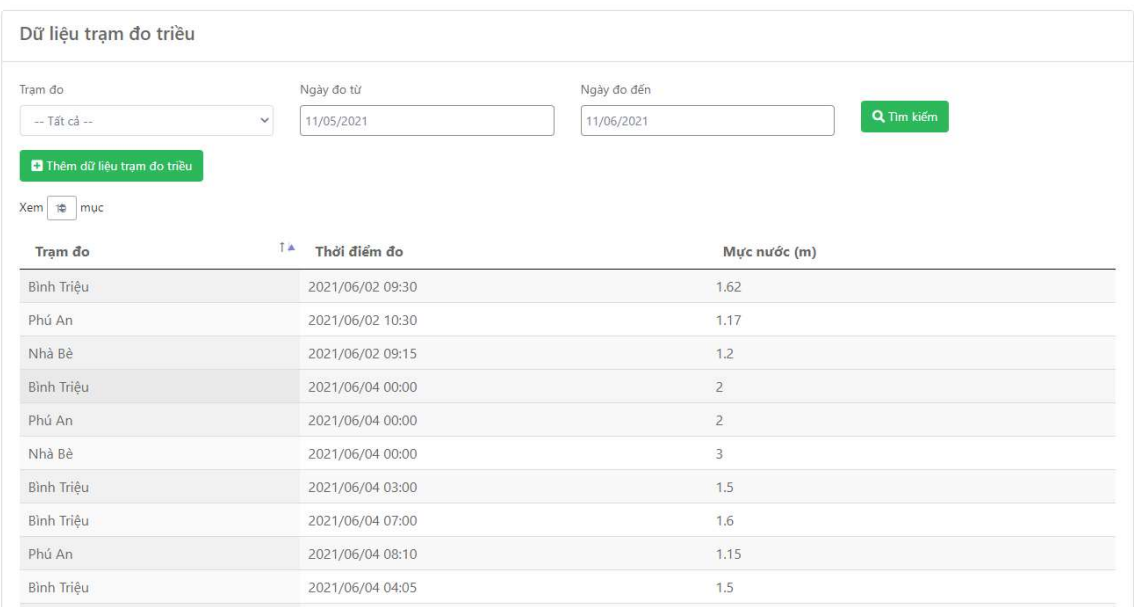

B3 Danh sách các trạm đo triều trên địa bàn TP.HCM hiển thị. Chọn ngày đo và nhập Thời điểm đo và Mực nước (m). Nếu trạm đo nào không có dữ liệu triều trong ngày lựa chọn thì không nhập gì.

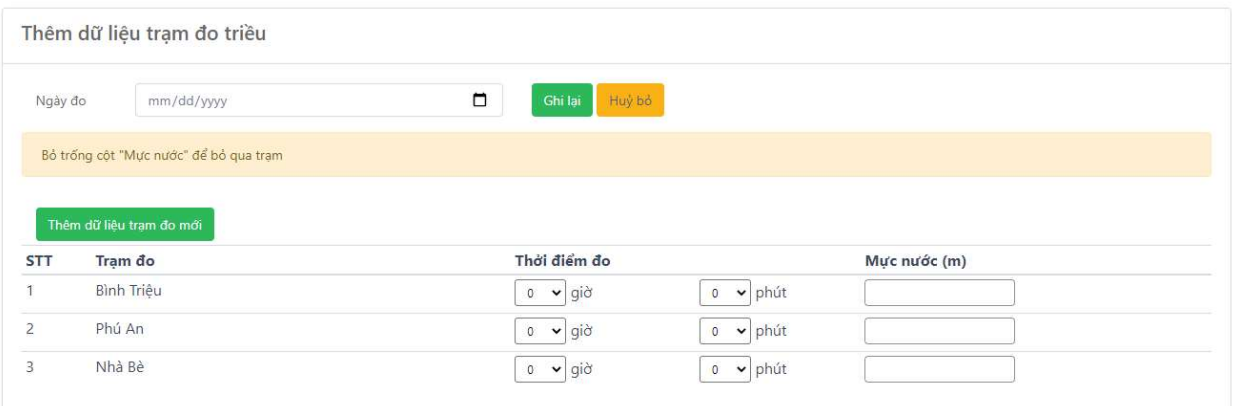

Giao diện Thêm dữ liệu trạm đo triều được thiết kế để nhập thông tin cho 1 đợt triều. Nếu trong một ngày có 2 đợt triều thì người dùng có thể lặp lại thao tác.

B4 Sau khi hoàn thành nhập dữ liệu Trạm đo mưa, chọn đô lưa để lưu dữ liệu. Thông báo Thêm dữ

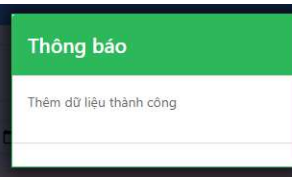

liệu thành công hiển thị

Dữ liệu mới cập nhật được thêm vào danh sách.

# 6.9 CÁC CHỨC NĂNG KHÁC

## 6.9.1 Phóng to/thu nhỏ bản đồ

Phóng to tới 1 vị trí quan tâm, bằng cách lăn con chuột/nhấn dấu (+) ở biểu tượng  $\frac{+}{-}$ .

Ví dụ khu vực gần công viên Tao Đàn,

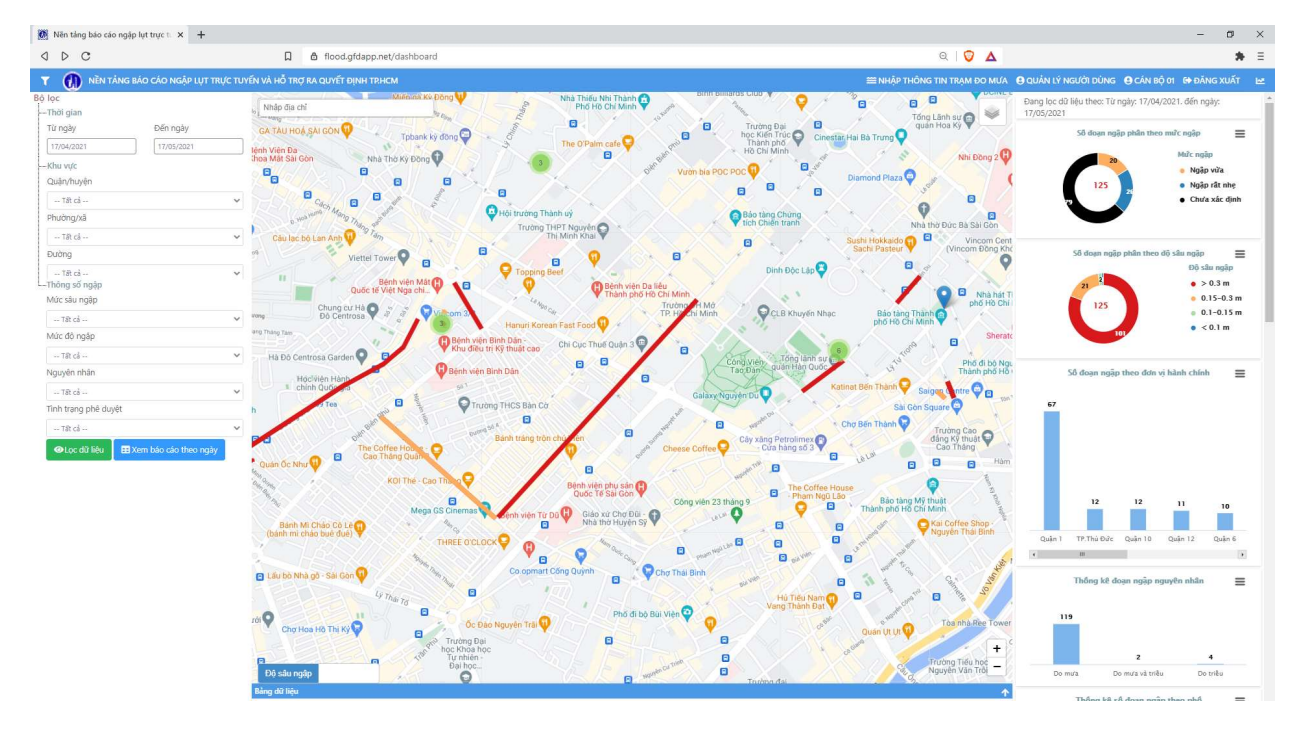

## 6.9.2 Tìm kiểm địa điểm

trái màn hình

### Ví dụ: Quận 1

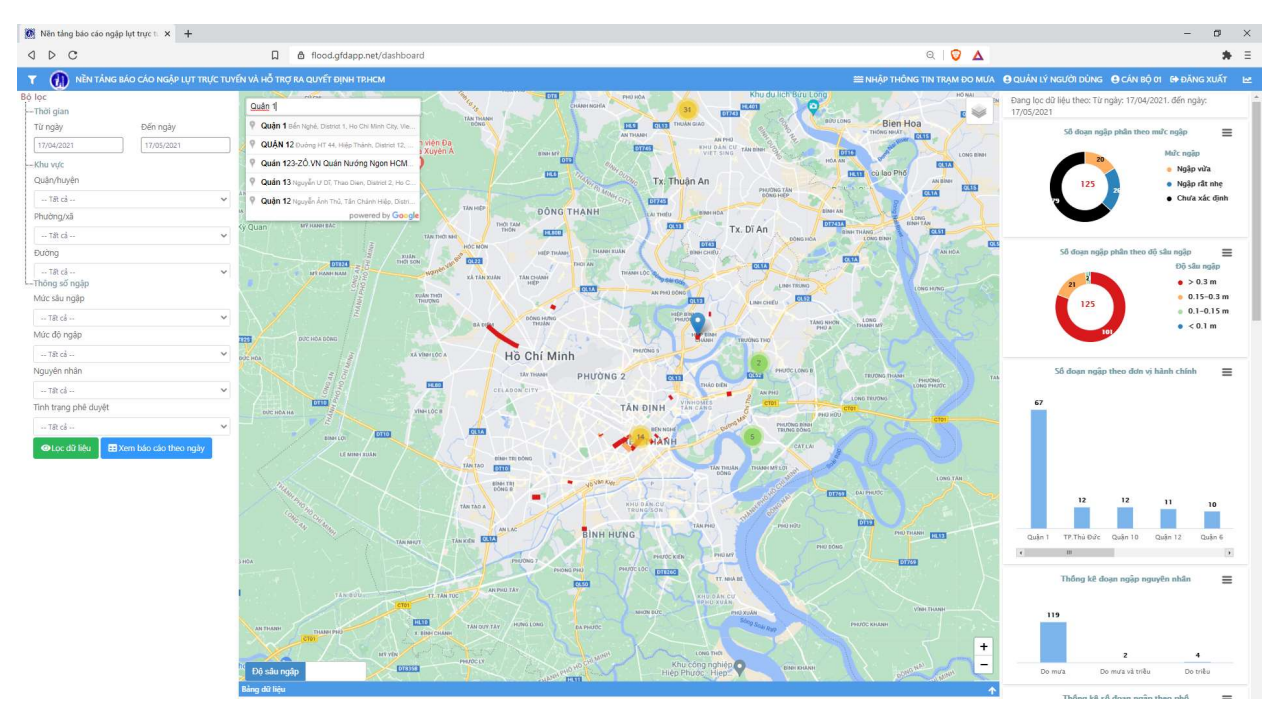

B2 Bản đồ di chuyển đến vị trí tìm kiếm sau khi chọn (Quận 1) ở thanh tìm kiếm.

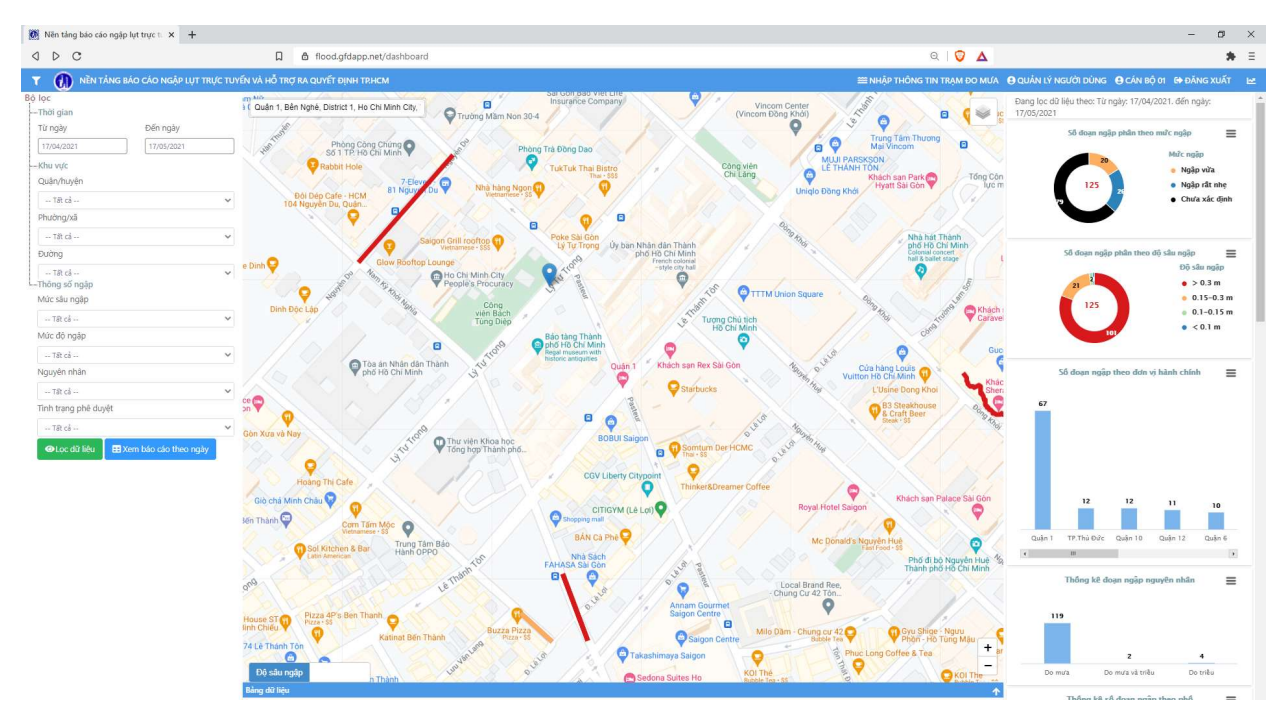

Nhập địa chỉ B1 Nhập địa chỉ cần tìm kiếm vào thanh tìm kiếm **vào thanh tìm kiếm** vào thanh tìm kiếm vào thanh tìm kiếm vào thanh tìm kiếm vào thanh tìm kiếm vào thanh tìm kiếm vào thanh tìm kiếm vào thanh tìm kiếm vào thanh tìm kiếm v

# 7 QUẢN TRỊ NGƯỜI DÙNG

# 7.1 TỔNG QUAN VỀ QUẢN TRỊ VÀ PHÂN CẤP NGƯỜI DÙNG

Các tài khoản người dùng trong nền tảng được chia thành các nhóm người dùng (hay cấp quản trị) với các quyền truy cập các chức năng của nền tảng khác nhau.

Có 6 nhóm người dùng (phân theo cấp quản trị từ cao đến thấp):

- 1. Cán bộ quản lý của HIMC có quyền admin
- 2. Cán bộ quản lý của HIMC
- 3. Cán bộ quản lý có quyền admin
- 4. Cán bộ quản lý
- 5. Lãnh đạo
- 6. Cán bộ thu thập dữ liệu tại hiện trường

#### và 4 quyền truy cập chức năng chính:

- 1. Quản trị tài khoản cho phép người dùng tạo/sửa/xóa/xem tài khoản người dùng ở cấp thấp hơn
- 2. Xem WebGIS cho phép người dùng truy cập vào WebGIS
- 3. Phê duyệt dữ liệu cho phép người dùng phê duyệt dữ liệu
- 4. Thu thập dữ liệu cho phép người dùng truy cập vào Ứng dụng di động Báo cáo ngập HCMC và thu thập dữ liệu ngập

Bảng 1 mô tả các nhóm người dùng và quyền truy cập chức năng chính của nền tảng tương ứng.

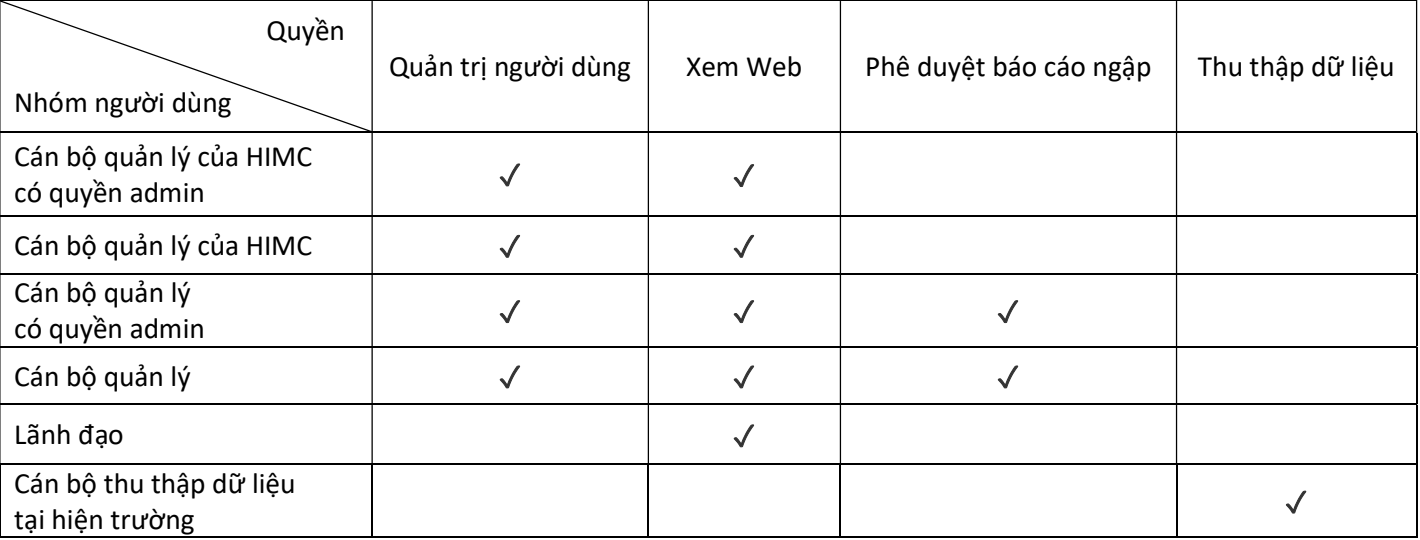

Bảng 1. Các nhóm người dùng và quyền tương ứng

Tài khoản Cán bộ thu thập dữ liệu tại hiện trường mặc định là không có quyền Xem Web nhưng quyền này có thể được thiết lập là trong một số trường hợp đặc biệt (Cán bộ cấp Phường/Xã cần quyền Xem Web để tạo báo cáo/tải dữ liệu).

Đối với quyền Quản trị tài khoản, nhóm người dùng ở cấp cáo hơn có thể quản trị (tạo/sửa/xóa/xem) tài khoản ở cấp thấp hơn (Bảng 2). Tài khoản lãnh đạo và tài khoản Cán bộ thu thập dữ liệu tại hiện trường không có quyền quản trị tài khoản.

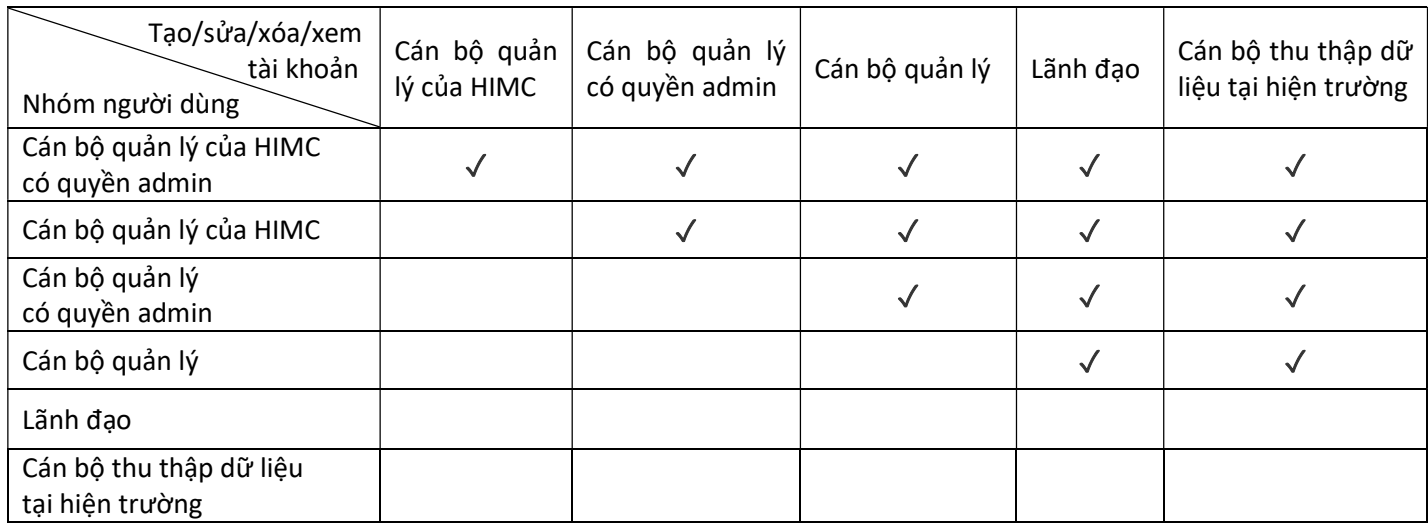

Bảng 2. Quyền quản trị tài khoản của các nhóm người dùng.

Các tổ chức trong nền tảng được phân chia thành 2 nhóm:

- Quận/Huyện Phường/Xã bao gồm tất cả các Quận/Huyện (bao gồm TP.Thủ Đức) và Phường/Xã trên địa bàn TP.HCM
- Các tổ chức khác bao gồm Sở Xây Dựng, Trung tâm Quản lý hạ tầng (HIMC), Đơn vị quản lý vận hành (UDC).

Trung tâm Quản lý hạ tầng (HIMC) là đơn vị chủ quản của nền tảng. Mô hình quản trị về mặt tổ chức của nền tảng và các nhóm người dùng tương ứng tại các tổ chức được mô tả ở Hình 5.

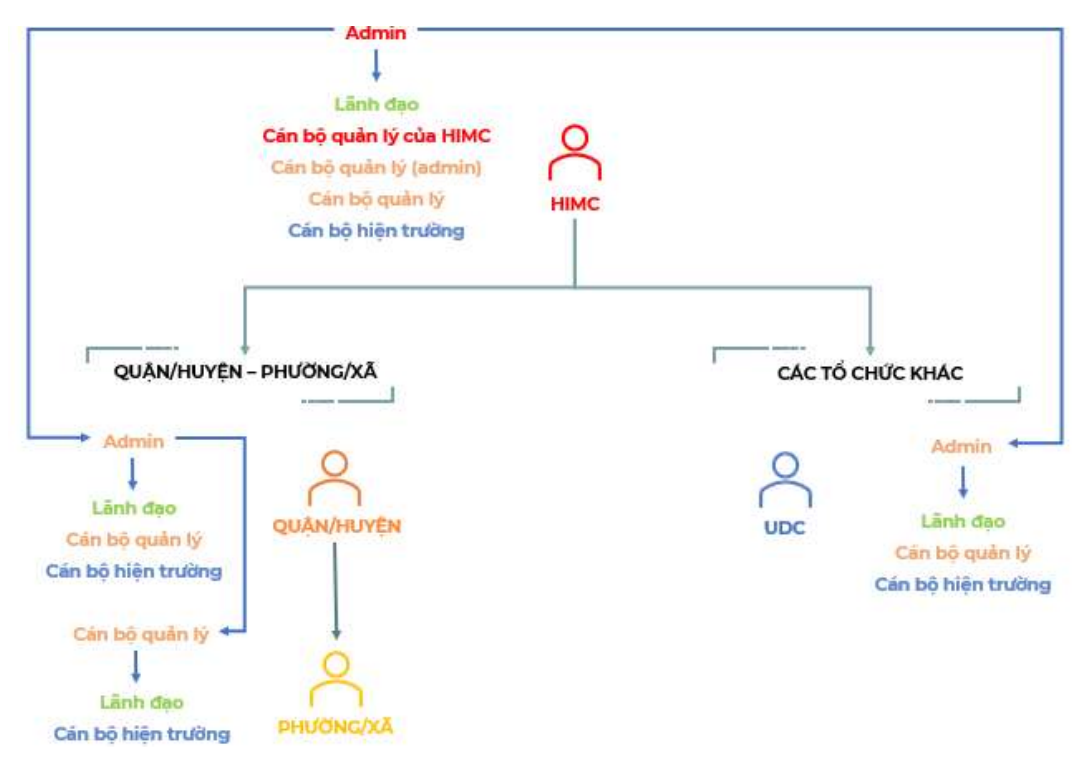

Hình 5. Mô hình quản trị về mặt tổ chức của nền tảng và các nhóm người dùng tương ứng

Mỗi tổ chức chỉ có một tài khoản admin. Khi nền tảng vận hành, admin của HIMC sẽ tự tạo tài khoản người dùng của HIMC và tạo tài khoản admin cho các Quận/Huyện, và Đơn vị quản lý vận hành (UDC).

Admin cấp Quận/Huyện sau đó sẽ tạo người dùng cấp Quận/Huyện và tài khoản Cán bộ quản lý cấp Phường/Xã.

Cán bộ quản lý cấp Phường/Xã sau đó sẽ tự tạo tài khoản người dùng cấp Phường/Xã.

Đối với Đơn vị quản lý vận hành (UDC) và các tổ chức khác, admin của đơn vị sẽ tự tạo người dùng của mình.

Một số ví dụ về quyền quản trị (tạo/xóa/sửa/xem) tài khoản dựa theo thiết kế về nhóm người dùng và tổ chức trong nền tảng:

- Tài khoản Cán bộ quản lý của HIMC có quyền admin có thể quản tri tất cả các tài khoản trong nền tảng (bao gồm tài khoản ở Quận/Huyện, Phường/Xã, và Đơn vị quản lý vận hành (UDC), Sở Xây Dựng)
- Tài khoản Cán bộ quản lý của HIMC có thể quản trị tất cả các tài khoản trong nền tảng (bao gồm tài khoản ở Quận/Huyện, Phường/Xã, và Đơn vị quản lý vận hành (UDC), Sở Xây Dựng) trừ tài khoản Cán bộ quản lý của HIMC có quyền admin
- Tài khoản Cán bộ quản lý có quyền admin của tổ chức nào có thể quản trị tài khoản lãnh đạo, cán bộ quản lý, và cán bộ hiện trường của tổ chức đó.
	- o Tài khoản Cán bộ quản lý có quyền admin của HIMC có thể quản trị tài khoản lãnh đạo, cán bộ quản lý, và cán bộ hiện trường của HIMC
	- o Tài khoản Cán bộ quản lý có quyền admin của Đơn vị quản lý vận hành (UDC) có thể quản trị tài khoản lãnh đạo, cán bộ quản lý, và cán bộ hiện trường của đơn vị mình
	- o Tài khoản Cán bộ quản lý có quyền admin của Quận/Huyện có thể quản trị tài khoản lãnh đạo, cán bộ quản lý, và cán bộ hiện trường của Quận/Huyện đó và các Phường/Xã trực thuộc.
- Tài khoản Cán bộ quản lý có quyền của tổ chức nào có thể quản trị tài khoản lãnh đạo và cán bộ hiện trường của tổ chức đó.
	- o Tài khoản Cán bộ quản lý của HIMC có thể quản trị tài khoản lãnh đạo và cán bộ hiện trường của HIMC
	- o Tài khoản Cán bộ quản lý của Đơn vị quản lý vận hành (UDC) có thể quản trị tài khoản lãnh đạo và cán bộ hiện trường của đơn vị mình
	- o Tài khoản Cán bộ quản lý của Quận/Huyện nào có thể quản trị tài khoản lãnh đạo và cán bộ hiện trường của Quận/Huyện đó và các Phường/Xã trực thuộc.
	- o Tài khoản Cán bộ quản lý của Phường/Xã nào có thể quản trị tài khoản lãnh đạo và cán bộ hiện trường của Phường/Xã đó.

Một số ví dụ về quyền phê duyệt dữ liệu dựa theo thiết kế về nhóm người dùng và tổ chức trong nền tảng:

- Tài khoản Cán bộ quản lý có quyền admin và tài khoản Cán bộ quản lý của tổ chức nào có thể phê duyệt dữ liệu thu thập bởi cán bộ hiện trường của tổ chức đó.
	- o Tài khoản Cán bộ quản lý có quyền admin và tài khoản Cán bộ quản lý của HIMC có thể phê duyệt dữ liệu thu thập bởi cán bộ hiện trường của HIMC.
	- o Tài khoản Cán bộ quản lý có quyền admin và tài khoản Cán bộ quản lý của Đơn vị quản lý vận hành (UDC) có thể phê duyệt dữ liệu thu thập bởi cán bộ hiện trường của đơn vị mình.
- o Tài khoản Cán bộ quản lý có quyền admin và tài khoản Cán bộ quản lý của Quận/Huyện nào có thể phê duyệt dữ liệu thu thập bởi cán bộ hiện trường của Quận/Huyện đó và các Phường/Xã trực thuộc.
- o Tài khoản Cán bộ quản lý của Phường/Xã nào có thể phê duyệt dữ liệu thu thập bởi cán bộ hiện trường của Phường/Xã đó.

# 7.2 ĐĂNG NHẬP VÀ ĐĂNG XUẤT

### 7.2.1 Đăng nhập

B1 Ở màn hình chính WebGIS, chọn **DE QUẢN LÝ NGƯỜI DÙNG**, trang Quản trị người dùng sẽ hiển thị

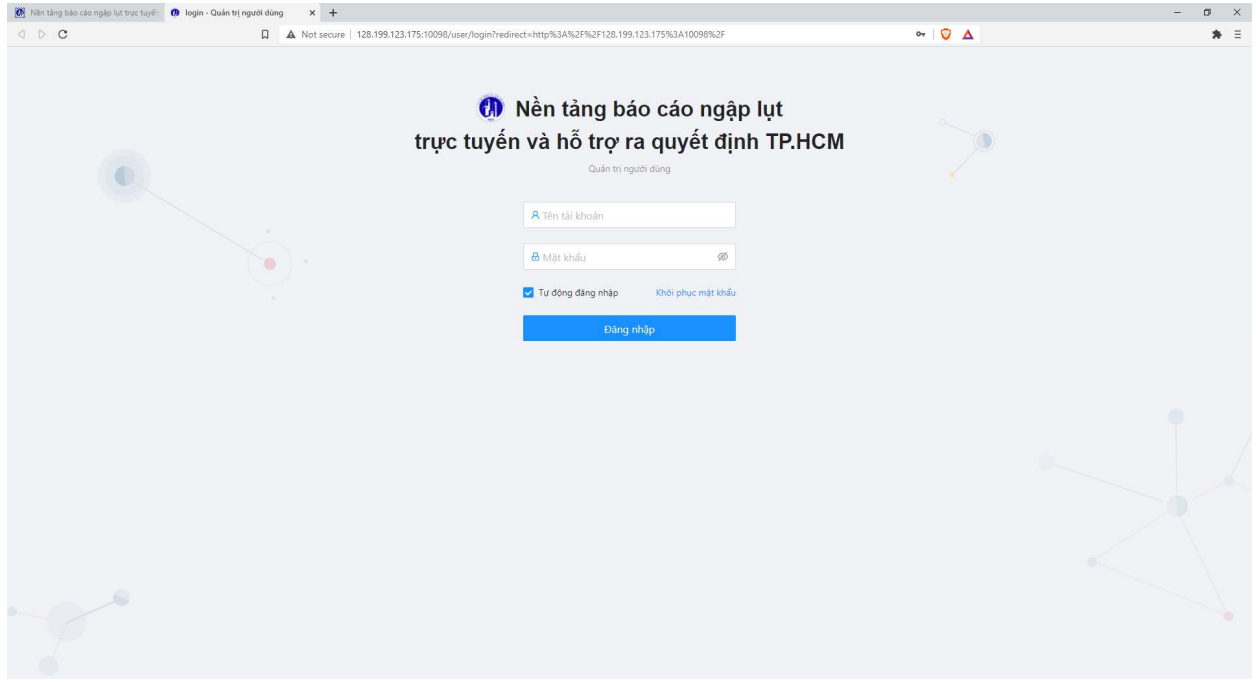

B2 Người dùng đăng nhập bằng tài khoản được cấp. Giao diện Quản trị người dùng hiện ra với thông báo

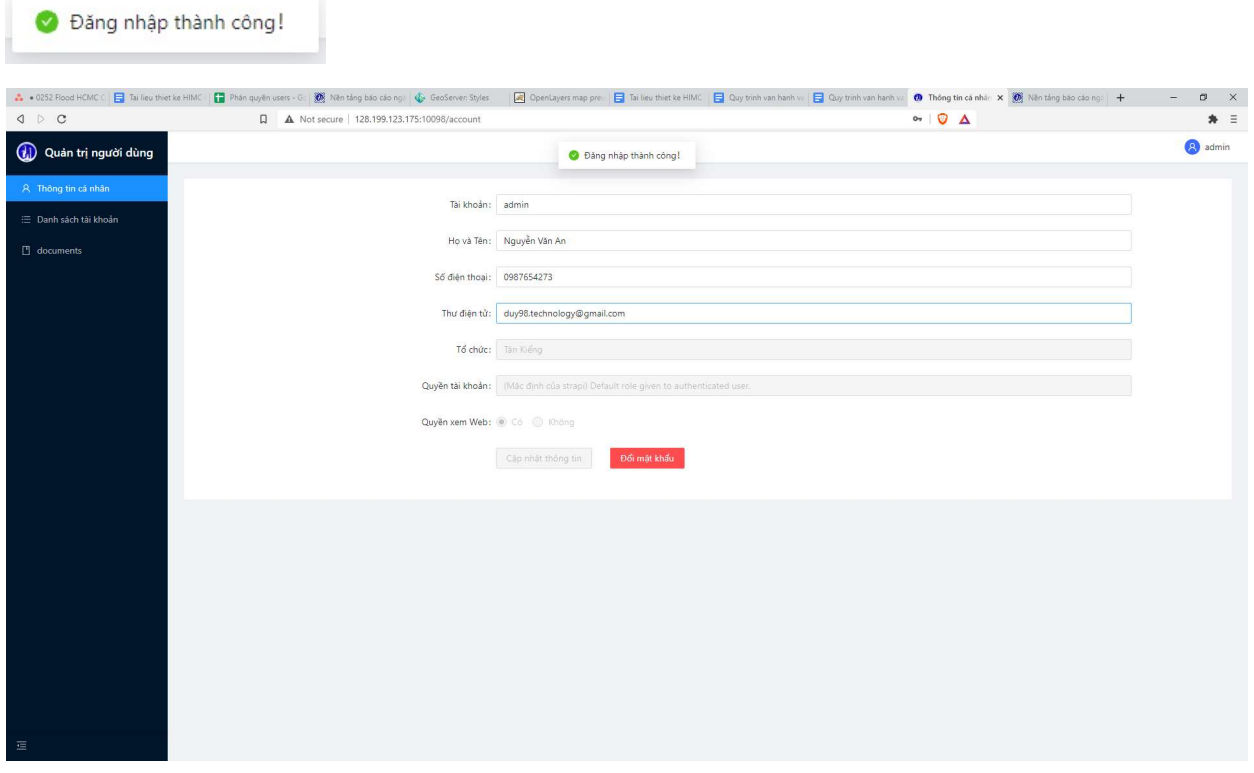

# 7.2.2 Đăng xuất

B1 Ở giao diện Quản trị người dùng, chọn biểu tượng người dùng (với tên tài khoản), biểu tượng Đăng

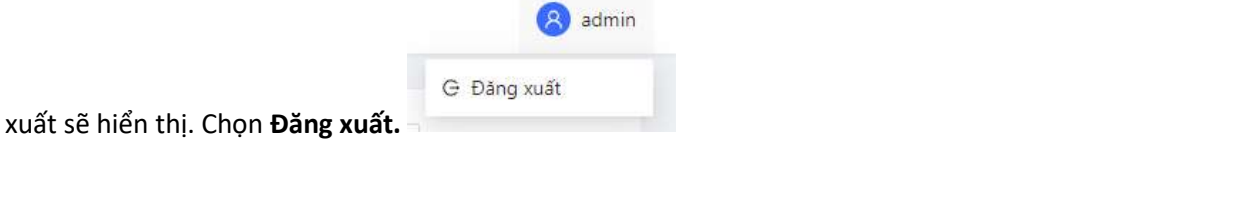

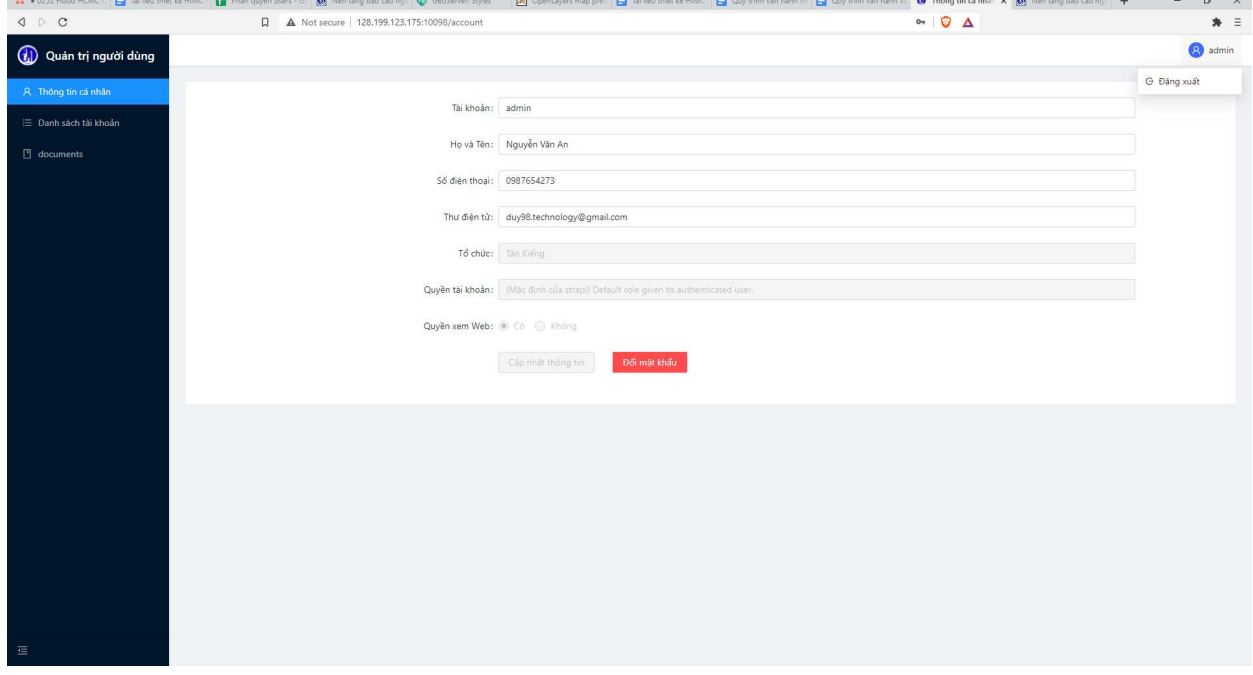

B2 Đăng xuất thành công, màn hình hiển thị giao diện đăng nhập.

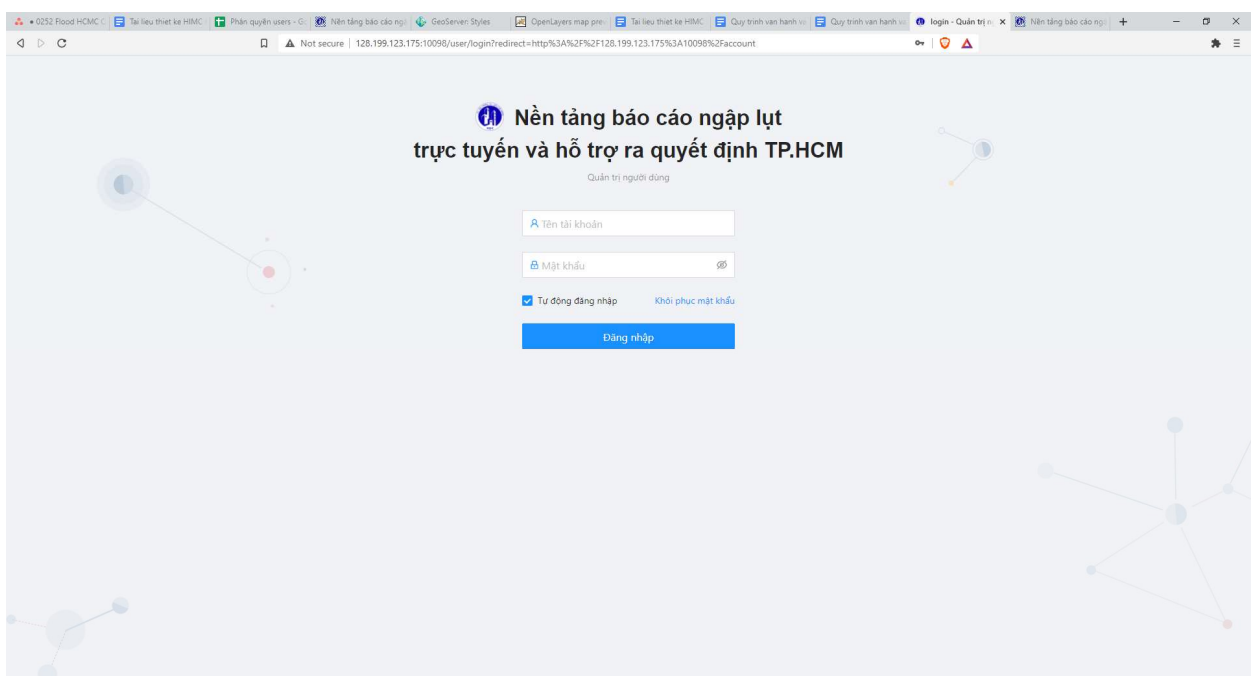

# 7.3 QUẢN TRỊ TÀI KHOẢN CÁ NHÂN

### 7.3.1 Quản lý thông tin cá nhân

A Thông tin cá nhân

B1 Ở giao diện Quản trị người dùng, chọn **Người dùng có thể quản lý và** 

thay đổi các thông tin như: Tài khoản, Họ và Tên, Số điện thoại, Thư điện tử. Sau khi thay đổi, chọn Cập nhật thông tin.

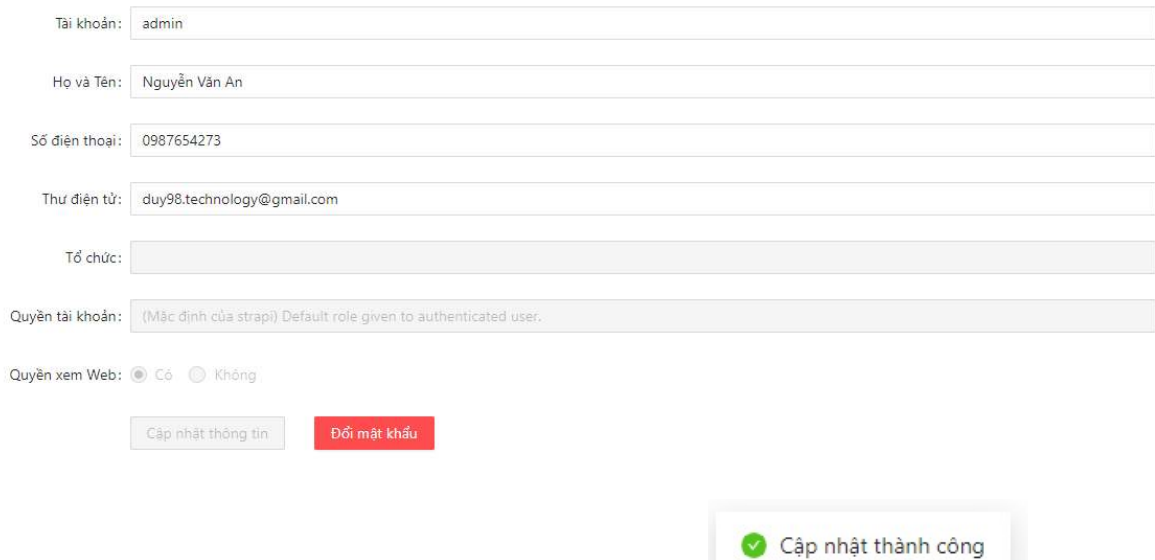

B2 Thông tin được thay đổi thành công và hệ thống thông báo

# 7.3.2 Đổi mật khẩu

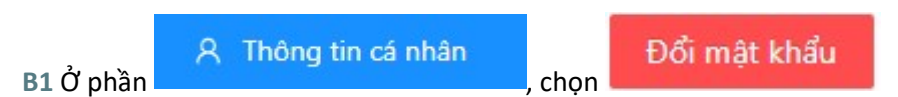

# B2 Nhập mật khẩu mới (2 lần) và chọn Chấp thuận để hoàn tất đổi mật khẩu

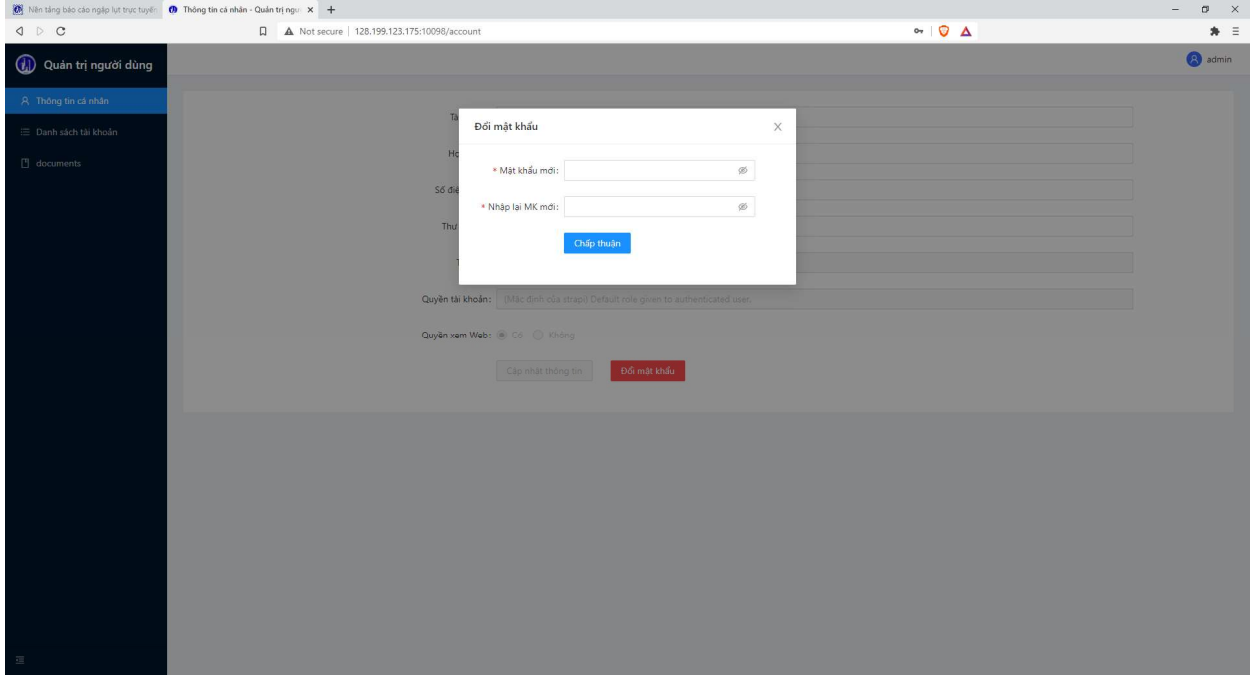

# B3 Đăng nhập lại bằng mật khẩu mới

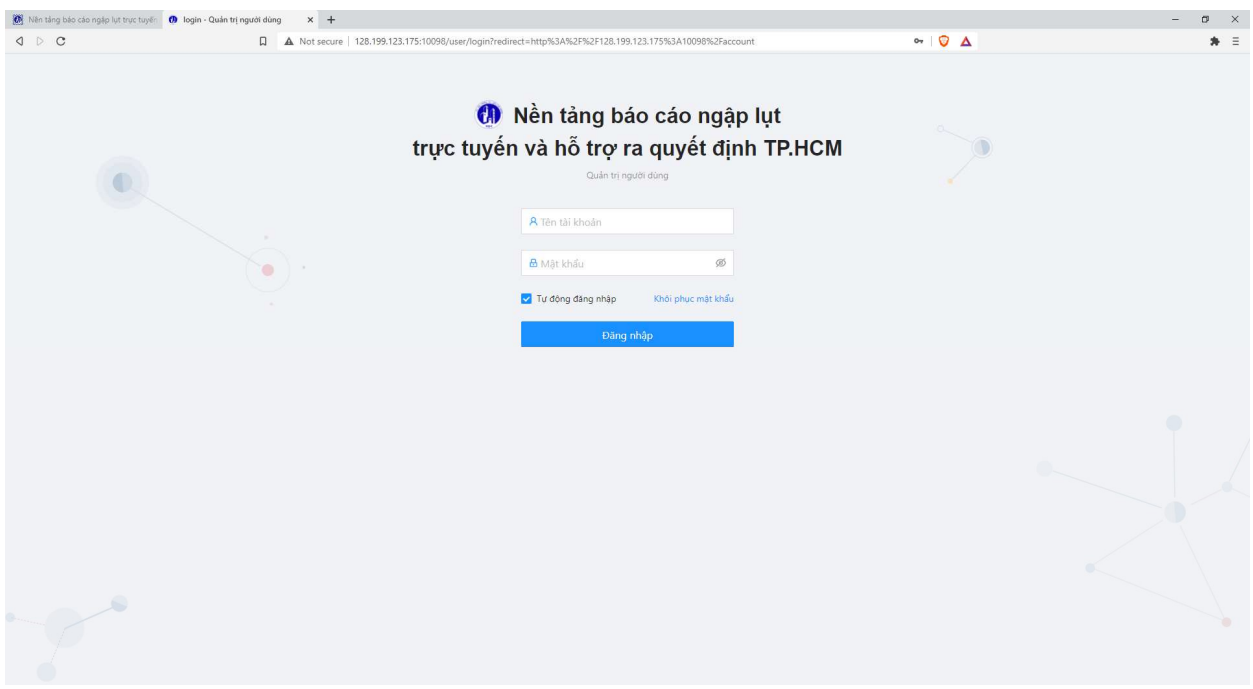

# 7.4 QUẢN TRỊ TÀI KHOẢN CẤP THẤP HƠN

### 7.4.1 Tạo tài khoản

Lưu ý: Tài khoản ở cấp cao hơn có thể quản trị (tạo/sửa/xóa/xem) tài khoản ở cấp thấp hơn ở trong cùng tổ chức. Chi tiết xem mục 6.1 TỔNG QUAN VỀ QUẢN TRỊ VÀ PHÂN CẤP NGƯỜI DÙNG.

Lưu ý: Email và Số điện thoại của mỗi tài khoản phải là duy nhất. Hai tài khoản không thể có trùng email hoặc số điện thoại

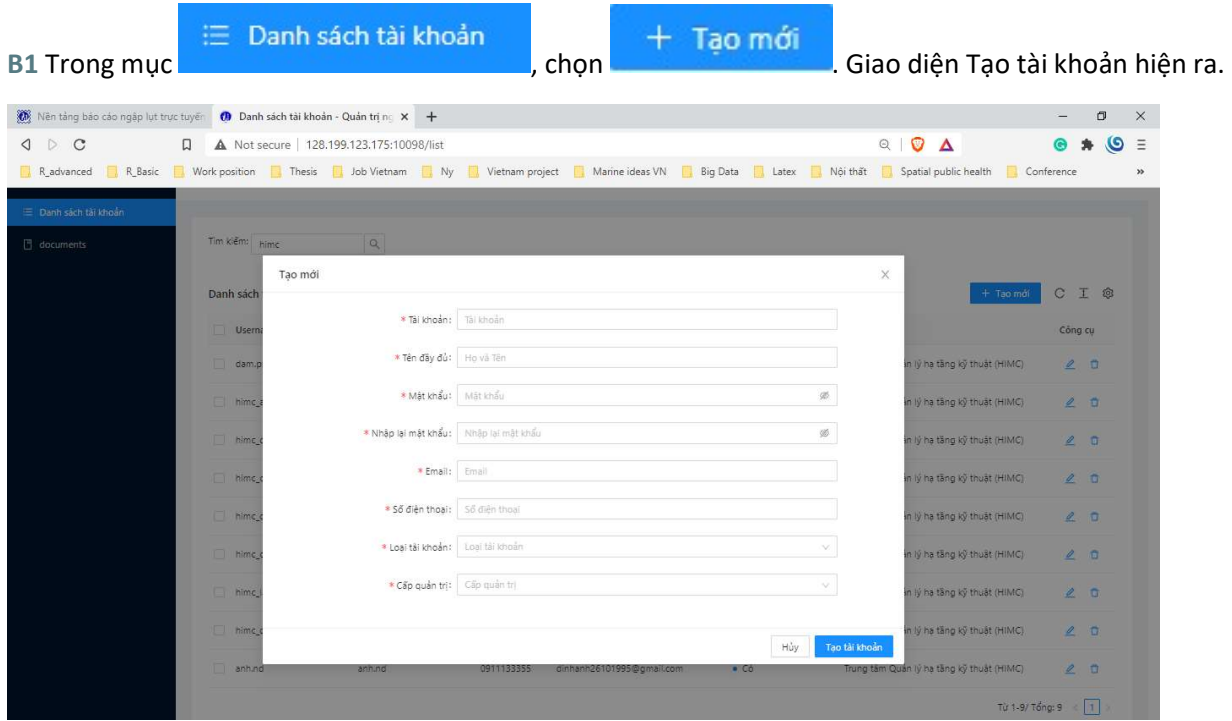

B2 Nhập các thông tin được yêu cầu: tài khoản, tên, mật khẩu, email, số điện thoại.

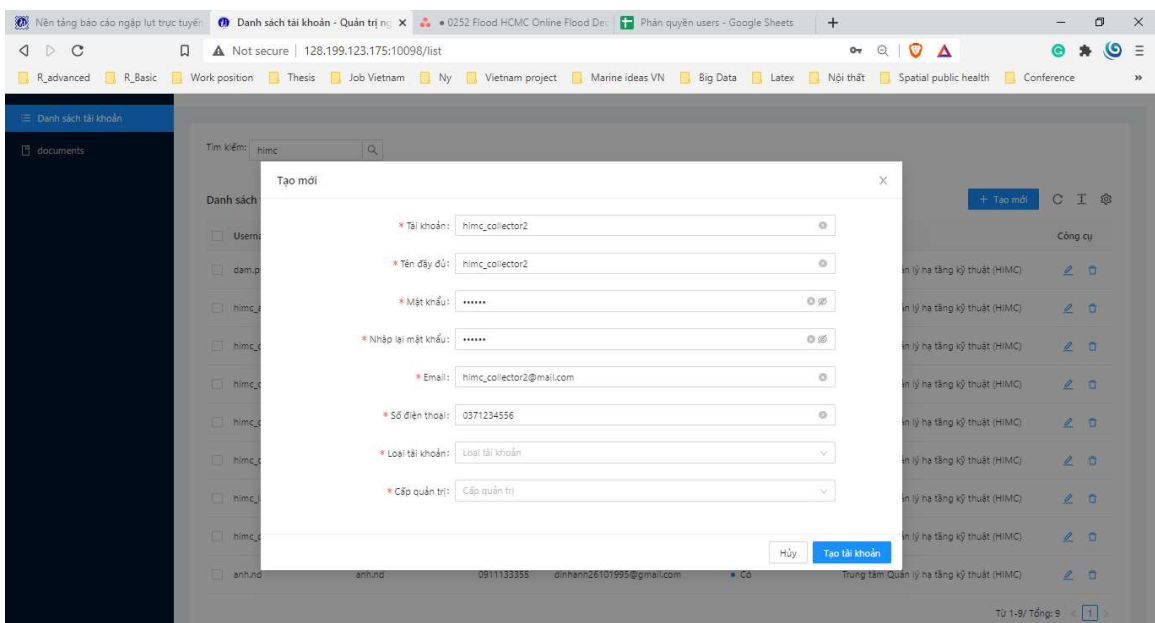

B3 Chọn loại tài khoản và đơn vị

Có 2 loại tài khoản với các đơn vị tương ứng:

- Quận/Huyện Phường Xã: bao gồm các Quận/Huyện Phường/Xã trên địa bàn TP.HCM
- Các tổ chức khác: bao gồm DOC, HIMC, và Đơn vị quản lý vận hành (UDC)

Ví dụ: tạo của HIMC nên chọn:

Loại tài khoản: Các tổ chức khác và Đơn vị: Trung tâm Quản lý hạ tầng kỹ thuật (HIMC)

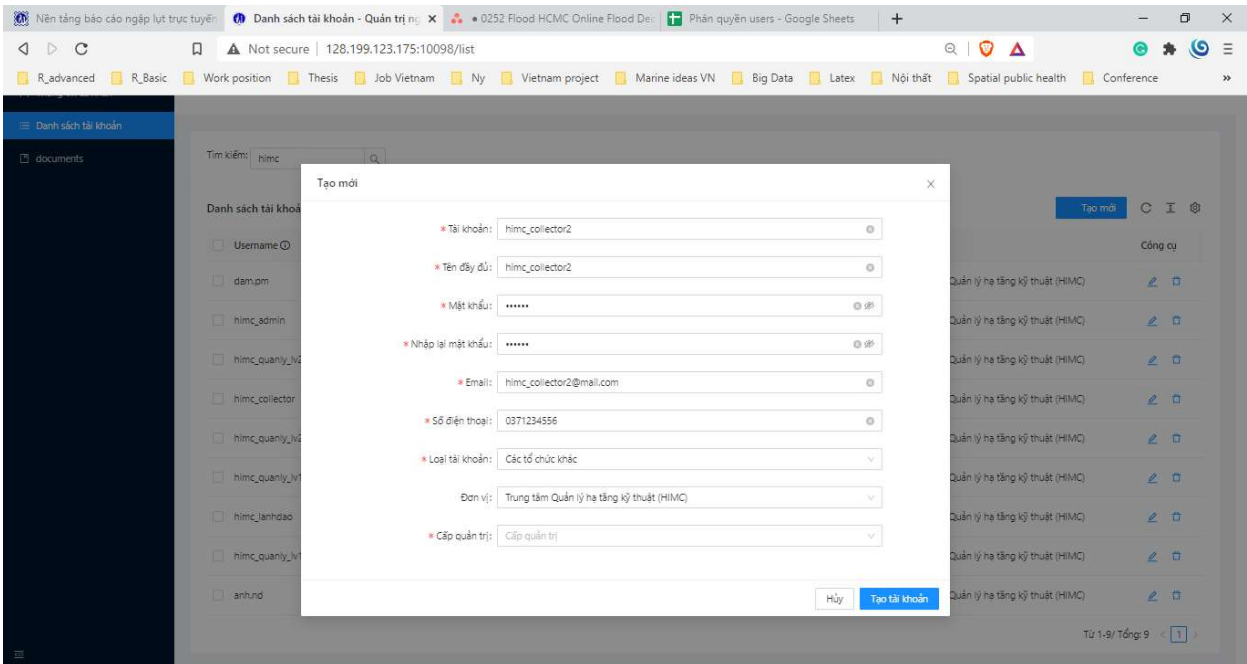

B4 Chọn cấp quản trị. Ví dụ: tạo tài khoản cán bộ thu thập dữ liệu - chọn Cán bộ thu thập dữ liệu tại hiện trường. Sau đó nhấn Tạo tài khoản. Lưu ý: Quyền Xem Web được mặc định chọn là Có, người dùng có thể chọn không để không cấp quyền xem web.

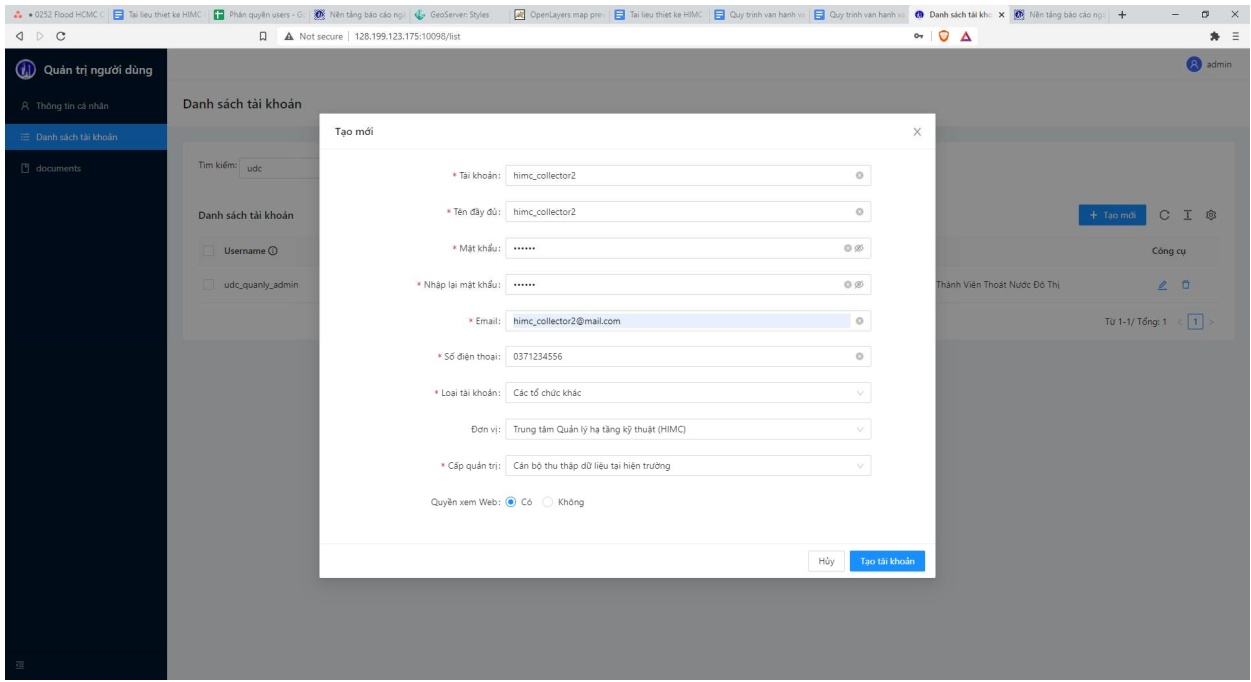

# B5 Ứng dụng thông báo tạo tài khoản thành công.

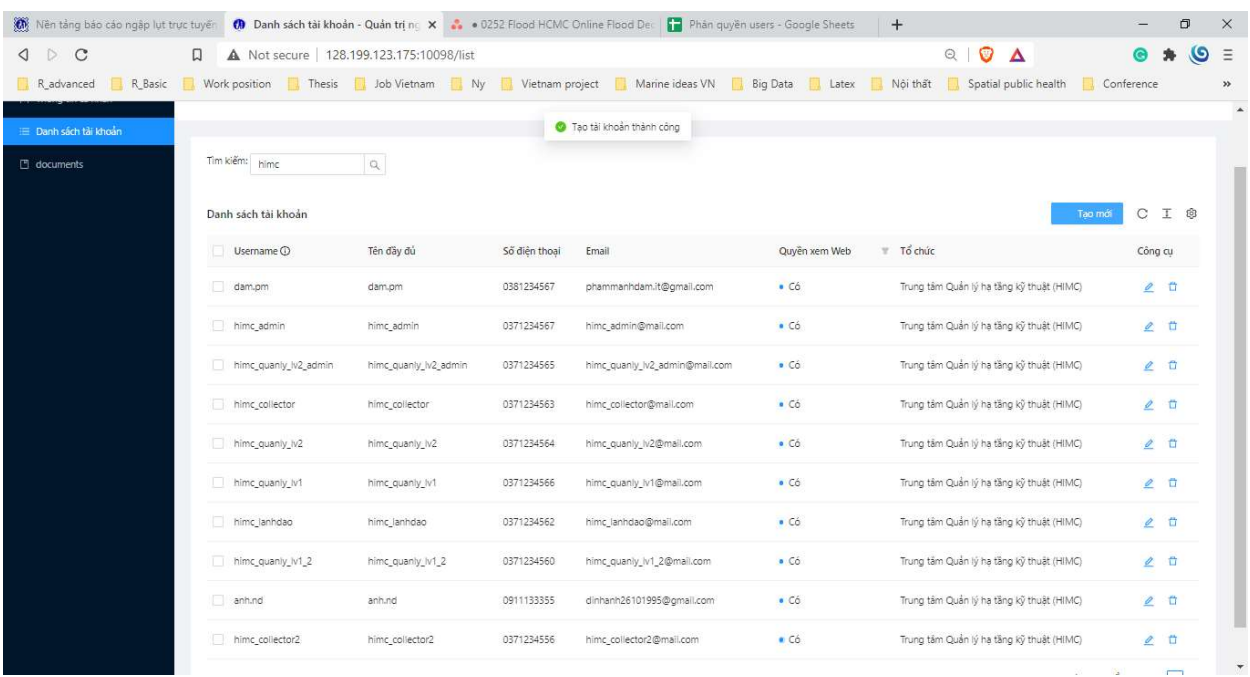

### 7.4.2 Sửa tài khoản

Lưu ý: Tài khoản ở cấp cao hơn có thể quản trị (tạo/sửa/xóa/xem) tài khoản ở cấp thấp hơn ở trong cùng tổ chức. Chi tiết xem mục 6.1 TỔNG QUAN VỀ QUẢN TRỊ VÀ PHÂN CẤP NGƯỜI DÙNG.

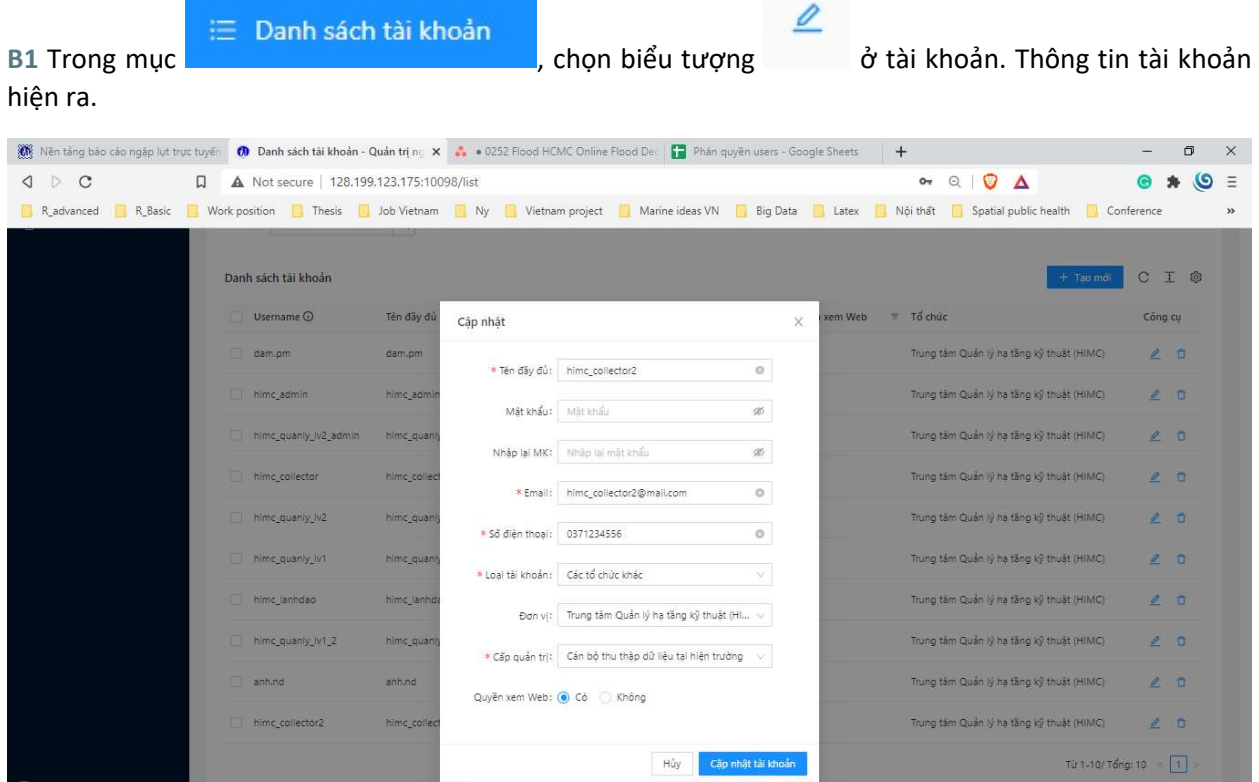

### B2 Chỉnh sửa thông tin. Sau đó nhấn Cập nhật tài khoản.

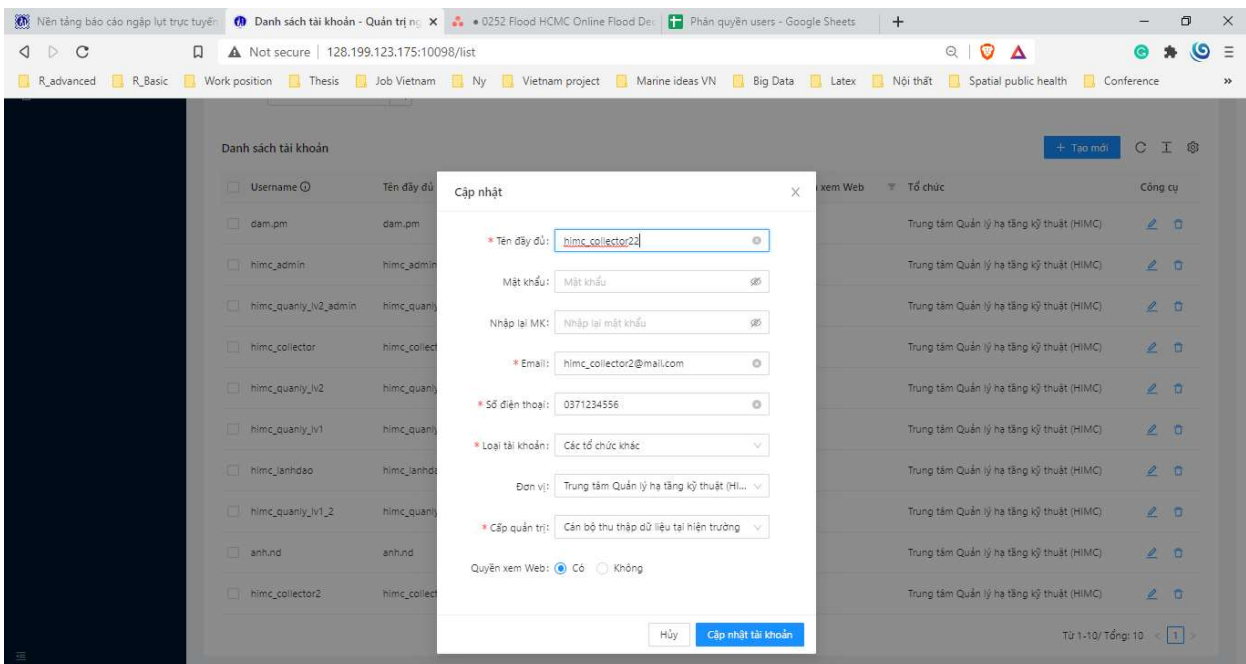

B2 Ứng dụng thông báo Cập nhật tài khoản thành công

Ļ

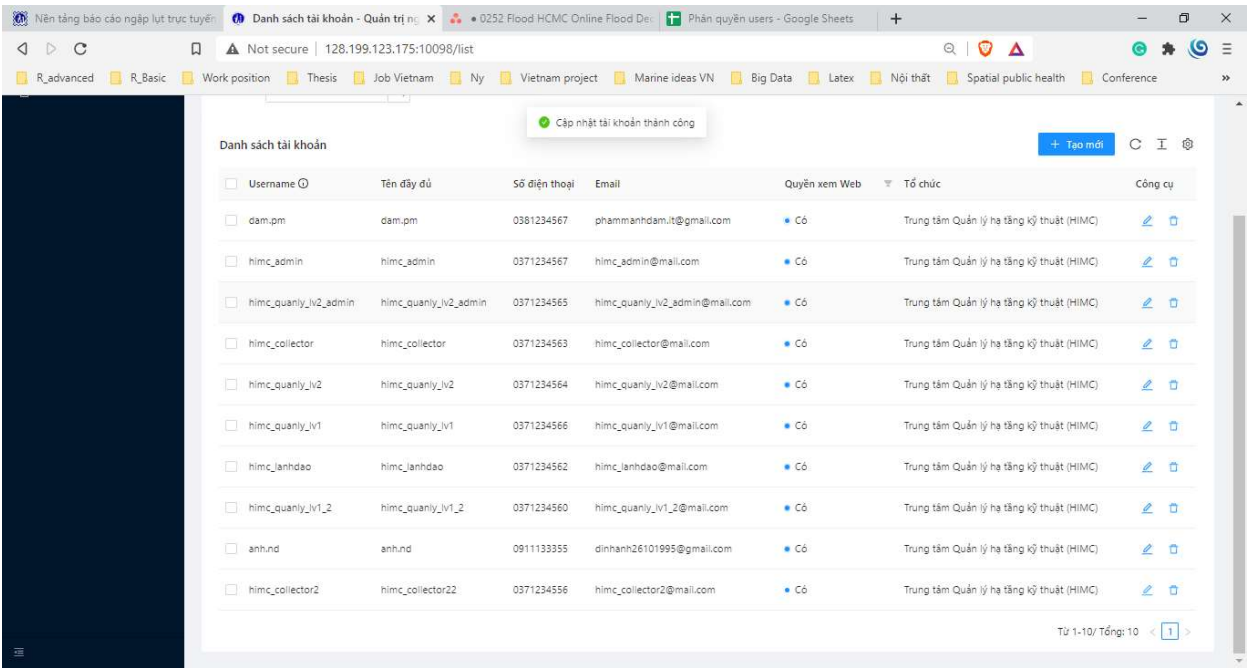

#### 7.4.3 Xóa tài khoản

Lưu ý: Tài khoản ở cấp cao hơn có thể quản trị (tạo/sửa/xóa/xem) tài khoản ở cấp thấp hơn ở trong cùng tổ chức. Chi tiết xem mục 6.1 TỔNG QUAN VỀ QUẢN TRỊ VÀ PHÂN CẤP NGƯỜI DÙNG.

### 7.4.3.1 Xóa 1 tài khoản

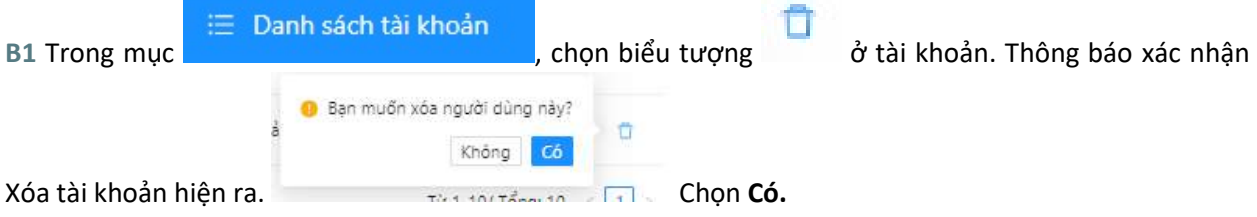

#### B2 Ứng dụng thông báo Xóa tài khoản thành công

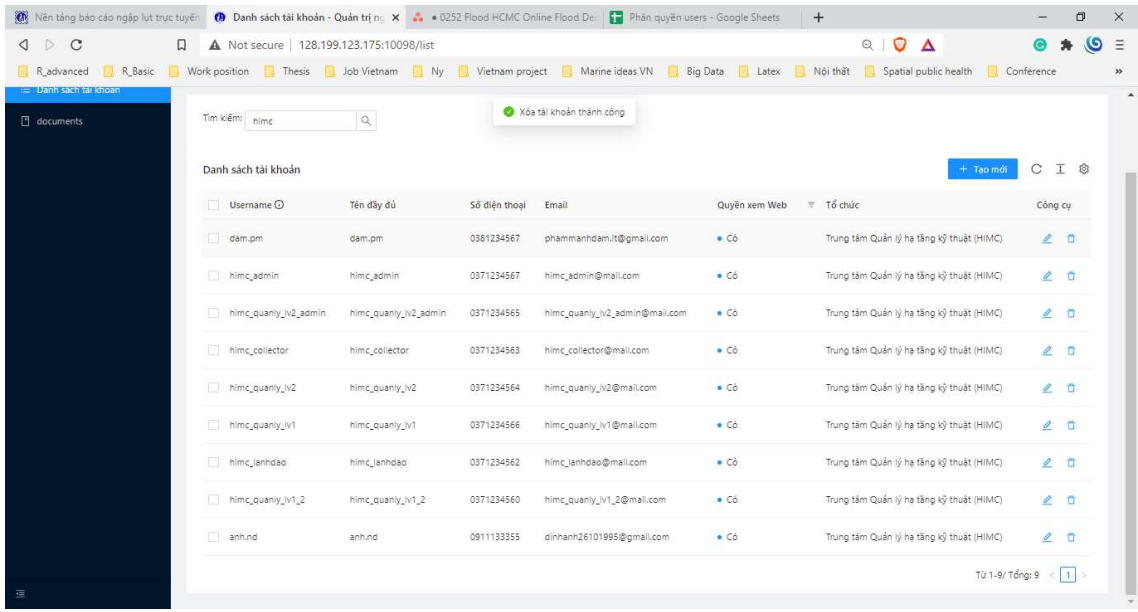
## 7.4.3.2 Xóa nhiều tài khoản

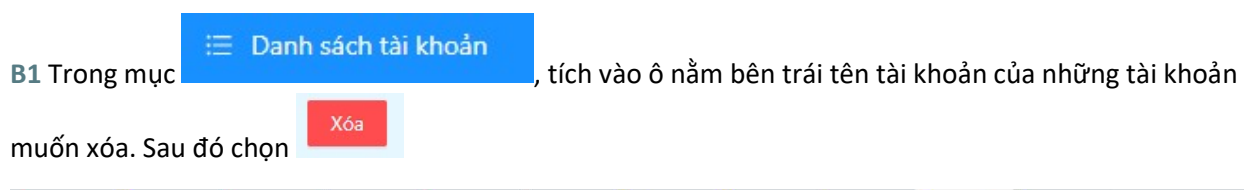

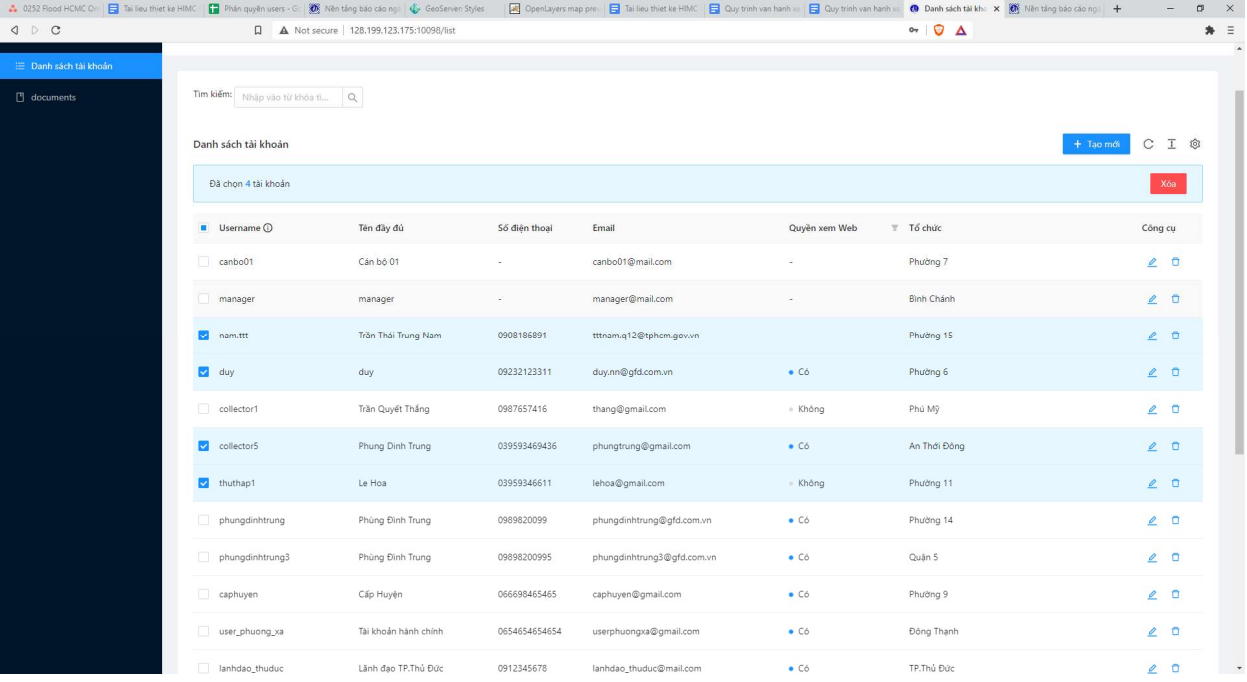

## B2 Ứng dụng thông báo Xóa tài khoản thành công

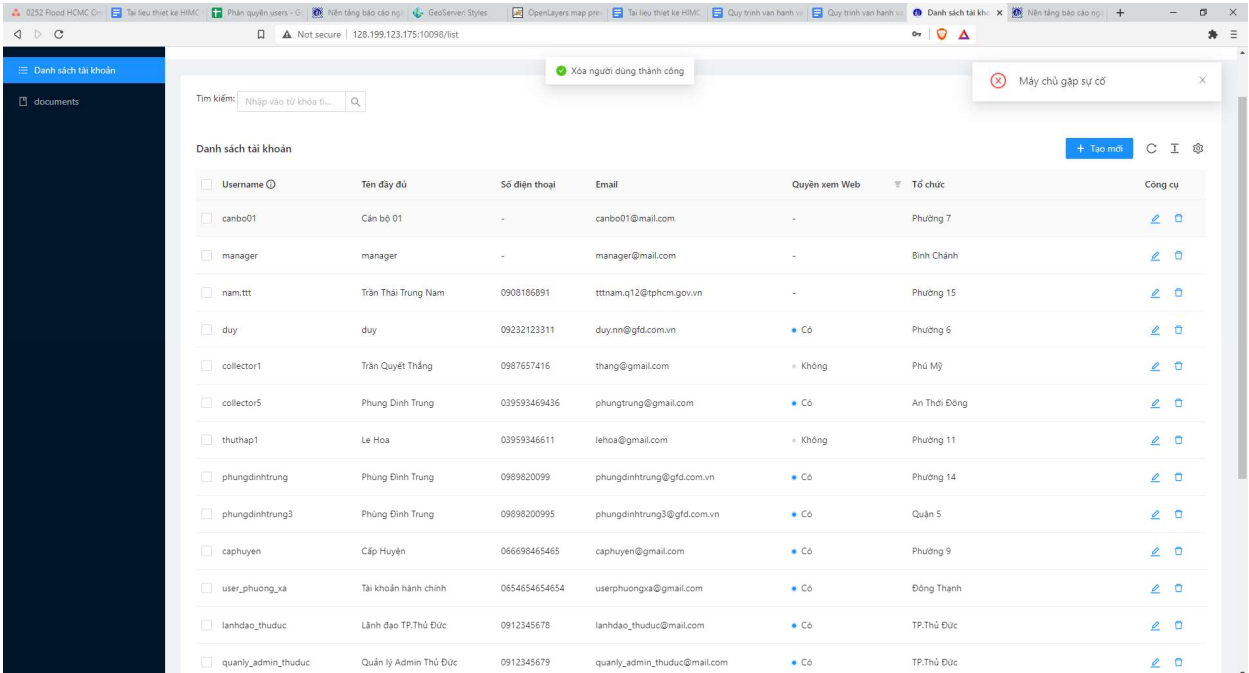

## 7.4.4 Xem danh sách tài khoản

Lưu ý: Tài khoản ở cấp cao hơn có thể quản trị (tạo/sửa/xóa/xem) tài khoản ở cấp thấp hơn ở trong cùng tổ chức. Chi tiết xem mục 6.1 TỔNG QUAN VỀ QUẢN TRỊ VÀ PHÂN CẤP NGƯỜI DÙNG.

₩ Danh sách tài khoản

Ở phần giao diện Quản trị người dùng, chọn

Danh sách các tài khoản ở cấp thấp hơn trực thuộc cùng tổ chức sẽ hiển thị

Ví dụ 1: Tài khoản Cán bộ quản lý của HIMC có quyền admin có thể thấy tất cả các tài khoản trong hệ thống

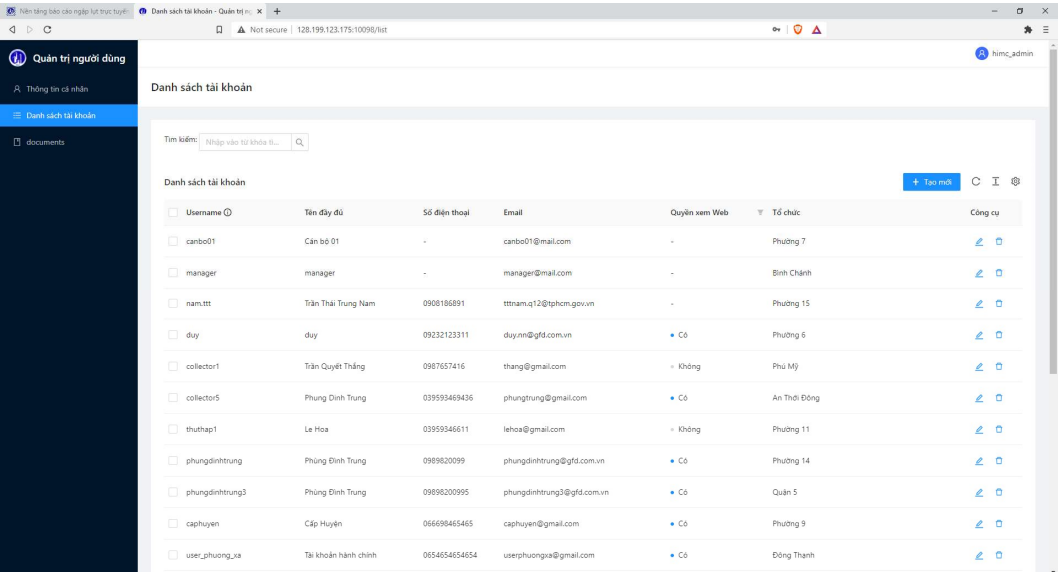

Ví dụ 2: Tài khoản Cán bộ quản lý có quyền admin của TP.Thủ Đức có thể thấy tất cả các tài khoản trong TP.Thủ Đức

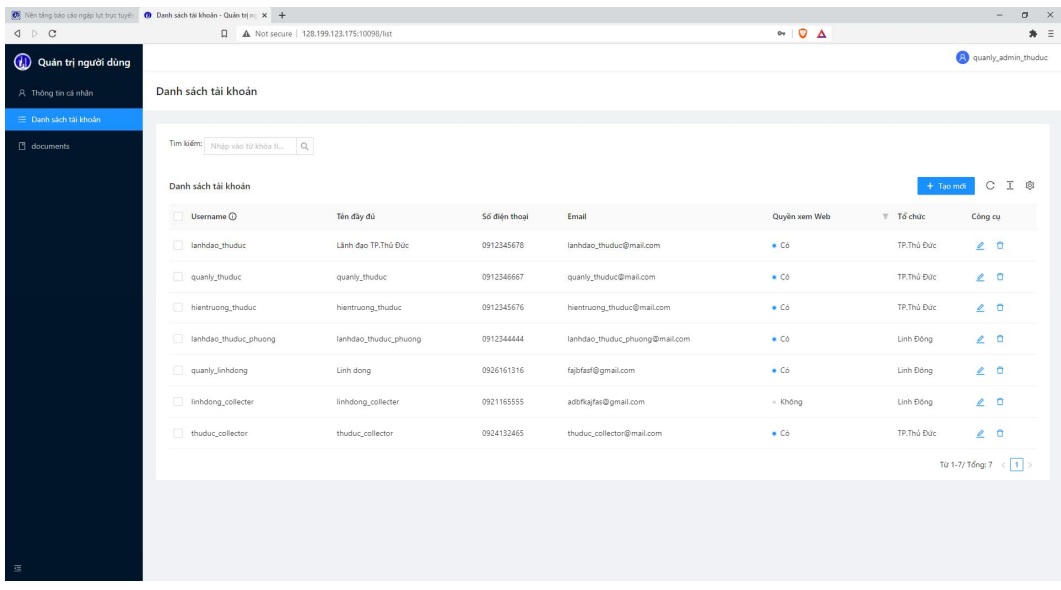

Người dùng có thể tìm kiếm tài khoản bằng cách nhập từ khóa vào mục

## Ví dụ: tìm các tài khoản liên quan đến từ khóa himc

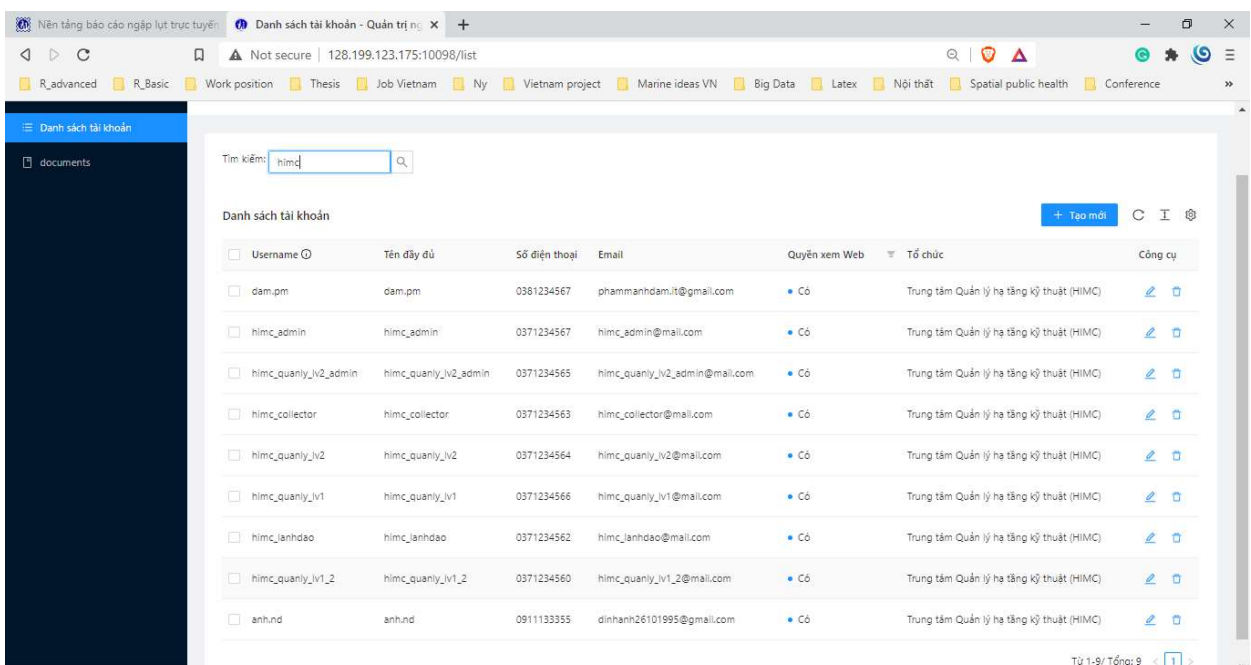